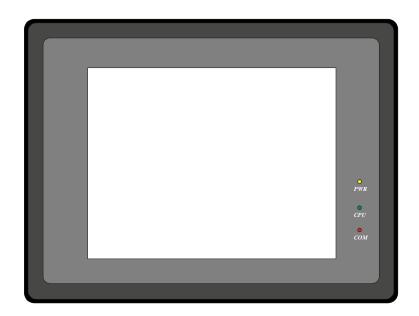

# 4200 Series MMIs

4272, 4275, 4285, 42105, 42150(S/T)

Installation & Operations Manual, Software Reference,

and Connection Guide

Version 2.6.0

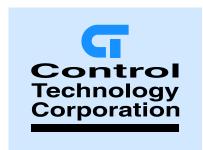

Control Technology Corp

25 South Street

Hopkinton, MA 01748

Phone: 888.818.2600 Fax: 508.435.2373

www.ctc-control.com

99676REV01JAN05

This document is based on information available at the time of its publication. While efforts have been made to be accurate, the information in this document may not cover all details or variations in hardware or software, nor does it provide for every possibility concerning installation, operation, or maintenance. Features may be described herein which are not present in all hardware. CTC assumes no obligation of notice to holders of this document with respect to changes subsequently made. Information in this document is subject to change without notice and does not represent a commitment on the part of CTC.

## Safety Instructions

#### Overview

This section states the safety instructions which must be followed when installing, operating and servicing the MMI. If neglected, physical injury and death may follow, or damage may occur to controller and related equipment. The material in this chapter must be studied before attempting any work on, or with, the unit.

#### **Warnings and Notes**

This manual distinguishes safety instructions. Warnings are used to inform of conditions, which can, lead if proper steps are not taken, to a serious fault condition, physical injury or death. Notes are used when the reader is required to pay special attention or when there is additional information available on the subject. Notes are less crucial than warnings, but should not be disregarded. Readers are notified of the need for special attention or additional in formation available on the subject with the following symbols:

### Warnings

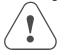

Readers are informed of situations that can result in serious physical injury and/or serious damage to equipment with the symbol shown to the left. A Warning symbol indicates that the reader should pay special attention to the accompanying text. Take precautionary steps to insure that the installation complies with warnings. Warnings include hazardous conditions that could cause personal injury or equipment damage if care is not taken. The text next to this symbol describes ways to avoid the danger.

#### Warnings

**Dangerous Voltage Warnings:** Warns of situations in which high voltage can cause physical injury and or damage equipment.

**General warning:** Warns of situations, which can cause physical injury and or damage equipment by means other than electrical.

**Electrostatic Discharge Warning:** Warns of situations in which an electrostatic discharge can damage equipment.

#### CAUTION!

Caution: aims to draw special attention to the text.

Note:

Note: gives additional information or points out more information available on the subject.

#### PROPRIETARY NOTICE

The information contained in this publication is derived in part from proprietary and patent data. This information has been prepared for the expressed purpose of assisting operating and maintenance personnel in the efficient use of the instrument described herein. Publication of this information does not convey any rights to use or reproduce or to use it for any purpose other than in connection with the installation, operation and maintenance of the equipment described herein.

#### Copyright 2003 by

#### **Kessler Ellis Products**

We hope you will be pleased with our product. If you have any questions concerning our warranty, repair, modification or returned goods process, please contact your local distributor.

#### WARRANTY

This product is warrantied against defects in materials and workmanship for a period of twelve months from the date of shipment to Buyer.

The Warranty is limited to repair or replacement of the defective unit at the option of the manufacturer. This warranty is void if the product has been altered, misused, dismantled, or otherwise abused.

ALL OTHER WARRANTIES, EXPRESSED OR IMPLIED, ARE EXCLUDED, INCLUDING BUT NOT LIMITED TO THE IMPLIED WARRANTIES OF MERCHANTABILITY AND FITNESS FOR A PARTICULAR PURPOSE.

NOTE!

Backup project files (\*.epj) as needed to insure the ability to modify a project in the future!

| About this Manual                                           | i  |
|-------------------------------------------------------------|----|
| Safety Instructions                                         | i  |
| Overview                                                    | i  |
| Warnings                                                    | i  |
| SECTION 1: INSTALLATION AND STARTUP GUIDE                   | 1  |
| 1.0 Getting Started                                         | 1  |
| 1.1 The MMI-Touchscreen Series.                             | 1  |
| 1.2 The MMI Series and Its Environment                      | 1  |
| 1.3 MMI Indicator Lights                                    | 2  |
| 2.0 Installation Instructions                               | 3  |
| 2.1 Mounting Instructions                                   | 3  |
| 2.1.1 Location Considerations                               | 3  |
| 2.1.2 Making a NEMA-4 Mounting                              | 3  |
| 2.1.3 Environmental Considerations                          | 3  |
| 2.2 Power Connections                                       | 5  |
| 2.2.1 Power Requirements                                    | 5  |
| 2.2.2 Grounding Requirements                                | 6  |
| 2.2.3 CE Requirements                                       | 7  |
| 2.2.4 Safety Guidelines                                     | 7  |
| 2.3 Communications Connections                              | 8  |
| 2.3.1 Connection to an External Device                      | 8  |
| 2.3.2 Connection to a Personal Computer                     | 9  |
| 2.3.3 Connection to a Printer                               | 11 |
| 2.3.4 Ethernet Connections                                  | 12 |
| 2.3.6 Dip Switch Settings                                   | 14 |
| 2.4 CE Requirements                                         | 14 |
| 2.4.1 EU directives that apply to the MMI Series:           | 14 |
| 2.4.2 General Installation Guide Lines for EU Installations | 16 |
| 2.4.3 General Safety Guide Lines for EU Installations.      | 16 |
| 3.0 Specifications                                          | 18 |
| 3.1 General Specifications                                  | 18 |
| 3.2 Hardware Specification 42150(S/T), 4285 Models          | 18 |
| 3.3 Hardware Specification 4275, 4272                       | 19 |
| 3.3 Functional Specification                                | 19 |
| 4.0 Trouble Shooting                                        | 20 |
| 4.1 Power Problems                                          | 20 |
| 4.2 Communications Problems                                 | 20 |

| 4.3 Commonly Asked Questions                 | 22 |
|----------------------------------------------|----|
| 4.4 Hardware Problems                        | 22 |
| 4.4.1 Black Screen after download            | 22 |
| 4.5 Repairs and Returns                      | 23 |
| 5.0 Quick Startup Guide                      | 24 |
| 5.1 Connections                              | 24 |
| 5.2 Project Start Up                         | 26 |
| 5.3 Creating a new project                   | 28 |
| SECTION 2: SOFTWARE REFERENCE GUIDE          | 31 |
| 6.0 EasyManager Operations                   | 31 |
| 6.1 COM Port Drop-Down Box                   | 31 |
| 6.2 Communications Speed Drop-Down Box       | 31 |
| 6.3 Project or Recipe Download/Upload        | 31 |
| 6.4 Complete or Partial Download/Upload      | 31 |
| 6.5 EasyBuilder                              | 31 |
| 6.6 Online-Simulator                         | 32 |
| 6.7 Direct Online-Simulator                  | 32 |
| 6.8 Offline-Simulator                        | 32 |
| 6.9 Download                                 | 32 |
| 6.10 Upload                                  | 32 |
| 6.11 Mode Change                             | 33 |
| 7.0 Software Fundamentals                    | 34 |
| 7.1 EasyBuilder Screen Editor Functions      | 34 |
| 7.2 Menu Overview                            | 35 |
| 7.2.1 Grid / Snap Settings                   | 35 |
| 7.2.2 Window Property Settings               | 36 |
| 7.2.3 Language                               | 36 |
| 7.2.4 Reduced Menu when no Projects are Open | 37 |
| 7.3 System Parameters                        | 37 |
| 7.3.1 The PLC Tab Parameters                 | 37 |
| 7.3.2 The General Tab                        | 41 |
| 7.3.3 The Indicator Tab                      | 45 |
| 7.3.4 The Security Tab                       | 46 |
| 7.3.5 The Editor Tab                         | 47 |
| 7.3.6 The Hardware Tab                       | 48 |
| 7.3.7 The Auxillary Tab                      | 49 |
|                                              |    |

| 7.4.2 Part ID Numbers                                         | 51 |
|---------------------------------------------------------------|----|
| 7.4.3 Part Dialog Features                                    | 52 |
| 7.5 Window Operations                                         | 57 |
| 7.5.1 Creating New Windows                                    | 58 |
| 7.5.2 Adding Objects to a Window                              | 61 |
| 7.5.3 Copying and Importing Windows from Other Projects       | 61 |
| 7.5.4 Changing and Popping Up Windows                         | 62 |
| 7.6 Task Bar Operations                                       | 63 |
| 7.6.1 Task Button Overview                                    | 63 |
| 7.6.2 Procedure to Setup Task Buttons                         | 64 |
| 7.6.3 Creating the Fast Selection Window                      | 67 |
| 7.6.4 Using the Task Bar                                      | 68 |
| 7.7 Library Operations                                        | 69 |
| 7.7.1 Library Overview                                        | 69 |
| 7.7.2 Shape Library Operations                                | 70 |
| 7.7.3 Bitmap Library Operations                               | 73 |
| 7.7.4 Group Library Operations                                | 76 |
| 7.7.5 System Libraries                                        | 78 |
| 7.7.6 Library Toolbar Functions                               | 78 |
| 7.7.7 Shortcut for changing a Part's assigned Shape or Bitmap | 78 |
| 7.8 Tag Definition and Use                                    | 79 |
| 7.8.1 Adding a Tag to the Tag Library                         | 79 |
| 7.8.2 Editing Tags                                            | 80 |
| 7.8.3 Deleting Tags                                           | 80 |
| 7.8.4 Using Tags                                              | 80 |
| 7.9 Label Definition and Use                                  | 81 |
| 7.9.1 Adding a Label to the Label Library                     | 81 |
| 7.9.2 Editing Labels                                          | 82 |
| 7.9.3 Deleting Labels                                         | 82 |
| 7.9.4 Using Labels                                            | 83 |
| 7.10 Security                                                 | 84 |
| 7.10.1 Security Levels                                        | 84 |
| 7.10.2 Passwords                                              | 84 |
| 7.10.3 Assigning Security                                     | 84 |
| 7.10.4 System Reserved Local Word Usage with Security         | 85 |
| 7.10.5 System Reserved Retentive Word Usage with Security     | 86 |
| 7.10.6 How to Implement User Security                         | 87 |
| 7.10.7 Additional Security                                    | 87 |

| 7.11 Print Operations                                        | 88  |
|--------------------------------------------------------------|-----|
| 7.11.1 Compatible printers                                   | 88  |
| 7.11.2 Screen Printing with Function Buttons                 | 88  |
| 7.11.3 PLC Controlled Printing                               | 88  |
| 7.11.4 Printing Events                                       | 89  |
| 8.0 Drawing                                                  | 90  |
| 8.1 Line/Rectangle/Ellipse/Arc/Polygon                       | 90  |
| 8.1.1 Note on Pattern Options                                | 90  |
| 8.1.2 Note on Color Options                                  | 91  |
| 8.1.3 Drawing Lines, Rectangles, Ellipses, Arcs and Polygons | 92  |
| 8.2 Text                                                     | 92  |
| 8.3 Shape                                                    | 93  |
| 8.4 Bitmap                                                   | 94  |
| 8.5 Scale                                                    | 94  |
| 9.0 Editing Placed Objects                                   | 95  |
| 9.1 Moving and Resizing Objects                              | 95  |
| 9.1.1 The Profile Tab                                        | 95  |
| 9.1.2 Object Order                                           | 96  |
| 9.1.3 Nudge                                                  | 96  |
| 9.1.4 Aligning Objects                                       | 97  |
| 9.1.5 Resizing Objects                                       | 97  |
| 9.1.6 Transformation Tools                                   | 97  |
| 9.2 Grouping Objects                                         | 98  |
| 9.3 Editing Object Attributes                                | 98  |
| 9.3.1 Text Editing tools:                                    | 98  |
| 9.3.2 Editing Stacked Objects                                | 99  |
| 9.3.3 Editing Grouped Objects Attributes                     | 99  |
| 9.4 Multi. Copy Command                                      | 100 |
| 9.5 Using the Window No. Treebar                             | 101 |
| 9.5.1 Treebar Operations                                     | 101 |
| 10.0 System Bit and Register Reference                       | 102 |
| 10.1 Local memory                                            | 102 |
| 10.2 Remote memory                                           | 102 |
| 10.3 Reserved Local Words/Bits                               | 102 |
| 10.3.1 Reserved Local Bits                                   | 102 |
| 10.3.2 Reserved Local Words                                  | 106 |
| 10.4 Retentive memory                                        | 108 |
| 10.4.1 Reserved Retentive Word                               | 109 |
|                                                              |     |

| 10.4.2 System Information                                               | 109 |
|-------------------------------------------------------------------------|-----|
| 11.0 EasyBuilder Operations                                             | 111 |
| 11.1 Project Operations                                                 | 111 |
| 11.1.1 Compiling a Project                                              | 111 |
| 11.1.2 Simulating a Project                                             | 112 |
| 11.1.3 Downloading a Project                                            | 112 |
| 11.1.4 System Error Messages                                            | 113 |
| 11.2 Debugging with EasyWindow                                          | 114 |
| 11.2.1 PLC Monitor                                                      | 114 |
| 11.2.2 Data Monitor                                                     | 115 |
| 11.2.3 System Resource                                                  | 116 |
| 11.2.4 Search                                                           | 117 |
| 12.0 Project Management and Documenting a Project                       | 118 |
| 12.1 Compressing/Uncompressing a project                                | 118 |
| 12.2 Decompiling a project                                              | 118 |
| 12.3 Documenting a project                                              | 119 |
| 12.3.1 Print Object Summary                                             | 119 |
| 12.3.2 EasyWindow Documentation                                         | 120 |
| 12.4 Using Compact Flash to transfer a project                          | 121 |
| 12.4.1 Transferring a project to CompactFlash <sup>™</sup> memory       | 121 |
| 12.4.2 Transferring a project from CompactFlash <sup>TM</sup> to an MMI | 121 |
| SECTION 3: OBJECT REFERENCE GUIDE                                       | 122 |
| 13.0 Objects Summary                                                    | 122 |
| 13.1 Bit Lamp                                                           |     |
| 13.2 Word Lamp                                                          | 125 |
| 13.3 Set Bit                                                            | 127 |
| 13.4 Set Word                                                           | 130 |
| 13.5 Toggle Switch                                                      | 134 |
| 13.6 Multi-State Switch                                                 | 136 |
| 13.7 Function key                                                       | 137 |
| 13.7.1 Character Codes and Creating a Keypad                            | 138 |
| 13.7.2 Hard Copy (Print Function)                                       | 139 |
| 13.7.3 Change Window                                                    | 139 |
| 13.7.4 Return to Previous                                               | 140 |
| 13.7.5 Change Common Window                                             | 140 |
| 13.7.6 Popup Window                                                     | 140 |
| 13.7.7 Close Window                                                     | 140 |

|    | 13.7.8 JOG FS-Window                                     | 140 |
|----|----------------------------------------------------------|-----|
|    | 13.7.9 Window Bar                                        | 141 |
|    | 13.7.10 Minimize Window                                  | 142 |
|    | 13.7.11 Message Board                                    | 142 |
|    | 13.8 Numeric Input Extend                                | 144 |
|    | 13.8.1 Numeric Display Format                            | 145 |
|    | 13.8.2 Font Alignment                                    | 146 |
|    | 13.9 Numeric Data                                        | 149 |
|    | 13.10 ASCII Input Extend                                 | 150 |
|    | 13.11 ASCII Data                                         | 152 |
|    | 13.12 Moving Shape                                       | 153 |
|    | 13.13 Animation                                          | 155 |
|    | 13.14 Indirect Window                                    | 157 |
|    | 13.15 Direct Window                                      | 159 |
|    | 13.16 Alarm Display                                      | 160 |
|    | 13.17 Trend Display                                      | 162 |
|    | 13.18 XY Plot                                            | 165 |
|    | 13.19 Bar Graph                                          | 167 |
|    | 13.20 Meter Display                                      | 169 |
|    | 13.21 Alarm Bar                                          | 171 |
|    | 13.22 Recipe Transfer                                    | 172 |
|    | 13.23 Event Display                                      | 174 |
|    | 13.23.2 Storing Eventlog Information in Retentive Memory | 175 |
| Sy | ystem Tools                                              | 176 |
|    | 13.24 Alarm Scan                                         | 176 |
|    | 13.25 System Message                                     | 177 |
|    | 13.26 PLC Control                                        | 177 |
|    | 13.26.1 Change Window                                    | 178 |
|    | 13.26.2 Back light control                               | 178 |
|    | 13.26.3 Screen hardcopy                                  | 178 |
|    | 13.26.4 Report printout                                  | 178 |
|    | 13.26.5 Back light control (write back)                  | 178 |
|    | 13.26.6 Write data to PLC (base window)                  | 178 |
|    | 13.26.6 General PLC Control                              | 179 |
|    | 13.26.6 Execute macro program                            | 179 |
|    | 13.27 Event Log                                          | 179 |
|    | 13.28 Data Transfer                                      | 182 |

| SECTION 4 MACRO REFERENCE         | 183 |
|-----------------------------------|-----|
| 14.1 Overview                     | 183 |
| 14.2 Editing Macros               | 183 |
| 14.2.1 Macro Dialog Features      | 183 |
| 14.2.2 Workspace Macro Editor     | 184 |
| 14.3 Syntax                       | 184 |
| 14.3.1 Constants and Variables    | 184 |
| 14.3.2 Operators                  | 186 |
| 14.3.3 Reserved Keywords          | 187 |
| 14.4 Statement Construction       | 187 |
| 14.4.1 Definition Statement       | 187 |
| 14.4.2 Assignment Statement       | 187 |
| 14.4.3 Logical Statements         | 187 |
| 14.4.4 Reiterative Statements     | 188 |
| 14.4.5 Optional Keywords          | 189 |
| 14.5 Macro Construction           | 189 |
| 14.5.1 Local and Global Variables | 189 |
| 14.5.1 Function Blocks            | 190 |
| 14.5.2 Built in Function Blocks   | 190 |
| 14.6 Compile error messages       | 192 |
| Error_Number descriptions         |     |
| 14.7 Sample Macro Code            | 194 |
| SECTION 5 CONTROLLER REFERENCE    |     |
| 15.0 Communications Overview      | 198 |
| 15.1 Communications settings      | 198 |
| 15.2 Master-Slave Configuration   | 199 |
| 16.0 Driver Specifications        | 202 |
| 16.1 AB DF1                       | 203 |
| 16.2 AB DH485                     | 207 |
| 16.3 AB PLC5                      | 210 |
| 16.4 A-B Logix DF1                | 216 |
| 16.5 DELTA DVP                    | 218 |
| 16.6 ENTERTRON MODBUS RTU v1.00   | 219 |
| 16.7 FACON FB                     | 221 |
| 16.8 [pds]Fuji NB Series Ver1.0   | 224 |
| 16.9 GE FANUC SNP-X               | 226 |
| 16 10 HITACHI EH-150 (CPU port)   | 231 |

| 16.11 IDEC Micro <sup>3</sup>                               | 234 |
|-------------------------------------------------------------|-----|
| 16.12 IDEC OpenNET                                          | 236 |
| 16.13 INDUSTRIAL INDEXING SYSTEMS, INC                      | 237 |
| 16.14 Jetter Nano                                           | 239 |
| 16.15 Keyence KV-16DT                                       | 240 |
| 16.16 KOYO Direct                                           | 242 |
| 16.17 Lenze                                                 | 245 |
| 16.18 [PDS] LG GLOFA Cnet Ver2.00                           | 246 |
| 16.19 LG Master K10S1                                       | 249 |
| 16.20 LG Master K60S                                        | 251 |
| 16.21 LG Master K C-Net                                     | 253 |
| 16.22 LG Master K300S                                       | 255 |
| 16.23 Matsushita FP (Aromat)                                | 256 |
| 16.24 Memory Map Protocol                                   | 260 |
| 16.25 MITSUBISHI A1S, A2A, A2US, A3N/A1SH                   | 263 |
| 16.26 MITSUBISHI AJ71C24 - AnA/AnU CPU                      | 264 |
| 16.27 MITSUBISHI FX0n/2/2n COM, FX0n/FX2, FX2n, FX2n D(bit) | 267 |
| 16.28 MITSUBISHI J2-S100                                    | 271 |
| 16.29 MODICON MODBUS RTU / MODBUS RTU(485 2W)               | 273 |
| 16.30 MODBUS RTU Extend V3                                  | 283 |
| 16.31 MODBUS RTU TCP/IP                                     | 285 |
| 16.32 OMRON / OMRON (485 2W) Host Link                      | 287 |
| 16.33 [pds]OMRON CQM1H-CPU61 Ver1.00                        | 290 |
| 16.34 OMRON CS/CJ Ver 1.00a                                 | 292 |
| 16.35 SAIA PCD PGU mode                                     | 294 |
| 16.36 Samsung SPC-10                                        | 295 |
| 16.37 [pds] Sharp JW Series Ver1.0                          | 297 |
| 16.38 SIEMENS S7-200                                        | 299 |
| 16.39 SIEMENS S7/300 MMI ADAPTOR                            | 301 |
| 16.40 Siemens S7/300 PC ADAPTOR                             | 303 |
| 16.41 SIMATIC TI505                                         | 305 |
| 16.42 Telemecanique Unitelway                               | 308 |
| 16.43 Toshiba T Serial                                      | 309 |
| 16.44 VIGOR M Series                                        | 312 |
| 16.45 Yokogawa PLC Series V1.0                              | 314 |

# Section 1: Installation and Startup Guide

# 1.0 Getting Started

#### 1.1 The MMI-Touchscreen Series.

#### **MMI Series**

These are small touch screen interfaces for controllers. They display pictorial information, data and messages that are preloaded into them with a Personal Computer. Touch screen areas can be programmed to perform various functions.

# Equipment Checklist

An MMI system should include:

An MMI Series base unit

An interface cable to the controller

A personal computer with EasyBuilder programming software.

A special PC to MMI programming cable is required.

# Designed For Use

Provides a convenient way for a machine operator to:

- · View machine status and parameters.
- Change machine status or applicable operating parameters of the machine.
- · Maintain the running of the machine.

It also gives enhanced capabilities to the machine through:

- Printer output
- Direct touch screen interface
- · Visually displayed prompts

#### 1.2 The MMI Series and Its Environment

#### Where Used

The MMI Series is designed for use in a factory environment. It is designed to operate from 32 to 113  $^{\circ}$ F (0 to 45  $^{\circ}$ C) temperatures, as found in most industrial environments. It may not be suitable for use in certain outdoor applications. Please consult the factory for advised usage in outdoor applications.

#### NEMA Rating

The MMI Series front bezel is NEMA 4 rated. When installed properly in a NEMA 4 panel, the NEMA 4 rating of the panel is not compromised. This means that fluids do not enter the panel through the MMI series panel during wash downs.

#### Electrical Environment

The MMI Series has been tested to conform to European CE requirements. This means that the circuitry is designed to resist the effects of electrical noise. This does not guarantee noise immunity in severe cases. Proper wire routing and grounding insures proper operation.

#### Mechanical Environment

Avoid installing units in environments where severe mechanical vibration or shocks are present.

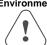

### 1.3 MMI Indicator Lights

- **PWR** Indicates if power has been applied to the unit. If this indicator fails to light, check power, check polarity of wiring and check fusing. If all conditions are correct, contact the factory for help.
- CPU Indicates that the CPU is operating properly. If this indicator fails to light, please contact factory.
- **COM** Lights when a serial transmission is sent or received. This indicator appears to flicker when trying to establish communications.

### 2.0 Installation Instructions

### 2.1 Mounting Instructions

#### 2.1.1 Location Considerations

Care should be taken when locating equipment behind the unit to ensure that AC power wiring, PLC output modules, contactors, starters and relays, and any other source of electrical interference are located away from the back of the unit.

Particular note should be taken to the position of variable speed drives and switching power supplies. Their input and load cables should be screened to a central star earth point.

### 2.1.2 Making a NEMA-4 Mounting

Panel The unit can be mounted into panels with a depth of 4"(105mm). It is recommended

**Details** that the unit be mounted on the front panel of a steel enclosure, through an

appropriate opening\*. Allow a clearance of 1"(25mm) around the sides of the unit for mounting hardware. Allow clearance for cable connections to the back of the unit. Unit depth may vary according to cable type used. Typically, plan a depth to accommodate

at least 3"(105mm) behind the panel.

\*Cutout dimensions:

42150(S/T) / 42150(S/T): 11.89"(302mm) W x 8.86"(225mm) H

4285: 8.75"(222mm) W x 6.57"(167mm) H

4272 / 4275 / 4275T: 7.56"(192mm) W x 5.43"(138mm) H

NEMA-4 Put the unit through the panel cut out. Slide the clamps into the 4 or 6 holes provided

Mounting around the case. Tighten the clamping screws in an even pattern until the unit is secured in

the panel.

**Caution!** Do not over tighten mounting clamps!

Note: Specifications

Note: To seal to NEMA-4 specifications, all supplied mounting clamps must be used and panel must not flex more than 0.010".

#### 2.1.3 Environmental Considerations

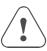

• The MMI's are to be used indoors as built in displays. Make sure that the displays are installed correctly and that the operating limits are followed (See Specifications).

3

- Do not operate the unit in areas subject to explosion hazards due to flammable gases, vapors or dusts.
- The unit should not be installed where fast temperature variations and/or high humidity are present. This causes condensation of water in the device.

### 2.2 Power Connections

Make sure that all local and national electrical standards are met when the installing the unit. Contact your local authorities to determine which codes apply.

### 2.2.1 Power Requirements

#### Power

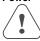

Fusing Requirements

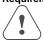

Caution High Voltage

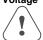

Caution Emergency Stop

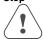

Caution Supply Voltage Condition

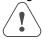

Caution Wire Routing

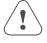

The MMI can be powered by DC power only. The specified voltage range is +22 to 25 Volts DC. This insures compatibility with most controller DC systems.

The power conditioning circuitry inside the unit is accomplished by a switching power supply. The peak starting current can be as high as 700mA.

It is recommended that all input power lines be protected from incorrect wiring or product failure by a 2 Amp fuse or a breaker.

If the display does not come on within 2 seconds of power up, remove power. An internal fuse prevents damage if the polarity of the DC power is incorrect. Check wiring to insure proper connections and try to power up again.

Connecting high voltages or AC power mains to the DC input makes the unit unusable and may create a hazard to personnel. Such a failure could result in serious personal injury, loss of life and or equipment damage.

DC voltage sources should provide proper isolation from main AC power and similar hazards.

A Hard-wired EMERGENCY STOP should be fitted in any system using an MMI to comply with ICS Safety Recommendations.

Do not power the MMI and inductive DC loads, or input circuitry to the controller, with the same power supply.

**Note:** The 24 VDC output from some controllers may not have enough current to power the MMI.

Wire lengths should be minimized. Wires should be run in pairs with a neutral or common paired with a hot or signal line. Always use shielded cable to prevent unwanted electrical interference.

If wiring is to be exposed to lightning or surges, use appropriate surge suppression devices. Keep AC, high energy, and rapidly switching DC wiring separate from signal wires

Equip ungrounded DC supplies with a resistor and capacitor in parallel to earth ground. This provides a path for static and high frequency dissipation. Typical values to use are 1MOhm and 4700pF.

Connection

To make a connection, strip about 3/8" of insulation off the end of the wire, turn the connector screw counterclockwise until the gap is wide open. Insert the wire all the way in, and turn the screw clockwise until it's tight.

Connect positive DC line to the '+24V' terminal and the DC ground to the '0V' terminal.

# 

#### 2.2.2 Grounding Requirements

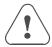

<u>FG.</u> chassis ground must be used. DC ground is not directly coupled to Earth ground internally. It is preferable not to ground DC negative return to chassis ground. Poor site earths can introduce noise into a system. If necessary, an earth connection should be made from the power supply return point to the central star earth point.

Ground conductors should be as short and as large in diameter as possible. The conductors must always be large enough to carry the maximum short circuit current of the path being considered. Ground conductors should be connected to a tree from a central star earth ground point. This ensures that no ground conductor carries current from any other branch.

#### 2.2.3 CE Requirements

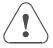

To make an MMI comply with EMC directives, and to reduce susceptibility to electrical interference, a separate #14 AWG ground wire should be taken to the chassis ground terminal of the power connector. This ground connection should be run directly to the central star earth connection point (as recommended in most Installation Instructions).

Use a ferrite core on the power wiring to reduce radiated emissions from the DC power lines. It is recommended to use a 1400hm@100MHz ferrite core with the DC power lines looped through the core once. Position the ferrite core less than 1" away from the DC power lines looped through of the MMI.

#### 2.2.4 Safety Guidelines

This section presents recommended installation practices, and procedures. Since no two applications are identical, these recommendations should be considered as guidelines.

# Hardware Considerations

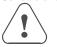

#### WARNING!

The system designer should be aware that devices in Controller systems could fail and thereby create an unsafe condition. Furthermore, electrical interference in an operator interface, such as an MMI, can lead to equipment start-up, which could result in property damage and/or physical injury to the equipment operator.

If you, or your company, use any programmable control systems that require an operator or attendant, you should be aware that this potential safety hazard exists and take appropriate precautions. Although the specific design steps depend on your particular application, the following precautions generally apply to installation of solid-state programmable control devices. In addition, these precautions conform to the guidelines for installation of Controllers as recommended in the NEMA ICS 3-304 Control Standards.

# Programming Considerations

To conform with ICS Safety Recommendations, checks should be placed in the controller to ensure that all writable registers that control critical parts of plant or machinery have limit checks built into the program, with an out-of-limit safe shut down procedure to ensure safety of personnel.

#### ICS 3-304.81 Safety Recommendations:

Consideration should be given to the use of an emergency stop function, which is independent of the programmable controller.

Where the operator is exposed to the machinery, such as in loading or unloading a machine tool, or where the machine cycles automatically, consideration should be given to the use of an electromechanical override or other redundant means, independent of the programmable controller, for starting and interrupting the cycle.

If provision is required for changing programs while the equipment is in operation, consideration should be given to the use of locks or other means of assuring that such changes can be made only by authorized personnel.

These recommendations are intended as safeguards against the failure of critical components and the effects of such failures or the inadvertent errors that might be introduced if programs are changed while the equipment is in operation. \*

\* The ICS 3-304.81 Safety Recommendations are reproduced by permission of the National Electrical Manufacturers Association from NEMA ICS 3-304

#### 2.3 Communications Connections

The ports as you look at the back of the case, are the ports for connecting to a printer, PLC or some external device (Controller Connectors).

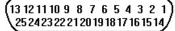

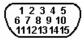

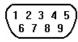

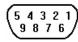

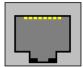

Printer Port (25p D-Female)

Printer Port (15p D-Female) PLC [RS-232] Port PC [RS-232] & '0 -:- D F----|-\ PLC [RS-485] Port

(Not Available on MMI-720)

(On MMI-750 Models

(RJ-45 Male) (Not Available on

**Ethernet Port** 

#### 2.3.1 Connection to an External Device

#### Cable Requirements

Different cables are required for various devices. See Section 4 for cable details. The KEP part numbers have the SMIC prefix. Refer to a KEP catalog or data sheet for a complete listing of MMI compatible devices.

These cables can be obtained from the same distributor where you purchased the MMI.

#### Caution

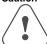

Communications problems cause the display to show "PLC no response..." until communications can be established. The COM light on the front of the MMI turns on with each communication.

Restrict cable length to avoid communications problems due to weak signals.

Recommended distances:

RS232: less than 50' (15m) RS485/422: less than 500' (150m) Ethernet: less than 328' (100m)

Shielded cable must be used for long lengths or cables run in an electrically noisy environment. Use twisted pair cables for all Ethernet connections.

Do not run cables next to AC power lines or near sources of electrical noise. Be sure that the cable ends have been inserted all of the way into mating connectors and are

secure.

Pin Designations

5 4 3 2 1
9 8 7 6

PLC [RS-232]

Pin assignment of the 9 Pin, Female, D-SUB, PLC [RS-232] Port. This port is used for connecting the MMI to a controller or Master MMI unit.

**Note:** This port is <u>not</u> used for programming the MMI or for printing functions. <u>Do not</u> plug the **MT5\_PC**'s PLC cable end into this port.

| Pin# | Symbol   | Function             |
|------|----------|----------------------|
| 1    | Not used |                      |
| 2    | TxD      | Transmitted Data     |
| 3    | RxD      | Received Data        |
| 4    | Not used |                      |
| 5    | GND      | Signal Ground        |
| 6    | Not used |                      |
| 7    | CTS      | Clear to send input  |
| 8    | RTS      | Ready to send output |
| 9    | Not used |                      |

#### 2.3.2 Connection to a Personal Computer

The 9 Pin, Female, D-SUB, PC [RS-232] & PLC [RS-485] Port on the back of the unit is the programming port (PC Connector) and RS485/422 communications port for connecting to a controller.

**Connection** This port can be attached to a Computer via a special DB9 Female to DB9

Female cable provided with the unit. (KEP P/N: MT5\_PC)

**Port Activation** This port is activated automatically by the PC during: On line simulation,

Download and Upload activities.

The Programmer Port cannot simulate, download or upload to the MMI while

it is on line with the controller at the same time. The MMI must be put into

"RDS" mode with the EasyManager applet first.

Pin Designations

Pin assignment of the 9 Pin, Male, D-SUB PC [RS-232] &

PLC [RS-485] Port

1 2 3 4 5 6 7 8 9

PC [RS-232] & PLC [RS-485]

| Pin# | Symbol | Function       |
|------|--------|----------------|
| 1    | RxD-   | RS485 Receive  |
| 2    | RxD+   | RS485 Receive  |
| 3    | TxD-   | RS485 Transmit |
| 4    | TxD+   | RS485 Transmit |

| 5 | GND      | Signal | GR⊗Dnd   | RS232 Receive |
|---|----------|--------|----------|---------------|
| 6 | Not used | 9      | Not used |               |
| 7 | TxD      | RS232  | Transmit |               |

# MMI to PC, MT5\_PC Cable Configuration

| Connect to        | Connect to      | Connect to |
|-------------------|-----------------|------------|
| Personal Computer | MMI             | Controller |
| RS232 Serial Port | RS232/485 [PLC] | RS485 Port |
| DB9 Female        | DB9 Female      | DB9 Male   |
| 1 Not used        | 1 RX- →         | 1 RX-      |
| 7 Not used        | 2 RX+ →         | 2 RX+      |
| 8 Not used        | 3 TX- →         | 3 TX-      |
| 4 Not used        | 4 TX+ →         | 4 TX+      |
| 5 GND →           | 5 GND →         | 5 GND      |
| 6 Not used        | 6 Not used      | 6 Not used |
| 2 TxD →           | 7 TxD           | 7 Not used |
| 3 RxD →           | 8 RxD           | 8 Not used |
| 9 Not used        | 9 Not used      | 9 Not used |

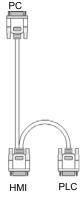

RS485

#### 2.3.3 Connection to a Printer

The printer port on the back of the unit is a Parallel printer port and is compatible with most printers that accept parallel connectors.

**Print Out** 

The 42150(S/T), 1050 and 4285 models have printout capabilities. The printer port transmits data when a printable object is activated.

Pin Designations

Pin assignment of the 25 Pin, D-SUB, Parallel Printer Port.

(13 12 11 10 9 8 7 6 5 4 3 2 1 252423222120191817161514)

| Pin#  | Symbol | Function      |
|-------|--------|---------------|
| 1     | STB    | Output        |
| 2     | DATA0  | Output        |
| 3     | DATA1  | Output        |
| 4     | DATA2  | Output        |
| 5     | DATA3  | Output        |
| 6     | DATA4  | Output        |
| 7     | DATA5  | Output        |
| 8     | DATA6  | Output        |
| 9     | DATA7  | Output        |
| 11    | BUSY   | Input         |
| 15    | ERROR  | Input         |
| 16    | INIT   | Output        |
| 17-25 | GND    | Signal Ground |

Pin Designations
1 2 3 4 5
6 7 8 9 10
1112131415

Pin assignment of the 15 Pin, D-SUB, Parallel Printer Port.

# MMI to Printer, MT5\_PRN Cable Configuration

MT5\_PRN 15 Pin, Male D-Sub to 25 Pin, Female D-Sub cable pin assignments

| Pin# | Symbol    | Function      |  |
|------|-----------|---------------|--|
| 1,6  | GND       | Signal Ground |  |
| 2    | DATA6     | Output        |  |
| 3    | DATA3     | Output        |  |
| 4    | DATA0     | Output        |  |
| 5    | STB       | Output        |  |
| 7    | DATA5     | Output        |  |
| 8    | DATA2     | Output        |  |
| 9    | AUTO FEED | Output        |  |
| 10   | BUSY      | Input         |  |
| 11   | DATA7     | Output        |  |
| 12   | DATA4     | Output        |  |
| 13   | DATA1     | Output        |  |
| 14   | INIT      | Output        |  |
| 15   | ERROR     | Input         |  |

| 15 Pin Male | Symbol    | 25 Pin Female |
|-------------|-----------|---------------|
| Pin#        |           | Pin#          |
| 1,6         | GND       | 17-25         |
| 2           | DATA6     | 8             |
| 3           | DATA3     | 5             |
| 4           | DATA0     | 2             |
| 5           | STB       | 1             |
| 7           | DATA5     | 7             |
| 8           | DATA2     | 4             |
| 9           | AUTO FEED | 14            |
| 10          | BUSY      | 11            |
| 11          | DATA7     | 9             |
| 12          | DATA4     | 6             |
| 13          | DATA1     | 3             |
| 14          | INIT      | 16            |
| 15          | ERROR     | 15            |

### 2.3.4 Ethernet Connections

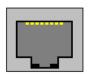

Units equipped with the Ethernet port can be connected to Ethernet devices using standard 10T CAT5 Ethernet cables. Routing may pass through Hubs and Servers as needed to connect to the PLC.

The Ethernet port can also be used for MMI Master/Slave communications using the same type of

configurations.

#### Connect directly to PLC using 10T Crossover cable

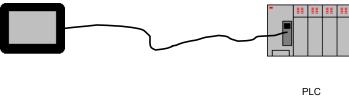

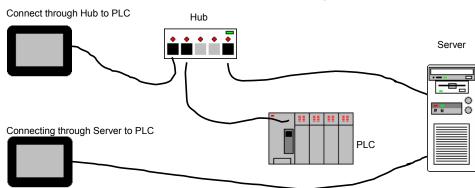

#### 2.3.5 MMI to MMI Connections

The MMI supports a master - slave communications. One MMI is connected directly to the PLC and configured as the Master. All the other MMIs are connected in series to it and are configured as Slaves. In theory there is no limitation to the number of MMIs on a chain, however response time gradually decreases when more than three MMIs are linked together. The MMI are configured with the EasyBuilder software to be the Master or a Slave.

#### Wiring between two MMIs

Case 1: Slave to Master, connecting PLC[RS232] directly to PC[RS-232]/PLC[RS485] combination port.

| Connect to SLAVE MMI PLC[RS-232] port      | Connect to MASTER MMI PC[RS-232] port   |
|--------------------------------------------|-----------------------------------------|
| Cable has D-SUB Male end                   | Cable has D-SUB Female end              |
| 2 TxD →                                    | 8 RxD                                   |
| 3 RxD →                                    | 7 TxD                                   |
| 5 GND →                                    | 5 GND                                   |
|                                            | Shield → Earth Ground                   |
|                                            | Connect to Earth Ground                 |
| SubD 9 Male Socket 🚃 🚃                     | SubD9 Female Plug                       |
| (ଜୁନ୍ଦୁନ୍ତୁ<br>ଜୁନ୍ନୁନ୍ତୁ<br>View from end | ( S O O O O O O O O O O O O O O O O O O |

Case 2: Slave to Master, connecting PLC[RS232] to PC side of split download cable (MT5\_PC) with use of Male to Male Null Modem cable.

| Connect to MT5_PC to MASTER MMI PC[RS-232] port |  |
|-------------------------------------------------|--|
|                                                 |  |
|                                                 |  |
|                                                 |  |
|                                                 |  |
|                                                 |  |
|                                                 |  |
| et                                              |  |
|                                                 |  |
|                                                 |  |
|                                                 |  |

Case 3: Ethernet Connections: Units equipped with the Ethernet port can be connected via Ethernet to a Master and Slaves using standard 10T Ethernet cables. Slave to Master, connect the Ethernet ports with a standard (Category 5) Ethernet 10T crossover cable (RJ-45 to RJ45). On the other hand, use standard cables with routing passing through Hubs and Servers as needed.

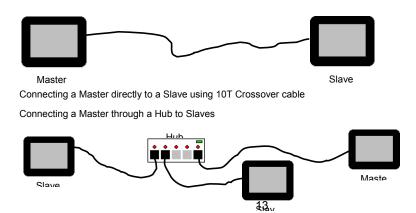

#### 2.3.6 Dip Switch Settings

All dipswitches should normally be in the OFF (down) position. Dipswitches 1 and 2 are used to perform testing and recovery functions. Dip Switch 3 and 4 are not used and should be left in the off position.

|               | SW1 | SW2 | Mode                                                                                                    |
|---------------|-----|-----|----------------------------------------------------------------------------------------------------|
| ON<br>1234    | OFF | OFF | Application mode (On line operations, use EasyManager or EasyBuilder to change modes)                                                               |
| ON<br>1 2 3 4 | ON  | OFF | Force to Touch Adjust mode (Used for touchscreen calibration)                                                                                       |
| ON<br>1 2 3 4 | OFF | ON  | Force to RDS mode (Remote Debug and Simulation, used to recover from invalid states due to corrupt downloads. Refer to section on troubleshooting.) |
| ON<br>1234    | ON  | ON  | Force to Touch Screen Test mode (Used to check accuracy of Touch Screen)                                                                            |

Note: It is normally not necessary to change dipswitches to put the MMI into programming (RDS) mode.

### 2.4 CE Requirements

#### 2.4.1 EU directives that apply to the MMI Series:

- EMC Directive (89/336/EEC, 92/31/EEC, 93/68/EEC) electromagnetic emissions and immunity
- Machinery Directive (89/392/EEC, 91/368/EEC, 93/44/EEC, 93/ 68/EEC) machine safety

MMI products are CE-marked to indicate compliance with the EMC Directive.

Declarations of Conformity that specify the directive(s) and the catalog numbers of the products covered are available from Kessler Ellis Products.

The MMI Series has been designed to operate satisfactorily in electromagnetic noise (immunity) and without emitting high levels of electrical noise into the environment (emission). The units are designed to meet European Community standards when installed per the wiring instructions in this manual.

### Compatibility

The MMI has been designed to meet electromagnetic compatibility for

#### **Standards**

industrial environments.

• CISPR (EN 55011) Group 1, Class A

Radiated Emissions levels

• EN50081-2

Generic emission

standard, industrial

• EN50082-2

environment (Also

Generic immunity standard, industrial environment

US FCC Class A)

#### 2.4.2 General Installation Guide Lines for EU Installations.

- Be aware that wiring leaving the cabinet where the unit is installed may be exposed to interference sources.
- The installation practices in the individual product installation manuals of other components in the system must also be followed.
- Locally applicable grounding safety regulations and machinery directives should be followed for providing a protective ground to earth. The EMC ground must be a low impedance, low inductance path to the machine chassis ground.
- Power supply to the unit must be through an IEC-rated isolation transformer.
- The Power supply to the controller must be controlled to ensure that it does not exceed over voltage category II per EN60204-1 (IEC 240).
- Other requirements of the Machinery Directive involving displays, languages, instructions, Emergency Stop functions, machine operation, protective guards and interlocks are the responsibility of the machine manufacturer.
- Use a ferrite core on the power wiring to reduce radiated emissions from the DC power lines. It is recommended to use a 140Ohm@100MHz ferrite core with the DC power lines looped through the core once. Position the ferrite core less than 1" away from the DC power connection points on the back of the MMI.

#### 2.4.3 General Safety Guide Lines for EU Installations.

- Only qualified personnel should be allowed to specify, apply, install, operate, maintain or perform any other function related to MMI products. Qualified persons are defined as follows:
  - System application and design engineers who are familiar with the safety concepts of automation equipment.
  - Installation, start-up, and service personnel who are trained to install and maintain automation equipment.
  - Operating personnel trained to operate automation equipment and trained on the specific safety issues and requirements of the particular equipment.

- Make sure that the voltage range for the equipment is correct before switching on the equipment.
- Emergency-tripping devices in accordance with EN60204/IEC204 must be effective in all operating modes of the automation equipment. Resetting the emergency off device must not result in any uncontrolled or undefined restart of the equipment.
- Automation equipment and its operating elements must be installed so that unintentional operation is prevented.
- Make sure that operating sequences, interrupted by a voltage dip or power supply failure, resume proper operation when the power supply is restored. If necessary, the equipment must be forced into the "emergency off" state.
- Install the power supply and signal cables so that inductive and capacitive interference voltages do not affect automation functions.

# 3.0 Specifications

# 3.1 General Specifications

| Item                  | Specification                                                                            |  |
|-----------------------|------------------------------------------------------------------------------------------|--|
| Input power           | 21-25 VDC, 500 mA @ 24VDC                                                                |  |
| CE                    | Complies with EN50081-2 and EN50082-2 standards                                          |  |
| EMI                   | Complies with FCC Class A (Ferrite core required if using unshielded power supply wires) |  |
| Isolation resistance  | Exceeds 50 MΩ at 500VDC                                                                  |  |
| Vibration endurance   | 10 to 25 Hz (X,Y,Z direction 2G 30 minutes)                                              |  |
| Protection structure  | NEMA 4 / IP65 front panel (when mounted with gasket seal)                                |  |
| Operating Temperature | 32 to 113 °F (0 to 45 °C)                                                                |  |
| Operation humidity    | 10 to 90% RH Non Condensing                                                              |  |
| Enclosure             | Plastic: Polybutylene Terephthalate (PBT) and Polycarbonate(PC)                          |  |

# 3.2 Hardware Specification 1500, 4285 Models

| Item                | 1500T                                                                   | 1500M                   | 4285                            |  |
|---------------------|-------------------------------------------------------------------------|-------------------------|---------------------------------|--|
| LCD Display         | 10.4" TFT, 256 color                                                    | 10.4" STN, 4 color gray | 7.7" STN, 256 color             |  |
| Display area (mm)   | 215(W) x 162(H)                                                         |                         | 162(W) x 123(H)                 |  |
| Contrast Ratio      | 100:1                                                                   | 18:1                    | 30:1                            |  |
| Brightness cd/m2    | 250                                                                     | 100                     | 150                             |  |
| Back light          | CCFLx2 (M                                                               | TBF 25,000 hr)          | CCFLx2 (MTBF 25,000 hr)         |  |
| Resolution pixels   |                                                                         | 640(W) x 480(H          | <del>1</del> )                  |  |
| Pixel size          |                                                                         | 0.33(W) x 0.33 (H)      | ) mm                            |  |
| Touch panel         |                                                                         | 4 wire resistive ty     | уре                             |  |
| Touch granularity   |                                                                         | 2mm grid                |                                 |  |
| Touch Feedback      |                                                                         | Beeper and or Graphic   | Indicator                       |  |
| Surface hardness    |                                                                         | 4H                      |                                 |  |
| Processor           |                                                                         | 32 bit RISC CPU 200 MHz |                                 |  |
| Flash ROM Memory    | 2 MB Standard, 4MB with Ethernet option                                 |                         |                                 |  |
| System Memory       |                                                                         | 4MB DRAM                |                                 |  |
| Battery Held Memory | 128kB with Y2K compliant Real Time Clock/Calendar                       |                         |                                 |  |
| Compact Flash Slot  | Used for Project                                                        | Not Available           | Used for Project transfers only |  |
|                     | transfers only                                                          |                         |                                 |  |
| Serial ports        | 1 RS-232 (controller port) and 1 RS-232 / RS-485 (PC & controller port) |                         |                                 |  |
| Parallel port       | Standard parallel printer port                                          |                         |                                 |  |
| Ethernet Port       | RJ-45 8 wire                                                            | Not Available           | RJ-45 8 wire (10 BaseT) TCP/IP  |  |
|                     | (10 BaseT) TCP/IP                                                       |                         |                                 |  |
| System diagnostic   | Watch dog timer, power failure detection                                |                         |                                 |  |
| Dimensions          | Bezel:                                                                  |                         | Bezel:                          |  |
| Bezel               | 9.37 x 12.40 x 2.44                                                     |                         | 6.93 x 9.09 x 2.16              |  |
| H x W x D inches    | (238 x 315 x 62 )                                                       |                         | (176 x 231 x 55)                |  |
| (H x W x D) mm      |                                                                         |                         |                                 |  |
| Cutout              |                                                                         |                         | Cutout:                         |  |
| H x W inches        | 8.86 x 11.89                                                            |                         | 6.57 x 8.75                     |  |
| (H x W) mm          | (225 x 302 )                                                            |                         | (167 x 222 )                    |  |
| Weight              | Approx. 2.0 kg Approx. 1.2 kg                                           |                         |                                 |  |

# 3.3 Hardware Specification 4275, 4272

| Item                  | 4275T                                                                   | 4275                                              | 4272               |  |
|-----------------------|-------------------------------------------------------------------------|---------------------------------------------------|--------------------|--|
| LCD Display           | 5.7" TFT 256 color                                                      | 5.7" STN 256 color                                | 5.7" STN blue mode |  |
| Contrast Ratio        | 60:1                                                                    | 30:1                                              | 15:1               |  |
| Brightness cd/m2      | 300                                                                     | 150                                               | 60                 |  |
| Back light CCFLx1     | MTBF 40,000 hr                                                          | MTBF 25,000 hr                                    | MTBF 15,000 hr     |  |
| Resolution pixels     |                                                                         | 320(W) x 240(H)                                   |                    |  |
| Pixel size            |                                                                         | 0.33(W) x 0.33 (H) m                              | m                  |  |
| Display area (mm)     |                                                                         | 120(W) x 90(H)                                    |                    |  |
| Touch panel           |                                                                         | 4 wire resistive type                             | )                  |  |
| Touch granularity     |                                                                         | 2mm grid                                          |                    |  |
| Touch Feedback        |                                                                         | Beeper and or Graphic Indicator                   |                    |  |
| Surface hardness      |                                                                         | 4H                                                |                    |  |
| Processor             | 32 bit RISC CPU 200 MHz                                                 |                                                   |                    |  |
| Flash Memory          | 1 MB Standard, 2MB with Ethernet Option                                 |                                                   |                    |  |
| System Memory         |                                                                         | 4MB DRAM                                          |                    |  |
| Battery Held Memory   | 128kB v                                                                 | 128kB with Y2K compliant Real Time Clock/Calendar |                    |  |
| Compact Flash Slot    | Used for Proj                                                           | ect transfers only                                | Not Available      |  |
| Serial ports          | 1 RS-232 (controller port) and 1 RS-232 / RS-485 (PC & controller port) |                                                   |                    |  |
| Parallel Printer port | Compact                                                                 | Compact D-Sub 15 Pin                              |                    |  |
| Ethernet Port         | RJ-45 8 wire (10 BaseT) TCP/IP Not Available                            |                                                   | Not Available      |  |
| System diagnostic     | Watch dog timer, power failure detection                                |                                                   |                    |  |
| Dimensions            | <b>Bezel:</b> 5.90 x 8.00 x 2.95 (150 x 204 x 75 )                      |                                                   |                    |  |
| H x W x D inches      | Cutout: 5.43 x 7.56 (138 x 192 )                                        |                                                   |                    |  |
| (H x W x D) mm        |                                                                         |                                                   |                    |  |
| Weight                | Approx. 0.8 kg                                                          |                                                   |                    |  |

# 3.3 Functional Specification

| Screen editor   | EasyBuilder Version 2.6.0 or later                     |  |
|-----------------|--------------------------------------------------------|--|
|                 | (to be run under Windows 98 / NT / 2000 / ME / XP)     |  |
| No. of window   | 1 ~ 1999, limited by memory                            |  |
| No. of object   | Up to 500 per window, limited by memory                |  |
| Text strings    | limited only by memory                                 |  |
| Bitmap graphics | 256 KB per graphic, limited by memory                  |  |
| Support PLC     | Most popular PLC's                                     |  |
| Support Printer | EPSON ESC/P2, HP PCL/(Simple page mode) or compatible  |  |
| Macro scripts   | Up to 256 Macro scripts per project, limited by memory |  |

4.0 Trouble Shooting

4.1 Power Problems

Problems on power up: Unit does not light or unit lights but does not display any windows.

1. Check wiring for proper polarity.

2. Check power Supply for proper Voltage and Current capacity.

3. Check fuse.

**Problems during operation:** Faulty unit operation may be due to problems with power quality. The MMI has been designed to work in environments where electrical noise is present. However, extreme electrical noise still causes problems. Make sure that the system is properly earth grounded.

4.2 Communications Problems

Sometimes communications fail. When communications fail, the unit automatically tries to establish the communications link again. During the time the unit is establishing communications, the touchscreen of the unit does not respond. Function key operations are interrupted. The implication is that the unit should not be used for Emergency Stop applications. A loss of communications can happen at any time. Using the function keys on the unit for critical operations can lead to a potential disaster. It is good programming practice to

allow for safe operation in case of interface failure.

There are various reasons why this happens;

**Improper programming:** If the MMI window is programmed to access data from an invalid register or bit address for the PLC, the unit receives an error message from the PLC. The unit interprets this as a loss in communications. Be sure that all data points being displayed are valid for the PLC that is connected.

Loose or incorrect cables: Make sure that all cables are secured and configured properly for the PLC.

Time outs: Make sure that the PLC is responding to requests from the MMI in a timely manner.

Power loss: Make sure the PLC has power and is running properly.

**Electrical noise:** Faulty unit operation may be due to problems with power quality. The MMI has been designed to work in environments where electrical noise is present. However, extreme electrical noise still causes problems. Make sure that the system is properly earth grounded.

20

The use of proper grounding techniques insures reliable communications. Make sure the controller and the MMI are connected to good earth ground sites. This allows EMI (Electro-Magnetic Interference, commonly called electrical noise) to be channeled to ground where it can no longer disrupt electrical operations. Be sure to route communications cables in separate bundles and locations from AC power and control wiring. Do not run communications cables near solenoid and relay coils or AC and DC drive controllers. Care should also be taken to locate the MMI itself away from sources of EMI.

### 4.3 Commonly Asked Questions

#### Q. Can I have multiple MMIs connected to one Controller?

A. The ability to connect more than one MMI to a controller is accomplished through an MMI to MMI link. This is not done through any PLC protocol. It is done through the master-slave protocol of the MMI.

#### Q. How do I call up windows with my PLC?

A. Use the PLC Control part configured as "Change window" to call up windows by word value. Additionally, Direct and Indirect Window parts can be used to bring up windows.

#### Q. Do I need to change any jumpers to go from one Controller type to another?

A. No, the driver that is downloaded into the unit at programming time determines the Controller type. The dip switches on the back of the unit should all be in the OFF position.

#### Q. Is there any way to completely erase the MMI user memory?

A. No, the MMI memory is initialized automatically before every download cycle.

#### Q. How Do I change the Battery?

A. The battery is soldered to the underside of the main circuit board. It is advised to return the unit to CTC for battery replacement. Battery replacement requires disassembly of the unit in an ESD controlled environment. Battery life expectancy is greater than 5 years.

#### Q. Why am I getting slow updates on my windows?

A. PLC communication speed controls the update speed. Try using a higher baudrate and adjusting the Block pack settings. If an overloaded window is causing a slow update, we suggest changing the window design.

**NOTE:** EasyWindow has a tool called "SystemResource". It displays object queue item numbers. Use this to help detect communication problems. This problem might not show up in Offline Simulation because the PC may have more CPU speed, more caches, and more VGA speed.

#### 4.4 Hardware Problems

#### 4.4.1 Black Screen after download

Symptom: After project downloaded to a new touchscreen a blank black screen is displayed.

Cause: Using the older versions of EasyBuilder to download to newer model touchscreens.

Any version prior to version 2.0.2 downloading to Hardware version 3

Any version prior to version 2.5.1 downloading to Hardware version 4

Fix: Install new version of EasyBuilder on your computer.

Set DIP Switch 2 ON in the MMI and reset Unit.

Load your project using new EasyBuilder.

Set DIP Switch 2 OFF and reset Unit.

Project should now operate normally.

### 4.5 Repairs and Returns

An MMI is designed to provide years of trouble free service. An MMI under goes a full functional test before shipment.

The MMI warranty is for one year under normal use.

The MMI does not require any "Routine Maintenance" by the user. If a problem should occur, and all troubleshooting procedures have been exhausted, contact your local representative or distributor.

Use our toll free number to contact CTC if persistent problems are encountered.

Telephone: 1-888-818-2600.

If the product must be returned for any reason, be sure to call CTC and get a Return Goods

Authorization (RGA) number first.

## 5.0 Quick Startup Guide

### 5.1 Connections

Set up the MMI with PC and PLC as depicted below.

- a) Connect PC [RS-232] port of the MMI to the PC. Since the PC [RS-232] and PLC [RS-485] share the same D-SUB connector, we recommend using the MMI to PC cable provided (MT5\_PC). This splits the port into two separate connectors to ease the program and test process.
- b) Connect either the PLC [RS-485] or PLC [RS-232] port of the MMI to the PLC using the proper cable. (Check the PLC signal type and cable listing in the back of this manual to assure proper port connections.)
- c) Set all Dip switches to the "OFF" position.

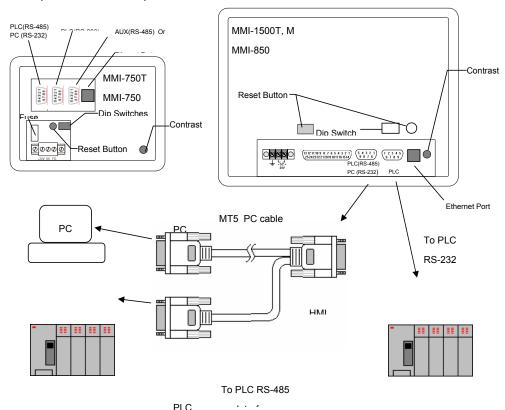

- d) Connect DC 24V power to the power connector.
- e) Apply power and, if necessary, calibrate contrast adjust to the best viewing performance. (Not applicable for 42150T) Set new hardware versions in RDS mode where contrast can be adjusted electronically.
- f) Install EasyBuilder 500 on your PC and start EasyManager after you finish the installation process.

**Note:** Software must be installed on a PC running Windows  $98^{\$}$ , Windows  $2000^{\$}$  or Windows  $XP^{\$}$  software. PC screen resolution must be set to 800x600 or greater.

# 5.2 Project Start Up

Use EasyManager to set the following:

- COM Select Dropdown: Select the number of the RS232 Serial COM port for communications to the MMI. Ports COM1 through COM10 are available.
- 2. Click on EasyBuilder to start the screen editor for the MMI.

**Note:** See the Software Reference section for further details about the **EasyManager** Application.

After clicking the **EasyBuilder** button, the following popup dialog appears if this is the first time running EasyBuilder. Otherwise, the last open project is automatically opened for editing.

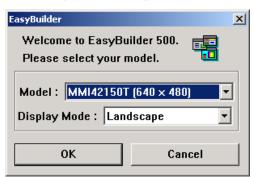

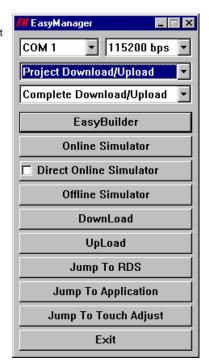

To start a new project, use the keyboard shortcut [Ctrl + N] or click the tool or select [New] from the File menu and a new project is created from the project template.

3. Select the appropriate part number of the product you are programming....

42150T (640 \* 480)

42150M (640 \* 480) 10.4" STN 4 Shade Grayscale 4285 (640 \* 480) 7.7" STN 256 Color 4275T (320 \* 240) 5.7" TFT 256 Color 4275 (320 \* 240) 5.7" STN 256 Color 4272 (320 \* 240) 5.7" STN 4 Shade Grayscale

10.4" TFT 256 Color

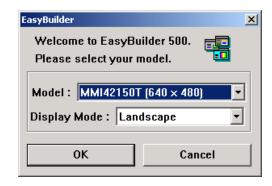

4. Select the Display Mode....

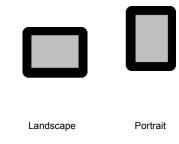

Then click, **OK**.

# 5.3 Creating a new project

A project file (\*.epj FILE) is simply a collection of all the windows and window data used by an application.

**Step 1.** In the <u>E</u>dit menu, select [System Parameters...] and the following screen appears. Fill in the system parameters. Use the PLC Tab to select the set up the parameters for communicating to the PLC.

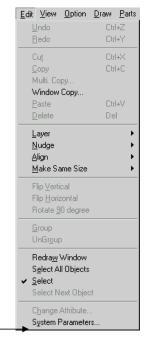

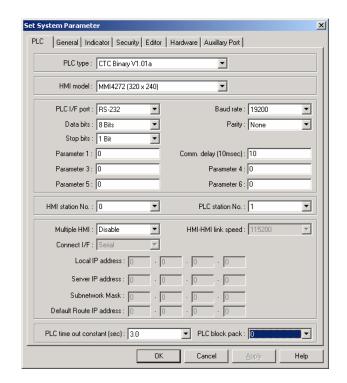

- a. Select the PLC type from the dropdown list.
- b. Confirm that the MMI Model is the one you are programming.
- c. Check the communications settings: PLC I/F port, Baud rate, Data bits, Parity, Stop bits, MMI station No. and PLC station No. Set the communications parameters to match the PLC. (See the Controller Reference Guide for details.)

### Note:

The **General, Indicator, Security, Editor, Hardware** and **Auxillary Port** tabs are used for other settings. See Section 2.0 for full details. For a quick start, their settings can be left at their defaults.

**Step 2.** Select any additional Group, BMP and/or Shape Libraries to attach to the project. The default selection provides a good range of library objects. For a quick start, no additional libraries are needed.

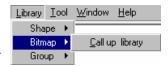

In the Library menu, select [Shape, Bitmap or Group] → [Call up Library] or use the toolbar icons

EasyBuilder provides three types of libraries.

- A **Shape** is a collection of drawing elements, those elements, when put together, defines a graphic symbol representing a button, lamp, function key etc.
- A **Bitmap** is a collection of pixel of data; each pixel can be 1, 4 or 8 bits.
- A **Group** Library is a collection of shapes and bits that are frequently used and have been saved as a group.

### Step 3. Design the windows

Using the parts and drawing elements, virtually any simple window display can be completed in 10 minutes. "Ease of Use" is the greatest benefit of our EasyBuilder screen editor software.

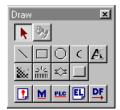

a. Use the <u>Draw</u> menu/tools to put static text and shapes on the window. The drawing tools are used in the similar fashion to most windows drawing packages.

For example: To draw a line: Select the **Line** tool. Change any attributes for the line. Click on the screen where the line is to begin, move to where the line is to end and click again to set the end point.

b. Put active parts on the screen by using the <u>Parts</u> menu/tools. The parts automatically pop up a dialog for entering information related to the part operation.

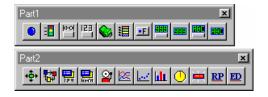

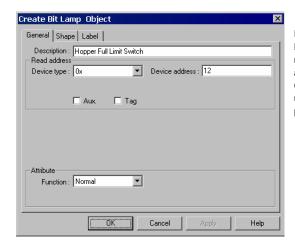

For example: Placing a Bit Lamp: Select Bit Lamp from the Parts menu. Select the type of bit to access. Enter the number of the bit. Go to the shape tab. Select Use shape and click on the Shape Library button to select a shape. Click OK to close the dialog. The Bit Lamp is placed in the upper left corner of the display. Move it to the desired position.

Step 4. Save and Compile the project

In the File menu, select [Save] to save the project.

In the **Tools** menu select [**Compile...**] to compile the project.

Step 5. Simulate the project either On-line or Off-line.

Select [On-line Simulation] operation in the Tool menu. After the project is complied, the Simulator retrieves data from the PLC through the unit and simulates operation. Before simulation, be sure to connect the unit and the PLC properly and set the COM port in EasyManager.

Select [Off-line Simulation] operation in the Tool menu. After the project is complied, the PC simulates the PLC and emulates operations. The unit does not have to be connected to the PC for this type of simulation. Hint: Use this type of simulation to demonstrate projects.

Using the Simulators before the project is completely debugged, saves time by avoiding repeated downloads.

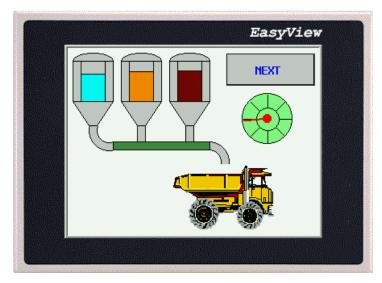

Sample Simulation Screen

# Step 6. Download the project

In the **Tool** menu, select [**Download...**] to load the image file into the MMI. Before downloading, be sure to set the COM port in the Easy Manager menu. When the download is finished, click **OK** in response to the Mission complete message. The MMI automatically switches to Application Mode.

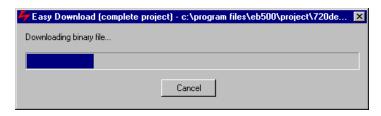

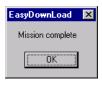

This ends the Quick Start section. From here, it is up to you to make the spectacular window displays that make life easier for your operators.

# Section 2: Software Reference Guide

# 6.0 EasyManager Operations

The EasyManager is a software shell for launching several utilities. Some functions are duplicated in the EasyBuilder screen-editing program. While the EasyBuilder program can be run as a stand-alone program, it is advised to run EasyManager first to set the COM port.

EasyManager has the following components:

# 6.1 COM Port Drop-Down Box

Select the number of the RS232 Serial COM port for communications to the MMI. Ports **COM1** through **COM10** are available for selection.

Note: Make sure that some other program is not already using the selected COM port. EasyManager and EasyBuilder will not take control of a COM port that is used by another program. Communications time out errors will be displayed when attempting EasyManager functions.

# 6.2 Communications Speed Drop-Down Box

This selection is used to determine the communications speed between the PC and the unit during downloads and uploads. If you are using the MT5\_PC cable to download, the **115200** speed is recommended. When using extension cables, the **38400** speed is recommended.

# 6.3 Project or Recipe Download/Upload

There are two types of communications: Downloading - sends data to the unit and Uploading - retrieves data from a unit. The data that is sent or received can be a compiled project's object file (file with \*.eob extension) or retentive memory (recipe) data (file with \*.rcp extension).

Select **Project Download/Upload** to transfer only project data. Select **Recipe Download/Upload** to transfer only retentive memory (recipe) data.

# 6.4 Complete or Partial Download/Upload

The Complete or Partial Download/Upload is used to determine how much retentive memory (recipe) data is transferred to or from the unit during Download or Upload.

A **Complete Download/Upload** sends/retrieves the full 65535 bytes of retentive memory (recipe) data from the MMI. A **32K Partial Download/Upload** sends/retrieves only the first 32767 bytes of retentive memory (recipe) data.

# 6.5 EasyBuilder

This button launches the **EasyBuilder** screen editor. This is used for project creation, editing, compiling, simulation and downloading.

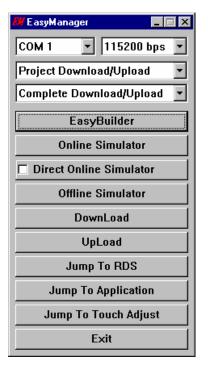

# 6.6 Online-Simulator

The Online simulator retrieves data from the PLC through the unit and uses it to put a realistic image of the unit on the PC screen. The image shows how a project appears after download. Use the Online-Simulator to view demonstration projects and show how the windows look in actual operation. A Touchscreen and PLC are needed to simulate a project in this mode.

**Note:** The project must be compiled by EasyBuilder. This creates a file with extension \*.eob. Uncompiled project files with the \*.epj extension cannot be simulated.

**Note**: When the **Direct Online-Simulator** option is checked the unit is not needed for Online simulation, the PC can be connected directly to the PLC with an appropriate communications cable.

# 6.7 Direct Online-Simulator

When this option is checked the MMI is not needed for **Online-Simulation**. The PC is connected directly to the PLC with an appropriate communications cable.

Note: Direct Online Simulator does not support AB DH485 or UniTelWay drivers.

# 6.8 Offline-Simulator

The Offline simulator emulates the operation of a project on the PC screen. The PC is used to simulate a PLC in a limited fashion. Use the Offline-Simulator to create demonstration projects or view approximately, how the windows look in actual operation. A Touchscreen and PLC are not needed to simulate a project in this mode.

**Note:** The project must be compiled by EasyBuilder. This creates a file with extension \*.eob. Uncompiled project files with the \*.epj extension cannot be simulated.

# 6.9 Download

Download a project compiled by EasyBuilder to the MMI. Downloading a Project sends the object \*.eob file and or recipe \*.rcp file to the MMI. Downloading a Recipe sends only the recipe \*.rcp file to the MMI. You are prompted to select the files as they are downloaded.

**Note:** The EasyManager download facility is ideal for sending out project updates. Most projects and EasyManager fit on a 1.44MB floppy disk. The user just needs to run EasyManager click on download and select the project file. The download begins automatically.

# 6.10 Upload

Upload the project file from MMI to an object file (\*.eob). Uploading a Project retrieves the object \*.eob file and or recipe \*.rcp file from the MMI. You are prompted to name the files as they are uploaded. Uploading a Recipe retrieves the recipe \*.rcp file only from the MMI. You are prompted to name the file as it is uploaded.

**Note:** The upload file can be transferred to another MMI. This is useful for retrieving data from installed units to make a duplicate setup.

# 6.11 Mode Change

The EasyBuilder operates in one of three modes. Click the buttons to switch to the corresponding mode.

Note: It is not necessary to change dipswitches for a mode change.

### 6.11.1 RDS (Remote Debug & Simulation) mode

Click **Jump to RDS** to put the unit in this mode. This mode is used for project development. It puts the unit in a state that displays 9 or 10 lines of unit information.

**Line 0:** Shows the status of the unit as reported from its internal initialization routine. This should say "Initial OK". If this line does not display the OK message, please contact the factory for assistance.

**Lines 1 and 2:** Show the unit's internal firmware version information. The BootRom Version should be 1.12 with a Version Id of 0x100a or greater for proper operation with EasyBuilder V2.6.x.

Line 3: The PC communication baudrate setting. This changes automatically to match the EasyManager setting.

Line 4: Shows if the unit has a project in it or not. If no project is present, the unit does not go to Application mode.

Line 5: The download support setting. This changes automatically to match the EasyManager setting.

Line 6: This should always be Fast Mode Simulation.

Line 7: Indicates if Retentive (Recipe) memory is installed in the unit. (Old units may not have memory installed.)

Line 8: Show the unit's driver status. The unit should indicate that it can accept KEP drivers. If it does not, please contact the factory for assistance.

Line 9: Shows the display resolution.

Line 10: Shows the unit's MAC ID for Ethernet communications. (Old units do not display this information.)

Lines 11 & 12: Displays the OEM's copyright notice.

On new hardware platforms, below line 12, are two touch areas for contrast adjust.

## 6.11.2 Application (On line operation) mode

Click **Jump to Application** to put the unit in this mode. This is the normal operating mode of a unit once it is installed, programmed and ready for use.

#### 6.11.3 Touch Adjust (Touch screen calibration) mode

Click **Jump to Touch Adjust** to put the unit in this mode. This is used to calibrate the touch screen. Normally the touchscreen is calibrated at the factory for proper functionality. If the touchscreen cannot be calibrated, please contact the factory for assistance.

# 6.12 Exit

This button closes the EasyManager application.

# 7.0 Software Fundamentals

# 7.1 EasyBuilder Screen Editor Functions

Clicking on the Easy Manager's [EasyBuilder] button causes the following window to appear. The functions of each screen area are explained below.

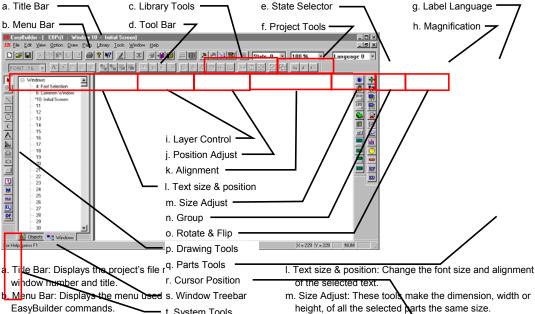

- t. System Tools c. Library Tools: Displays tools for library operations.
- d. Tool Bar: Displays the icons corresponding to File, Edit, Option, Library, Tools and Help menu items.
- e. State Selector: Clicking on this drop-down toggles all the parts on the window to the specified state.
- f. Project tools: Used for compiling, simulating and downloading a project.
- g. Language: Clicking on this drop-down toggles all the labels on the window to the specified language.
- h. Magnification: Used to double screen size for fine editing and positioning.
- i. Layer Control: Adjust the Layer of selected part one layer up, one layer down, to top layer and to bottom layer.
- j. Position Adjust: Adjust the position of selected parts.
- k. Alignment: Make all the selected parts line up to the top, bottom, left or right.

- height, of all the selected parts the same size.
- n. Group: The group function hakes a collection of selected parts and drawing elements as one object.
- o. Rotate and Flip: Allows shapes to be flipped horizontally or vertically and rotated in 90-degree increments.
- p. Drawing Tools: Icons representing each drawing tool are shown.
- q. Parts Tools: Icons representing each Part type are shown. Clicking on one of these icons causes that icon's dialog box to appear. That Part's attributes can then be set and the Part can be placed on the window.
- r. Cursor Position: Shows the current cursor position on the active screen relative to the upper left corner of the
- s. Window Treebar: Provides quick access to Window properties, objects and organization.
- t. System Tools: Used to set Alarm and Event messages, PLC controls and Data Transfer.

# 7.2 Menu Overview

#### File Menu

Standard Windows file functions.

New - Start a new project

Open... - Open an existing project

**Close** – Close a project. (A reduced menu is displayed that shows the Tools menu with Compress and Decompile commands)

**Save** – Saves a project to disk.

Save As... - Saves a project with the option of specifying a new storage location or project name.

In addition, some print functions

Print Object Summary – Prints a complete description of all project, window, and object properties.

Note: This summary can be quite lengthy. View the summary in preview mode before printing.

Print Preview - Prints a preview of the object summary to the PC screen for review.

**Print Setup...** – Calls up the system printer settings box for changing printers or printer parameters.

Also, Recent Projects are shown for quick recall.

Exit Command – Exits the EasyBuilder application.

#### Edit Menu

Standard Windows editing functions. <u>Undo, Redo, Cut, Copy, Paste</u> and <u>Delete</u>.

Additional functions are discussed further in the Editing Placed Objects section. Multi. Copy, Layer, Nudge, Align, Make Same Size, Flip Vertical, Flip Horizontal, Rotate 90 degrees, Group, UnGroup, Redraw Window, Select All Objects, Select, Select Next Object, and Change Attributes.

Window Copy... is covered under Window Operations.

System Parameters... is detailed in the System Parameters section.

#### View Menu

Hide or show Toolbars, Status bar and Treebar. The Treebar is discussed further in the Editing Placed Objects section. The **Size** command is used to change the edited window's magnification to 100 or 200%.

#### Option Menu

Sets screen appearance during editing sessions.

**Grid/Snap** – Calls up dialog to set grid options. (See below)

<u>Window Property</u> – Calls up a dialog to set the Grid color, turn the object ID display on or off and set project save and compile automation features. (See below)

Language – Sets program for 1 or 2 byte font languages. (See below)

Note: The English version of EasyBuilder only supports single byte fonts defined by EasyAsciiFontMaker.exe.

### 7.2.1 Grid / Snap Settings

The grid can be used to make object alignment and drawing easy.

# X, Y Space between grid points in pixels.

**Display** Checkbox: Enables/Disables the display of the grid. **Snap** checkbox: Enables/Disables the snapping of objects to the grid.

**Fix objects** checkbox: Enables/Disables the anchoring of objects once they are placed. This prevents inadvertent movement of objects when selected by mouse click or rearrangement.

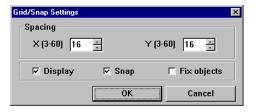

# 7.2.2 Window Property Settings

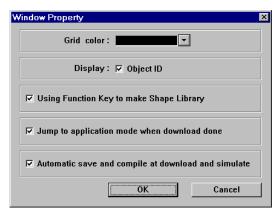

Grid color: Select the color of the grid. If the grid color is the same as the window color, it is invisible.

**Display Object ID** checkbox: Enables/Disables the object ID number from being displayed in the upper left corner of an object. Sometimes the ID number obscures the object. Disable the Object ID to view a window as it would be displayed on the MMI unit.

**Using Function Key to make Shape Library** checkbox: Enables/Disables the automatic creation of a shape library for all function keys in a project. Use this to make project function keys and buttons look alike.

**Jump to application mode when download done** checkbox: Enables/Disables automatically forcing the MMI to the application mode after a download. This avoids the process of going to EasyManager and pressing the Jump to Application button or cycling power to the unit after download to put it in application mode.

Automatic save and compile at download and simulate checkbox: Enables/Disables automatically saving and compiling a project before simulation or download. This shortens the usual 3 step process to one step.

# 7.2.3 Language

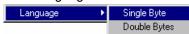

Language: This setting determines the character set that is used in project development.

Select **Single Byte** for European languages. Single Byte uses extended fonts (ALT key sequences) to type characters used in some European countries. Single Byte uses the built in fonts. These fonts are in the directory as Ascfont.8, Ascfont.16 and Ascfont.24. These represent the 8, 16 and 24 point sizes. Larger sizes are generated from these base sizes (Example: Font size 32 is actually size 16 doubled). Use **EasyAsciiFontMaker** to edit the Font files if a character is not found.

Select **Double Bytes** for Asiatic languages. Use the Font setting in the System Parameters Editor Tab to select the appropriate character set.

## Draw Menu

Menu commands for drawing objects on a window. Functions are discussed later in this section.

### Parts Menu

Menu commands for placing active objects on a window. System Functions are also accessible from this menu. Functions are discussed in detail in the Object Reference Guide.

### Library Menu

Menu commands for accessing **Shape**, **Bitmap** and **Group** library functions. In addition, **Label** and **Tag** definitions are accessed through this menu. These functions are discussed later in this section.

#### Tools Menu

Commands that involve project **Compile, On** and **Off-line Simulation** and **Download** operations. The **Macro** function is also accessible through this menu. See the section on **Macro Functions** for further details.

### Window Menu

Window management commands. **Open Window** calls up the Open Window dialog for managing project windows and Task Bar properties. Functions are discussed later in this section under Window and Task Bar Operations.

Help Menu

Access to the Help Topics... and About EasyBuilder... commands.

Note: About EasyBuilder should show version 2.5.0 for compatibility with this manual.

# 7.2.4 Reduced Menu when no Projects are Open

File Menu

Shows limited file functions. (New, Open, Recent files, Exit)

View Menu

Shows limited toolbar viewing. (Standard toolbar, Status bar)

Tools Menu

Compress... and Decompile: See section on Project Management and Documenting a Project for full details about these commands.

Help Menu

Access to the Help Topics... and About EasyBuilder... commands.

Note: About EasyBuilder should show version 2.5.0 for compatibility with this manual.

# 7.3 System Parameters

The first thing that should be done when starting a new project is to select the System Parameters for that project. The System Parameters determine all of the characteristics of the project as it relates to the MMI system, PLC and window appearance.

In the <u>E</u>dit menu, select [System Parameters...] and the following screen appears. Fill in the system parameters.

# 7.3.1 The PLC Tab Parameters

PLC type: Select the type of PLC from available PLC selection menu. The dropdown displays all of the built in PLC drivers available. Additional external "add on" drivers located in the \Drivers - SubDirectory are also displayed. Select the driver that matches your PLC's protocol.

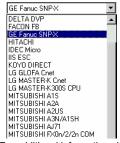

**Note:** For additional information about individual drivers, see the **Controller Reference Guide** section.

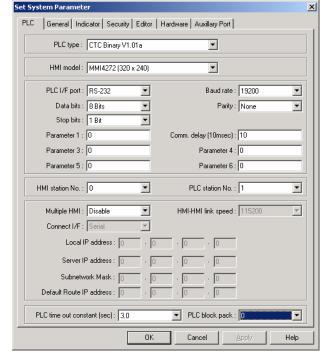

MMI model: Select the unit by model number from the dropdown.

| CTC Part#          | Display Type                | OEM Part# |  |  |
|--------------------|-----------------------------|-----------|--|--|
| 42150T (640 x 480) | 10.4" TFT 256 Color         | MT510T    |  |  |
| 42150M (640 x 480) | 10.4" STN 4 Shade Grayscale | MT510L    |  |  |
| 4285 (640 x 480)   | 7.7" STN 256 Color          | MT508S    |  |  |
| 4275T (320 x 240)  | 5.7" TFT 256 Color          | MT506T    |  |  |
| 4275 (320 x 240)   | 5.7" STN 256 Color          | MT506S    |  |  |
| 4272 (320 x 240)   | 5.7" STN 4 Shade Grayscale  | MT506L    |  |  |

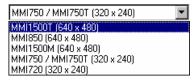

#### Notes:

Changing model type effects how windows are displayed.

EasyBuilder does not scale windows when display size is changed.

Example: Changing from a 640x480 to a 320x240 display clips the windows so that only the upper left corner is shown. Changing from a 320x240 to a 640x480 display shows the window's objects in the upper left corner. EasyBuilder does not compensate colors so that the display is readable when changing from Color Models to Grayscale Models.

Use the **4285** selection to program the discontinued **MMI1500S**. Use the **MMI1500M** selection to program the discontinued **MMI1050**. Use the **4275** selection to program the **4275T** and **4275T-HB**.

It is recommends that you develop a project for its target hardware platform.

Serial Port I/F: Select the PLC port's type of hardware communications. The MMI activates the corresponding port and configuration on the back of the unit.

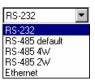

| Serial Port I/F   | Description                                                                                  |
|-------------------|----------------------------------------------------------------------------------------------|
| RS-232            | Communications to the controller are through the PLC[RS-232] port. (Pins 2,3 & 5)            |
| RS-485 default    | Communications to the controller are through the PLC[RS-485] PC[RS-232] port. This can be 2  |
|                   | wire or 4 wire depending on the PLC type. When unsure select RS-485 4W or RS-485 2W.         |
| RS-485 4W         | Communications to the controller are through the PLC[RS-485] PC[RS-232] port. (Pins 1~5)     |
| RS-485 2W         | Communications to the controller are through the PLC[RS-485] PC[RS-232] port. (Pins 1,2 & 5) |
| Ethernet (Option) | Communications to the controller are through the optional <b>Ethernet</b> port.              |

**Note:** RS-485 communications can be forced to 4 wire or 2 wire types. This is practical when communications adapters are used to connect several devices to one PLC. If left at the default, it uses the PLCs default configuration.

**Note:** For additional information about communication configurations for a selected PLC, see the **Controller Reference Guide** section that refers to that PLC.

**Note:** The **PLC[RS-485] PC[RS-232]** port is a dual port and also serves as the programming port for the MMI. This port is also used for Master/Slave communications (see below).

**Baud rate, Parity, Data bits and Stop bits**: Set the baud rate to match the PLC ports settings. These are disabled if Ethernet communication is selected. (Ethernet communication uses 10 BaseT parameters.)

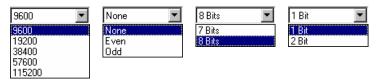

#### Comm. Delay and Additional Parameters:

The Comm. Delay parameter is used for setting an interval between communications requests to the controller. Enter a number from 0 to 999. The number specifies the 10-millisecond intervals between communications. Foe example: a setting of 100 puts a 1-second interval between communications requests. This parameter will slow data update rate on a window. It also gives slow controllers a way to meet processing demands without too many interruptions.

Set the other additional parameters as required by your driver. See the **Controller Reference Guide** section that references the PLC driver for further details.

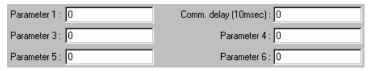

**HMI** station **No.**: This is used when PLCs require the MMI to have a node or station identifier. Set as needed or leave at 0 if not used. Station numbers are 0-255 (Use the range as appropriate for PLC type).

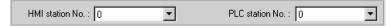

**PLC station No.:** Used when PLCs have a node or station identifier. The MMI needs the station number to initiate communications. Set as needed or leave at 0 if not used. Station numbers are 0-255 (Use the range as appropriate for PLC type). If the PLC station number does not match the PLC, the "PLC no response" error message is displayed.

**Multiple HMI**: Allows more than one MMI to be connected to one PLC. Enable as a Master or a Slave, depending on connection, or Disable as needed.

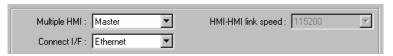

| Selection | Description                                                         |
|-----------|---------------------------------------------------------------------|
| Disable   | Disables the chaining of multiple MMIs to one PLC.                  |
| Slave     | Select this if this MMI connects to another MMI in the chain.       |
| Master    | Select this when the MMI is the unit connected directly to the PLC. |

**Connect I/F**: Select the unit to unit connection type. **Ethernet** is available for units with the optional Ethernet port. For all others, use the **Serial** interface (I/F) selection.

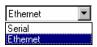

**HMI-HMI link speed**: This is used only when a **Serial** interface is used for connecting multiple MMIs. Higher communication rates may cause faster window updates, but are diminished quicker by link distance and electrical interference.

**Note:** All linked MMIs must be set to the same link speed. **Slave** units ignore the communication parameters associated with the PLC (Serial port I/F, Baud rate, Parity, etc.).

Ethernet IP settings: These settings are used whenever Ethernet communications is selected for Multiple MMI or MMI to PLC connections. A working knowledge of TCP/IP networking and terminology is necessary to implement Ethernet connections.

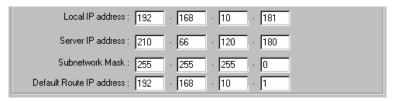

| Setting                  | Description                                                                          |
|--------------------------|--------------------------------------------------------------------------------------|
| Local IP address         | These fields are the IP address of the MMI unit.                                     |
| Server IP address        | The IP address of the PLC or Slave MMI.                                              |
| Subnetwork Mask          | The mask for the network where the MMI and PLC or Slave are located.                 |
| Default Route IP address | This is used for MMI to PLC communications. It refers to network server IP settings. |

**PLC time out constant (sec)**: This setting determines how long the MMI waits for a response from the PLC. The range is from 1.5 to 25.5 seconds. This setting is important when the PLC is normally slow to respond or several MMIs are linked to one PLC.

**Note**: When communications are broken, the red COM LED on the front Panel of the MMI flashes at this interval.

PLC time out constant (sec): 3,0

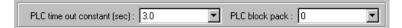

**PLC block pack**: Used to determine how the unit communicates to the controller. By increasing this number, larger blocks of registers can be fetched from the controller. In some cases, this speeds the update of information on the display. The range is 0 to 255.

**Note:** Setting the Block Pack to 0 allows the MMI to determine the block size that best fits data retrieval. This is the recommended setting.

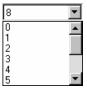

**Note:** Certain PLCs have a limit as to how many data points can be uploaded at a time. If the Block pack number is set higher than this limit, it has no effect on communications.

Hint: When creating project windows, it is advised to use consecutive registers whenever possible.

**Note:** Some of the project's System Parameter PLC settings are stored in the retentive memory of the MMI. See the **System Bit and Register Reference** section for further details.

### 7.3.2 The General Tab

Task button: The Task button is used to pop up the fast display window or display the icon bar. Minimized window's icons are put on the icon bar. This gives the project a familiar graphical user interface.

**Note:** Refer to the **Programming Task Buttons** section for a full description of the Task
Button features.

Attribute: Enables or disables this feature. If

disabled, the Fast window and Task Bar are not available

at run time

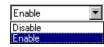

**Background color**: This dropdown calls the color selection dialog. Select 1 of 16 colors for the Task Bar background.

Position: The Task buttons can be located on the right or left side of the display.

Left Biolat

**Text**: Determines text alignment within the Task Buttons and minimized window icons.

**Left adjust**: Shifts text to the left side of the Task Buttons and minimized window icons. **Center:** Centers the text to the center of the Task Buttons and minimized window icons.

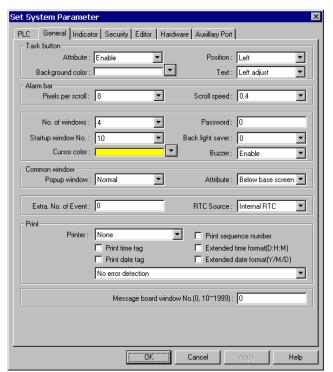

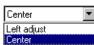

**Alarm Bar**: The **Alarm bar** Part displays alarm text in single line scrolling fashion. These settings affect how the text is scrolled.

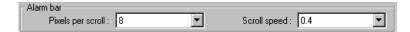

**Pixels per scroll**: Select **8**, **16**, **24** or **32** from the drop-down menu. This specifies how many pixels are scrolled in each increment. For example: If the Pixels per scroll were set at 8 and the font size of the Alarm Bar was set to 24 (characters are 12 pixels wide), 2/3 of a character would be scrolled in with each elapse of the Scroll speed time. The larger the number the faster a given message is displayed.

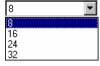

**Scroll speed**: This setting determines how fast each increment of the scroll is displayed (Range: 0.0 to 25.5). The setting is the time between characters. The smaller the number, the faster the alarm messages are displayed. 0.0 is the fastest with no break between characters.

Note: Text blurs at high speeds!

Note: Refer to the Object Reference Guide for more details about Alarm Bar operation.

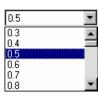

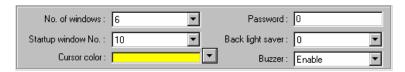

**No. of windows**: This setting is used to specify the maximum number of windows allowed open at any one time (1 - 6). The unit ignores attempts to open more windows than specified until an existing window is closed.

**Note:** The maximum number allowed is 6. It is recommended to reduce the maximum by one for each of the following conditions:

- The project has a Common window.
- The project has a Message board window.
- The project has print screen functions.
- · The project is using compression options.

If all of the above conditions apply, restrict the maximum number of windows allowed to 2.

When more windows are open than recommended, system resources may drop low enough to trigger a "System severe error" message". When the error occurs, the unit must be reset or power must be cycled to the unit before project execution can resume.

**Note:** The size of the minimized icon on the task bar is decreased as the minimum number of windows is increased. By selecting a lower number, more room is given for a descriptive title in the minimized icon.

Startup window No.: This is the window displayed when the MMI is powered up. Valid window numbers are 10 - 1999.

Note: If the specified window does not exist, the unit displays "System severe error (error code 10101)" when started.

**Cursor color**: Determines the color of the cursor when displayed. The full range of colors is available for this parameter. This is used with Data Input Extend and ASCII Input Extend parts. The cursor (a flashing block) indicates when data entry is enabled for a selected value.

**Password:** Activate the password option by entering any number greater than 0. This locks the project after it is downloaded so it cannot be uploaded without first entering the password.

**Note:** Password protection does <u>not</u> prevent the user from Downloading. There is no protection to prevent a project from being overwritten.

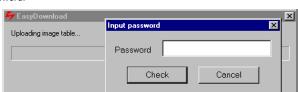

**Back light saver**: The MMI turns off back light power if there are no touch operations within the set time (Range: 0 to 255, unit in minutes). A zero setting disables the back light "auto shutoff" function.

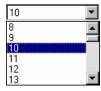

**Buzzer:** The buzzer sounds briefly every time the touchscreen is activated by touch. This selection allows the programmer to turn off the buzzer. The buzzer can be annoying in some applications and during development phases of a project.

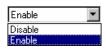

Note: The buzzer cannot be assigned to alarms and is not associated with alarm functions.

Note: There are no provisions for the user to control the buzzer.

**Common Window:** Window 6 is the default common window. Objects placed on a common window are always displayed and active. The following settings determine how they appear.

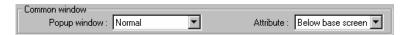

**Popup window**: Determines where an indirect or direct popup window called from the common window is displayed.

**Normal:** The Popup window is displayed on the layer above the parent-calling window. If another window is on top of the calling window, it may hide the popup.

Above any others: The popup window is displayed on the top layer when activated.

Attribute: Determines the location of the Common window.

**Below base screen:** The common window is always on the bottom layer of the display. All windows cover the common window.

**Above base screen:** The common window is always in the top layer. All windows are below the common window. Controls and objects on the Common window are always visible.

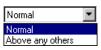

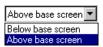

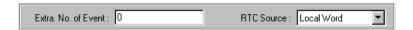

**Extra No. of Event:** Normally, 200 events are stored in the Event Log. If more than 200 events are needed, the additional amount is entered here. Up to 2800 additional logs can be added. For example, if 1000 events need to be logged, enter 800 in this field.

RTC Source: The RTC Source determines where the Event Log part and Printer obtains the real time information for their display and printout.

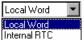

Local Word: Uses the values in LW 9010 to LW9016. See System Bit and Register

Reference section for register assignments and descriptions. The RTC data from your PLC must be transferred to LW 9010 to LW9016 before use. This is done with a Data Transfer part.

Internal RTC: Uses the RTC in the MMI (RW60000 to RW60006). See System Bit and Register Reference section for register assignments and descriptions.

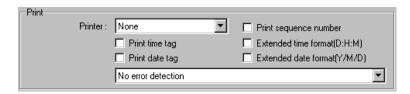

**Print:** Use these settings to set the Printer protocol. This enables Function Key Screen and Event printing as well as the display of printer errors. Time format for Event printing is also set here.

Printer: Select the printer protocol.

None: Printing disabled.

**EPSON ESC/P2:** Typically used with dot matrix line printers. **SP Printer:** Simple printing used with ASCII type printers.

HP PCL/Simple Page Mode: Use with PCL compatible laser printers.

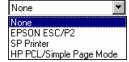

Note: Local Bit, LB 9017, is the control bit for printing. If LB9017 is set OFF/ON, printing is disabled/enabled.

Note: If None is selected, all print functions and LB9017 are disabled.

Print Sequence number: Select to print the sequence number of the event along with the event occurrence.

Print time tag: Print the time in Hours:Minutes:Seconds format along with the printed information.

Print date tag: Print the Date in Month:Day format along with the printed information.

Extended time format (D/H/M): Change the time format in the time tag to Days/Hours/Minutes. Extended date format (Y/M/D): Change the time format in the time tag to Year/Month/Day.

**Error Detection:** Select how printer errors are handled. Local Bit LB 9016 is used for internal error reporting.

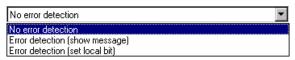

| Setting                         | Description                                                                        |
|---------------------------------|------------------------------------------------------------------------------------|
| No error detection              | Printer errors are ignored.                                                        |
| Error detection (show message)  | A message box pops up on the MMI display when printer errors occur.                |
| Error detection (set local bit) | LB 9016 is set to 1 when printer errors occur. LB 9016 remains high until reset by |
|                                 | some user action. It is up to the programmer to handle this error by popping up a  |
|                                 | window or providing a way to reset the bit.                                        |

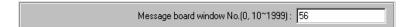

Message board window No. (0,10~1999): The message board allows the operator to draw a message within the designated window, using the touchscreen. This is especially useful when the operator needs to leave a note about machine status or the operator's whereabouts if not at the machine. The operator can simply write "MACHINE DOWN" or "Lavatory". Or, some process note or calculation can be entered as a reminder; such as "Backlash +.005". The message window retains its data until power is lost. This allows the message window to be closed and then opened later without loss of information.

Select the window number to be the message board.

Note: Selecting 0 disables the Message board feature.

Note: Only one Message board window per project is allowed.

*Note:* See the Function Key part section for information about Message board controls.

**Note:** Some of the project's System Parameter PLC settings are stored in the retentive memory of the MMI. See the **System Bit and Register Reference** section for further details.

### 7.3.3 The Indicator Tab

These are settings for the indicators shown on the Task Bar opposite to the Task Buttons.

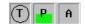

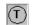

**Touch indicator**: The Touch indicator changes color every time a screen

touch is recognized. This allows the operator to visually confirm that the touchscreen has recognized the touch and is functioning properly.

#### Attribute:

**Enable** makes the Touch indicator visible and active.

**Disable** makes the indicator invisible and not active.

Enable

Disable

Enable

Non-configured area, Active area, and Inactive area: Use these to set the condition's color that is displayed in Touch indicator.

**Frame:** Use to set the color of the circular outline in the Touch indicator

CPU indicator: The CPU indicator is a bargraph that shows MMI system resource usage. Typically, the bargraph increases as more windows are open. Operators can tell if a resource failure is imminent.

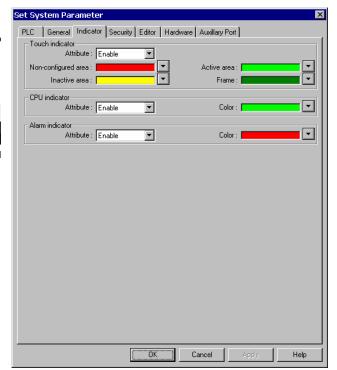

Attribute: Enables or disables this feature. If disabled, the CPU indicator is not displayed at run time.

Color: This dropdown is used to select the color of the displayed CPU indicator.

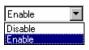

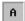

**Alarm indicator:** The Alarm indicator comes on when there are alarms present. This indicator is a bargraph that increases as the number of alarms increases. Operators are alerted to active alarms.

**Attribute**: Enables or disables this feature. If disabled, the Alarm indicator is not displayed at run time.

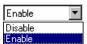

**Color:** This dropdown is used to select the color of the displayed Alarm indicator.

Note: The full range of colors is available for Indicator settings.

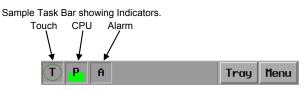

**Note:** Some of the project's System Parameter PLC settings are stored in the retentive memory of the MMI. See the **System Bit and Register Reference** section for further details.

# 7.3.4 The Security Tab

The **Security** tab is used for setting security levels and access codes.

Note: Reference the Security section for further details on Security Control.

**Security Control** This check box activates the security feature. Security levels are assigned to windows in their Window Settings dialog. There are three levels of security.

Lowest - Level 0 is the lowest level of security.

**Middle - Level 1** allows access to Level 1 and Level 0 windows.

**Highest - Level 2** is the highest level of security and can access all levels.

Each level's password is a double word value (0 to 99999999). Passwords are numeric digits only and cannot contain any alphabet characters.

**Note:** A password of 0 for a Security level disables security for that level (all users can access that level).

**Note:** The project's security level settings are stored in the retentive memory of the MMI. See the **System Bit and Register Reference** section for further details.

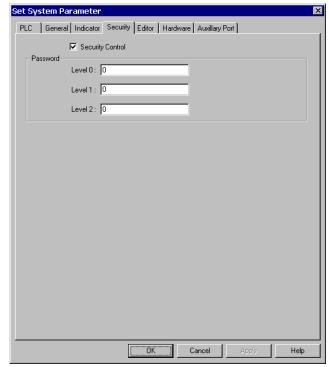

#### 7.3.5 The Editor Tab

The **Editor** tab allows the programmer to change the project characteristics.

Beginning window

**No.**: Changes the window numbering so it starts with 1 instead of 10.

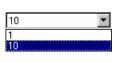

Internally, EasyBuilder maintains the initial window of 10 but displays all window numbers with an offset so they appear to start with an initial window of 1.

**Note:** System windows that start with a number less than 10, such as the Fast Select window, now appear with negative numbers in the Window Treebar.

**Note:** Changing this does <u>not affect</u> the window numbering for specifying the **Startup window** setting in the Set System Parameters General Tab.

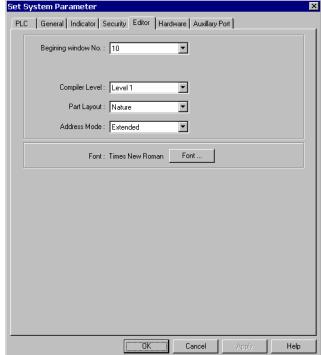

**Compiler level:** This selection is used to determine the compile type. Older projects did not have any checks for PLC address type. Use Level 0 to recompile older projects and Level 1 for all new projects. Old projects work on new units.

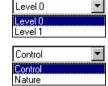

Part Layout: This selection determines what happens when a Part changes state, particularly when the Part is in a lower layer, possibly covered by another window or object.

Select Control to have the part move to the topmost layer and become visible.

Select Nature to have the part stay in its original layer, still changing state, though partially or not visible.

**Address Mode:** This selection is used to enable Read and Write Device address fields to accept Extended notation. Extended notation is used when a touchscreen is connected to more than one controller. This is used with RS485/422 communications schemes.

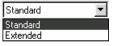

Note: The selected PLC in the Set System Parameters PLC Tab must have multiple PLC communications available.

For example: PLC type Modbus (485 2 wire) The addressing method is as follows:

| Device type | Address | Description                   |  |  |  |  |  |  |  |
|-------------|---------|-------------------------------|--|--|--|--|--|--|--|
| 0x:         | 1#06    | PLC 1, Data Bit 00006         |  |  |  |  |  |  |  |
| 4x:         | 2#45    | PLC 2, Holding Register 40045 |  |  |  |  |  |  |  |
| 3x:         | 12#54   | PLC 12, Input Register 30054  |  |  |  |  |  |  |  |

Number before '#' is the Station number: 0~255

**Font:** The font selection button pops up the standard Windows Font selection dialog. Font selection is only used for Asiatic Languages. Font selection does <u>not</u> affect Western Languages. The fixed font of EasyBuilder is used.

Note: The Font selection works in conjunction with the Option menu's Language selection. For Western Languages, Single byte must be selected. For Asiatic Languages, single or Double bytes may be selected.

Note: The fixed western fonts can be edited using the EasyAsciiFontMaker editor included with the software.

#### 7.3.6 The Hardware Tab

Use the Hardware tab settings for configuring TFT display characteristics, display orientation and retentive memory use.

**TFT PCD Value:** This setting applies to the MMI1500T and 4275T only. It allows the user to change the PCD of the display. The PCD is related to the scan frequency of LCD; (the higher scan frequency, the more stable the display).

### Suggested use:

Set TFT PCD as **High** if there is no message board in the project.

Set TFT PCD as **Low** if there is a message board in the project.

#### Display Mode:

Determines the orientation of the project on the display.

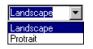

Landisp disp

Landscape is for wide aspect displays. The long edges of the display are the top and bottom of the windows. (Default)

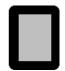

Portrait gives a vertical orientation to the project. The long edges of the display are the left and right sides.

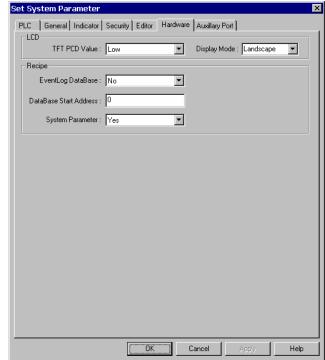

Recipe: These settings apply to the retentive memory in the unit.

**EventLog DataBase:** Enables user to keep EventLog information in retentive memory. When the MMI starts up, it checks the in retentive memory and retrieves EventLog DataBase information.

DataBase Start Address: (0~59999). Information is stored in retentive memory starting with the specified address.

**Note:** LW9058-9059 contains the size in words of the EventLog in retentive memory. Keep in mind that once a block of retentive memory has been reserved, your project cannot use it for other purposes. We recommend that you specify the DataBase Start Address to be after stored recipes so they are not overwritten with Event Log data.

System Parameter: Enables the user to change some System Parameter Settings in the MMI. The parameters are stored in retentive memory beginning with RW60040.

For example: RW60041 represents the PLC port baudrate. If you change this value, the next time the MMI is powered up, the baudrate is set to the value in RW60041.

Note: Set LB9044 to ON to activate System Parameter changes from the Retentive Word area immediately.

**Note:** Caution should always be observed when changing System Parameters. There is the possibility of making the unit unable to function in the application. When this happens, the project must be downloaded again to restore the System Parameters.

**Note:** See the **System Bit and Register Reference** section for further details and a full listing of System Reserved Words.

# 7.3.7 The Auxillary Tab

The Auxillary tab is used for configuring the auxillary port that is available on the 4275 style units. Theis port is configured in the same fashion as the PLC communications port. Special drivers are needed for this port. This port does not support AB DH485 or TELEMECANIQUE UniTelWay communications.

Aux. type: Select the type of PLC from available PLC selection menu. The dropdown displays all of the PLC drivers available. These drivers are located in the \Drivers - SubDirectory with the \*.pds extension. Select the driver that matches your PLC's protocol.

**Serial Port I/F**: Select the Auxillary port's type of hardware communications. The

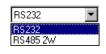

MMI activates the corresponding port pins. Only RS232 and 2 wire RS485 configurations are available.

**Note:** For additional information about communication configurations for a selected PLC, see the **Controller Reference Guide** section that refers to that PLC.

**Note:** The AUX[RS-485] PC[RS-232] port is a dual port.

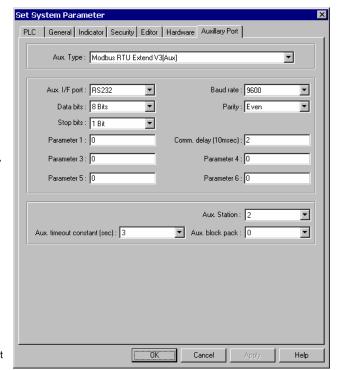

**Baud rate, Parity, Data bits and Stop bits**: Set the baud rate to match the PLC ports settings.

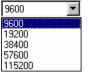

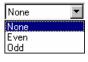

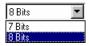

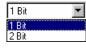

Comm. delay and Additional Parameters:

The Comm. delay parameter is used for setting an interval between communications requests to the controller. Enter a number from 0 to 999. The number specifies the 10-millisecond intervals between communications. Foe example: a setting of 100 puts a 1-second interval between communications requests. This parameter will slow data update rate on a window. It also gives slow controllers a way to meet processing demands without too many interruptions.

Set the other additional parameters as required by your driver. See the **Controller Reference Guide** section that references the PLC driver for further details.

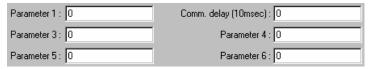

**Aux. Station:** Used when PLCs have a node or station identifier. The MMI needs the station number to initiate communications. Set as needed or leave at 0 if not used. Station numbers are 0-255 (Use the range as appropriate for PLC type). If the PLC station number does not match the PLC, the "PLC no response" error message is displayed.

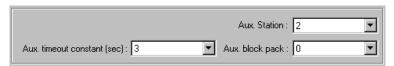

**Aux. time out constant (sec)**: This setting determines how long the MMI waits for a response from the PLC. The range is from 0 to 127 seconds. This setting is important when the PLC is normally slow to respond or several MMIs are linked to one PLC.

Note: When communications are broken, the red COM LED on the front Panel of the MMI flashes at this interval.

**Aux. block pack**: Used to determine how the unit communicates to the controller. By increasing this number, larger blocks of registers can be fetched from the controller. In some cases, this speeds the update of information on the display. The range is 0 to 255.

**Note:** Setting the Block Pack to 0 allows the MMI to determine the block size that best fits data retrieval. This is the recommended setting.

**Note:** Certain PLCs have a limit as to how many data points can be uploaded at a time. If the Block pack number is set higher than this limit, it may effect communications.

Hint: When creating project windows, it is advised to use consecutive registers whenever possible.

# 7.4 Part Placement

# 7.4.1 Part Placement Summary

A window is composed of a variety of parts such as Switches, Lamps, Numerical data and Graphics. The procedure to add a part to the window is a simple, 3 step, procedure.

- Select a Part by either clicking on a Parts toolbox icon, or dragging over to one of the [Parts] menu's selections.
- When the Parts dialog box appears, set the Part's attribute data, such as PLC read/write address, Shape or BMP, and Label as described in this section. Some Parts have additional tabs that require more information.

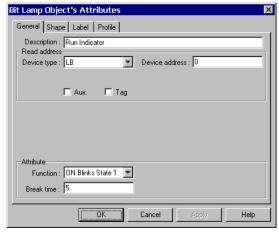

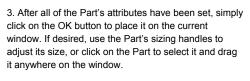

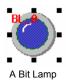

Typical Part's Dialog Box

# 7.4.2 Part ID Numbers

An ID number is a code number that is assigned *automatically* to a Part or Object. The number identifies the specific part on the current window.

The Part ID is shown in the upper left corner of the part.

WL-001 The 2-letter prefix identifies what type of object it is. The suffix identifies the number of that object. Numbering begins at zero for each type on each window.

Objects are displayed by Part ID in the Window Treebar. Clicking on the part in the Treebar highlights it in the window. See **Treebar Operations** for more details.

The displaying the Part ID is disabled by unchecking the **Display** setting in the **Option** menu **Window Property** item.

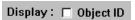

Note: The programmer cannot change the ID number.

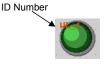

Parts Library Tools Wind

Bit <u>L</u>amp Word L<u>a</u>mp

Set Bit

Set <u>W</u>ord <u>T</u>oggle Switch

MultiState Switch

Numeric Input Extend Numeric <u>D</u>ata

ASCII Input Extend

Eunction Key

ASCII Data

Animation

Moying Shape

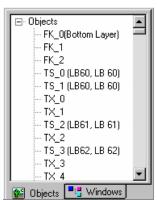

### 7.4.3 Part Dialog Features

This section gives a brief overview about part definition. Some Parts have additional tabs that require additional information. For full details about a particular part see Section 3, **Object Reference Guide**.

#### 7.4.3.1 The General Tab

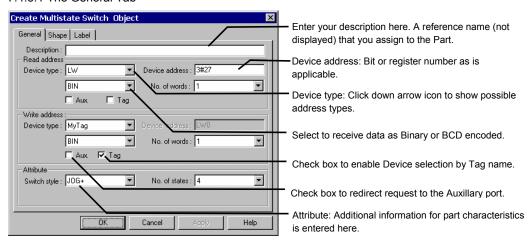

#### 7.4.3.1.1 Attaching a Description

If desired, a comment can be attached to a Part. This is a good practice for future reference and useful when deciphering a printout of project files. The maximum description can be is 1023 characters.

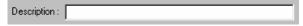

Note: Descriptions are not downloaded to the MMI. An uploaded project has blank description fields.

Note: Descriptions are not included in the Object Summary printout...

#### 7.4.3.1.2 Entering a PLC Read or Write address

Valid Device types and Device addresses depend on the individual PLC type. If you haven't done so, select the appropriate PLC type in the **Edit** menu **System Parameters** item.

### **Direct Device Entry**

Select the **Device type** from the drop down list. Usually these prefixes are the same as those used in the PLCs documentation.

Next, enter the **Device address**. The Device address does <u>not</u> need the prefix repeated. The device address also does <u>not</u> need leading zeroes.

Example: Selecting R00023 as a read address; Select R as the Device type, enter 23 as the Device address.

### Note: Entering bit addresses.

Bits are usually entered as the bit word followed by the bit number. When entering bit numbers, delimiters such as "space", "." and "/" are ignored. For example bit 11 of Input word 3 would be entered as "311" (or 3 11, 3.11 3/11) In some cases a hexadecimal notation is required (3A). Reference Section 4, MMI to Controller Reference, for details on bit format for your particular controller.

Note: Extended address mode

When more than one unit is connected to multiple PLCs of the same kind. (Available for some RS485 models listed with the 485 2W suffix.

The addressing method is as follows: Device type, followed by the PLC ID number, a "#, then the word or bit number.

As shown in diagram: PLC 3, 0x, bit 27 is used for Device.

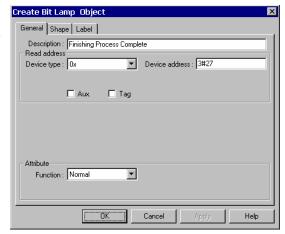

Example: Modbus RTU (485 2W)

| ٠. | =xampic: meabl | 301110  | 211)                          |  |  |  |  |  |  |  |
|----|----------------|---------|-------------------------------|--|--|--|--|--|--|--|
|    | Device type    | Address | Description                   |  |  |  |  |  |  |  |
|    | 0x:            | 1#06    | PLC 1, Data Bit 00006         |  |  |  |  |  |  |  |
|    | 4x:            | 2#45    | PLC 2, Holding Register 40045 |  |  |  |  |  |  |  |
|    | 3x:            | 12#54   | PLC 12, Input Register 30054  |  |  |  |  |  |  |  |

Note: PLC ID number range is limited to: 0~255.

Note: MMI Internal registers and bits. (Reference the System Bit and Register section.)

- •LB (Local Bit) and LW (Local Word) are the designations for internal bits and words of the MMI. The range for general use is 0 to 8999. Bits and words from 9000 to 9999 are reserved for system use.
- •RB bits and RW words are internal retentive memory options. RBI and RWI are the indexes to retentive memory locations.
- Ms\_RB, Ms\_RW, Ms\_LW and Ms\_LB are bits and words located in the Master MMI when Master/Slave link ups are used.

Using a Tag to enter a Read or Write Device
Check the Tag box to select a Tag for the
Device Type and Address. Select the Tag that
corresponds to the control bit for the Bit Lamp.

**Note:** Tags must be predefined before use. The Tag database is located in the Library menu as the Tag... item. See the section on Tags for more details.

Retreiving Data from the Auxillary Port
Check the Aux. box to direct the source of the
Read address to the Auxillary Port.

**Note:** Be sure the Auxillary Port is set in the System Parameters. If no device is present on the Auxillary port an error will be returned.

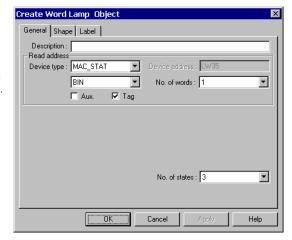

### 7.4.3.1.3 Data format types

BIN (binary format) Decimal numbers are encoded by bit weight

| Bit number | 15              |                 |                 |     |                 |                 |                |    |    |    |                |    |    |    |                | 0  |
|------------|-----------------|-----------------|-----------------|-----|-----------------|-----------------|----------------|----|----|----|----------------|----|----|----|----------------|----|
| Weight     | 2 <sup>15</sup> | 2 <sup>14</sup> | 2 <sup>13</sup> | 212 | 2 <sup>11</sup> | 2 <sup>10</sup> | 2 <sup>9</sup> | 28 | 27 | 26 | 2 <sup>5</sup> | 24 | 23 | 22 | 2 <sup>1</sup> | 20 |

BCD (binary coded decimal format) Decimal numbers are encoded by bit weight per 4-bit nibble

| 15 |  |  | 12 | 11 |  |  | 8  | 7 |  |  | 4  | 3      |  |  | 0 |
|----|--|--|----|----|--|--|----|---|--|--|----|--------|--|--|---|
| 10 |  |  | 1( | )  |  |  | 10 | ) |  |  | 1( | o<br>O |  |  |   |

For example: The Read address raw data is 0000 0100 0010 0101.

The BIN format treats the data as 1061 The BCD format treats the data as 425

#### 7.4.3.1.4 Attributes

Some Parts have Attribute parameters on the General Tab. Select the desired attribute from the dropdown and fill in any information required. The attributes vary from part to part. Reference Section 3, Object Reference Guide, for complete details about a Part's attributes.

# 7.4.3.2 The Shape Tab

The Shape tab is used to assign a graphic background to an object. If no graphic is assigned then the object has a transparent background. A frame is shown on the project window to indicate that a part is present. The frame is not visible in simulations or the MMI.

Selecting a Shape or Bitmap

- 1. Click on the Shape tab
- 2. Select Use shape or Use bitmap
- 3. Click Shape library or Bitmap library

The shape/bitmap browser pops up. Select the desired shape/bitmap. Shapes are stored in shape libraries (\*.slb files). Bitmap graphics are stored in Bitmap libraries (\*.blb files).

A maximum of 10 libraries can be attached to a project. By calling up different shape or bitmap libraries, useful graphics for almost any application can be found. Users can also build up their own shape and bitmap libraries.

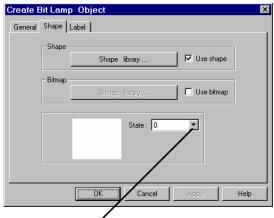

The **State** dropdown can be used to view the various states of the selected shape.

**Note:** If both shape and bitmap are selected for a part, the graphic shown in the preview box is the one displayed on the window at run time. (Usually the Shape takes precedence.)

Note: Reference the Library Operations section for full details about the Library features.

#### 7.4.3.3 The Label Tab

Labels are text that is shown on the face of the Switch, Lamp or other object (part). Different text can be assigned to different states of a part. Example: State 0 = "OFF", State 1 = "ON".

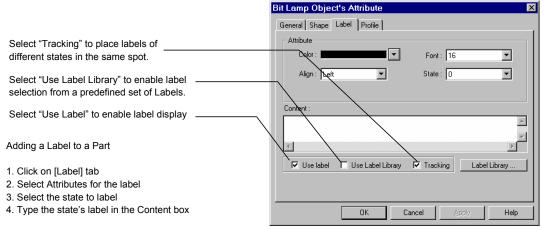

#### Color

Select a color for the text from the popup Color dialog. Colors can be changed from state to state. The Grayscale units have a color selection of only 4 colors. If you have a color unit, there are 256 colors available. See the section on Drawing for details about color selection.

### Align (Justification)

Select the desired text alignment. Alignment can vary from state to state. When the text input for a Label becomes 2 lines or more, the alignment can be defined as **Left**, **Center** or **Right** justified.

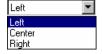

Note: Center justifies the lines of text only; it does not center the text on the object.

Note: Text alignment can be changed after a part is placed by using the text alignment tools in the tool bar.

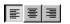

#### Font

Select the desired font size. Font size can vary from state to state. Font sizes 8, 16, 24, 32, 48, 64 and 96 are available.

*Note:* Font size can be changed after a part is placed by using the font tools in the tool bar.

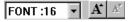

### State

States are displayed only for those objects with multiple states. The text displayed for each state can be set independently. Simply select a state in order to set its text, font, color and alignment.

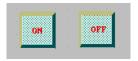

**Note:** The State can be viewed after a part is placed by using the State dropdown in the tool bar.

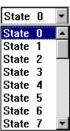

#### **Content Box**

There are two options for applying text as the Label. The programmer can enter text directly in the Content box (Use label) or select a predefined Label (Use Label Library).

#### Use label selected...

Type in the characters to be displayed on the button in the Content field. The "ENTER" key can be used to move to the next line if desired. Text is limited by screen size. If entered text exceeds the screen size, it is automatically deleted when the part is placed. Be sure to enter text for all of the desired states.

#### Use Label Library selected...

Select the label to use for the state from the **Label Index** dropdown. Text entry into the Content Box is disabled. Click the **Label Library...** button to add or view predefined labels.

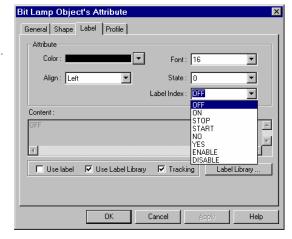

Note: All states must use the same method

for entering the label. You cannot have a predefined label for one state and a directly entered text for another within the same part.

#### 7.4.3.4 Part Placement

Once all of the Attributes have been set as desired, click the OK button to place a new part on the screen. The part is shown in the upper left corner of the editing window. The part can then be dragged into position and resized as desired.

### Note: Label Position

Once the Part is placed on the window, the Label can be moved anywhere within the boundary of the object. Just click on the label and drag the mouse to move it to the desired position. Toggle through the state designator to display the predefined label in each state.

Note: If Tracking is enabled, the labels in all states are located where the current label is displayed.

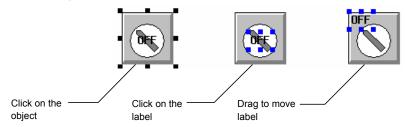

# 7.5 Window Operations

Every new project begins with a default window, window number 10. Usually more than one window is needed for a project. There are three types of windows – Base, Fast and Common. Allowable window numbers are from 10 to 1999.

# Window types

### **Base Window:**

These are the normal windows displayed during MMI runtime operations. They are used as informational or control screens that allow the operator manage a process. A PLC control or function key may call them up. They are also used with Direct and Indirect Window parts to appear on the screen as needed. The possible range of Base window numbers is 10 to 1999 (1 to 1989 if starting window is set to 1).

#### **Fast Selection:**

The Fast Selection window is activated when the Screen Task Button is pressed. The size is limited to 10 to 200 pixels wide by 10 to 480 pixels high. It is designated as window number 4 (-5 if starting window is set to 1). See the System Parameters and Task Bar sections for more details about the Fast Selection window.

**Note:** Base windows can be reassigned to the Fast Select function through a Function Key with the **Jog-FS** action. The Base window replacing the Fast Select window must be the same height and width as the Fast Select window 4.

#### Common Window:

Common windows are used as foregrounds or backgrounds to Base windows. All controls on the acting Common window are active. In addition, any objects drawn on the common window and parts with shapes/bitmaps are visible when on top of the controlling Base window. This saves memory by allowing the programmer to provide a common header or set of controls that are always active no matter what base screen is called.

The default Common window is window 6 (-5 if starting window is set to 1).

**Note:** Base windows can be reassigned as the Common window through a Function Key with the **Change Common Window** action. Base window numbers 10 to 1999 can also be assigned as Common windows. When called as Common windows they behave as Common windows by replacing the default Common window (6).

**Note:** Base windows may be specified as smaller than full screen to facilitate a pop-up operation. These small windows, when popped up, covers the Common window objects.

# 7.5.1 Creating New Windows

7.5.1.1 Procedure for Creating a New Window Number

In the Window menu select the Open Window command.

In the Open Window dialog click on New Window.

Select the window type; Base Window or Fast Selection or Common Window.

Or ...

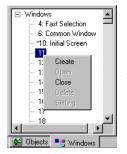

No. Window name Size Fast Selection 70,214 New window .... 320,240 320,240 Common Window \* 10 Initial Screen Setting .... 50 Numeric Keypad 144,215 Delete Open Task button ... Close

Right click on a window number in the Window Treebar

Select Create from the popup menu.

Setup the window properties as desired

Name: Give each window a unique name in order to identify it. The name is shown in the Window Treebar.

> Note: Window Names are not downloaded to the MMI. Uploaded projects shows the default window name.

Window No: This value can be changed if creating the Window from the Open Window dialog. Valid window numbers are from 10 to 1999 (1 to 1989 if starting window is set to 1).

> Note: The window number cannot be changed after a window is created.

Start Pos.: Set the coordinates of the upper left-hand corner of the window when displayed on the MMI. This applies only if the window is less than a full screen.

Size: Set appropriate width and height if it is going to be a

Window Setting Name : Machine Status Start Pos. : X : 0 Window No. : 11 Width: 640 Height: 480 **▼** Tracking **☑** Clipping -Lowest Underlay Window 2: None ₹ 3: None T 1: None Width: 4 --Color: Background Color: **▽** Filled 0K Cancel

pop-up window, otherwise, set window width as full screen size (320x240 or 640x480 depending on model)

#### Style:

Tracking, Monopoly Clipping and Coherence

These parameters specify the relationship between a child pop-up window and it's base calling window.

Monopoly: If a child window is marked as Monopoly, the calling window is frozen when it is popped up.

**Clipping:** A child window marked as Clipping, limits its boundary to the calling window. This means the child window's display area outside of the base calling window's frame is cut off.

Tracking: A child window marked as Tracking, moves when the calling window is moved.

Note: Both the Clipping and Tracking must be selected or deselected.

**Coherence:** Coherence means that there can be no windows between the calling window and this window. One cannot be brought to the foreground without the other; both are brought forward.

**Security:** This prevents unauthorized access to windows when the System Parameter, Security feature is activated. Lowest is security level 0, Middle is security level 1 and Highest is security level 2. See the **Security** Section for further details.

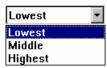

**Underlay Window:** Up to three windows can be specified as underlay windows. An underlay window adds its objects into the base window being created. The Underlay window's attributes (Style, Security, Underlay, Frame, etc.) are ignored for this purpose.

**LIMITATION NOTE:** Trend displays cannot be on both an Underlay window and a Normal window. Projects with underlay windows cannot be opened by EasyBuilder versions prior to 1.6.6 even if System Parameter Compile level is set to 0.

**Frame:** A Frame is suggested for child windows. The width in pixels of the frame can be selected from the drop down (0, 4, 6, 8, 10, 12, 14, and 16). If the Frame is not set to 0, the 16 basic colors are available for the frame.

**Note:** Objects placed on top of the frame during project development are covered by the frame when the project is running.

**Background:** Select the background Color, Pattern and Pattern Color for the window. The Filled option enables and disables the Pattern in Design and Run modes. See the Drawing section for details about available patterns.

**Note:** If the **Filled** option is not checked the window's background color is not shown during project design but is shown during simulation and run modes.

7.5.1.2 Opening Windows for Editing
After a window is created, with the **Open Window**dialog box select it from the list and double click it or
press [Open] to open the window.

**Note:** The windows marked with an "\*" are already opened.

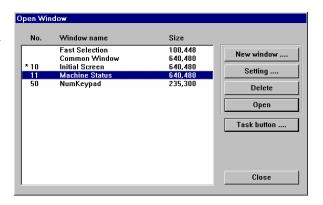

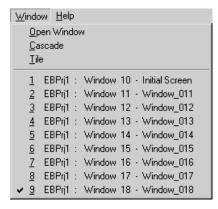

To edit a window that has already been opened, just select [Window] menu then select the window.

Alternatively, Right click the window number in the **Window Treebar** to popup the shortcut menu. Then select **Open.** If the window is already open, double-click the window number to bring it to the front.

**Note:** The windows marked with an "\*" are already opened.

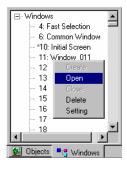

#### 7.5.1.3 Modifying Window Properties

On the [Window] menu, select [Open Window], then select the window from the list and press [Setting]. The window properties can now be modified.

**Note:** The window number cannot be changed after window is created.

### 7.5.1.4 Deleting a Window

On the [Window] menu, select [Open Window], then select the window from the list and press [Delete].

Alternatively, Right click the window number in the **Window Treebar**. Select **Setting** to edit the properties or **Delete** to delete the window.

**Note:** A window **Delete** cannot be restored with the **Undo** command!

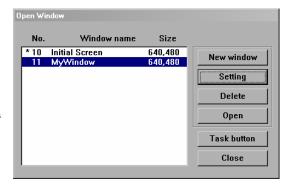

### 7.5.2 Adding Objects to a Window

Once a window is opened and displayed, the programmer can draw shapes and add parts to the window. Use the Draw and Parts menu or toolbars to create the look and feel desired.

Graphics placed with the Drawing Tools do not respond to touch actions. Some Parts do not react to touch actions. It is advised that each part be reviewed and understood by going through the Parts Reference Section.

### 7.5.2.1 Drawing Graphics

Click on the drawing tool or select the item from the Draw Menu and drag the shape on the window. Once placed the shape can be resized using its "handles". Handles are the highlighted squares that appear around the graphic when it is selected. An Attribute Dialog to adjust color and fill characteristics is available by double-clicking the graphic or clicking on the Edit tool.

### 7.5.2.2 Adding Parts

Click on the Part tool or select the item from the Part Menu. Fill in the Part's Attributes in the popup dialog. Then, place the Part on the window. Some Parts can be resized after placement. The Attribute Dialog can be recalled by double-clicking the Part, right clicking and selecting **Attributes** from the shortcut menu, or clicking on the Attributes tool.

### 7.5.3 Copying and Importing Windows from Other Projects

Windows created in one project can be copied or imported into another project. This is done through the **Edit** menu, **Window copy...** command. Selecting this menu item pops up the Window Copy dialog box.

Browse to the \*epj file that has the window you want to copy or import. Fill in the Source Window number from the \*.epj project. Select a window number in the open project where the window is to be placed. If the Destination window already exists, the program displaysa warning dialog that allows you to cancel the operation or continue. If you chose continue, it overwrites the window. Click OK to finish.

**Note:** Shapes and Bitmaps needed for the imported windows are not automatically brought into the open project. Be sure to attach the appropriate libraries before importing windows.

Note: A window copy cannot be reversed with the Undo command!

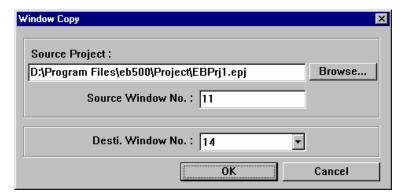

The above example shows Window 11 from project EBPrj1 about to be copied to window 14 of the open project. If the open project some project other than EBPrj1, the window is imported. If EBPrj1 is the open project then the window is copied (duplicated) to the destination window number.

### 7.5.4 Changing and Popping Up Windows

EasyBuilder has 4 ways to change or popup windows during simulation or run operation. See Section 3, Object Reference Guide, for complete details about PLC Controls, Functions, Indirect and Direct windows, their attributes, and how to implement them.

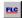

## PLC controlled action:

Use the Change Window PLC Control to replace all other Base windows being displayed. Common and Fast Selection windows are not affected.

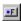

## Operator controlled action:

Use Function parts with the Change Window attribute to replace all other Base windows being displayed. Common and Fast Selection windows are not affected.

Use Function parts with the Popup Window attribute to place another Base over top of the active window. The only way to close a popup window is to put a Function button with the Close Window attribute in it.

Note: A popup window of this type cannot use a Function part to pop up another window.

Use Function parts with the Change Common Window attribute to replace the currently active common window. Base and Fast Selection windows are not affected.

Use Function parts with the Jog FS-Window attribute to replace the currently active Fast Selection window. Common and Base windows are not affected.

Use Function parts with the Return to Previous attribute to replace the current Base window with the last active Base window. Common and Fast Selection windows are not affected.

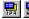

# PLC or Operator controlled action:

Use Indirect and Direct window parts to overlay popup windows over active windows in a predefined area. Windows called by Indirect and Direct window parts do not replace full screen windows.

Note: Indirect and Direct windows can call up other Indirect and Direct windows.

Note: Indirect and Direct windows do not work properly when they are on the same Base window as a Function key Popup Window part. Additionally, do not put Function key Popup Window parts on Indirect and Direct windows

### 7.6 Task Bar Operations

The Task Bar allows the programmer to create projects with familiar graphic features. The Task Bar holds the buttons for a pop-up menu and system tray. This allows the user to pop-up (maximize) or icon-ize (minimize) child windows and change window displays. The "Task bar" must be enabled in the System Parameters for the Task buttons to be displayed.

### 7.6.1 Task Button Overview

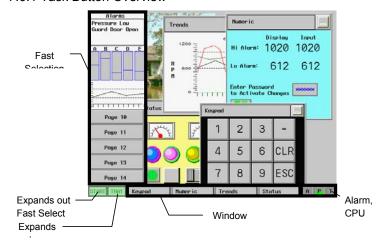

Press the Screen task button to pop-up the Fast Selection window.

The Fast Selection window can have several Function parts (placed on it by the user) to change to different windows. Since the Fast Selection window is global to all windows, it can be called up at any time. To change windows, press the function part that targets the destination window.

The Window Bar accommodates up to six window icons. Double-click the minimize function part of a window to shrink that window to the Window Bar. Click it again to return the window to its original location and size.

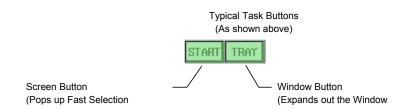

### 7.6.2 Procedure to Setup Task Buttons

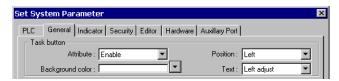

- 1. Select Edit menu System Parameters. Click on the General Tab.
- 2. Select the different drop downs to determine how the task bar appears.

Select Attribute Enable.

**Note:** The task buttons are visible at run time in the lower right or left corner of the display. The Task buttons are not visible when editing a window.

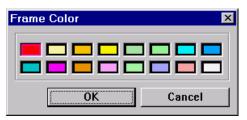

Select **Background color** from pop up dialog. Extended colors are not available for the Task Bar background.

Task button-

Attribute : Enable

Disable

**Position**: This selection determines on which side the Fast Selection window and Task Buttons are displayed.

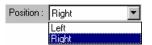

Select Right or Left.

The **Text** attribute is used to determine how text is displayed in the task buttons and Window Bar icons.

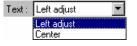

Select Left Adjust or Center.

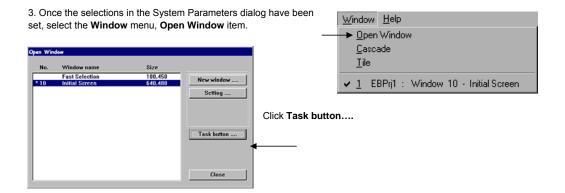

Fill in the blanks of the Window Setting dialog.

Name: This is always fixed as Task Bar

Window No. This is always fixed at 2.

**Start Pos.:** Changes to X and Y have no effect. The task bar is always positioned at the bottom of the screen.

**Size**: Enter the size of the combined two Task Bar buttons. Each is given half of the Width specification.

Width: The range is 10 to 200 Height: The range is 10 to 100

**Note:** The Window Bar is the same height as the Height specification. The Indicators are displayed as square objects with the Height specification determining their size.

Change of Style has no effect.

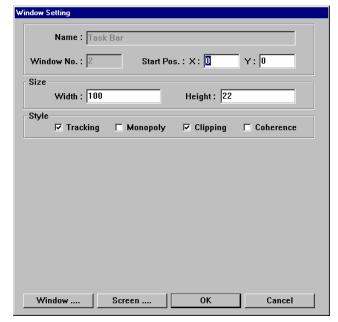

4. Click the Window.... and Screen.... buttons to setup the Task Buttons.

The **Window Attribute** dialog has the settings for the button that controls the Window Bar where window icons are displayed.

The **Screen Attribute** dialog has the settings for the button that controls the popup Fast Selection window.

A **Description** can be entered if desired.

**Attribute: Show speed:** Select **Fast** or **Slow**. This setting determines the pop up animation speed.

**Shape**: Select a shape for the Screen or Window button. Just like any other button object.

Label: Place a customized label on the Screen or Window button. Just like any other label.

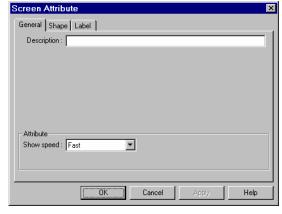

Note: Label text is limited to the button width. Use appropriate text Size and Color.

Once these 4 steps are completed, run the project in Off-line simulation to see how the Task Bar appears. Edit the Task Bar as needed to obtain the desired appearance.

### 7.6.3 Creating the Fast Selection Window

Every new project starts with a default Fast Selection Window. This window can be deleted and a new Fast Selection window created to fit your needs. To create a new Fast Selection window first delete the existing Fast Selection window.

#### Select Window menu, Open Window

Click the New Window.... button, then click Fast Selection.

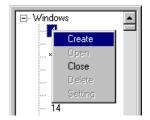

Alternatively, Right click window **4** in the Window Treebar. Then select **Create** from the pop

Select Window Style

**Base Window** 

**Fast Selection** 

Common Window

Close

Fill in the blanks of the Window Setting dialog.

Name: This is always fixed as Fast Selection

Window No. This is always fixed at 4.

**Start Pos.:** Changes to X and Y have no effect. The Fast Selection is always positioned at the bottom of the screen.

**Size**: Enter the size of the Fast Selection Window. The Width and Height size are limited.

For 640 x 480 pixel displays range is:

Width: 10 to 200 Height: 10 to 480

For 320 x 240 pixel displays range is:

Width: 10 to 200 Height: 10 to 240

Change of Style has no effect.

**Security Level** has no effect on Fast Selection windows. These windows are always

accessible.

Underlay Windows can be assigned as desired.

Set the Frame and Background attributes as desired.

Follow guidelines in the section on "Creating New Windows" to place buttons and parts on the Fast Selection Window.

Note: Any objects that can be placed on a Base window can be placed on the Fast Selection window.

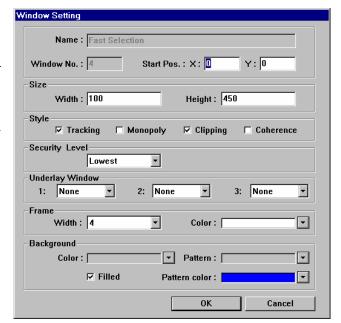

### 7.6.4 Using the Task Bar

The Task Bar is used to hold the window control buttons of pop-up child windows. Window control buttons only appear if a Window Bar Function part is on the child window. Minimize window parts are not necessary but helps when multiple windows are displayed to clear the screen.

Function Parts are used to create title bars and minimize icons for child windows. See the Object Reference Guide section for more details about creating and using Function parts.

Base windows can be minimized by putting a Function part with the Minimize window attribute on them.

Base windows that have a Function part with the **Window Bar** attribute can be moved. The label text in the title bar is truncated and shown in the reduced icon form in the window bar.

#### Example:

- 1. A Numeric Input Extend part is on a window.
- A pop-up keypad is activated when the Numeric Input Extend part is touched. The Keypad has a Window Bar and Minimize window Function part in it.
- The operator can minimize the keypad to view the original number if desired.
- Touching the Minimized button on the Task Bar restores the keypad window.

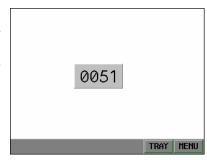

Window showing Numeric Input Extend part and Task Bar Example: Part 1

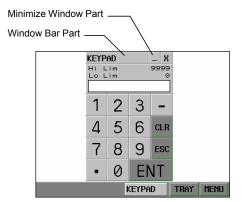

Window showing pop-up Keypad window with Control button on Task Bar Example: Part 2 and 4

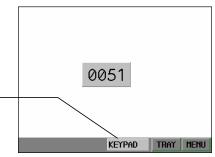

Window showing minimized Keypad window with Control button on Task Bar Example: Part 3

Minimized window Control button

### 7.7 Library Operations

### 7.7.1 Library Overview

Libraries are a way to create a collection of bitmaps, shapes and groups that apply to the project being developed. Library objects become available to a project when the Library they are in is attached to the project.. To view attached libraries, go to the **Library** menu, select the **Shape**, **Bitmap** or **Group** category and the **Call up Library** submenu item.

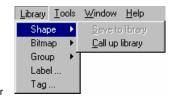

Default libraries are automatically assigned to a new project. Libraries can be added or deleted from a project at any time. Up to 10 libraries can be assigned to a project.

EasyBuilder provides three types of libraries:

- 1: **Shape Library**: A Shape is a collection of drawing elements put in by the programmer with the EasyBuilder drawing tools. Those elements, when put together, define a graphic symbol representing a button, lamp, function key etc.
- 2: **Bitmap Library**: A Bitmap graphics (BMP) is a collection of pixel of data. This data can come from screen captures, paint or drawing software packages that can generate \*.bmp files. Bitmaps smaller than 250 KB and up to 256 colors are allowed.
- 3: **Group Library**: A Group is a collection of objects. (i.e. A keypad would be a group of function buttons.) Common groups can be saved to this library for use in other windows of the same project or for later use in other projects.

Comparison of Shape and Bitmap Attributes

| Attribute                  | Bit Mapped Graphics | Shapes                                                                   |  |
|----------------------------|---------------------|--------------------------------------------------------------------------|--|
| Arbitrary Graphic          | Good                | Limited to those graphics that can be designed by basic drawing elements |  |
| Memory capacity            | Very large          | Small                                                                    |  |
| Effect of enlarge & shrink | Fair to Bad         | Good                                                                     |  |
| Display Speed*             | Good                | Good                                                                     |  |

<sup>\*</sup> The MMIs 32 bit processor displays both bit map graphics and shapes extremely fast, even during resize operations.

Click **Select Lib.** ... To attach an existing library to the current project. Libraries are found in the Library D-Subirectory where EasyBuilder is installed.

Shape libraries have the \*.slb file extension.

Bitmap libraries have the \*.blb file extension.

Group libraries have the \*.glb file extension.

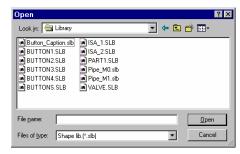

Shape Select Library Dialog

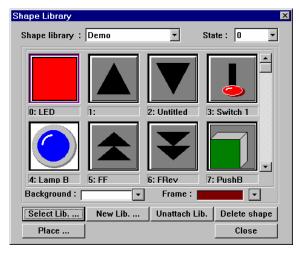

A sample library dialog

### 7.7.2 Shape Library Operations

### 7.7.2.1 Shape Library Dialog

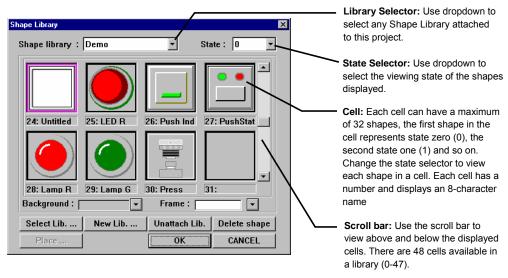

### **Shape Dialog Summary**

| Item          | Description                                                                                                    |  |
|---------------|----------------------------------------------------------------------------------------------------|--|
| Background    | Allows the background field of the library objects to be changed. This is used to see how a window's background color affects the way a shape appears. The background color of the shape object in the library does not follow the shape when it is placed on the window.                                                                                    |  |
| Frame         | Used when viewing SYS_XXX libraries to uniformly change the color of all buttons in the library. This has no effect on other libraries.                                                                                                    |  |
| Select Lib    | Attach an existing library to the current project.                                                                                                    |  |
| New Lib       | Attach a new (blank) library to the current project.                                                                                                    |  |
| Unattach Lib. | Remove a library from the current project. Objects that use shapes from the deleted library are displayed as rectangle outlines. No warning is given when this happens. Be sure you want to do this operation.                                                                                                    |  |
| Delete shape  | Delete all the shapes from the selected cell.  Note: This action cannot be recovered with the Undo command.  Note: The result of this operation is a completely empty cell. If you want to delete only one shape out of a cell, place all of the cell's shapes on screens and delete the cell then put back into the empty cell the shapes you want to keep. |  |
| Place         | Place the shape on the current window as a group of drawn objects. This is useful for editing a shape's color or using an existing shape as a base for a new shape.                                                                                                    |  |

### Note:

Use the **Shape Drawing Tool** to place a shape on the screen as a background. Shapes placed with the Drawing tool cannot be edited on the window.

Place ...

Use the **Shape Library Place** command to put a shape on the screen broken into individual parts. Shapes placed in this manner can have each part edited.

### 7.7.2.2 Creating a Shape Library

Click on the **New Lib....** button. A Dialog Box for entering a file name appears.

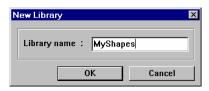

Enter the name of the shape library to be created.

**Note:** Be sure the library name is not already used. Creating a new library with the same name as an old library erases the old library.

**Note:** All shape libraries are automatically assigned the \*.slb file extension.

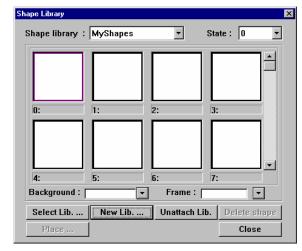

An empty new library dialog

**NOTE:** New and modified libraries are not saved to disk until the project is saved. Closing the project without saving loses changed library data and new libraries!

### 7.7.2.3 Opening a Shape Library

Click on the **Select Lib....** button. A Standard Dialog Box for selecting a file appears. Select the name of the shape library to be opened.

### 7.7.2.4 Adding a Shape to a Library

- 1. Open a window and Draw the graphics by using the drawing tools in the EasyBuilder program. For example, the following graphic uses the circle and arc tools.
- 2. Select the whole graphic by using the arrow tool and dragging a rectangle around it. White handles should appear on all of the selected objects.

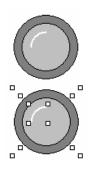

3. Select the **Library** menu **Shape** submenu **Save to library** item or click the tool.

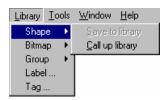

4. Fill in the Dialog information.

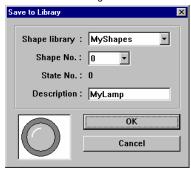

| Item          | Description                                                |  |
|---------------|------------------------------------------------------------|--|
| Shape library | Used to select the Shape library for adding the shape.     |  |
| Shape No.     | Used to select the cell no. (Shape no.) for adding the     |  |
|               | shape.                                                     |  |
| State No.     | The State where the shape is to be added. This is          |  |
|               | automatically set to the first empty location in the cell. |  |
| Description   | Field to enter an 8-character name for the cell.           |  |
|               | Note: Individual names cannot be assigned for each         |  |
|               | state.                                                     |  |
| ОК            | Save the Shape to the specified cell and close the         |  |
|               | dialog.                                                    |  |
| Cancel        | Close the dialog without saving the shape to the           |  |
|               | specified cell.                                            |  |

5. Click OK to finish.

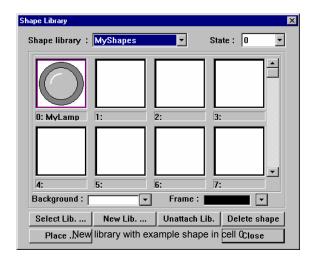

### 7.7.2.5 Editing an Existing Shape

First, place <u>all</u> of the shapes for all states of the cell to be edited on windows. The shapes are then edited using the drawing tools. The cell being edited must then be deleted from the shape library. The Delete operation deletes <u>all</u> shapes in a cell. The modified shapes are then saved back to the cell in state order sequence.

Note: There is no provision for editing or deleting only one state of a cell that has multiple states.

**NOTE:** New and modified libraries are not saved to disk until the project is saved. Closing the project without saving loses changed library data and new libraries!

### 7.7.3 Bitmap Library Operations

A Bitmap graphics (BMP) is simple pixel data. This data comes from screen captures, paint or drawing software packages that can generate \*.bmp files. Bitmaps smaller than 250 KB and up to 256 colors are allowed.

### 7.7.3.1 Bitmap Library Dialog

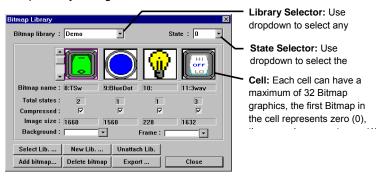

### Bitmap Library Dialog Summary

| Item          | Description                                                                                                    |  |
|---------------|----------------------------------------------------------------------------------------------------|--|
| Bitmap name   | A brief name assigned to the library cell. Names cannot exceed 8 characters.                                                                                                    |  |
| Total states  | Total number of states saved into the specified library cell. Up to 32 states can be assigned to a cell.                                                                                                    |  |
| Compressed    | These check boxes indicate if the graphic is compressed. Compressed graphics typically take up less memory. If compressed graphics are used, the No of windows setting in the System Parameters menu, General tab, can only be a maximum of 5. Be sure the graphic does not exceed the 256K graphic limit before compression. |  |
| Image size    | This is the size in bytes of the graphic for download and memory purposes.                                                                                                    |  |
| Background    | Allows the background field of the library objects to be changed. This is used to see how a window's background color affects the way a bitmap appears. The background color of the bitmap object in the library does not follow the bitmap when it is placed on the window.                                                  |  |
| Frame         | Used when viewing SYS_XXX libraries to uniformly change the color of all buttons in the library. This has no effect on other libraries.                                                                                                    |  |
| Select Lib    | Attach an existing library to the current project.                                                                                                    |  |
| New Lib       | Attach a new (blank) library to the current project.                                                                                                    |  |
| Unattach Lib  | Remove a library from the current project. Objects that use BMPs from the deleted library are displayed as rectangle outlines. No warning is given when this happens. Be sure you want to do this operation.                                                                                                    |  |
| Add bitmap    | Add Bitmap graphics to the specified cell.                                                                                                    |  |
| Delete bitmap | Delete Bitmap graphics from the selected cell. The result of this operation is a completely empty cell.                                                                                                    |  |
| Export        | Save the Bitmap to a file with *.bmp format. This is useful for editing a BMPs with graphic editing programs.                                                                                                    |  |
| Close         | Closes the Bitmap Library Dialog                                                                                                    |  |

### 7.7.3.2 Creating a Bitmap Library

Click on the **New Lib.** ... button. A Dialog Box for entering a file name appears.

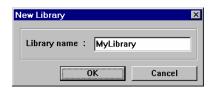

Enter the name of the bitmap library to be created.

**Note:** Be sure the library name is not already used. Creating a new library with the same name as an old library erases the old library. **Note:** All bitmap libraries are automatically assigned the \*.blb extension.

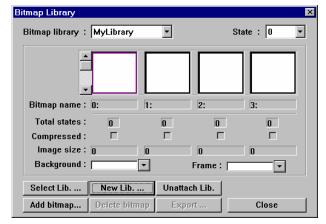

An empty new library dialog

**NOTE:** New and modified libraries are not saved to disk until the project is saved. Closing the project without saving loses changed library data and new libraries!

### 7.7.3.3 Opening a Bitmap Library

Click on the **Select Lib...** button. A Standard Dialog Box for selecting a file appears. Select the name of the bitmap library to be opened.

### 7.7.3.4 Adding a BMP to a library

1. Click on the **Add bitmap...** button, the following dialog box pops up. Fill in cell no., assign a name to the bitmap, and enter the number of Total states.

| Item         | Description                                                     |  |
|--------------|-----------------------------------------------------------------|--|
| Bitmap No.   | The cell where the bitmap graphics are to be imported.          |  |
| Bitmap name  | A brief name for the bitmap that is displayed below the cell.   |  |
|              | Up to 8 characters are displayed.                               |  |
| Total states | The total number of states to be in the cell. All states, up to |  |
|              | the number specified, must be assigned a bitmap.                |  |
| Next         | Continue on to the Get Bitmap dialog.                           |  |
| Cancel       | Close the dialog without saving the bitmaps to the specified    |  |
|              | cell                                                            |  |

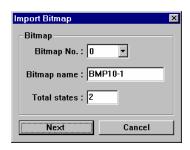

**Note:** Once a cell has bitmaps added, it cannot be updated later with additional bitmaps. To update a cell, the bitmaps must first be exported, the cell deleted, and the updated graphics added; along with the exported bitmaps.

When done, click on Next button...

The Get Bitmap Graphics Dialog opens.

2. Enter the path to the \*.BMP in the **Bitmap file** field or click the **Browse...** button to select it with the familiar file selection dialog.

The title of the frame shows the State of the bitmap being imported. A preview of the bitmap is displayed in the frame. The preview is sized to fit in the area of the dialog. This may distort the bitmap image.

**Note:** When the bitmap is placed on the screen, it is sized to the proper proportions.

Information about the bitmap is displayed along the left side of the dialog.

Note: Width and Height values are in pixels.

One color of the bitmap can be selected as transparent. This is useful for eliminating background colors.

To make a color transparent simply select the **Transparent** check mark and then click anywhere

in the area to be made transparent. In the example, white is selected as the transparent color.

Note: The transparent fields cannot be filled in manually.

4. Click on **Next** and continue to import bitmaps until the specified State numbers are populated. The graphic importer guides you through each state to get and install BMP graphics. The Back button can be used to review the entered bitmaps.

Get Bitmap Graphics

C:\Program Files\EB500\library\bmp\offswyell.

▼ Transparent 255

255

Next

255

Cancel

Browse...

Bitmap file

State 0

Width

Heiaht

Size 1360bytes

Colors

Back

Click on **Finished** when final selection is made.

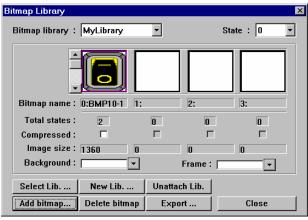

New library with example bitmap in cell 0

### 7.7.3.5 Editing an Existing Shape

First, export <u>all</u> of the bitmaps for all states of the cell to be edited to a directory.

Next, the bitmaps are then edited using a bitmap editing utility such as "MSPaint®".

Then, the cell being edited must then be deleted from the bitmap library.

Note: The Delete bitmap operation deletes all bitmaps in a cell. There is no undo for this operation.

Finally, the modified bitmaps are then added back into the cell in State order sequence.

**Note:** There is no provision for editing or deleting only one state of a cell that has multiple states.

### 7.7.4 Group Library Operations

"Group Libraries" enable multiple parts and drawing objects to be combined and saved, and then called up whenever necessary. The Group objects saved in these libraries can be viewed and selected using the Browser function. Since groups of objects may include parts that refer to Shape or Bitmap graphics, the related Shape and Bitmap libraries must be attached to the project before calling up group objects.

### 7.7.4.1 Group Library Dialog

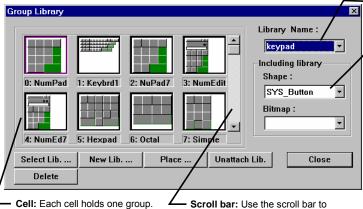

**Cell:** Each cell holds one group. Each cell has a number with an 8 character name.

**Scroll bar:** Use the scroll bar to view above and below the displayed cells. There are 48 cells available in a library (0-47).

**Library Selector:** Use dropdown to select any Group Library attached to this project.

Including library: Use dropdowns to view Shape and Bitmap libraries used in creating the displayed Group library. If the related Shape and Bitmap libraries are not included with the project, the group objects are displayed as boundaries of shapes and/or bitmaps. To correct this, go to the Shape and Bitmap Library's dialog and Attach the required libraries.

Shape and Bitmap Libraries must

be attached to the project before a group that uses them can be placed.

### **Group Dialog Summary**

| Item          | Description                                                                                      |  |
|---------------|--------------------------------------------------------------------------------------------------|--|
| Select Lib    | Attach an existing library to the current project.                                               |  |
| New Lib       | Attach a new (blank) library to the current project.                                             |  |
| Unattach Lib. | Remove a library from the current project.                                                       |  |
| Place         | Place the group in the selected cell on the window. The group can then be moved into position as |  |
|               | desired. Groups cannot be resized. Placed Groups can be ungrouped and edited if desired.         |  |
| Delete        | Delete group from the selected cell. The result of this operation is a completely empty cell.    |  |
| Close         | Closes the Group Library dialog.                                                                 |  |

### 7.7.4.2 Creating a Group Library

Click on the **New Lib.** ... button. A Dialog Box for entering a file name appears. Enter the name of the group library to be created.

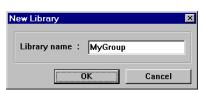

**Note:** Be sure the library name is not already used. Creating a new library with the same name as an old library erases the old library.

**Note:** All group libraries are automatically assigned the \*.glb extension.

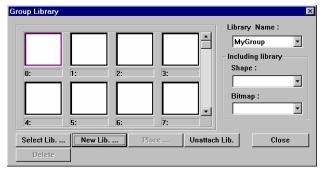

An empty new library dialog

### 7.7.4.3 Opening a Group Library

Click on the **Select Lib...** button. A Standard Dialog Box for selecting a file appears. Select the name of the Group library to be opened.

**NOTE:** New and modified libraries are not saved to disk until the project is saved. Closing the project without saving loses changed library data and new libraries!

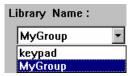

### 7.7.4.4 Adding a Group to a Library

1. Open a window and Draw the graphics by using the drawing tools. Also, add any parts such as lamps, function keys, etc.

Example: The group shown below uses Shapes, a Numeric Data part and Rectangles.

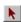

- 2. Use the arrow tool to select all the candidate objects on the window by dragging around them.
- 3. Then, in the Library menu, select the Group, Save to library submenu or click on the tool

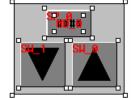

4. Select the appropriate Group library. Then, fill in the Description and Group No. fields.

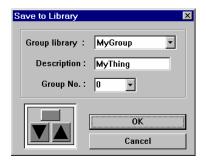

| Item                 | Description                                                  |  |
|----------------------|--------------------------------------------------------------|--|
| <b>Group Library</b> | Used to select the Group library to hold the group.          |  |
| Description          | A brief name for the group that is displayed below the cell. |  |
|                      | Up to 8 characters are displayed.                            |  |
| Group No.            | The cell where the bitmap graphics are to be imported.       |  |
| ок                   | Save the group to the specified cell and close the dialog.   |  |
| Cancel               | Close the dialog without saving the group to the specified   |  |
|                      | cell.                                                        |  |

5. Click OK to save the selected objects to the group library.

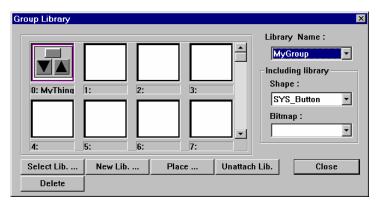

New library with example group in cell 0

### 7.7.4.5 Editing an Existing Group

First, place the group on a window.

Next, edit the group as desired.

Then, delete the cell that has the original group.

Note: The Delete operation deletes all bitmaps in a cell. There is no undo for this operation.

Finally, Save the edited group to the empty cell.

**NOTE:** New and modified libraries are not saved to disk until the project is saved. Closing the project without saving loses changed library data and new libraries!

### 7.7.5 System Libraries

There are 4 built in System Libraries. 2 Shape libraries and 2 bitmap libraries These Libraries are available for every project and do not count towards the 10 library limit. The libraries are not stored in the \Library sub-Folder and cannot be Unattached from a project. System shapes cannot be edited or deleted. New shapes cannot be added to these libraries.

Note: Use System Shapes and Bitmaps to reduce the size of a project and to give it a consistent look.

### 7.7.6 Library Toolbar Functions

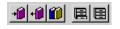

To call up an item from a library, either select one of the tool bar's icons or use the pull down menu's [Library] command.

Save selected shape or bitmap to its respective library.

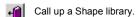

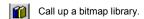

Save group of objects to a Group library.

Call up a Group library.

### 7.7.7 Shortcut for changing a Part's assigned Shape or Bitmap

Normally, a part is assigned a shape or bitmap when it is first edited, before placement on the window. The Shape or Bitmap can then be changed by going to the Part's attributes dialog, clicking on the Shape/Bitmap library button and then selecting the shape/bitmap. All of the dialogs are then closed.

This process can be bypassed as follows.

- 1. Simply click on the Part so its handles are showing.
- 2. Then click on the library tool to call up the appropriate type of library,
- 3. Select the Library and Cell then click OK in the library dialog.
- 4. The dialog closes with the selected shape/bitmap automatically assigned to the part.

### 7.8 Tag Definition and Use

A tag is a name that is used to reference a piece of data. Tags are assigned to any register or coil available. All of the registers and coils used in your application can be defined beforehand.

The Tag Library is an important part of a touchscreen's project. All Part definitions can be linked to this Tag Library. There are many advantages of a centralized library. You can change the tag data reference in the Tag Library, and all the instances where the tag is used are updated.

The Tag Library dialog box is used to define new tags and edit the properties of existing tags. You can access this dialog box by selecting **Tag...** from the Library menu.

| Item   | Description            |  |
|--------|------------------------|--|
| Add    | Use to Add tags to the |  |
|        | library.               |  |
| Delete | Deletes a tag from the |  |
|        | library.               |  |
|        | Note: Tag cannot be    |  |
|        | recovered with Undo.   |  |
| Modify | Edit an existing Tag's |  |
|        | properties.            |  |
| Exit   | Save and close the Tag |  |
|        | Library                |  |

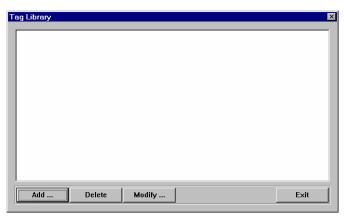

### 7.8.1 Adding a Tag to the Tag Library

1. In the Library menu, select the Tag... item.

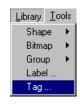

2. Click the **Add** ... button. The Tag Dialog pops up. Fill in the Tag Name, Address Type, Device Type and Device address.

(Example shown to the right.)

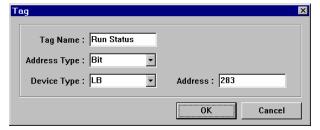

| Item         | Description                                                                                   |
|--------------|-----------------------------------------------------------------------------------------------|
| Tag Name     | A brief name for the tag. <b>Note:</b> Limited to 10 characters.                              |
| Address Type | Select Bit or Word. This determines the type of Parts that have access to this tag.           |
| Device Type  | Prefix for the data type. This is dependent on PLC type.                                      |
| Address      | Data bit/word numerical address. <i>Note:</i> Extended Addressing is allowed when applicable. |
| ок           | Saves tag to Tag Library and closes dialog.                                                   |
| Cancel       | Close dialog without saving the entered information.                                          |

3. Click **OK** to add the Tag to the Tag Library.

**Note:** Any changes that you make to tags are not saved until you save your project.

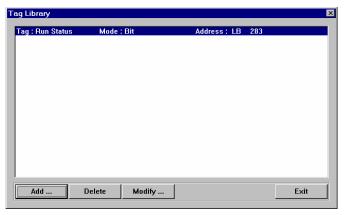

Tag Library with example tag

### 7.8.2 Editing Tags

Call up the Tag Library, select the tag to edit and click on the **Modify** ... button. Change the fields as desired. If the Address is changed, all places where the tag is used in the project are changed.

**Note:** If the **Tag Name** or **Address Type** fields are changed, all places where that Tag is used are changed to the first Tag in the Tag Library. Once OK is clicked, this happens. This action cannot be recovered using the Undo command.

### 7.8.3 Deleting Tags

Call up the Tag Library, select the tag to delete and click on the **Delete** button.

**Note:** All places where that Tag is used are changed to the first Tag in the Tag Library. Once **Delete** is clicked this happens. This action cannot be recovered using the Undo command.

### 7.8.4 Using Tags

Once a tag is defined it can be used anywhere a Read or Write Device is needed.

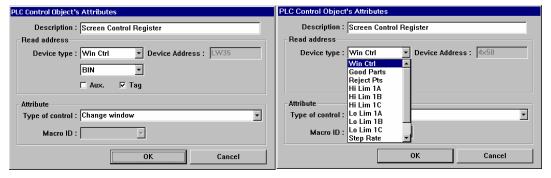

Check the **Tag** box in the address frame to select a Tag for the Device Type and Address. (Example shown above.)

The **Device type** dropdown becomes the list of defined tags. Scroll through the list and select the desired Tag.

### 7.9 Label Definition and Use

A Label is displayed text that is used to identify data or states. Labels are assigned to any Part available. All of the possible text for several languages or conditions can be pre-defined. The Label Library allows you to change the label texts. When this is done, all instances of label use are updated.

The Label Library dialog used to define new and edit the properties of existing labels. You can access this dialog box by selecting **Label** ... from Library menu.

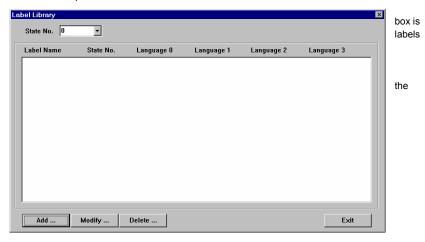

| Item      | Description                                                                         |
|-----------|-------------------------------------------------------------------------------------|
| State No. | Select the State of the listed labels for display.                                  |
| Add       | Use to Add Labels to the library.                                                   |
| Modify    | Edit an existing Label's properties.                                                |
| Delete    | Deletes a Label from the library. <i>Note:</i> Label cannot be recovered with Undo. |
| Exit      | Save and close the Label Library.                                                   |

### 7.9.1 Adding a Label to the Label Library

1. In the Library menu, select the **Label** ... item.

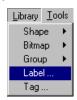

2. Click the **Add** ... button. The Label Dialog pops up. Fill in the Label Name and Number of States for the Label. Once this information is entered, the Label appears in the Label Library with no text assigned. The **Modify** ... button must then be clicked to edit the label texts.

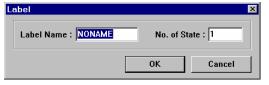

| Item         | Description                                                                                       |
|--------------|---------------------------------------------------------------------------------------------------|
| Label Name   | A brief name for the tag. <i>Note:</i> Limited to 10 characters.                                  |
| No. of State | Enter the number of States this label is to have. <i>Note:</i> The maximum number of States is 32 |
| ок           | Saves Label information to Label Library and closes dialog.                                       |
| Cancel       | Close dialog without saving the entered information.                                              |

### 7.9.2 Editing Labels

Call up the Label Library, select the Label to edit and click on the **Modify** ... button. Change the fields as desired. If the Language text fields are changed, all places where the Label is used in the project are changed.

Note: Once OK is clicked, this happens. This action cannot be recovered using the Undo command.

Example: Label entry for a label that displays Off and On depending on state. The label is assigned 2 states. The Languages are English, Spanish, French and German. The text entry for the State 0 ("Off") is shown.

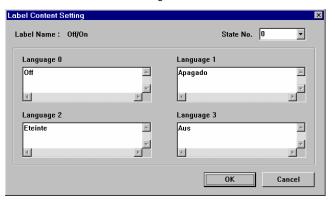

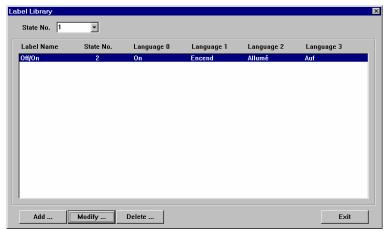

Label Library showing the example tag in State 1.

**Note:** The text is truncated after 6 characters in the Label Library display. In actual use, the full label is displayed.

### 7.9.3 Deleting Labels

Call up the Label Library, select the Label to delete and click on the **Delete** button.

**Note:** Once **Delete** is clicked, all places where that Label is used have blank text. This action cannot be recovered using the Undo command.

### 7.9.4 Using Labels

Once a Label is defined, it can be used anywhere text is needed. This includes all Parts that have Label Tabs, Text, and Alarm Scan and Event Log objects.

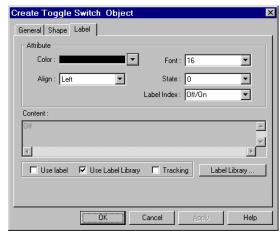

Example of Toggle Switch Object's Label tab using the example Label created above.

- 1. Check the **Use Label Library** box to enable label use.
- 2. Select the desired Label from the **Label Index** dropdown.
- 3. Fill in other settings as desired.

**Note:** The **Label Library** button can be used to call up the Label Library for adding labels without exiting the Part or Object dialog.

After a label is assigned to a part, the Language displayed is changed during Simulations or Application mode by changing the value in System Reserved word **LW 9130**. (0 corresponds to Language State 0, 1 corresponds to Language State 1, 2 corresponds to Language State 2, and 3 corresponds to Language State 3.)

A convenient way for an operator to change language is to assign LW 9130 to a Multistate Switch with the JOG+ Switch style and No. of states set to 4.

**Hint:** Make a Label in the Label Library for the Multistate Switch so it is multi-language as well!

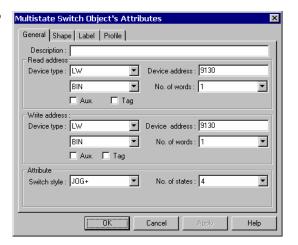

### 7.10 Security

The MMI provides three user levels and one project level security settings. User security is activated by checking the Security Control check box in the System Parameters' dialog Security tab. Project security is activated in the System Parameters' General Tab Password setting.

### 7.10.1 Security Levels

7.10.1.1 Project Security: Project security has only one level.

7.10.1.2 User Security: There are 3 levels of user security. Level 0 is the lowest level of security (all have access to these windows regardless of the password), Level 1 is a middle level allowing access to level 1 and level 0 windows. Level 2 is the highest level of security and can access all levels.

#### 7.10.2 Passwords

Passwords are Digits only (0-9); Characters cannot be part of a password. Passwords cannot be negative or numbers with decimal points.

7.10.2.1 Project Security: Each levels password is a double word value 0 to 4999999999 (up to 10 digits). A password of 0 for a Project disables security for that project.

7.10.2.1 User Security: Each Level's password is a double word value (0 to 99999999). A Security level password of 0 is a valid password for locking out a level.

### 7.10.3 Assigning Security

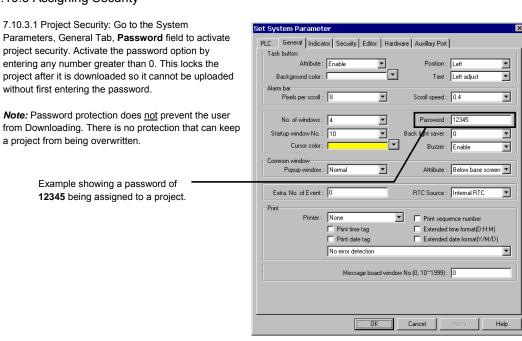

Dialog asking for Project password on upload.

7.10.3.2 User Security: Activate User security by selecting the System Parameters, Security Tab, and **Security Control** option.

Once user security is enabled, all base windows have a security level assigned to them. A window can only be accessed if the security level or higher for that window is active.

**Note:** The only exception to this is the Startup window. That window comes up when the unit is started. The security level is still at zero on startup, even if the startup window is set at a higher level. In this case, once the startup window is closed, a password level change is required to get back to it.

The MMI only checks the security level when the user tries to change base windows with a "Change window" Function Key.

**Note:** Security does not inhibit Function Popup Windows, Direct Windows, Indirect Windows, and PLC Control Window Change parts.

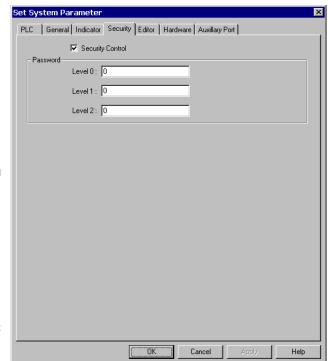

Fill in the Password Level fields to set the passwords for each level.

| Level | Window Setting | Description                                                  | Typical Use           |
|-------|----------------|--------------------------------------------------------------|-----------------------|
| 0     | Lowest         | All have access to these windows regardless of the password. | Operators and general |
|       |                | No Level 1 or 2 windows can be accessed from this level.     | personnel             |
| 1     | Middle         | Allows access to level 1 and level 0 windows. No Level 2     | Setup and maintenance |
|       |                | windows can be accessed from this level.                     | personnel             |
| 2     | Highest        | Allows access all levels                                     | Supervisors           |

### 7.10.4 System Reserved Local Word Usage with Security

### This applies to User Security only.

Note: The Project Password is not stored in any user accessible memory location.

Internal Local Words LW9040~9043 are the reserved words for implementing security passwords.

| Local Word | Attribute  | Description                                                                                |
|------------|------------|--------------------------------------------------------------------------------------------|
| LW9040 -   | Write/Read | Double word, Different levels can be activated by changing the value in this register to a |
| LW9041     |            | corresponding security password. Contains the last password value.                         |
| LW9042     | Read only  | Contains the current active security level.                                                |
| LW9043     | Write only | Allows the project to force the MMI to a lower security level.                             |
|            |            | Note: A lower level cannot be forced to higher level.                                      |

### 7.10.5 System Reserved Retentive Word Usage with Security

This applies to User Security only.

The security passwords are stored in retentive memory locations when the System Parameter Hardware, **System Parameter** dropdown is set to **Yes**.

**Note:** This allows the security passwords to be changed if access to them is provided in the project.

They also are available for review if the project is uploaded out of the MMI and decompiled.

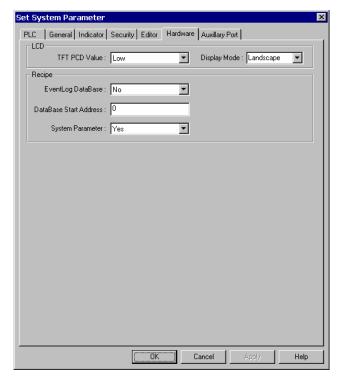

| Retentive Word | Description                                                                                       |  |
|----------------|---------------------------------------------------------------------------------------------------|--|
| RW6071         | Security Enable: 1: enables the security password feature, 0 disables it.                         |  |
| RW6072         | Level 0 password (Lowest).                                                                        |  |
| RW6074         | Level 1 password (Middle).                                                                        |  |
| RW6076         | Level 2 password (Highest).                                                                       |  |
| Local Bit      |                                                                                                   |  |
| LB9044         | Set to ON to activate Security Password System Parameter changes made in the Retentive Word area. |  |
|                | The System automatically resets this bit to 0 when done.                                          |  |

### 7.10.6 How to Implement User Security

Use a data entry object that accesses **LW9040**. In the Numeric Tab select it to be displayed as "**Mask**" and as 9 digits above the decimal point with the high limit as **999999999**. Use an appropriate shape and for display. Be sure to provide a keypad in the window for data entry and a way to activate the Trigger bit. See the Numeric Input Extend section for more details about data entry objects.

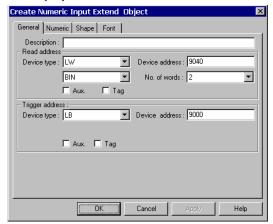

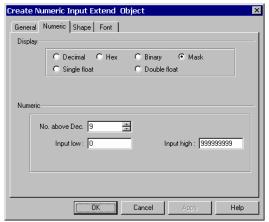

Provide a way to force the level back to 0 when the secure operation is finished.

This is usually done by a Set Word part acting on **LW9043** with Set style **Set at window close** and Set value of **0**. No Shape or Label needs to be assigned to the part (this makes the part invisible). The part can be placed on any middle or high security window. An example of such a Set Word Object dialog is shown on the right.

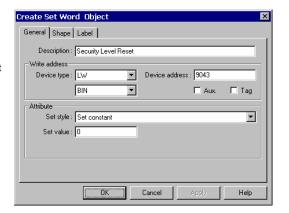

### 7.10.7 Additional Security

Additional security can be provided by using PLC data to control **Direct** and **Indirect** windows. Program the PLC to prevent these windows from being displayed unless a password compare is positive in the PLC.

These windows are put on the Common window for universal access or put only on special Base windows to further limit their accessibility.

### 7.11 Print Operations

Print Operations can be used for obtaining a hardcopy of events, tracking data during a process, documenting a condition for data collection purposes and other various record keeping activities. Print functions facilitate the printing of data that is sent out as a graphic through the parallel printer port.

Note: Actual printer setup is done in the System Parameter, General tab. If no printer is selected these features have no effect

Note: 4272 and some 4275 models do not have print capabilities.

### 7.11.1 Compatible printers

Supported Printers

| Protocol                      | Impact Printers           | Inkjet Printers        | Laser Printers        |
|-------------------------------|---------------------------|------------------------|-----------------------|
| EPSON ESC/P2 protocol         | LQ-300, LQ-300K+,         | Stylus Color 400, 800, | EPL-5800, EPLN-N2010, |
|                               | LQ-570, LQ-670,           | 850, 900, 950          | EPL-N2750, EPL-       |
|                               | LQ-1600                   | Stylus Photo 750       | N4000+, EPL-N2010     |
| HP PCL/Simple Page Mode       |                           | HP DeskJet 450, 640C,  | HP LaserJet 5L, 6L    |
| HP PCL protocol               |                           | 656C, 845C, 920C,      | HP LaserJet 2200D     |
|                               |                           | 930C, 1125C, 6122,     |                       |
|                               |                           | 5550                   |                       |
| SP Printer EPSON ESC protocol |                           |                        |                       |
| EPSON ESC protocol            | compatible 9-pin printers |                        |                       |
|                               | Point of Sale 9-pin       |                        |                       |
|                               | printers                  |                        |                       |
|                               |                           |                        |                       |
| None                          | Printing Disabled         | Printing Disabled      | Printing Disabled     |

### 7.11.2 Screen Printing with Function Buttons

Select the Function Key menu item or tool to define a window touch area for triggering print output. Select the Hardcopy option in the Create Function Key Object dialog. Use the **Attributes** .... button to select the desired print action.

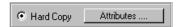

| Selection                             | Print action                                                           |
|---------------------------------------|------------------------------------------------------------------------|
| Print Text & Meter & Trend            | Prints bit and numerical data parts along with drawn objects and text  |
|                                       | placed on the display.                                                 |
| Print Text & Meter & Trend & All      | Prints the outline of bit and numerical data parts along with drawn    |
| Shape but not including pattern       | objects, text and shapes placed on the display.                        |
| Print Text & Meter & Trend & Bitmap   | Prints bit and numerical data parts along with drawn objects, text and |
|                                       | bitmaps placed on the display.                                         |
| Print Text & Meter & Trend & Bitmap   | Prints the outline of bit and numerical data parts along with drawn    |
| & All Shape but not including pattern | objects, text, bitmaps and shapes placed on the display.               |
| Print Text & Meter & Trend & Bitmap   | Prints bit and numerical data parts along with drawn objects, text,    |
| & All Shape                           | bitmaps and shapes placed on the display.                              |
| Form Feed                             | Prints a Form Feed command.                                            |

Place and size the part in the window as desired. During run operations, when the function is touched, the print action is triggered.

### 7.11.3 PLC Controlled Printing

There are two ways of printing by using a PLC data point. The Screen Hardcopy control uses a bit on the PLC to trigger the printout and the Report printout control uses a word. If internal Local or Retentive data points are used, then the operator can trigger printing without the PLC getting involved.

#### 7.11.3.1 Printing the currently active screen

This is used to dump the screen to the printer as a bitmap graphic. The **Screen hardcopy** PLC control monitors the specified Read address. When the trigger bit turns ON, the unit prints the active base window. Once the printout is done, the unit turns the controlling bit OFF. See section 13.26 for more details about PLC Controls.

#### 7.11.3.2 Printing a window in the background

Windows can be printed in the background while touchscreen operations are being carried out. Use the **Report printout** PLC control. This control prints the window number designated by its Read address. After the window is printed, the Read address is set to 0. For example, suppose that the Read address is D100. When the value of D100 is equal to 20, the unit prints out window 20 in the background. When the unit is finished printing, the zero is written to address D100.

**Note:** System Register LW9054 specifies what is printed out in the report. Set this register before triggering printouts.

Report printout options

- 0: All Text, Meters & Trends in the window
- 1: All Text, Meters, Trends & Shapes but no pattern fills
- 2: All Text, Meters, Trends & Bitmaps
- 3: All Text, Meters, Trends, Bitmaps, & Shapes but no pattern fills
- 4: All screen objects.

**Note:** System Register LW9055 acts as an offset for the Report printout control. Set this register before triggering printouts.

Example: A PLC Control / Report printout uses D100. If (LW9055) = 6, and D100 = 24 then the unit prints out window 30. After printing, the unit writes back 0 to D100.

### 7.11.4 Printing Events

The **Event Logger** control allows events to be printed. This is specified whenever an event is being defined. The printing can occur when the Event is triggered or when the event returns to its normal state. The **System Parameters**, **General Tab** settings determine what is printed along with the Event message. The information selected is printed before the message.

| Information Item             | Description                                                    |
|------------------------------|----------------------------------------------------------------|
| Print sequence number        | The number of the event. Event numbering starts at 0.          |
| Print time tag               | The time that the print was triggered. (Hours:Minutes:Seconds) |
| Print date tag               | The date of the printing. (Month:Day)                          |
| Extended time format (D:H:M) | Change the time format in the time tag to Days:Hours:Minutes.  |
| Extended date format (Y:M:D) | Change the date format in the date tag to Year:Month:Day.      |

**Note:** These settings are not the same as the settings in the Event Display Part. Those settings determine what is displayed on the screen, not what is sent to the printer.

### 8.0 Drawing

### 8.1 Line/Rectangle/Ellipse/Arc/Polygon

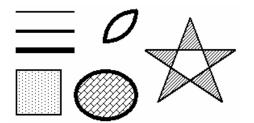

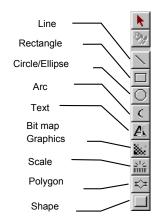

The following Attributes dialog box is displayed when drawing Line, Rectangle, Ellipse, Arc and Polygon objects:

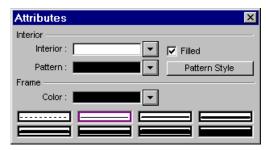

Interior: The Interior attributes are for objects that can be filled (Rectangle, Ellipse and Polygon). For objects that cannot be filled, this option is disabled. The filled attributes are not displayed unless the **Filled** check box is selected. If the Filled option is selected, the following attributes can be set for Rectangle, Circle and Polygon.

Select Interior colors – Select a color from the 256-color (4 colors for grayscale units) selection (4 colors for grayscale units).

Select pattern - Choose one of the 27 different patterns available. (See below for pattern selection.)

Select pattern colors – Select a color from the 256-color (4 colors for grayscale units) selection (See below for color selection).

**Frame:** The Frame attributes are used to set how the lines for the object are displayed.

Select Line types – Choose one of the eight selections for the line or frame width.

Select a Color- Select a color from the 256-color (4 colors for grayscale units) selection (See below for color selection).

### 8.1.1 Note on Pattern Options

The Pattern Style dialog pops up when the Pattern Style button is clicked. Select one of the 27 standard patterns by clicking on it.

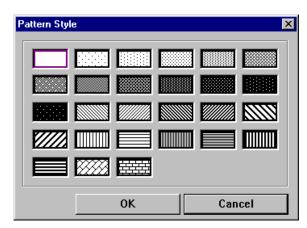

### 8.1.2 Note on Color Options

The color window pops up when the color selection dropdown is activated. One of the standard colors may be chosen or click on Customize color to access a full spectrum of color options. Click the **Next color table** button to access additional colors.

### 256 Color options

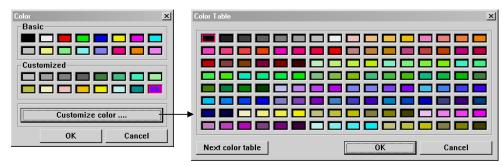

#### 4 color options

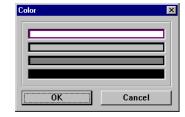

16 of the 256 colors are available from the "basic" palette. Additionally, 16 more colors can be put in the Customized palette. Click the Customize color button to customize the secondary palette. The "customized" palette can be changed during project development without affecting objects that are already placed. This allows the full range of 256 colors to be used.

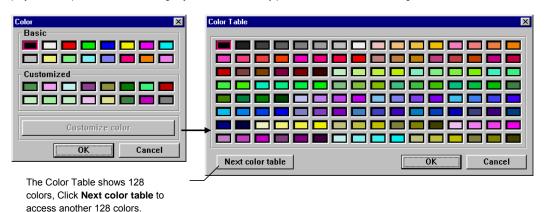

### 8.1.3 Drawing Lines, Rectangles, Ellipses, Arcs and Polygons

To draw a line, rectangle, ellipse or arc simply click and drag the mouse across the window after the appropriate drawing tool and attributes have been selected. Release the mouse and use the editing tools to resize or reposition as desired.

**Note:** To draw a polygon, click and drag the mouse across the window to the first point. Then click on the additional points of the polygon. Right click the mouse to connect the last point to the first thus closing and ending the polygon. Polygon points cannot be edited, but overall size and position can be, by using the editing tools.

Note: Use the Grid tools to help make straight lines and regular objects.

Note: Holding the Shift Key down while drawing has the following effects:

**Line**: Restricts to diagonals only **Rectangle**: Constricts to a Square shape

Ellipse: Constricts to a Circle

Arc: Restricts to 90-degree segment

Polygon: Restricts to diagonal sides only

### 8.2 Text

### 8.2.1 Placing Text

1. Click on the Text tool Lt to display the Create Text Object dialog. Fill in the fields as indicated.

#### 2. Fill in Text Tab as follows:

**Color:** 4 or 256 colors are available for selection, depending on model type (See above).

Font: Several font sizes are available: 8, 16, 24, 32, 48, 64 and 96.

**Align** (Justification): When the text input for a display or Label becomes 2 lines or more, the alignment can be left, right or center justified.

**Note:** The Align setting does not determine where the text is placed on the window.

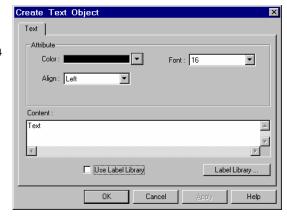

Content: Type in the characters to be displayed. When typing in the characters, push the "ENTER" key to move to a new line.

Optionally a Label can be used for the text.

To use a Label for the text, select the **Use Label Library** checkbox. The Contents field is grayed out and the Label Index dropdown appears.

Select the desired Label from the **Label Index** dropdown.

If the dropdown does not have a suitable Label a new Label can be added to the Library by clicking on the **Label Library** ... button. Enter the Label as desired. Exit the Label Library. The new label is now available in the Label Index dropdown.

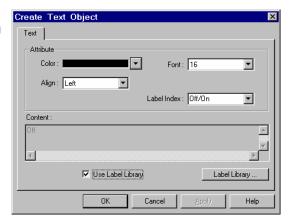

3. Click **OK** to place the text.

**Note:** Once text is placed, the toolbar text editing tools can be used to change size and alignment.

### 8.3 Shape

Refer to Library Operations section "Selecting a Shape"

### 8.3.1 Placing a Shape

- 1. Click on the Shape tool to display the Create Shape Object dialog. Fill in the fields as indicated.
- 2. Click on the **Shape library** .... button and select a shape from a Shape library.
- 3. Use the **State** dropdown to view the states of the shape before placement.
- 4. Click OK to place the shape.

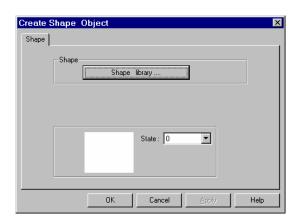

### 8.4 Bitmap

Refer to Library Operations section "Selecting a Bitmap"

### 8.4.1 Placing a Bitmap

- 1. Click on the Bitmap tool to display the Create Bitmap dialog. Fill in the fields as indicated.
- 2. Click on the **Bitmap library**... button and select a bitmap from a Bitmap library.

**Note:** Once a bitmap is selected, the **Statistics** fields shows information about the bitmap. **Height** and **Width** are in pixels. **Size** is the uncompressed size of the bitmap.

**Note:** The bitmap image in the display box may be distorted to fit and does not depict actual window appearance.

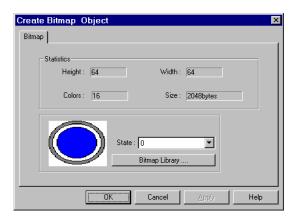

- 3. Use the State dropdown to view the states of the bitmap before placement.
- 4. Click **OK** to place the text.

### 8.5 Scale

The Scale is used to draw lines at regular intervals on a window. This is particularly useful with bar graph, meter or trend parts for measurement indication.

### 8.5.1 Drawing a Scale

1. Click Scale tool

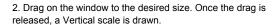

3. Click on the Edit tool

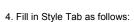

**Frame:** Select the color and line style to be used for the Scale.

**Scale:** Select the Style to be displayed: horizontal, vertical or curved (Up, Down, Full, 3/4). Curved scales are used in conjunction with the Meter part.

**Division:** Select the number of Divisions on the scale (Range is 1 to 255).

- 5. Fill in **Profile** tab to numerically adjust size if necessary.
- 6. Click **OK** and adjust position if necessary.

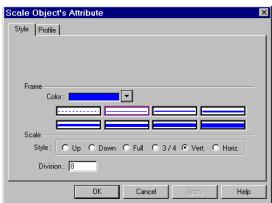

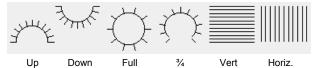

## 9.0 Editing Placed Objects

All of the toolbar items depicted below are also available from the Edit menu. If tool bars are not visible, use the View Menu to call them up.

### 9.1 Moving and Resizing Objects

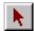

To move and resize drawing objects: Use the pointer to select the object by clicking on it. Drag a rectangle around a group of objects to select them. The object or group's handles appear. The object or group can now be dragged around the window. A single object can be resized by dragging its handle.

### 9.1.1 The Profile Tab

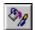

Once an object is placed on the window, its position can be set to a numerical position through the profile tab of the Attributes Dialog for that part (object). Click on the Edit icon and adjust the Profile Tab settings as desired.

**Position: X** and **Y** are the location of the upper left corner of the object.

**Size: Width** and **Height** are the overall size of the object in pixels.

Note: The following parts do not have Profile tabs:

Numeric Input Extend Numeric Data ASCII Input Extend ASCII Data Alarm Display Alarm Bar Recipe Display Event Display

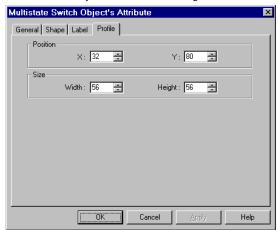

The Animation Parts have additional fields as described below.

### Shape rectangle size:

**Width** and **Height** are the overall size of the Shape or Bitmap assigned to the part in pixels.

Below this are fields for setting the **X** and **Y** location each **Point** along the animation path. (See Animation in the Object Reference Guide for more details.)

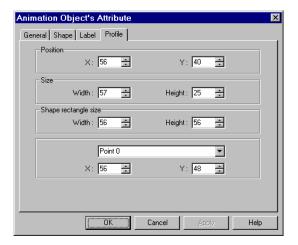

### 9.1.2 Object Order

Object order allows objects to be "layered" one on top of the other. An object may be brought to the front, back, front one layer at a time or back one layer at a time. Object order can be selected from the **Edit** menu **Layer** submenu or by clicking on the appropriate Toolbar icons.

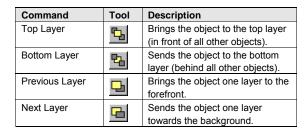

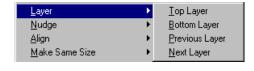

**Note:** Each object placed on a window resides on it's own layer. The number of layers on a window is limited by the number of objects allowed on a window (500 maximum).

### 9.1.3 Nudge

Press the cursor keys on the keyboard (UP, DN, LT, RT), to move an object or group one pixel at a time. Object position moves can be called from the **Edit** menu **Nudge** submenu or by clicking on the appropriate Toolbar icons.

| Command | Tool     | Description                                                       |  |
|---------|----------|-------------------------------------------------------------------|--|
| Up      |          | Moves the object one pixel towards the top edge of the window.    |  |
| Down    |          | Moves the object one pixel towards the bottom edge of the window. |  |
| Left    | 4        | Moves the object one pixel towards the left side of the window.   |  |
| Right   | <b>+</b> | Moves the object one pixel towards the right side of the window.  |  |

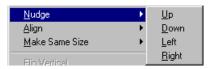

**Note:** The **Grid** features do <u>not</u> hinder Nudge operations. Even when the **Fix objects** feature is active, the nudge commands still moves an object.

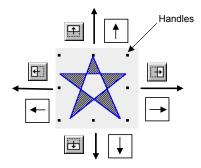

#### 9.1.4 Aligning Objects

The alignment tools are used to line up multiple objects that have been selected by dragging the cursor around them. Objects can be aligned by their left edge, vertical center, right edge, top edge, horizontal center, or bottom edge. The selected object that is in the top most layer is held in position while the other objects are aligned. Object alignment can be called from the **Edit** menu **Align** submenu or by clicking on the appropriate Toolbar icons.

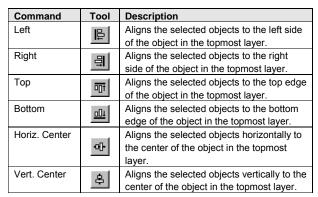

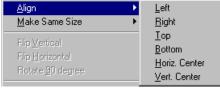

## 9.1.5 Resizing Objects

- 9.1.5.1 Resizing objects is accomplished by clicking on the object to show its "handles". Handles are the small rectangles that appear around the object to show it is highlighted. The handles can be dragged to change the size of the object.
- 9.1.5.2 The Profile Tab in the objects Attribute Dialog (as shown above) can also be used to change the size of an object.
- 9.1.5.3 When multiple objects are selected they can all be constrained to the same size by using the "Make same size" tools. Objects can be made the same width, height, or overall size. Object resizing can be called from the Edit menu Make Same Size submenu or by clicking on the appropriate Toolbar icons.

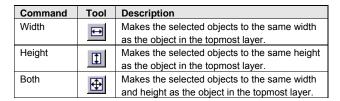

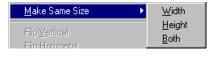

## 9.1.6 Transformation Tools

Single object shapes can be flipped horizontally, vertically and rotated using the transformation tools. Object transformation can be called from the **Edit** menu **Flip Vertical**, **Flip Horizontal or Rotate 90 degree** items or by clicking on the appropriate Toolbar icons.

| Command              | Tool | Description                                              |
|----------------------|------|----------------------------------------------------------|
| Flip Vertical        |      | Flips the selected object from top to bottom.            |
| Flip Horizontal      | 4    | Flips the selected object from left to right.            |
| Rotate 90<br>Degrees | 42   | Rotates the selected object counterclockwise 90 degrees. |

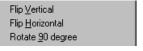

Note: Groups, Bitmaps and Parts cannot use these functions.

## 9.2 Grouping Objects

When multiple objects are selected by dragging the cursor around them, they may be grouped by clicking on the group tool. If an object is not fully encompassed by the drag, it is not selected. When a group is selected, it may be broken up into its separate objects by clicking the ungroup tool. Object grouping can be called from the **Edit** menu **Group or Ungroup** items or by clicking on the appropriate Toolbar icons.

| Command | Tool | Description                                   |  |
|---------|------|-----------------------------------------------|--|
| Group   | 凸    | Groups the selected objects.                  |  |
| Ungroup | 1    | Breaks apart the selected group into objects. |  |

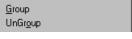

#### **Group Operations:**

Once objects are grouped, they are moved as one object.

Clicking on any object of the group selects the entire group.

A Group selected by dragging around it can be saved to Group Library.

If the group only consists of drawn objects, it can be saved to the Shape Library.

## 9.3 Editing Object Attributes

Object attributes can be edited by clicking on the object to show its black "handles". There are different ways to get to an objects attributes.

1. Click on the Edit icon to call up its Attributes Dialog.

- 2. Double click on the object to call up its Attributes Dialog.
- 3. From the Edit menu, select the Change Attribute... command.
- Alternately, the parts attributes can be edited by right clicking on the part and selecting Attributes from the pop up shortcut menu.
- 5. Double-click on an object ID number in the Window Treebar Object tab.

Edit the different settings as desired.

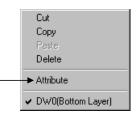

#### 9.3.1 Text Editing tools:

Once a Text object is placed, the toolbar text editing tools can be used to change some of the characteristics.

**Note:** There are no corresponding menu commands for these tools.

Note: These tools can also be used on highlighted Part Labels as well.

| Tool     | Description                                                                                        |
|----------|----------------------------------------------------------------------------------------------------|
| FONT :16 | This tool is used to change font size. Simply select the size you want from the dropdown.          |
| A A      | These tools are used to increment and decrement the font size by one size.                         |
|          | <b>Note:</b> You cannot use these tools to reduce the font size to 8.                              |
|          | These tools are used for changing the text alignment for multiple lines of text. Options are Left, |
| = = =    | Center and Right justify commands.                                                                 |

## 9.3.2 Editing Stacked Objects

Sometimes several objects are placed on top of one another (overlapping or stacked). Selecting one of them for editing can be a problem. To get to an object in a stack, click to highlight the top object.

If this is not the desired object, do one of the following to get to the object:

- 1. From the Edit menu, select the Select Next Object command.
- 2. Click on the Select tool to "tunnel" to the object that needs to be edited.
- Right click on the object to bring up the Shortcut Menu. The bottom of the Shortcut Menu displays
  the object ID numbers. Select the number of the object to edit. Then, right click again and select
  the Attribute menu item.

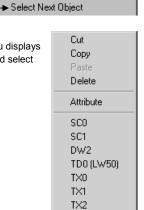

TX3 Next Object

Redra<u>w</u> Window S<u>e</u>lect All Objects

✓ Select

#### 9.3.3 Editing Grouped Objects Attributes

To edit the attributes of objects that have been grouped click on the group or select multiple objects by dragging a rectangle around them.

*Note:* The handles for object groups are displayed with the opposite color of regular handles.

Click on the Attribute tool. This action calls up the Address dialog that allows you to select the object to edit. Highlight the object and click on **Setting** ....

**Note:** Editing in this fashion only allows editing of the "General" tab attributes. Drawing objects are not shown in the list and cannot be edited in this fashion.

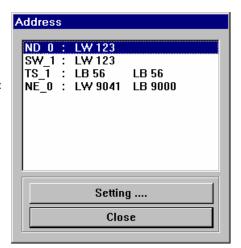

## 9.4 Multi. Copy Command

The Multi. Copy command is used to duplicate a part or object multiple times. As a Part is duplicated, its Device address is incremented. This gives a convenient way to create banks of indicators and switches.

Using the Multi. Copy Command:

- 1. Select the Part or object to copy. (It is recommended that you find out the object's size first.)
- 2. Select Multi. Copy from the Edit Menu.
- 3. Fill in the fields as described below.

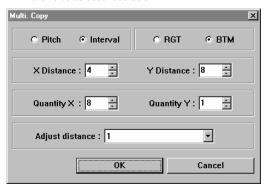

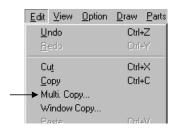

| Item        | Description                                                                                         |  |
|-------------|----------------------------------------------------------------------------------------------------|--|
| Pitch       | When pitch is selected, the Upper left corners of the copies are spaced the X and Y distance apart  |  |
| Interval    | When Interval is selected, the space between copied objects is the X and Y distance. (Right side to |  |
|             | left side, bottom side to top side)                                                                 |  |
| RGT         | The copied objects are duplicated from left to right one <b>row</b> at a time.                      |  |
| BTM         | The copied objects are duplicated from left to right one <b>column</b> at a time.                   |  |
| X Distance, | The distance between or from one copied object to the next.                                         |  |
| Y Distance  | Note: Check that these distances are greater than the objects size to leave space between copies.   |  |
| Quantity X, | The number of copies in the X (across) and Y (up and down) directions.                              |  |
| Quantity Y  | Note: The copy command truncates if copies extend past the edge of the window. Part Device          |  |
|             | addressing is also incorrect.                                                                       |  |
| Adjust      | This value determines how much the Device Address is incremented for each copy.                     |  |
| distance    |                                                                                                    |  |

For example: If a Bit Lamp part with Device address 23 is being copied 4 times and the adjust distance is 1, after the Multi. Copy command is executed, there are 4 Bit Lamps on the display with consecutive Device addresses 23, 24, 25 and 26. If the Adjust distance is set to 2 then the addresses would be 23, 25, 27 and 29.

Note: The Adjust distance setting has no effect when copying graphic objects.

4. Click **OK** to perform the copy.

Note: The Undo command undoes a Multi. Copy action.

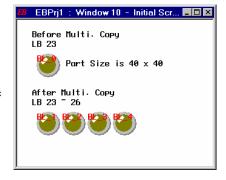

## 9.5 Using the Window No. Treebar

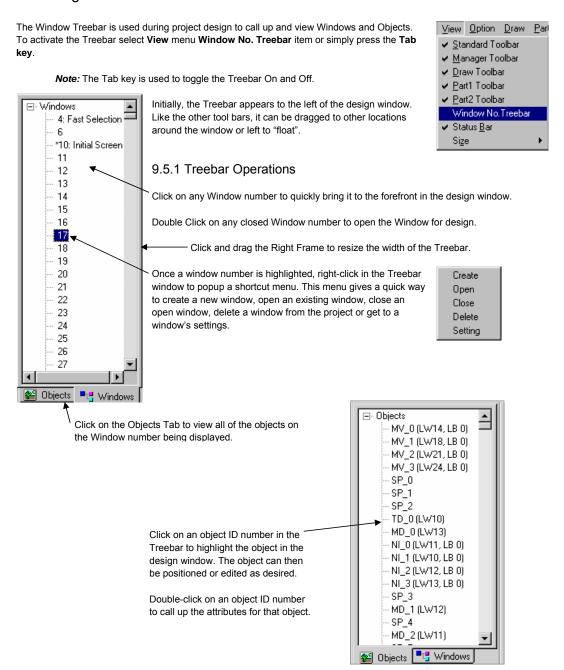

# 10.0 System Bit and Register Reference

#### 10.1 Local memory

Local memory resides in DRAM and every value is initialized to zero at system start up. The MMI is equipped with following local memory ranges:

**LB** 0000 ~ 9999 (Bit devices) Segmented in groups of 16 bits as follows:

| LB 15~0      |  |
|--------------|--|
| LB 31~16     |  |
| LB 47~32     |  |
|              |  |
|              |  |
|              |  |
| LB 9983~9968 |  |
| LB 9999~9984 |  |

**LW** 0000 ~ 9999 (Word devices)

| LW0    |  |
|--------|--|
| LW1    |  |
| LW2    |  |
|        |  |
|        |  |
|        |  |
|        |  |
| LW9998 |  |
| LW9999 |  |

Each LBnnnn is a 1-bit device and each LWnnnn is a 16-bit device. These devices use separate memory areas and do not overlap (i.e. LB0000 is not the first bit of LW0000. Changing LB0000 does not affect LW0000).

Note: The Local Bit and Word addresses above 8999 are reserved for system use.

## 10.2 Remote memory

When using Master - Slave hardware configurations, the Slave MMIs can access the Master's Local memory.

Master local memory ranges:

Ms\_LB 0000 ~ 9999 (Bit devices) and Ms\_LW 0000 ~ 9999 (Word devices).

#### 10.3 Reserved Local Words/Bits

Some Local Words, Local Bits and Recipe Words are reserved for special purposes. Users should not use these areas except for their specified purposes.

Local Bits: 9000~9999 are reserved Local Words: 9000~9999 are reserved

#### 10.3.1 Reserved Local Bits

| LB Address | Description                                  | NOTE                                      | Version |
|------------|----------------------------------------------|-------------------------------------------|---------|
| 9000~9009  | Initialized as ON                            | Use these bits for objects that need an   | ver 1.2 |
|            |                                              | initial setting of ON. (read/write)       |         |
| 9010       | Recipe download indicator, it is:            | Use this bit to indicate when a recipe    | ver 1.2 |
|            | Set ON when downloading                      | download is in progress (read/write).     |         |
|            | Set OFF when download done                   |                                           |         |
| 9011       | Recipe upload indicator, it is:              | Use this bit to indicate when a recipe    | ver 1.2 |
|            | Set ON when uploading                        | upload is in progress. (read/write)       |         |
|            | Set OFF when upload done                     |                                           |         |
| 9012       | Recipe download/upload indicator, it is:     | Use this bit to indicate when any         | ver 1.2 |
|            | Set ON when transferring data                | recipe transfer is in progress.           |         |
|            | Set OFF when transfer done                   | (read/write)                              |         |
| 9013       | Task bar Touch Indicator pressed bit, it is: | This bit does not return the state of the | Ver 1.4 |
|            | Set ON when Touch Indicator is pressed       | "touch indicator". (read/write)           |         |

| LB Address | Description                                       | NOTE                                        | Version |
|------------|---------------------------------------------------|---------------------------------------------|---------|
| 9014       | Task bar CPU Indicator pressed bit, it is:        | This bit does not return the state of the   | Ver 1.4 |
|            | Set ON when CPU Indicator is pressed              | "CPU indicator". (read/write)               |         |
| 9015       | Task bar Alarm Indicator pressed bit, it is:      | This bit does not return the state of the   | Ver 1.4 |
|            | Set ON when Alarm Indicator is pressed            | "alarm indicator". (read/write)             |         |
| 9016       | Print Error indicator. Changes to 1 when printing | Use to trigger an alarm or event to let     | Ver 1.4 |
|            | fails                                             | the user know there is a problem with       |         |
|            |                                                   | printing. (read only)                       |         |
| 9017       | Printer enable bit.                               | Setting in System Parameters must           | Ver 1.4 |
|            | Set ON to disable print functions.                | have a printer selected for this Bit to     |         |
|            | Set OFF to enable print functions.                | have an effect. (read/write)                |         |
| 9020       | Pen enable bit.                                   | Positive edge trigger. Message board        | Ver 1.4 |
|            | Set ON to enable pen functions.                   | use (read/write)                            |         |
| 9021       | Brush (Eraser) enable bit.                        | Positive edge trigger. Message board        | Ver 1.4 |
|            | Set ON to enable brush functions.                 | use (read/write)                            |         |
| 9022       | Clipping enable bit.                              | Positive edge trigger. Message board        | Ver 1.4 |
|            | Set ON to enable clip functions.                  | use (read/write)                            |         |
| 9030       | Pen width to 1 pixel enable bit.                  | Positive edge trigger. Message board        | Ver 1.4 |
|            | Set ON to set pen width to 1 pixel.               | use (read/write)                            |         |
| 9031       | Pen width to 2 pixels enable bit.                 | Positive edge trigger. Message board        | Ver 1.4 |
|            | Set ON to set pen width to 2 pixels.              | use (read/write)                            |         |
| 9032       | Pen width to 3 pixels enable bit.                 | Positive edge trigger. Message board        | Ver 1.4 |
|            | Set ON to set pen width to 3 pixels.              | use (read/write)                            |         |
| 9040       | Fast Selection window enable bit.                 | This bit overrides the System               | Ver 1.4 |
|            | Set ON to hide Fast Selection window.             | Parameter Task Bar setting.                 |         |
|            | Set OFF to show (pop-up) Fast Selection window.   | (read/write)                                |         |
| 9041       | Task Bar enable bit.                              | Task Bar control (read/write)               | Ver 1.4 |
|            | Set ON to hide the Task Bar.                      |                                             |         |
|            | Set OFF to show (pop-up) the Task Bar.            |                                             |         |
| 9042       | Task Buttons enable bit.                          | Task Bar control (read/write)               | Ver 1.4 |
|            | Set ON to hide the two Task Buttons.              |                                             |         |
|            | Set OFF to show (pop-up) the two Task Buttons.    |                                             |         |
| 9043       | Hide/Show Task Items (Fast Selection screen, Task | When enabled, all items appear in           | Ver 1.4 |
|            | Bar and Task Buttons)                             | their activated state. Task Bar and         |         |
|            | Set ON to hide the Task Items.                    | Fast Selection window are opened.           |         |
|            | Set OFF to show (pop-up) the Task Items.          | (read/write)                                |         |
| 9044       | Enable changes made to System Parameters in       | Forcing this bit ON restores Security       | Ver 2.1 |
|            | Retentive memory area.                            | Passwords, Backlight and Buzzer             |         |
|            | Set ON to make the Security Passwords, Backlight  | system parameters from Reserved             |         |
|            | and <b>Buzzer</b> System Parameters active.       | Retentive word area.                        |         |
|            | OFF has no effect.                                | After restoration, the system sets this     |         |
| 2045       | Donat MAN                                         | bit OFF. (read/write)                       | V C 1   |
| 9045       | Reset MMI                                         | Forcing this bit ON resets the MMI. (write) | Ver 2.1 |
| 9046       | Security level change event indicator.            | Changes to 1 when going from a lower        | Ver 2.1 |
|            |                                                   | security level to a higher security level.  |         |
|            |                                                   | (read only)                                 |         |

| LB Address | Description                                        | NOTE                                     | Version |
|------------|----------------------------------------------------|------------------------------------------|---------|
| 9050       | Toshiba T/C write enable bit                       | When setting the Timer/Counter's         | Ver 1.5 |
|            | Set ON to enable writing to T/C bits ON & OFF.     | device to ON, use '01'; for OFF use      |         |
|            | Set OFF to disable T/C writing.                    | '00'. (read/write)                       |         |
|            | T1/T1S user's manual NOTE:                         |                                          |         |
|            | When writing to Timer/Counter registers, the       |                                          |         |
|            | Timer/Counter's device data should be added to the |                                          |         |
|            | written data. (2 bytes each, corresponding to the  |                                          |         |
|            | Timer/Counter's register)                          |                                          |         |
| 9051       | Enable or Disable the touchscreen when the         | OFF is the default mode.                 | Ver 1.6 |
|            | Backlight is turned OFF                            | (read/write)                             |         |
|            | Set ON to disable touchscreen when Backlight is    |                                          |         |
|            | turned OFF.                                        |                                          |         |
|            | Set OFF to keep touchscreen enabled when           |                                          |         |
|            | Backlight is turned OFF.                           |                                          |         |
| 9052       | Write back enable PLC Control, Change window       | This applies to Change Window            | Ver 1.6 |
|            | Set ON to disable write back to PLC.               | control only.                            |         |
|            | Set OFF to enable write back to PLC.               | (read/write)                             |         |
| 9055       | Disconnect action – PLC communications             | When MMI is disconnected from the        | Ver 1.6 |
|            | Set ON to continuously retry any write to PLC      | PLC, it acts according to the state of   |         |
|            | command.                                           | this local bit 9055.                     |         |
|            | Set OFF to stop any write to PLC commands.         | (read/write)                             |         |
| 9056       | Disconnect action –Touchscreen                     | When MMI is disconnected from the        | Ver 1.6 |
|            | Set ON to enable touchscreen.                      | PLC, it acts according to the content of |         |
|            | Set OFF to disable touchscreen.                    | this local bit 9056. (read/write)        |         |

Bits LB9060  $\sim$  9069, 6080 and 6081 are used for detecting Numeric Input Extend and ASCII Input Extend presses. See the following page for Touchscreen map.

| 9070 | MITSUBISHI J2-S10 driver control Effects local data being added to 'R' or subtracted from 'R'. Set bit ON to disable add/subtract operations Set bit OFF to enable add/subtract operations Valid range: 0x00800000 to 0x7FFFFFFF (8388608 to 2147483647 decimal) Invalid range: 0xFF799999 to 0x80000000 (-8388608 to -2147483648 decimal). | Due to the protocol limitation of J2-S100 for 'R' registers. A value between 0x00800000 and 0xFFFFFFFF(inclusive) cannot be written to R because it creates an error. (read/write) | Ver 1.6   |
|------|----------------------------------------------------------------------------------------------------|----------------------------------------------------------------------------------------------------|-----------|
| 9071 | MITSUBISHI J2-S10 driver control Write options for 'R' Set bit ON to write to EPROM. Set bit OFF to write to RAM.(default)                                                                                                    | (read/write)                                                                                                    | Ver 1.6   |
| 9090 | Event Log Clear Set bit ON to write to clear entries from the Event Log. This includes entries stored in RW memory, if enabled.                                                                                                    | After the Event log is cleared, this bit auto resets to OFF. (read/write)                                                                                                    | Ver 2.5.2 |
| 9091 | Adjusts contrast lighter one shade                                                                                                    | After the contrast is made lighter, this bit auto resets to OFF. Hardware Version 4.5 only.(read/write)                                                                            | Ver 2.6.0 |
| 9092 | Adjusts contrast darker one shade                                                                                                    | After the contrast is made darker, this bit auto resets to OFF. Hardware Version 4.5 only.(read/write)                                                                             | Ver 2.6.0 |

| LB Address | Description                            | NOTE                                | Version   |
|------------|----------------------------------------|-------------------------------------|-----------|
| 9100~9227  | PLC address/node communication status. | These bits correspond to the PLC    | Ver 2.6.0 |
|            |                                        | Station Numbers 0~127. The          |           |
|            |                                        | corresponding bit changes to 0 when |           |
|            |                                        | communication times out. Write 1 to |           |
|            |                                        | resume communications. (read/write) |           |
| 9228~9355  | AUX address/node communication status  | These bits correspond to the AUX.   | Ver 2.6.0 |
|            |                                        | Station Numbers 0~127. The          |           |
|            |                                        | corresponding bit changes to 0 when |           |
|            |                                        | communication times out. Write 1 to |           |
|            |                                        | resume communications. (read/write) |           |

| 9060 | Keypad control bit, left side (of window) Bit forced ON whenever a user actives an input data object (NI or AI). Bit forced OFF when entering valid data or ESC key is pressed. | User can use this bit to control a Direct window Keypad popup. Keypad window is closed if input succeeds. (read only) | Ver 1.6 |
|------|----------------------------------------------------------------------------------------------------|----------------------------------------------------------------------------------------------------|---------|
| 9061 | Keypad control bit, left side                                                                                                    | See note for 9060. (read only)                                                                                        | Ver 1.6 |
| 9062 | Keypad control bit, left and top side                                                                                                    | See note for 9060. (read only)                                                                                        | Ver 1.6 |
| 9063 | Keypad control bit, left and bottom side                                                                                                    | See note for 9060. (read only)                                                                                        | Ver 1.6 |
| 9064 | Keypad control bit, right side                                                                                                    | See note for 9060. (read only)                                                                                        | Ver 1.6 |
| 9065 | Keypad control bit, right side                                                                                                    | See note for 9060. (read only)                                                                                        | Ver 1.6 |
| 9066 | Keypad control bit, right and top side                                                                                                    | See note for 9060. (read only)                                                                                        | Ver 1.6 |
| 9067 | Keypad control bit, right and bottom side                                                                                                    | See note for 9060. (read only)                                                                                        | Ver 1.6 |
| 9068 | Keypad control bit, all side                                                                                                    | See note for 9060. (read only)                                                                                        | Ver 1.6 |
| 9069 | Keypad control bit, all side                                                                                                    | See note for 9060. (read only)                                                                                        | Ver 1.6 |
| 9080 | Keypad control bit, top side                                                                                                    | See note for 9060. (read only)                                                                                        | Ver 2.0 |
| 9081 | Keypad control bit, bottom side                                                                                                    | See note for 9060. (read only)                                                                                        | Ver 2.0 |

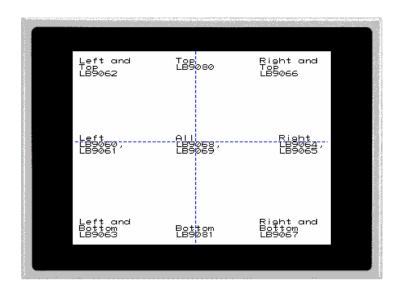

## 10.3.2 Reserved Local Words

| LW Address         | Description                                   | NOTE                                                 | Version  |
|--------------------|-----------------------------------------------|------------------------------------------------------|----------|
| 9000               | Retentive memory Index base                   | RBI and RWI use this as an index offset when         | Ver 1.2  |
|                    |                                               | accessing retentive data. (read/write)               |          |
| 9002-9003          | Set to Numeric Input Maximum value            | Numeric Input loads its maximum value when           | Ver 1.4  |
|                    | when numeric input gets the focus.            | activated. When Numeric Input loses the              |          |
|                    |                                               | focus, it is set to zero.                            |          |
|                    |                                               | (read only)                                          |          |
| 9004-9005          |                                               | Numeric Input loads its minimum value when           | Ver 1.4  |
|                    | numeric input gets the focus.                 | activated. When Numeric Input loses the              |          |
|                    |                                               | focus, it is set to zero.                            |          |
|                    |                                               | (read only)                                          |          |
| 9006               | Message board mode                            | Message board use                                    | Ver 1.4  |
|                    | 0: pen                                        | (read)                                               |          |
|                    | 1: brush                                      |                                                      |          |
|                    | 2: clipping                                   |                                                      |          |
| 9007               | Pen width                                     | Message board use                                    | Ver 1.4  |
|                    | 0:1 pixel                                     | (read)                                               |          |
|                    | 1:2 pixel                                     |                                                      |          |
|                    | 2:3 pixel                                     |                                                      |          |
| 9008               | Pen color                                     | Message board use                                    | Ver 1.4  |
| 0010               | 0-255                                         | (read/write)                                         | 14 4 6   |
| 9010               | Local second                                  | BCD code, valid values: 0 - 59                       | Ver 1.2  |
|                    |                                               | (read/write allow)                                   |          |
| 9011               | Local minute                                  | BCD code, valid values: 0 - 59                       | Ver 1.2  |
| 0040               | Landbarr                                      | (read/write allow)                                   | \/ 4 O   |
| 9012               | Local hour                                    | BCD code, valid values: 0-23                         | Ver 1.2  |
| 0040               | Land des                                      | (read/write allow)                                   | \/ 4 O   |
| 9013               | Local day                                     | BCD code, valid values: 0-31                         | Ver 1.2  |
| 0044               | 11                                            | (read/write allow)                                   | \/ 4 O   |
| 9014               | Local month                                   | BCD code, valid values: 0-11                         | Ver 1.2  |
| 9015               | Leadyear                                      | (read/write allow)                                   | Ver 1.2  |
| 9015               | Local year                                    | BCD code, valid values: 0-9999<br>(read/write allow) | ver 1.2  |
| 0010               | I cool down of the week                       | ,                                                    | Ver 1.2  |
| 9016               | Local day of the week                         | BCD code, valid values: 0-6 (read/write allow)       | ver i.z  |
| 9020               | Object queue status                           | If a screens object queue exceeds 1000, then         | Ver 1.4  |
| 9020               | This holds the total number of objects of all | the MMI screen is too complex. The MMI is in         | VCI 1.4  |
|                    | the windows on the display.                   | danger of reporting a Severe System Error            |          |
|                    | (Each window can hold up to 500 objects.)     | due to low system resources.                         |          |
| 9034-9035          | System time (unit as 0.1 second)              | Starts at 0 when project started. (read/write)       | Ver 1.4  |
| 9040-9041          | Window Security password                      | Double word                                          | Ver 1.6  |
| 0040 0041          | This word must contain the password for       | (write only)                                         | 1.0      |
|                    | access to secure windows.                     | (mino omy)                                           |          |
| 9042               | Security level                                | (read only)                                          | Ver 1.6  |
| 00 <del>-1</del> 2 | The current active security level             | (Todd Orny)                                          | V G1 1.0 |
|                    | Force security level                          | A security level can only be forced to a lower       | Ver 1.6  |
| 9043               | Force Security level                          |                                                      |          |

| LW Address | Description                                    | NOTE                                            | Version |
|------------|------------------------------------------------|-------------------------------------------------|---------|
| 9044       | Touch process mode                             | This modification is to resolve a software      | Ver 1.6 |
|            | There are three operational modes to           | constraint in older versions.                   |         |
|            | handle momentary switches. They are            |                                                 |         |
|            | based on the current value of LW9044. Use      | When a momentary switch is pressed, (touch      |         |
|            | a SET WORD of "Set on window open" in          | down) the related bit is set ON.                |         |
|            | the Common window to configure the             |                                                 |         |
|            | desired operation mode.                        | If there is any popup window that hides the     |         |
|            | 0: Window popup operation is enabled           | momentary switch before it is released, the bit |         |
|            | during touch down and up, at touch up the      | remains ON even if released (touch up).         |         |
|            | BIT previously set ON is set OFF, even if a    | (read/write)                                    |         |
|            | popup window hides the momentary switch.       |                                                 |         |
|            | (default initial value)                        |                                                 |         |
|            | 1: Window popup operation is disabled          |                                                 |         |
|            | during touch down and up.                      |                                                 |         |
|            | 2: Window popup operation is enabled           |                                                 |         |
|            | during touch down and up. Therefore, if the    |                                                 |         |
|            | momentary switch is hidden by a popup          |                                                 |         |
|            | window, on touch up, the BIT is not reset.     |                                                 |         |
| 9050       | Base Window Id                                 | Slave MMI can use this word to show the         | Ver 1.2 |
|            |                                                | same screen as the Master.                      |         |
| 9051       | Reserved for Base Window ID write back         | PLC control/Change screen writes back to        | Ver 1.2 |
|            | operations by a slave MMI. (See LW9050)        | 9051, so it is reserved for that purpose.       |         |
| 9054       | Report printout option, print out:             | Use this to change the attributes of a PLC      | Ver 1.5 |
|            | 0: Text, Meters and Trends                     | Control/ Report printout assignment.            |         |
|            | 1: Text, Meters, Trends and Shapes but         | (read/write)                                    |         |
|            | not patterns                                   |                                                 |         |
|            | 2: Text, Meters, Trends and Bitmaps            |                                                 |         |
|            | 3: Text, Meters, Trends, Bitmaps and           |                                                 |         |
|            | Shapes but not patterns                        |                                                 |         |
|            | <b>4</b> : All                                 |                                                 |         |
| 9055       | PLC Control word Offset                        | Use this to offset window numbers coming        | Ver 1.6 |
|            | There are two options in the PLC Control       | from the PLC.                                   |         |
|            | object that use this local word:               | Example:                                        |         |
|            | Change window, and Report printout.            | A PLC Control / Change window uses D10.         |         |
|            | The value in this word is added to the         | If (LW9055) = 10, and D10 = 4 then the MMI      |         |
|            | controlling data as an offset.                 | changes to window 14. After changing, the       |         |
|            | Before writing back, the MMI subtracts this    | MMI writes back 4 to D11.                       |         |
| 0057       | value from the data.                           | (read/write)                                    |         |
| 9057       |                                                | Use when storing the Event Log in retentive     | Ver 2.1 |
| 0050 0050  | information, the size of every item            | memory. (read only)                             | \/ O 4  |
| 9058-9059  | EventLog DataBase size                         | Use when storing the Event Log in retentive     | Ver 2.1 |
|            | Management information, the size of the        | memory.                                         |         |
|            | DataBase, the size includes management         | (read only)                                     |         |
|            | information. (total_item * item_size) +        |                                                 |         |
| 0060 0075  | (management_info_size)                         | (road (urita)                                   | Ver 1.4 |
| 9060-9075  | Holds Numeric and ASCII Input, input           | (read/write)                                    | ver 1.4 |
|            | data. 9075 holds the least significant digits. |                                                 | L       |

| LW Address | Description                                    | NOTE                                         | Version   |
|------------|------------------------------------------------|----------------------------------------------|-----------|
| 9080-9085  | Project name                                   | Use ASCII Data to show project name          | Ver 1.5   |
|            |                                                | It occupies 12 bytes.                        |           |
|            |                                                | (read only)                                  |           |
| 9086-9087  | Project size in bytes                          | Use Numeric Data to show (In Decimal)        | Ver 1.5   |
|            |                                                | (read only)                                  |           |
| 9088-9089  | Project size in K bytes                        | Use Numeric Data to show (In Decimal)        | Ver 1.5   |
|            |                                                | (read only)                                  |           |
| 9090-9091  | Compiler version ID                            | Use Numeric Data to show (In Decimal)        | Ver 1.5   |
|            |                                                | (read only)                                  |           |
| 9092       | Project Compile Date/Year                      | Use Numeric Data to show (In Decimal)        | Ver 1.5   |
|            |                                                | (read only)                                  |           |
| 9093       | Project Compile Date/Month                     | Use Numeric Data to show (In Decimal)        | Ver 1.5   |
|            |                                                | (read only)                                  |           |
| 9094       | Project Compile Date/Day                       | Use Numeric Data to show (In Decimal)        | Ver 1.5   |
|            |                                                | (read only)                                  |           |
| 9100       | Indirect Addressing, For external PLC only     | 9100 indirect window number                  | Ver 1.6   |
| 9101       | Indirect Addressing, For external PLC only     | 9101 indirect offset                         | Ver 1.6   |
| 9130       | Language control word                          | Use this to change the displayed language    | Ver 2.5   |
|            |                                                | state for all labels. The range is 0~3.      |           |
|            |                                                | (read/write)                                 |           |
| 9135       | Li-Battery Voltage in millivolts               | Only displayed after download. Not available | Ver 2.6.0 |
|            |                                                | in Simulation modes. Hardware Version 4.5    |           |
|            | Note: This is not the PLC's battery. It is the | only. The range is 0~1228 which is scaled    |           |
|            | touchscreen's internal battery.                | from 0~3V. If the LW9135 < 1126 (2.75V),     |           |
|            |                                                | change the Li-battery. (read only)           |           |

## 10.4 Retentive memory

The MMI units have 64K of battery backed RAM. This memory is accessed by using the following data types:

**RB** - accesses the first 2047 registers as 16 bit groups. The bit is designated as a hexadecimal number. (i.e. accessing bit 10 of word 63 would be Device type RB, Device address 63A)

**RBI** - accesses the first 2047 register's bits and sets the index pointer to that bit. LW9000 is used in conjunction with the RBI value to give an offset value for Recipe Transfer parts. (i.e. If RBI is set to device address 20 and LW9000 has a value of 5 in it, then bit downloads and saves would begin at RB25 = RBI20 + 5.)

**RW** - accesses the retentive registers as words. The full range (0 to 65535) is available but registers above 60000 are reserved for system use (See below).

**RWI** - Reads the register and sets the index pointer to the value in that register. LW9000 is used in conjunction with the RWI value to give an offset value for Recipe Transfer parts. See Recipe Transfer Part for an example of the RWI register is used. The valid range of RWI types is 0~32767.

Ms\_RB and Ms\_RW are used by Slave configured units for accessing retentive memory locations in a remote Master unit.

**NOTE:** All retentive data types overlap in retentive memory. (i.e. changing RB0002 to ON changes the value of RW00001. This also affects RWI00001 and RBI0002.)

Some Retentive Words are reserved for special purposes. Users should not use these areas except for their specified purposes. Retentive Words: 60000~65535 are reserved

## 10.4.1 Reserved Retentive Word

| RW Address | Description                     | NOTE                           | Version |
|------------|---------------------------------|--------------------------------|---------|
| 60000      | Real Time Clock second          | BCD code, valid values: 0 - 59 | Ver 1.2 |
|            |                                 | (read/write allow)             |         |
| 60001      | Real Time Clock minute          | BCD code, valid values: 0-59   | Ver 1.2 |
|            |                                 | (read/write allow)             |         |
| 60002      | Real Time Clock hour            | BCD code, valid values: 0-23   | Ver 1.2 |
|            |                                 | (read/write allow)             |         |
| 60003      | Real Time Clock day             | BCD code, valid values: 0-31   | Ver 1.2 |
|            |                                 | (read/write allow)             |         |
| 60004      | Real Time Clock month           | BCD code, valid values: 0-11   | Ver 1.2 |
|            |                                 | (read/write allow)             |         |
| 60005      | Real Time Clock year            | BCD code, valid values: 0-9999 | Ver 1.2 |
|            |                                 | (read/write allow)             |         |
| 60006      | Real Time Clock day of the week | BCD code, valid values: 0-6    | Ver 1.2 |
|            |                                 | (read/write allow)             |         |

## NOTE about RTC:

When using "Objects" to display and change system time, the user must take care to enter only valid values. For example: Seconds cannot be changed to 78(BCD), if 78 (BCD) is entered, the RTC continues counting 78 79 80 ... etc. This causes unpredictable conditions to happen.

## 10.4.2 System Information

System Parameter mapping to recipe card information. When a project is downloaded to a unit and run for the first time, System Parameters are stored in the System Reserved Memory area. The following is a list of the mapping relationship. **Note:** Grayed out selections are not available in 2.5.x versions of EasyBuilder

#### Parameters from the PLC Tab

| RW    | System Parameter      | NOTE     | Version |
|-------|-----------------------|----------|---------|
| 60040 | Serial port           | 0:232    | Ver 2.0 |
|       |                       | 1:485    |         |
| 60041 | Baud rate             | 0:9600   | Ver 2.0 |
|       |                       | 1:19200  |         |
|       |                       | 2:38400  |         |
|       |                       | 3:57600  |         |
|       |                       | 4:115200 |         |
| 60042 | Data bits             | 0:7      | Ver 2.0 |
|       |                       | 1:8      |         |
| 60043 | Parity                | 0:none   | Ver 2.0 |
|       |                       | 1:even   |         |
|       |                       | 2:odd    |         |
| 60044 | Stop bits             | 0:1      | Ver 2.0 |
|       |                       | 1:2      |         |
| 60045 | MMI station           |          | Ver 2.0 |
| 60046 | PLC station           |          | Ver 2.0 |
| 60047 | Multiple MMI          | 0:none   | Ver 2.0 |
|       |                       | 1:master |         |
|       |                       | 2:slave  |         |
| 60048 | MMI-MMI link speed    | 0:38400  | Ver 2.0 |
|       |                       | 1:115200 |         |
| 60049 | PLC time out constant |          | Ver 2.0 |
| 60050 | PLC block pack        |          | Ver 2.0 |

Parameters from the General Tab

| RW    | System Parameter              | NOTE                                   | Version |
|-------|-------------------------------|----------------------------------------|---------|
| 60051 | Task button: Attribute        | 0:Disable 1:Enable                     | Ver 2.0 |
| 60052 | Task button: Position         | 0:Left 1:Right                         | Ver 2.0 |
| 60053 | Task button: background color |                                        | Ver 2.0 |
| 60054 | Task button: Text             | 0:Left adjust 1:Center                 | Ver 2.0 |
| 60055 | Alarm bar: Pixel per scroll   | 8, 16, 24, 32                          | Ver 2.0 |
| 60056 | Alarm bar: Scroll speed       | units in tenths of a second, 0 to 25.5 | Ver 2.0 |
| 60057 | No. of windows                | 2, 3, 4, 5, 6                          | Ver 2.0 |
| 60060 | Startup window No.            | 10~1999                                | Ver 2.0 |
| 60061 | Back light saver              | 0 (Disable)                            | Ver 2.1 |
|       |                               | 1~255 second (Enable)                  |         |
| 60062 | Cursor color                  |                                        | Ver 2.1 |
| 60064 | Buzzer                        | 0:None                                 | Ver 2.1 |
|       |                               | 1:Yes                                  |         |
| 60065 | Common window: popup window   | 0:Normal                               | Ver 2.1 |
|       |                               | 1:Above any others                     |         |
| 60066 | Common window: Attribute      | 0:Below base window                    | Ver 2.1 |
|       |                               | 1:Above base window                    |         |
| 60067 | Extra. No. of Event           | 200~3000                               | Ver 2.1 |
| 60068 | RTC source                    | 0:Local Word                           | Ver 2.1 |
|       |                               | 1:Internal RTC                         |         |
| 60069 | Printer: Printer              | 0:None                                 | Ver 2.1 |
|       |                               | 1:EPSON ESC/P2                         |         |
|       |                               | 2:SP printer                           |         |
|       |                               | 3.HP PCL/Simple Page Mode              |         |
| 60070 | Message board window No.      | 0 (Disable)                            | Ver 2.1 |
|       |                               | 10~1999 (Enable)                       |         |

Parameters from the Security Tab

| arametere from the ecounty rap |                   |              |         |  |
|--------------------------------|-------------------|--------------|---------|--|
| RW                             | System Parameter  | NOTE         | Version |  |
| 60071                          | Security Control: | 0:None 1:Yes | Ver 2.1 |  |
| 60072                          | Password: level 0 | two words    | Ver 2.1 |  |
| 60074                          | Password: level 1 | two words    | Ver 2.` |  |
| 60076                          | Password: level 2 | two words    | Ver 2.` |  |

# 11.0 EasyBuilder Operations

## 11.1 Project Operations

## 11.1.1 Compiling a Project

Before a project can be Simulated or downloaded it must be compiled. Compiling is the process used to convert the graphic screen information and object information into a data the units processor can understand. During this process the code is optimized and reduced. This is why large \*.epj project files can fit into the MMI memory. The result is the small \*.eob object file. It is this file that is downloaded to the unit or accessed for simulation.

**Note:** If the **Automatic save and compile at download and simulate** checkbox in the **Option** menu, **Window Property ...** settings is checked, then a project is automatically saved and compiled before simulation or download.

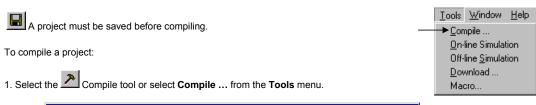

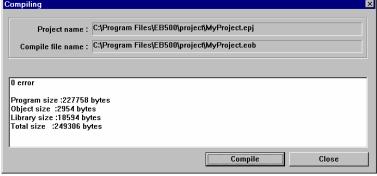

The Project \*.epj name and resultant compiled \*.eob file names are shown in the Compiling dialog. Make sure this is the correct project to compile.

2. Click on the Compile button.

**Note:** As the project is compiled, data or error messages are displayed in the text field. Once the compile is finished, the project file sizes are listed. If the **Total size** value is greater than the available MMI memory, the project cannot be downloaded properly. This is true even if it can be simulated without problems.

3. Click on the Close button to exit the Compiling dialog.

#### 11.1.2 Simulating a Project

A compiled project can be simulated using EasyBuilder's On-line and Off-line Simulation tools.

#### 11.1.2.1 On-line simulation

Before using the On-line simulator, the MMI must be connected to the PC and the PLC. Both the MMI and the PLC must be powered.

- 1. Select the On Line tool or select **On-line Simulation** from the **Tools** menu.
- 2. When the simulation appears on the PC screen, use the PC's pointing device in the same manner as the touchscreen.
- 3. Right Click and select Exit from the pop-up menu to exit the simulation.

## Tools Window Help Compile .. On-line Simulation Off-line Simulation Download ... Macro..

Tools Window Help

Compile .. On-line Simulation

#### 11.1.2.2 Off-line Simulation

Off-line simulation does not require the MMI to be connected to the PC. Off-line simulation is achieved through the PC acting as the PLC. True simulated operations may not be achieved by this method. Use Off-line simulation to see screen's appearance in actual operation.

- 1. Select the Off-Line tool or select **Off-line Simulation** from the **Tools** menu.
- 2. When the simulation appears on the PC screen, use the PC's pointing device in the same manner as the touchscreen.

#### Off-line Simulation 3. Right Click and select **Exit** from the pop-up menu to exit the simulation. Download ... Macro...

#### 11.1.3 Downloading a Project

Before downloading a project, the MMI must be connected to the PC. The MMI must be powered. Downloading a Project from EasyBuilder sends the project being edited to the MMI.

Select the Download tool or select Download ... from the Tools menu. The Downloading begins with the Easy Download dialog popping up. The MMI is then forced into the RDS mode. The MMI project memory is erased. Then the download begins. The download is tracked by the progress bar.

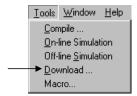

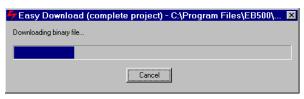

Pressing the Cancel button aborts the download. The MMI is left in the RDS mode with no project in memory. Note: There is no Undo operation to recover the previous project.

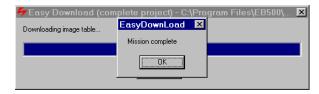

When the download is complete, the Mission complete message is displayed. Click OK to close the Easy Download dialogs.

## 11.1.4 System Error Messages

A running project (simulation or after download) displays error messages when various fault conditions occur. Below is a list of these messages

| f these messages.                               |                                                                                                    |
|-------------------------------------------------|----------------------------------------------------------------------------------------------------|
| Message                                         | Description                                                                                                    |
| Attach Fail Suggest Reset PLC                   | Cannot setup communication with PLC, cycle power to the PLC to clear its buffer and retry.                                                                                    |
| Attach PLC                                      | Cannot detect the PLC. Check the cable connections and PLC port settings. Initiate communications with the PLC.                                                               |
| Base Window<##> Must Full<br>Screen Size        | Attempting to open a Base window number <##> that is less than full size.                                                                                                    |
| BCD Transfer Overflow                           | Occurs when attempting to enter an illegal data value into a BCD type register (such as entering 10000 to a 16 bit BCD register).                                             |
| Invalid Window Number <##>                      | A change screen command issued by either Function Key or PLC Control is attempting to switch to undefined screen: <##> (screen number).                                       |
| MilliSecond Timer Full                          | Out of system resources – check factory                                                                                                    |
| Not Support Operation                           | Attempting to do something that is not allowed for the driver.                                                                                                    |
| Object Queue Full                               | Out of system resources – check factory                                                                                                    |
| PLC Data Block Queue Full                       | The PLC data points on a screen cannot be divided into less than 100 read blocks. (100 is the limit of read blocks)                                                           |
| PLC no response *                               | MMI lost communication with PLC, incorrect cable configuration to PLC or incorrect<br>System Parameter settings for PLC.                                                      |
| PLC responsed always delayed.                   | PLC reply timing was off. Try to adjust response time in the PLC if this is possible; if not, report problem to CTC.                                                          |
| PLC response error*                             | PLC replied with an unexpected response message, caused by a read command or write command. Check if the configured PLC device address is available.                          |
| Printer fail!                                   | The printer is not ready or the printer buffer is full.                                                                                                    |
| Printer pool overflow                           | The printer buffer is full. Check that the printer is on line and responding.                                                                                                 |
| Project image error, compiler                   | There is an error in the compiled project file (*.eob). Check the project compile                                                                                             |
| again                                           | level and recompile the project.                                                                                                    |
| Second Timer Full                               | Out of system resources – check factory                                                                                                    |
| System Severe Error*                            | System has run out of memory – check factory                                                                                                    |
| System severe error (error code 10002)          | System cannot uncompress a graphic because it is larger than 250KB. Do not compress bitmaps larger than 250KB. Change System Parameter/Editor Tab/Object In Compress to "No". |
| System severe error (error code 10013)          | Attempt to use an external driver with Hardware that is not enabled to accept it.  Contact the factory for assistance.                                                        |
| System severe error (error code 10101)          | System Parameter/General Tab/Startup window is an undefined window. Change the Startup window number to a valid window.                                                       |
| Text Index Out of Range:<br>Font Style <##>     | The text string contains illegal values that access characters out of the font table range. <##> denotes the illegal character code.                                          |
| This PLC Only Support Read                      | A part is attempting to read more bit data from the PLC than the driver can handle.                                                                                           |
| <##> Words of Word of BIT Data                  | Reduce the number of bits on the screen or adjust the Block Pack.                                                                                                    |
| This PLC Only Support Read                      | A part is attempting to read more data from the PLC than the driver can handle.                                                                                               |
| <##> Words of Word Data                         | Reduce the number of words assigned to the part or adjust the Block Pack.                                                                                                    |
| This PLC Only Support Write                     | A part is attempting to write more data to the PLC than the driver can handle.                                                                                                |
| <##> Words of Word Data                         | Reduce the number of words assigned to that part or adjust the Block Pack.                                                                                                    |
| Touch Queue Full                                | System has run out of memory – check factory                                                                                                    |
| Width and Height Must Be same                   | Attempting to change the Fast Select Window, via Function Key, with a window                                                                                                  |
| with Window 4                                   | that is not the same size as Window 4.                                                                                                    |
| White Board Support Popup Style Only            | The Message Board window can only be called up as a Direct, Indirect or Popup window.                                                                                         |
| Window <##> was opened As a common Popup Window | Attempting to open a full screen Base window number <##> as a Popup window.                                                                                                   |
| Massaga can be sustamized by "C                 |                                                                                                    |

<sup>\*</sup>Message can be customized by "System Message Part".

#### 11.2 Debugging with EasyWindow

EasyBuilder projects can be debugged with the EasyWindow utility. EasyWindow is the utility that is used to run projects in Simulation mode. There are two simulation screen formats; a graphic simulation that looks like the bezel of an MMI unit with the simulation window, or a Window frame with menu and the simulation window.

For the Graphic Simulation, right click to bring up the EasyWindow menu. For the Windows Frame Simulation, selections can be made right from the menu bar.

Use the Emulator setting menu item to change the simulation appearance.

**Note:** Menu items below the Emulator setting are used for project documentation. (See section on Project Management and Documentation.)

#### 11.2.1 PLC Monitor

The PLC Monitor allows tracking of Communications and PLC Block settings.

Check the Block Capture box to view communications to the PLC. If the PLC no response message is appearing on the simulation, viewing the Block Capture reveals which communication has failed. Check that the value is valid for the PLC.

#### The PLC Block Activity is mapped as follows:

R or W is Read or Write operation.

(#####) is the transaction number of the communication.

WIN-### is the window number that is triggering the communication.

####ms is the time in milliseconds for the transaction to take place.

Address:#### is the Device Address accessed.

**##Words** is the number of words accessed in this block. **[\$\$\$\$1** is the Device Type accessed.

The **Read PLC Block Information** is an expandable tree that gives the layout of active project windows in the simulation as PLC Blocks. Information on a window is fetched from the PLC in Blocks.

The tree can be expanded for each window to show the number of Blocks in each window. Each **PLC Block** can be expanded to show the Block starting Address and number of Words as well as the number of Objects that use the Block information.

All of this information can be used for editing the project to optimize communications by:

- Reducing the number of Blocks required by a window
- Maximizing the number of objects that use the Block information.

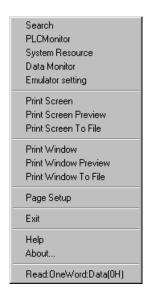

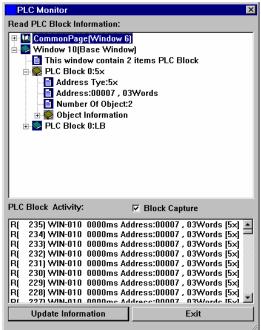

#### 11.2.2 Data Monitor

The Data Monitor tool is used to monitor data transactions for specified parts. The transaction list is updated whenever data changes are triggered. Several data Monitors can open to monitor specific part types.

The **Title bar** of the Data Monitor dialog displays the monitor number. This is useful when more than one Data Monitor is open.

Search
PLCMonitor
System Resource
Data Monitor
Emulator setting

#### Option:

Pause Checkbox: Enables/Disables transaction updates. Use this when transactions are scrolling too fast to stop them for a snapshot of transaction history.

All Object Checkbox: Enables/Disables activating the transaction history for all objects on the active windows.

**Monitor Object:** Select the parts to monitor. If there are no parts of the type selected, the transaction list does not update that part type; other types on active windows are updated.

#### Transaction list fields

| Column      | Description                                                                                         |
|-------------|----------------------------------------------------------------------------------------------------|
| Count       | The transaction number. The most recent transactions are on the top of the Transaction list.        |
| WI/OI       | Window number and Object ID number. Use this to tell what window the transaction is from and what   |
|             | Part is triggering the transaction.                                                                 |
| Object      | The Part Type that triggered the transaction.                                                       |
| Access Type | Indicates if the transaction was a Read or Write transaction.                                       |
| Addr Type   | Device type from the Part attribute.                                                                |
| Address     | Device address from the part attribute.                                                             |
| Data        | The state data from the device. Bits are shown as OFF or ON, words are shown as hexadecimal values. |

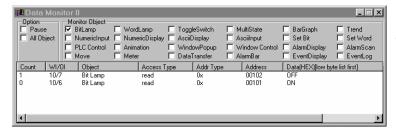

In the above example, the most current transaction shows Bit Lamp 7, on window 10 (Address 1x00102), going to the OFF State.

## 11.2.3 System Resource

The System Resource dialog shows the status of the MMI resources. This allows you to see the impact of your project on available memory. This is helpful in determining the cause of System errors. After each item, the amount of memory used is shown, a "/" and the amount of resources reserved for that item.

| Item                | Description                                                                               |
|---------------------|-------------------------------------------------------------------------------------------|
| Window 0            | Memory used / Memory available                                                            |
|                     | This is the internal memory that manages Trend                                            |
|                     | Displays, Event Displays, and some internal data                                          |
|                     | structures.                                                                               |
|                     | The total size of Window 0 depends on the number                                          |
|                     | of resources allocated to other windows. This                                             |
|                     | includes the "No. of windows" (setting in System Parameters) and Fast Selection window.   |
|                     | To calculate the total memory of Window 0, start                                          |
|                     | with 320kB, subtract 100kB if the Fast Selection                                          |
|                     | window is enabled, add back 350kB for each                                                |
|                     | window less than the full 6-window limit ((6 - #) *                                       |
|                     | 350kB).                                                                                   |
|                     | In this example: (Fast Selection and 4 windows)                                           |
| Base Window         | Window 0 = 320kB - 100kB + (6-4) * 350k = 920kB                                           |
| Base Window         | Memory used / The amount of memory reserved for Base Windows.                             |
| Popup Window 1~6    | The amount of memory used / reserved for each                                             |
| 1 opup Williaow 1~0 | Popup Window. In this example, <b>No. of windows</b>                                      |
|                     | is set to 4, so, Popup Windows 5 and 6 are not                                            |
|                     | used so their total size is zero.                                                         |
| Fast Window         | The amount of memory used / reserved for the                                              |
|                     | Fast Selection Window.                                                                    |
| Common Window       | The amount of memory used / reserved for the                                              |
|                     | Common Window.                                                                            |
| Timer(1 second)     | Number of timers / Number of reserved Timers.                                             |
|                     | The number of timers depends on the number of                                             |
| -                   | active Trend graphs.                                                                      |
| Timer(0.1 second)   | Number of timers / Number of reserved Timers.                                             |
|                     | The number of timers depends on the number of                                             |
| Object Queue (1)    | active objects with Periodical functions.  Number of queued messages / Number of reserved |
| Object Queue (1)    | queues.                                                                                   |
| PLC Block Queue(1)  | Number of queued block reads / Number of                                                  |
| PLC Block Queue(2)  | reserved queues.                                                                          |
|                     | 4.0000.                                                                                   |

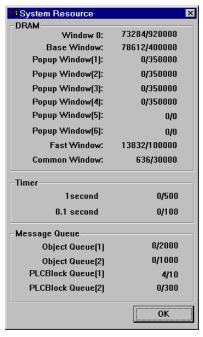

Note: If any item exceeds the reserved limitations, a System Severe Error happens.

#### 11.2.4 Search

Search is used to find all instances where a PLC reference or Part type is used. This is used for documentation purposes or to eliminate repetitious Parts. The Search dialog provides two search methods.

#### 11.2.4.1 PLC

This searches for a PLC address or Part type. Two search formats are provided.

- A: Search from one address to another inclusive (fill in both fields, the left one less than the right).
- B: Search one address only (fill in the left field only).

#### 11.2.4.1 Part

This searches for a Part type in the opened project. The search result shows a list of all Part's locations of the selected type. Select Part type from the dropdown list.

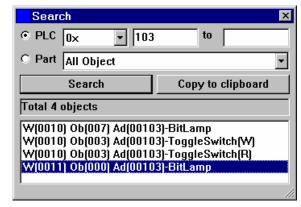

Click the **Search** button to activate the search.

After the results of the search are displayed, click on a search result to jump to the window where the result is located. The selected result are highlighted with a flashing border.

Use the **Copy to clipboard** to paste the information into a text document for printing, records or other documentation function.

# 12.0 Project Management and Documenting a Project

## 12.1 Compressing/Uncompressing a project

Project compression is an easy way to archive a project with its libraries. To access the compression utility all projects must be closed. When all projects are closed a reduced menu bar is displayed. The Tool Menu shows two options: Compress ... and Decompile ... Select the Compress ... menu item to compress a project along with all of the libraries used in that project into a single file. The extension used for compressed files is \*.cmp. Uncompressing can be used to extract the project and its libraries later. If the original libraries or project data is lost, they can be recovered by uncompressing the archived project.

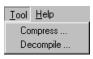

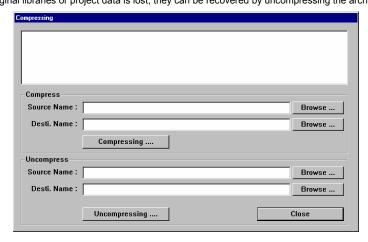

Enter the project's name in the **Source Name** field or click **Browse** ... to search for the project to compress. The Destination name is automatically assigned. If you would like a different name for the compressed project, enter it in the **Desti. Name** field.

Click on the Compressing .... button to begin the compression process.

Note: The same procedure is used in the Uncompressing .... section for uncompressing a file.

#### 12.2 Decompiling a project

The **Decompile** ... tool is used to create a project \*.epj file from an \*.eob file. The \*.eob file may be from a compiled project or from an upload. Use this tool to Decompile an \*.eob file. All the windows and their objects are converted back into a project file. Because window and object names are not retained during the compile process, they are assigned default names in the derived project. Window Shapes and Bitmaps are saved to Library folders with the project file name as a prefix along with their associated library extension (slb, blb). Groups from the group libraries are saved as individual components (drawing elements, shapes, bitmaps and objects) and are not recreated.

**Note:** Projects created with any version of EasyBuilder before version 2.0.2 cannot be decompiled. Projects uploaded from units with BootROM versions prior to V1.6, ID 0x100a cannot be decompiled. Upgrading the BootROM in an older unit does not make an upload compatible.

It is recommended that you retain all project information in an archive for future changes. See the section on compressing projects above.

Enter the **EOB file name** or click the **Browse...** button to select the \*.eob file for decompile. The \*.eob file can be from an existing project or upload. Browse for the project to decompile. Once an \*.eob file is selected, a default name is inserted into the **EPJ file name** field. If this is not acceptable, press the **Browse...** button and select an appropriate file name for the decompiled project.

Press the **Decompile** button to begin the decompile process. As the project is decompiled, the text box displays progress and statistics about the project.

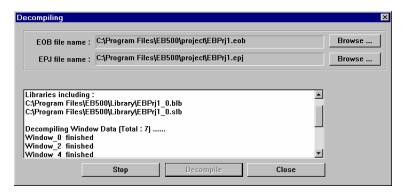

**Notes:** New libraries containing all of the Shapes and Bitmaps used in the project are created with the project name as the prefix and a number as the suffix. Groups are decompiled as ungrouped objects. Windows do not retain their Names. Parts do not retain their descriptions.

Press the **Stop** button to stop the Decompile at any time.

Use the Close button to exit the Decompiling dialog.

## 12.3 Documenting a project

Project Documentation is done through the File menu, Print Object Summary command or EasyWindow Utility.

#### 12.3.1 Print Object Summary

Use the **Print Object Summary** to send almost all project information as a printout directly to a printer or file. Every Part on every window is printed as a verbal description. For even medium sized projects, this generates hundreds of pages of documentation. It is recommended that the Summary be viewed first with the **Print Preview** command. Use the **Print Setup...** to set the printer's attributes.

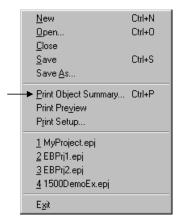

## 12.3.2 EasyWindow Documentation

Run the project with Offline Simulator to bring up the EasyWindow display. Right click on the display to popup the menu (in Graphic mode, else, if Frame mode, it is displayed at the top of the window).

## 12.3.2.1 Printing Screens with EasyWindow

Select **Emulator setting** from the menu. Check the **ALL objects** check box. Then, click on the check boxes on the right side of the dialog to have various objects information displayed in the simulation. Click **OK**.

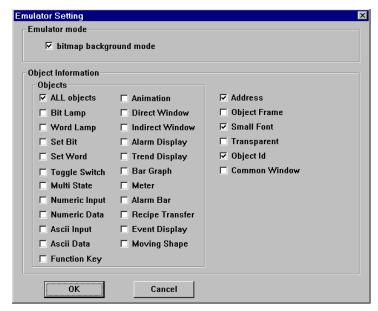

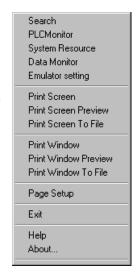

Next select **Print Screen**, **Print Screen Preview** or **Print Screen To File** to get a bitmap graphic output of the displayed screen.

#### 12.3.2.2 Printing Object Assignments with EasyWindow

Select **Print Window**, **Print Window Preview** or **Print Window to File** from the menu. Select the **Image** radio button to print the screen. Select the **Table** radio button to print a table of objects on the screen. Check the **Alarm text** box if you would like active alarms printed with the Table. Click **OK**.

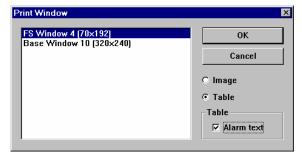

## 12.4 Using Compact Flash to transfer a project

Projects can be transferred to MMI units with the "-ETH" option. These units have a compact flash slot that accepts CompactFlash<sup>TM</sup> memory cards. Projects are stored to the CompactFlash<sup>TM</sup> memory cards, transported to the unit and inserted, then transferred to the units flash memory. This is convenient for sending project updates to remote locations and customer sites. It also allows the project to be transferred to the unit without the need of a portable PC or other external equipment.

## 12.4.1 Transferring a project to CompactFlash<sup>™</sup> memory

- 1. Compile the project as usual. This generates a project file with the EOB extension.
- 2. Run the ImageCF.exe utility.
- Use the ImageCF.exe utility to select the EOB file to convert to CompactFlash™ compatible format. This is done by clicking on the magnifying glass button in the ImageCF dialog. By default, a file named ImageCF.bin is created in the folder where the ImageCF.exe utility is located.

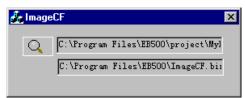

Copy the ImageCF.bin to the CompactFlash<sup>TM</sup> memory card.
 A CompactFlash<sup>TM</sup> interface attached to your PC is needed to do this. CompactFlash<sup>TM</sup> interfaces are available in most stores that sell computer hardware.

**Note**: The CompactFlash<sup>TM</sup> memory card may be formated as FAT16 or FAT32, do not give the CompactFlash<sup>TM</sup> memory card a volume label.

## 12.4.2 Transferring a project from CompactFlash<sup>™</sup> to an MMI

- Remove the CompactFlash<sup>™</sup> card from the CompactFlash<sup>™</sup> interface and transport it to the site where the MMI is located
- Power down the MMI unit. Put dipswitch 2 of the unit in the up (on) position. Insert the CompactFlash<sup>™</sup> card into the units CompactFlash<sup>™</sup> slot.
- Apply power to the MMI. The unit comes up in RDS mode. If the CompactFlash<sup>TM</sup> card is detected the screen displays a button with the letters "CF" on it in the lower right corner. Press this button to transfer the project from the CompactFlash<sup>TM</sup> memory card to the unit's internal flash memory.
- 4. Once the screen stops scrolling text and indicates that the transfer is complete, remove power from the MMI. Put dipswitch 2 back to the down (off) position, remove the CompactFlash<sup>TM</sup> memory card and apply power to the unit. The transferred project is now the running application.

# Section 3: Object Reference Guide 13.0 Objects Summary

|           |                    | imary                                                                                               | ID I      |
|-----------|--------------------|----------------------------------------------------------------------------------------------------|-----------|
| lcon      | Name               | Function                                                                                            | ID number |
| •         | Bit Lamp           | Displays ON or OFF shape to reflect current bit status in the PLC.                                  | BL-nnn    |
|           | Word Lamp          | Displays a different shape to reflect current register data in the PLC.                             | WL-nnn    |
| HHOH      | Set Bit            | Forces a set or reset of a PLC bit address data (coil).                                             | SB-nnn    |
| [23]      | Set Word           | Write specified data to a PLC word address (register).                                              | SW-nnn    |
|           | Toggle Switch      | Combination of bit lamp and set bit parts.                                                          | TS-nnn    |
|           | Multi-State Switch | Combination of word lamp and set word parts.                                                        | MS-nnn    |
| •FI       | Function Key       | Create a touch area to change window, input data, pop up or minimize a window.                      | FK-nnn    |
|           | Numeric Input      | Display PLC registers data in numeric form and allow keypad input for changes.                      | NI-nnn    |
|           | Numeric Data       | Display the PLC register data in numeric form only.                                                 | ND-nnn    |
|           | ASCII Input        | Display the PLC register data in ASCII and accept keypad input.                                     | Al-nnn    |
|           | ASCII Data         | Display the PLC register data as ASCII characters.                                                  | AD-nnn    |
| +₽+       | Moving Shape       | Moves a changeable object around the screen.                                                        | MV-nnn    |
|           | Animation          | Moves a changeable object along predefined points on the screen.                                    | AN-nnn    |
| <b>=</b>  | Indirect Window    | Designate to call a specific pop up window by a PLC word address.                                   | WP-nnn    |
| ##C       | Direct Window      | Control a preset pop up window by a PLC bit address                                                 | WC-nnn    |
| 2         | Alarm Display      | Display alarm messages as triggered by word value in a defined location.                            | AL-nnn    |
| <u>×</u>  | Trend Display      | Periodically retrieve a group of PLC register data and display as values verses time.               | TD-nnn    |
|           | XY Plot            | Periodically retrieve groups of PLC register data and display as X values verses Y values.          | XY-nnn    |
|           | Bar Graph          | Display the PLC register data as a bar graph (horizontal or vertical).                              | BG-nnn    |
| <u> </u>  | Meter Display      | Display the PLC register data as an analog meter (semi-<br>circle or full circle).                  | MD-nnn    |
| <b>=</b>  | Alarm Bar          | Display alarm messages as triggered by bit status, scrolling on a single line.                      | AB-nnn    |
| <u>RP</u> | Recipe Action      | Download a block of registers to the controller or upload and save a block of registers to the MMI. | RP-nnn    |
| <u>ED</u> | Event Display      | Display prioritized and formatted alarm messages as triggered by bit status in a defined location.  | ED-nnn    |

## 13.1 Bit Lamp

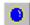

A Bit Lamp displays the ON or OFF status of a designated bit address. If the bit status is OFF, the state 0 shape is displayed. If the bit status is ON, the state 1 shape is displayed, and so on. The corresponding label is also displayed if Use Label or Use Label Library are enabled. Bit Lamps cannot be used to change the state of a bit.

Use the Set Bit or Toggle Switch parts to change Bit State.

#### Example

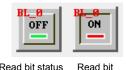

Read bit status = OFF

#### Procedure to place a Bit Lamp

Note: Refer to Section 2: Software Reference Guide, Part Placement for details about completing each tab item.

status = ON

- 1. Click Bit Lamp icon or select Bit Lamp from the Parts menu.
- 2. Fill in General Tab Items:

Description: A reference name (not displayed) that you assign to the Bit Lamp

Read Address: Bit that controls the Bit Lamp state, shape and label. See section on Part Placement for more details about entering a Read address.

**Device type** is the bit type prefix.

Device address is the bit number.

Tag is used to select the Read address from a list of predefined Tags.

Aux. directs the Read address to be retreived from the Auxillary Port.

Attribute: This area is used to set the display

Function. There are two Function types for Bit

Lamps: Normal and Blinking. If a blinking function is selected the Break time needs to be set.

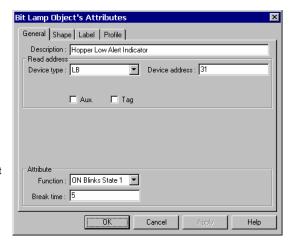

#### **Function Summary:**

| Attribute                                                 | Description                                       | Display at State 0 | Display at State 1 |
|-----------------------------------------------------------|---------------------------------------------------|--------------------|--------------------|
| Normal Bit Lamp is displayed as the State (0 or 1) of its |                                                   | State 0 Shape and  | State 1 Shape and  |
|                                                           | Shape/Bitmap and /or Label.                       | Label              | Label              |
| Blinking on State 0                                       | The State 0 Shape/Bitmap and /or Label blinks     | State 0 Shape and  | State 0 Shape and  |
|                                                           | when the Read address is ON.                      | Label              | Label blinking     |
| Blinking on State 1                                       | The Shape/Bitmap and /or Label changes to State 1 | State 0 Shape and  | State 1 Shape and  |
|                                                           | and blinks when the Read address is ON.           | Label              | Label blinking     |

Break time is used to set the blink duty cycle. The Integer entered in the Break time field represents half of the 50-50 duty cycle in 1/10ths of a second. Range is 0 to 2147483647.

3. Go to **Shape** Tab: Select **Use shape** and/or **Use bitmap**. Click **Shape library** or **Bitmap library** to bring up a library for selecting the Shape or Bitmap to display the 0(OFF) and 1(ON) states.

**Note:** If the Shape or Bitmap only has one state, the lamp seems to disappear when the Bit Lamp changes from that state.

**Note:** When both Shape and Bitmap are selected, the Shape always over writes the Bitmap graphic.

4. Go to the **Label** Tab and fill in **Attribute** fields. See section on Part Placement for more details about entering Labels

**Color** is the color of the text for the indicated State. Select one of 256 colors or 4 shades of bluescale.

**Font** is the size of the text. Text size can be different for each state.

**Align** is only used if multiple lines are in the label. **Note:** Align justifies the text. It does not justify the text relative to the shape/bitmap. Center does not center the text in the area of the shape/bitmap.

**Content** contains the text to denote OFF (0) and ON (1) states.

Use the **State** dropdown to toggle between the OFF and ON texts.

Select **Use label** to enter a label in the **Content** field and make it active for the part. Or, select **Use Label Library** to choose a predefined label from the Label Index dropdown and make it active for the part. Select **Tracking** (if appropriate).

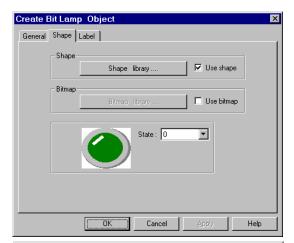

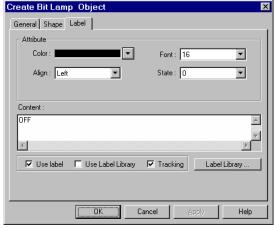

**Tracking**: Tracking is used to align all of the labels from the different states after placement. This means that if the label in State 0 is moved the labels in all other states are moved also in the same direction and position.

**Note**: This might be desirable for an annunciator but inappropriate for a switch.

5. Click **OK** to place the Bit Lamp on the window. Position the Bit Lamp and resize it if necessary. Adjust the label position as desired.

#### Bit Lamp Design Tips:

- Use the Bit Lamp to Show/Hide static shapes and backgrounds. For example: Putting a red frame around some parameters that have become out of range.
- 2. Assign Help text to State 1 and no text to State 0. Use the Bit Lamp to display that help when it is appropriate by forcing the Read address ON. (Alarm condition, during setup, on user request, etc.) A Shape or Bitmap is not needed in this instance.
- 3. Use the Multi. Copy... command to make a bank of indicators from a single Bit Lamp.

## 13.2 Word Lamp

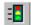

A Word Lamp changes state according to the value in the designated word address. If the value equals 0, the first shape is displayed. If the value equals 1, the second shape is displayed, and so on. The corresponding label for the state is also displayed if "Use Label" check box is enabled.

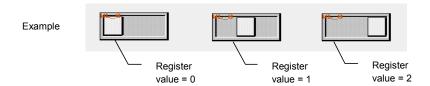

#### Procedure to place a Word Lamp

Note: Refer to Section 2: Software Reference Guide, Part Placement for details about completing each tab item.

- 1. Click Word Lamp icon or select  $\boldsymbol{Word}$  Lamp from the  $\boldsymbol{Parts}$  menu.
- 2. Fill in General Tab Items:

**Description**: A reference name (not displayed) that you assign to the Word Lamp.

**Read Address**: PLC Word that controls the Word Lamp state, shape and label.

Device type is the word pre fix.

Device address is the word number.

No. of words is fixed at 1 for this part.

**Tag** is used to select the Read address from a list of predefined Tags.

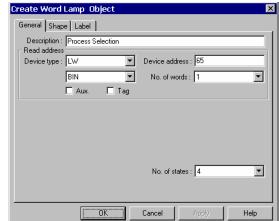

Aux. directs the Read address to be retreived from the Auxillary Port.

Data format: Defines data from the controller as binary (BIN) or binary coded decimal (BCD)

#### Data format types

BIN (binary format) Decimal numbers are encoded by bit weight

| Bit number | 15              |                 |                 |                 |                 |                 |    |    |                |                |                |    |    |    |                | 0              |
|------------|-----------------|-----------------|-----------------|-----------------|-----------------|-----------------|----|----|----------------|----------------|----------------|----|----|----|----------------|----------------|
| Weight     | 2 <sup>15</sup> | 2 <sup>14</sup> | 2 <sup>13</sup> | 2 <sup>12</sup> | 2 <sup>11</sup> | 2 <sup>10</sup> | 29 | 28 | 2 <sup>7</sup> | 2 <sup>6</sup> | 2 <sup>5</sup> | 24 | 23 | 22 | 2 <sup>1</sup> | 2 <sup>0</sup> |

BCD (binary code<u>d decimal format) Decimal numbers are encoded by bit weight per 4-bit nibble</u>

| 15 |    |   | 12 | 11 |    |   | 8 | 7 |   |   | 4 | 3 |   |   | 0 |
|----|----|---|----|----|----|---|---|---|---|---|---|---|---|---|---|
|    | 10 | 3 |    |    | 10 | 0 |   |   | 1 | 0 |   |   | 1 | 0 |   |

For example: The Read address raw data is 0000 0100 0010 0101.

The **BIN** format treats the data as **1061** The **BCD** format treats the data as **425** 

**No. of states**: The value of the PLC register data minus 1. (Range: 1 to 32) For example: A 3-position switch would have the No. of States set to 3.

3. Go to **Shape** Tab: Select **Use shape** and/or **Use bitmap**. Click **Shape library** or **Bitmap library** to display the library for choosing the Shape or Bitmap to display the word states.

**Note:** If the Shape or Bitmap only has one state, the lamp seems to disappear when the Word Lamp changes from that state.

**Note:** When both Shape and Bitmap are selected, the Shape always over writes the Bitmap graphic.

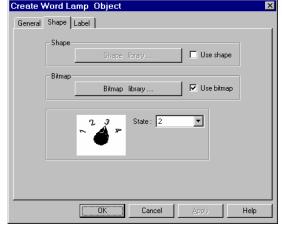

Go to Label Tab: Fill in text to denote each state.
 Note: Refer to Bit Lamp procedure for more details on filling out the Label tab.

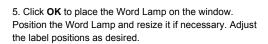

**Note:** Refer to Section 2: Software Reference Guide, Part Placement for details about completing each tab item.

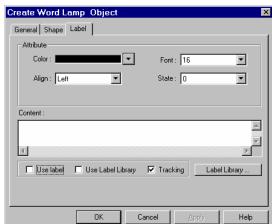

#### **Word Lamp Design Tips:**

- Use the Word Lamp as a Mini-Message Center. The Read address becomes the message triggering word. The number of messages is the number of states (1-32). Select an appropriate shape for the background. In the Label tab, enter a message for each state. To call up a message, just put its state number in the Read address word.
- 2. The word lamp can also be used to create traffic lights, stack pole lights and other multi-colored indicators.
- 3. Create animation by saving sequential bitmaps of a process to a bitmap library. Put a Periodical JOG++ Set Word part on the same window to animate the Word Lamp part.

#### 13.3 Set Bit

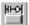

The Set Bit Part defines a touch area, that when activated, changes the state of a specified bit.

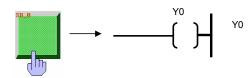

#### Procedure to place a Set Bit

- 1. Click Set Bit icon or select Set Bit from the Parts menu.
- 2. Fill in General Tab Items:

**Description**: A reference name (not displayed) that you assign to the Set Bit Part.

Write Address: Bit t hat is acted on by the Set Bit action.

Device type is the bit prefix.

Device address is the bit number.

**Tag** is used to select the Write address from a list of predefined Tags.

**Aux.** directs the Read address to be retreived from the Auxillary Port.

**Attribute: Style:** Defines the action performed by the Set Bit part. See *Note* below.

3. Go to **Shape** Tab: Select Shape or Bitmap to display graphics that represent the touch area.

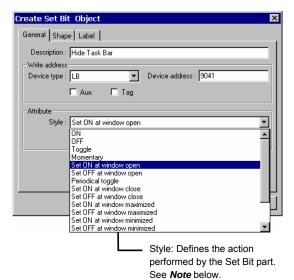

200 11010 2010111

Note: Refer to Bit Lamp procedure for more details on filling out the Shape tab.

**Note:** Shapes and bitmaps assigned to Set Bit parts change state only when the part is touched. They do not change state according to the Write address' state.

4. Go to Label Tab: Fill in fields to denote states.

Note: Refer to Bit Lamp procedure for more details on filling out the Label tab.

5. Click **OK** to place the Set Bit part on the window. Position the Set Bit part and resize it if necessary. Adjust the label position as desired.

Note: Refer to Section 2: Software Reference Guide, Part Placement for details about completing each tab item.

# Note: Set Style Functions

| ON         When the Set Bit Part is pressed, the designated Device address is turned ON. The state continues (i.e. remains ON) even after release.           OFF         When the Set Bit Part is pressed, the designated Device address is turned OFF. The state continues (i.e. remains OFF) even after release.           Toggle         Every time the Set Bit Part is pressed, the designated PLC bit is complemented (ON → OFF, OFF → ON)(Toggles).           Momentary         Only while the Set Bit Part is held down (pressed), is the specified Device address turned ON. Likewise, when the switch is released, the specified bit address is turned OFF. Note: This software has three operation modes to handle momentary switch operations, based on the current value of LW9044. Use an "Set ON at window open" Set Word part in the start up window to configure the desired operating mode. Operating Modes are as follows:                                                                                                    | Set Style         | Description of action                                                                                                    |
|----------------------------------------------------------------------------------------------------|-------------------|----------------------------------------------------------------------------------------------------|
| ontinues (i.e. remains ON) even after release.  When the Set Bit Part is pressed, the designated Device address is turned OFF. The state continues (i.e. remains OFF) even after release.  Toggle  Every time the Set Bit Part is pressed, the designated PLC bit is complemented (ON → OFF, OFF → ON)(Toggles).  Momentary  Only while the Set Bit Part is held down (pressed), is the specified Device address turned OFF.  Note: This software has three operation modes to handle momentary switch operations, based on the current value of LW9044. Use an "Set ON at window open" Set Word part in the start up window to configure the desired operations (down and up), when the touch is released (up) the BiT that was previously set ON is set OFF even if the popup window hides the momentary switch. (Default Mode of operation)  1: Window popup is disabled during touch operations (down and up). This prevents popup window from hiding momentary switches.  2: Window popup is enabled during touch operations (down and up). If the momentary switch is hidden by a popup window at the time touch release (up), the BiT is not reset.  **Note: Do NOT USE MMI MOMENTARY OPERATIONS FOR CRITICAL FUNCTIONS.** Communications failures between the MMI and the controller during momentary operation may cause the MMI to ignore touch release thus causing damage to machinery and operator.  The following styles do not require touch to be activated. They are activated by the specified event or condition.  Periodical toggle  Changes the state of the designated bit at a regular interval as selected in the Interval dropdown. Interval time in actual operation may vary from specified. Do not use MMI intervals for critical timing.    Altibude   Interval   Official   Interval   Official    | -                 | ·                                                                                                    |
| Toggle  Every time the Set Bit Part is pressed, the designated Device address is turned OFF. The state continues (i.e. remains OFF) even after release.  Toggle  Every time the Set Bit Part is pressed, the designated PLC bit is complemented (ON → OFF, OFF → ON)(Toggles).  Momentary  Only while the Set Bit Part is held down (pressed), is the specified Device address turned ON. Likewise, when the switch is released, the specified bit address is turned OFF.  Note: This software has three operation modes to handle momentary switch operations, based on the current value of LW9044. Use an "Set ON at window open" Set Word part in the start up window to configure the desired operating mode. Operating Modes are as follows:  0: Window popup is enabled during touch operations (down and up), when the touch is released (up) the BiT that was previously set ON is set OFF even if the popup window hides the momentary switch. (Default Mode of operation)  1: Window popup is disabled during touch operations (down and up). This prevents popup windows from hiding momentary switches.  2: Window popup is enabled during touch operations (down and up). If the momentary switch is hidden by a popup window at the time touch release (up), the BiT is not reset.  Note: DO NOT USE MMI MOMENTARY OPERATIONS FOR CRITICAL FUNCTIONS. Communications failures between the MMI and the controller during momentary operation may cause the MMI to ignore touch release thus causing damage to machinery and operator.  The following styles do not require touch to be activated. They are activated by the specified event or condition.  Periodical toggle  Changes the state of the designated bit at a regular interval as selected in the Interval forpodown. Interval time in actual operation may vary from specified. Do not use MMI intervals for critical timing.    Albibule   Periodical toggle   Periodical toggle part on the common window to reset a timer   Periodical toggle   Periodical toggle   Periodical toggle   Periodical toggle   Periodical toggle   Periodical tog  |                   | •                                                                                                    |
| Every time the Set Bit Part is pressed, the designated PLC bit is complemented (ON → OFF, OFF → ON)(Toggles).  Momentary  On Joy while the Set Bit Part is held down (pressed), is the specified Device address turned ON. Likewise, when the switch is released, the specified bit address is turned OFF.  Note: This software has three operation modes to handle momentary switch operations, based on the current value of LW9044. Use an "Set ON at window open" Set Word part in the start up window to configure the desired operating mode. Operating Modes are as follows:  0: Window popup is enabled during touch operations (down and up), when the touch is released (up) the BIT that was previously set ON is set OFF even if the popup window hides the momentary switch. (Default Mode of operation)  1: Window popup is disabled during touch operations (down and up). This prevents popup windows from hiding momentary switches.  2: Window popup is enabled during touch operations (down and up). If the momentary switch is hidden by a popup window at the time touch release (up), the BIT is not reset.  Note: DO NOT USE MMI MOMENTARY OPERATIONS FOR CRITICAL FUNCTIONS. Communications failures between the MMI and the controller during momentary operation may cause the MMI to ignore touch release thus causing damage to machinery and operator.  The following styles do not require touch to be activated. They are activated by the specified event or condition.  Periodical toggle  Changes the state of the designated bit at a regular interval as selected in the Interval dropdown. Interval time in actual operation may vary from specified. Do not use MMI intervals for critical timing.  Altibule Periodical toggle part on the common window to reset a timer of the part of the part   | OFF               | When the Set Bit Part is pressed, the designated Device address is turned OFF. The state                                                                                                    |
| OFF, OFF → ON)(Toggles).  Momentary  Only while the Set Bit Part is held down (pressed), is the specified Device address turned ON. Likewise, when the switch is released, the specified bit address is turned OFF. Note: This software has three operation modes to handle momentary switch operations, based on the current value of LW9044. Use an "Set ON at window open" Set Word part in the start up window to configure the desired operating mode. Operating Modes are as follows:  0: Window popup is enabled during touch operations (down and up), when the touch is released (up) the BIT that was previously set ON is set OFF even if the popup window hides the momentary switch. (Default Mode of operation)  1: Window popup is disabled during touch operations (down and up). This prevents popup windows from hiding momentary switches.  2: Window popup is enabled during touch operations (down and up). If the momentary switch is hidden by a popup window at the time touch release (up), the BIT is not reset.  Note: DO NOT USE MMI MOMENTARY OPERATIONS FOR CRITICAL FUNCTIONS. Communications failures between the MMI and the controller during momentary operation may cause the MMI to ignore touch release thus causing damage to machinery and operator.  The following styles do not require touch to be activated. They are activated by the specified event or condition.  Periodical toggle  Changes the state of the designated bit at a regular interval as selected in the Interval dropdown. Interval time in actual operation may vary from specified. Do not use MMI intervals for critical timing.    Design Tip: Use a Set Bit, Periodical toggle part on the common window to reset a timer   Design Tip: Use a Set Bit, Periodical toggle part on the common window to reset a timer   Design Tip: Use a Set Bit, Periodical toggle part on the common window to reset a timer   Design Tip: Use a Set Bit, Periodical toggle part on the common window to reset a timer   Design Tip: Use a Set Bit, Periodical toggle part on the common window to reset a timer   Design  |                   | continues (i.e. remains OFF) even after release.                                                                                                    |
| Only while the Set Bit Part is held down (pressed), is the specified Device address turned ON. Likewise, when the switch is released, the specified bit address is turned OFF.  Note: This software has three operation modes to handle momentary witch operations, based on the current value of LW9044. Use an "Set ON at window open" Set Word part in the start up window to configure the desired operating mode. Operating Modes are as follows:  0: Window popup is enabled during touch operations (down and up), when the touch is released (up) the BIT that was previously set ON is set OFF even if the popup window hides the momentary switch. (Default Mode of operation)  1: Window popup is disabled during touch operations (down and up). This prevents popup windows from hiding momentary switches.  2: Window popup is enabled during touch operations (down and up). If the momentary switch is hidden by a popup window at the time touch release (up), the BIT is not reset.  Note: DO NOT USE MMI MOMENTARY OPERATIONS FOR CRITICAL  FUNCTIONS. Communications failures between the MMI and the controller during momentary operation may cause the MMI to ignore touch release thus causing damage to machinery and operator.  The following styles do not require touch to be activated.  They are activated by the specified event or condition.  Periodical toggle  Changes the state of the designated bit at a regular interval as selected in the Interval dropdown. Interval timing.  10 second 10 second 11 second                                                                                                    | Toggle            | Every time the Set Bit Part is pressed, the designated PLC bit is complemented (ON →                                                                                                    |
| ON. Likewise, when the switch is released, the specified bit address is turned OFF.  Note: This software has three operation modes to handle momentary switch operations, based on the current value of LW9044. Use an "Set ON at window open" Set Word part in the start up window to configure the desired operating mode. Operating Modes are as follows:  0: Window popup is enabled during touch operations (down and up), when the touch is released (up) the BIT that was previously set ON is set OFF even if the popup window hides the momentary switch. (Default Mode of operation)  1: Window popup is disabled during touch operations (down and up). This prevents popup windows from hiding momentary switches.  2: Window popup is enabled during touch operations (down and up). If the momentary switch is hidden by a popup window at the time touch release (up), the BIT is not reset.  Note: Do Not USE MMI MOMENTARY OPERATIONS FOR CRITICAL FUNCTIONS. Communications failures between the MMI and the controller during momentary operation may cause the MMI to ignore touch release thus causing damage to machinery and operator.  The following styles do not require touch to be activated. They are activated by the specified event or condition.  Periodical toggle  Changes the state of the designated bit at a regular interval as selected in the Interval dropdown. Interval time in actual operation may vary from specified. Do not use MMI intervals for critical timing.    Periodical toggle                                                                                                    |                   | OFF, OFF → ON)(Toggles).                                                                                                    |
| FUNCTIONS. Communications failures between the MMI and the controller during momentary operation may cause the MMI to ignore touch release thus causing damage to machinery and operator.  The following styles do not require touch to be activated. They are activated by the specified event or condition.  Periodical toggle  Changes the state of the designated bit at a regular interval as selected in the Interval dropdown. Interval time in actual operation may vary from specified. Do not use MMI intervals for critical timing.  Altribute  Style: Periodical toggle  Interval: 0.5 second 0.1 second 0.3 second 0.3 second 0.3 second 0.3 second 0.3 second 0.3 second 0.3 second 0.3 second 0.3 second 0.3 second 0.3 second 0.4 second 0.5 second 0.6 second 0.7 second 0.8 second 0.9 second 0.9 seco | Momentary         | Only while the Set Bit Part is held down (pressed), is the specified Device address turned ON. Likewise, when the switch is released, the specified bit address is turned OFF.  Note: This software has three operation modes to handle momentary switch operations, based on the current value of LW9044. Use an "Set ON at window open" Set Word part in the start up window to configure the desired operating mode. Operating Modes are as follows:  0: Window popup is enabled during touch operations (down and up), when the touch is released (up) the BIT that was previously set ON is set OFF even if the popup window hides the momentary switch. (Default Mode of operation)  1: Window popup is disabled during touch operations (down and up). This prevents popup windows from hiding momentary switches.  2: Window popup is enabled during touch operations (down and up). If the momentary switch is hidden by a popup window at the time touch release (up), the BIT is not                                                                                                    |
| Changes the state of the designated bit at a regular interval as selected in the Interval dropdown. Interval time in actual operation may vary from specified. Do not use MMI intervals for critical timing.  Attribute Style: Periodical toggle Interval: 0.5 second 0.1 second 0.2 second 0.3 second 0.4 second 0.5 second 0.7 second 0.8 second 0.7 second 0.8 second 0.9 second 0.9 second 0. |                   | FUNCTIONS. Communications failures between the MMI and the controller during a momentary operation may cause the MMI to ignore touch release thus causing damage to machinery and operator.  The following styles do not require touch to be activated.                                                                                                    |
| dropdown. Interval time in actual operation may vary from specified. Do not use MMI intervals for critical timing.  Attribute Style: Periodical toggle Interval: 0.5 second 0.1 second 0.2 second 0.3 second 0.4 second 0.6 second 0.7 second 0.7 second 0.8 second 0.9 second 0.9 second 0.1 second 0.1 second 0.2 second 0.3 second 0.4 second 0.5 second 0.6 second 0.7 second 0.8 second 0.9 second 0.9  |                   | They are activated by the specified event or condition.                                                                                                    |
| communications link has been broken.                                                                                                    | Periodical toggle | dropdown. Interval time in actual operation may vary from specified. Do not use MMI intervals for critical timing.  Attribute Style: Periodical toggle Interval: 0.5 second 0.1 second 0.2 second 0.3 second 0.4 second 0.5 second 0.6 second 0.7 second 0.9 second 0.1 second 0.1 second 0.1 second 0.2 second 0.3 second 0.4 second 0.5 second 0.6 second 0.7 second 0.8 second 0.9 second 0.9 second 0.1 second 0.1 second 0.2 second 0.3 second 0.4 second 0.5 second 0.6 second 0.7 second 0.8 second 0.9 second 0.9 second 0.1 second 0.1 second 0.1 second 0.2 second 0.3 second 0.4 second 0.5 second 0.6 second 0.7 second 0.8 second 0.9 second 0.9 second 0.9 second 0.1 second 0.1 second 0.1 second 0.2 second 0.3 second 0.4 second 0.6 second 0.7 second 0.8 second 0.9 second 0.9 |

| Set Style                                                                                                    | Description of action                                                                                                    |  |  |  |  |  |
|----------------------------------------------------------------------------------------------------|----------------------------------------------------------------------------------------------------|--|--|--|--|--|
| example you might war                                                                                                    | Illowing on window open/close Set Bit parts to initiate actions in the MMI and Controller. For it to turn a bit on/off in the controller when the operator enters/exits the setup window. The uspend operations pending the change in setup. |  |  |  |  |  |
| Set ON at window open                                                                                                    | When the window containing this Set Bit Part is opened, the designated Device address is turned ON.                                                                                                    |  |  |  |  |  |
| Set OFF at window open                                                                                                    | When the window containing this Set Bit Part is opened, the designated Device address is turned OFF.                                                                                                    |  |  |  |  |  |
| Set ON at window close                                                                                                    | When the window containing this Set Bit Part is closed, the designated Device address is turned ON.                                                                                                    |  |  |  |  |  |
| Set OFF at window close                                                                                                    | When the window containing this Set Bit Part is closed, the designated Device address is turned OFF.                                                                                                    |  |  |  |  |  |
| Design Tip: Use the fo state.                                                                                                    | Illowing on window maximize/minimize Set Bit Parts to initiate actions depending a window                                                                                                    |  |  |  |  |  |
| Set ON at window maximized                                                                                                    | When the window containing this Set Bit Part is maximized, the designated Device address is turned ON.                                                                                                    |  |  |  |  |  |
| Set OFF at window maximized                                                                                                    | When the window containing this Set Bit Part is maximized, the designated Device address is turned OFF.                                                                                                    |  |  |  |  |  |
| Set ON at window minimized                                                                                                    | When the window containing this Set Bit Part is minimized, the designated Device address is turned ON.                                                                                                    |  |  |  |  |  |
| Set OFF at window minimized                                                                                                    | When the window containing this Set Bit Part is minimized, the designated Device address is turned OFF.                                                                                                    |  |  |  |  |  |
| <b>.</b>                                                                                                    | llowing on backlight Set Bit Parts to initiate actions that depend on the screen being active. part of this type might signal a process to go to "sleep mode" because no one is monitoring                                                   |  |  |  |  |  |
| Set ON at backlight off                                                                                                    | When the backlight is turned off, the designated Device address is turned ON.                                                                                                    |  |  |  |  |  |
| Set OFF at backlight off                                                                                                    | When the backlight is turned off, the designated Device address is turned OFF.                                                                                                    |  |  |  |  |  |
| <b>Design Tip:</b> Use the following on data entry Set Bit Parts to initiate actions that depend on valid data. For example: Use a Set ON at enter success to trigger the controller to advance the MMI to the next window. |                                                                                                    |  |  |  |  |  |
| Set ON at enter success                                                                                                    | When a function key with the ENT attribute is pressed in response to a Numeric Input or ASCII Input part and the attempt to write the data succeeds, the designated Device address is turned ON.                                             |  |  |  |  |  |
| Set OFF at enter success                                                                                                    | When a function key with the ENT attribute is pressed in response to a Numeric Input or ASCII Input part and the attempt to write the data fails, the designated Device address is turned OFF.                                               |  |  |  |  |  |

#### 13.4 Set Word

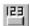

The Set Word Part defines a touch area that when activated, writes a predefined value (constant) to the designated PLC address.

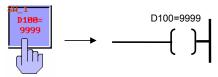

#### Procedure to place a Set Word

1. Click Set Word icon or select **Set Word** from the **Parts** menu

#### 2. Fill in General Tab Items:

**Description**: A reference name (not displayed) that you assign to the Set Word

**Write Address:** Word in the MMI/PLC that is affected by the Set Word control. Data in the register may be interpreted as Binary or BCD information (See note on **Word Lamp** Part).

Device type is the word prefix.

Device address is the word number.

**Tag** is used to select the Write address from a list of predefined Tags.

**Aux.** directs the Read address to be retreived from the Auxillary Port.

Data format: Defines data from the controller as binary (**BIN**) or binary coded decimal (**BCD**). See Word Lamp 13.2 for format description.

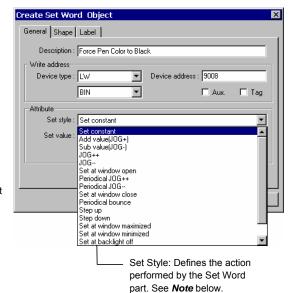

Attribute: The action that is performed on the Write address. See *Note* below for an explanation of each Set style and its accompanying fields.

3. Go to **Shape** Tab: Select Shape or Bitmap to display graphics that represent the touch area.

*Note:* Refer to Bit Lamp procedure for more details on filling out the Shape tab.

**Note:** Shapes and bitmaps assigned to Set Word parts change state only when the part is touched. They do not change state according to the Write address' state.

4. Go to Label Tab: Fill in fields to denote states.

**Note:** Refer to Bit Lamp procedure for more details on filling out the Label tab.

5. Click **OK** to place the Set Word part on the window. Position the Set Word part and resize it if necessary. Adjust the label position as desired.

Note: Refer to Section 2: Software Reference Guide, Part Placement for details about completing each tab item.

# Note: Set Style Attributes

| Set Style                     | Parameters                                                                 | Description                                                                                                    |                                                                                                    |
|-------------------------------|----------------------------------------------------------------------------|----------------------------------------------------------------------------------------------------|----------------------------------------------------------------------------------------------------|
| Set<br>constant<br>Design Tip | Set value  : Use the JOG a                                                 | When pressed, preset Set value data is written to the designated word.  Design Tip: Use to put fixed data into words. Examples: force default values; return to home positions; attributes to create Thumbwheels,           | Attribute  Set style: Set constant  Set value: 1234                                                                                                    |
| Adjust +/-, a                 | and Spin control                                                           | s.                                                                                                    |                                                                                                    |
| Add value<br>(JOG+)           | Inc. value<br>Upper limit<br>Maximum:<br>32767                             | Every time pressed, the <b>Inc. value</b> is added to the designated word, if the result is not larger than <b>Upper limit</b> .                                                                                            | Attribute  Set style: Add value(JOG+)  Inc. value: 1  Upper limit: 100                                                                                                    |
| Sub value                     | Dec. value                                                                 | Every time pressed, the <b>Dec.</b>                                                                                                    | Attribute                                                                                                    |
| (JOG-)                        | Bottom limit<br>Minimum:<br>-32768                                         | Value is subtracted from the value of the designated word, if the result is not less than <b>Bottom Limit</b> .                                                                                                    | Set style : Sub value(IOG-)  Dec. value : 1  Bottom limit : 0                                                                                                    |
| JOG++                         | Inc. value<br>Upper limit<br>JOG delay<br>JOG speed<br>Maximum:<br>32767   | When pressed, the Inc. value is added to the designated word at regular intervals as specified by JOG delay* and JOG speed*, if the result is not larger than Upper limit.                                                  | Attribute  Set style: J0G++  Inc. value: 10  J0G delay: 0.4 second  J0G speed: 0.2 second                                                                                                    |
| JOG                           | Dec. value<br>Bottom limit<br>JOG delay<br>JOG speed<br>Minimum:<br>-32768 | When pressed, the <b>Dec. value</b> is subtracted from the value of the designated word at regular intervals as specified by <b>JOG delay*</b> and <b>JOG speed*</b> , if the result is not less than <b>Bottom limit</b> . | Attribute  Set style: J0G  Dec. value: 1  J0G delay: 0.3 second  J0G speed: 0.3 second  J0G speed: 0.3 second |

<sup>\*</sup>JOG Delay: The interval that the part must be touched before repeat action occurs.

Note: Interval times in actual operation may vary from specified. Do not use MMI intervals for critical timing.

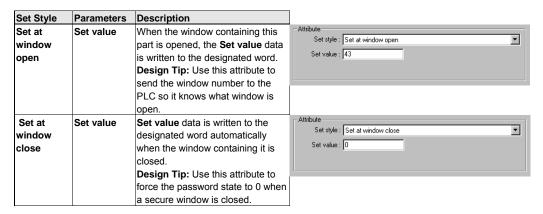

<sup>\*</sup>JOG Speed: The interval between repeat actions once repeating begins.

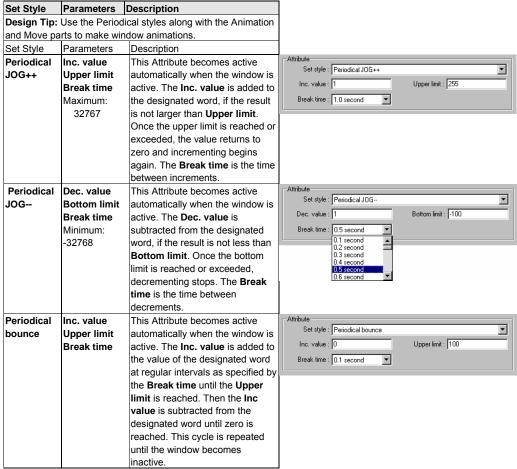

Note: Interval times in actual operation may vary from specified. Do not use MMI intervals for critical timing.

| Step up | Low limit High limit Break time  This Attribute becomes active automatically when the window is active. The value is incremented by 1 at regular intervals as specified by the Break time until the High limit is reached. Then the value is reset to the Low limit. This cycle is repeated until the window becomes inactive.  Design Tip: Use the Step styles along with the Move part to animate graphics within a fixed pixel boundary. | Attribute Set style: Step up Low limit: 4  Break time: 1.5 second |
|---------|----------------------------------------------------------------------------------------------------|-------------------------------------------------------------------|
|---------|----------------------------------------------------------------------------------------------------|-------------------------------------------------------------------|

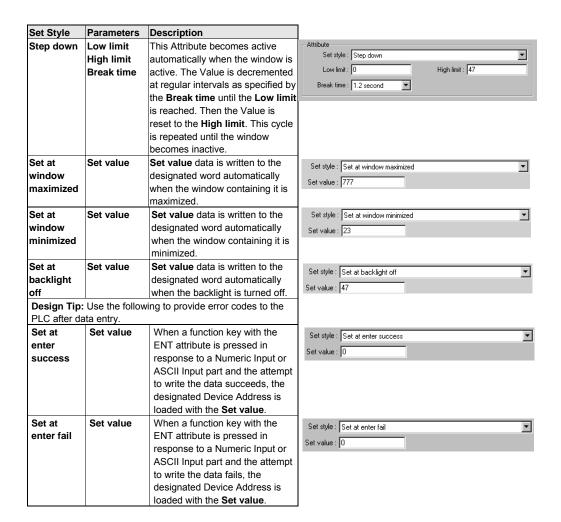

# 13.5 Toggle Switch

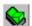

The toggle switch is a combination of Bit Lamp and Set Bit. It represents the ON/OFF status of a PLC bit address, and defines a touch area, when activated, it may turn the same or different bit ON or OFF.

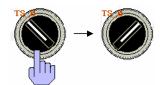

See Note Switch Style Functions below.

# Procedure to place a Toggle Switch.

1. Click Toggle Switch icon or select Toggle Switch from the Parts menu.

2. Fill in General Tab Items:

Description: A reference name (not displayed) that you assign to the Toggle Switch.

Read address: Bit that controls the Toggle Switch state, shape and label.

Device type is the bit prefix.

Device address is the bit number.

Tag is used to select the Read address from a list of predefined Tags.

Aux. directs the Read address to be retreived from the Auxillary Port.

Write address: Bit that is affected by the Toggle Switch Set Style.

Device type is the bit prefix.

Device address is the bit number.

Tag is used to select the Write address from a list of predefined Tags.

Aux. directs the Write address to be retreived from the Auxillary Port.

Create Toggle Switch Obje General Shape Label Description : Manual/Auto Switch Read address Device type : LB ▼ Device address: 19 Write address ▼ Device address: 19 Device type: LB Attribute Switch style Toggle Cancel Help Switch style: Defines the action performed by the Toggle Switch part.

Switch style: See Note Switch Style Functions below for an explanation of each Switch style.

3. Go to **Shape** Tab: Select Shape or Bitmap to display graphics that represent the touch area.

Note: Refer to Bit Lamp procedure for more details on filling out the Shape tab.

Note: Shapes and Bitmaps assigned to Toggle Switch parts change state state according to the Read address' state.

4. Go to Label Tab: Fill in fields to denote states.

Note: Refer to Section 2: Software Reference Guide, Part Placement for more details on filling out the Label tab.

5. Click OK to place the Toggle Switch part on the window. Position the Toggle Switch part and resize it if necessary. Adjust the label position as desired.

# Note: Switch Style Functions

| Switch Style | Description                                                                                                    |
|--------------|----------------------------------------------------------------------------------------------------|
| ON           | When the Set Bit Part is pressed, the Write address is turned ON. The state continues (i.e.                                                                 |
|              | remains ON) even after release.                                                                                                    |
| OFF          | When the Set Bit Part is pressed, the Write address is turned OFF. The state continues (i.e.                                                                |
|              | remains OFF) even after release.                                                                                                    |
| Toggle       | Every time the Set Bit Part is pressed, the Write address is complemented (ON → OFF, OFF                                                                    |
|              | → ON)(Toggles).                                                                                                    |
| _            | Only while the Set Bit Part is held down (pressed), is the Write address turned ON. Likewise, when the switch is released, the Write address is turned OFF. |
|              | Note: DO NOT USE MMI MOMENTARY OPERATIONS FOR CRITICAL FUNCTIONS.  Communications failures between the MMI and the controller during a momentary operation  |
|              | may cause the MMI to ignore touch release thus causing damage to machinery and operator.                                                                    |

**Note:** The state of the toggle switch shape/bitmap corresponds directly to the state of the read bit. This is different from the Set Bit part, which only changes shape/bitmap when touched.

\*Note: This software has three operation modes to handle momentary switch operations, based on the current value of LW9044. Use an "initial set" SET WORD in the start up window to configure the desired operating mode. Operating Modes are as follows:

- **0:** Window popup is enabled during touch operations (down and up), when the touch is released (up) the BIT that was previously set ON is set OFF even if the popup window hides the momentary switch. (Default Mode of operation)
- 1: Window popup is disabled during touch operations (down and up). This prevents popup windows from hiding momentary switches.
- 2: Window popup is enabled during touch operations (down and up). If the momentary switch is hidden by a popup window at the time touch release (up), the BIT is <u>not</u> reset.

#### Design Tips:

- 1. Use the same device address for read and write to have the Toggle Switch show the state of the device it is switching.
- Use different Read and Write addresses for processes that need confirmation of state. Example: A motor start up might need to be up to speed before operations can be performed. Use the Write address to start the motor and the Read address as an indicator of when the motor is up to speed.
- 3. Disable Label tab, Tracking to place Labels at different locations on the switch.

# 13.6 Multi-State Switch

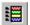

The Multi-State Switch is a combination of Word Lamp and Set Word. It displays a different state depending on the value of the PLC monitor word

address. It also defines a touch area that when activated, writes a specified data to the PLC word address, which may be the same as the Read address or a different address.

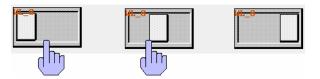

## Procedure to place a Multi-State Switch

1. Click Multi-State Switch icon or select **MultiState Switch** from the **Parts** menu.

#### 2. Fill in General Tab Items:

**Description**: Reference text (not displayed) assigned to the Multi-State Switch.

**Read Address:** Word in the PLC that controls the Multi-State Switch state, shape and label.

Device type is the word prefix.

Device address is the word number.

Data in the register may be interpreted as Binary or BCD information.

No. of words is restricted to 1 for this part.

**Tag** is used to select the Read address from a list of predefined Tags.

**Aux.** directs the Read address to be retreived from the Auxillary Port.

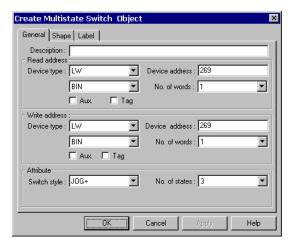

Write Address: Word in the PLC that is controlled by the Multi-State Switch Style.

Device type is the word prefix.

Device address is the word number

Data in the register may be interpreted as BIN (Binary) or BCD information.

No. of words is restricted to 1 for this part.

Tag is used to select the Write address from a list of predefined Tags.

**Aux.** directs the Write address to be retreived from the Auxillary Port.

#### Attribute:

Switch Style: See table below

**No.** of states: The maximum value of the register data minus 1 (The first state is when the register is at 0). The number of states is restricted to a maximum of 32 states.

3. Go to **Shape** Tab: Select Shape or Bitmap to display word states.

Note: Refer to Bit Lamp procedure for more details on filling out the Shape tab.

*Note:* If the Shape or Bitmap only has one state, the lamp seems to disappear when the Bit Lamp changes from that state.

Note: When both Shape and Bitmap are selected, the Shape always over writes the Bitmap graphic.

**Note:** Shapes and bitmaps assigned to Multi-State Switch parts do not change state when the part is touched. They only change state according to the Read address' state.

- 4. Go to Label Tab: Fill in fields to denote states.
- 5. Click **OK** to place the Multi-State Switch part on the window. Position the Multi-State Switch part and resize it if necessary. Adjust the label position as desired.

Note: Refer to Section 2: Software Reference Guide, Part Placement for details about completing each tab item.

# Note: Switch Style Functions

| Set Style | Description                                                                        |
|-----------|------------------------------------------------------------------------------------|
| JOG+      | The value in the designated write address is increased by one when the Multi-State |
|           | Switch is pressed.                                                                 |
| JOG-      | The value in the designated write address is decreased by one when the Multi-State |
|           | Switch is pressed.                                                                 |

Note: Range is -32768 to 32767. Above 32767 the value cycles to -32768, below -32768 the value cycles to 32767.

#### **Design Tips:**

- 1. Use the same device address for read and write to have the Multi-State Switch show the state of the device it is changing.
- 2. Use the Multi-State switch to jog through text selections. For example, states 0-6 correspond to days of the week (Sunday through Saturday). Assign the labels of states 0-6 to correspond to the days of the week. You may or may not use a shape for this object. This Multi-State Switch allows the operator to select the day of the week. This is useful when setting the internal real time clock.

# 13.7 Function key

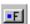

The Function Key is used to create an active screen area for a data entry key, inputting a digit or ASCII character, changing screen displays and minimizing or moving windows.

## Procedure to place a Function Key

- 1. Click Function Key icon or select  $\bf Function~Key~from~the~Parts~menu.$
- 2. Fill in General Tab Items:

**Description**: A reference name (not displayed) that you assign to the Function Key.

Determine what function occurs when pressed, See options below.

- 3. Go to **Shape** Tab: Select Shape or Bitmap to display states that represent the touch area.
- 4. Go to Label Tab: Fill in fields to denote states.
- 5. Click OK, position the Function Key and resize it if necessary.

Click **OK** to place the Function Key part on the window. Position the Function Key part and resize it if necessary. Adjust the label position as desired.

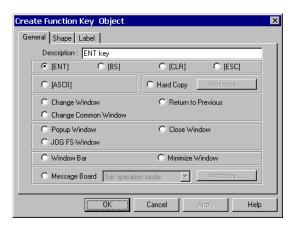

# **Function Key Topics**

- 13.7.1 Character Codes and Creating a Keypad
- 13.7.2 Hard Copy (Print Function)
- 13.7.3 Change Window
- 13.7.4 Return to Previous
- 13.7.5 Change Common Window
- 13.7.6 Popup Window
- 13.7.7 Close Window
- 13.7.8 JOG FS-Window
- 13.7.9 Window Bar
- 13.7.10 Minimize Window
- 13.7.11 Message Board

# 13.7.1 Character Codes and Creating a Keypad

A keypad is composed of a variety of function keys with different ASCII codes and special keys "ENT" (Enter), "BS" (Backspace), "CLR" (Clear) and "ESC" (Escape).

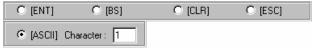

By creating one function key then duplicating it, changing its character code and arranging the keys in a regular pattern, a keypad can be created. Since any character can be assigned to a function key, specialized keypads can be made for any application. Keypads can be saved in the Group Library for use wherever needed.

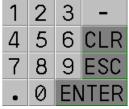

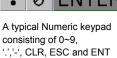

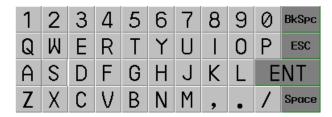

An ASCII keypad emulating a keyboard.

Keypads are used with the Numeric and ASCII Input Parts to change their values. As the first key is pressed the displayed value is cleared and new data entry begins.

# Special Key Functions:

| CLR key | Sets the displayed value to 0 or blank.                       |
|---------|---------------------------------------------------------------|
| BS key  | Erases previously entered characters from latest to earliest. |
| ESC key | Ends data entry without changing word values.                 |
| ENT key | Ends data entry and saves the displayed value to the word.    |

Note: Both the ENT and the ESC keys reset the System Reserved bits LB9060 - LB9069 to zero.

# 13.7.2 Hard Copy (Print Function)

Print functions facilitate the printing of screen data. Data is sent out as a graphic through the parallel printer port.

Note: 4272 and 4275 models do not have print capabilities.

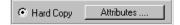

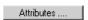

Use the **Attributes....** button to select the desired print action.

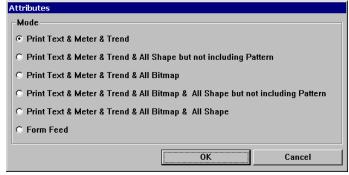

| Selection                             | Print action                                                                       |  |
|---------------------------------------|------------------------------------------------------------------------------------|--|
| Print Text & Meter & Trend            | Prints bit and numerical data parts along with drawn objects and text placed on    |  |
|                                       | the display.                                                                       |  |
| Print Text & Meter & Trend & All      | Prints the outline of bit and numerical data parts along with drawn objects, text  |  |
| Shape but not including pattern       | and shapes placed on the display.                                                  |  |
| Print Text & Meter & Trend & Bitmap   | Prints bit and numerical data parts along with drawn objects, text and bitmaps     |  |
|                                       | placed on the display.                                                             |  |
| Print Text & Meter & Trend & Bitmap   | Prints the outline of bit and numerical data parts along with drawn objects, text, |  |
| & All Shape but not including pattern | bitmaps and shapes placed on the display.                                          |  |
| Print Text & Meter & Trend & Bitmap   | Prints bit and numerical data parts along with drawn objects, text, bitmaps and    |  |
| & All Shape                           | shapes placed on the display.                                                      |  |
| Form Feed                             | Prints a Form Feed command.                                                        |  |

Note: Actual printer setup is done in the System Parameter, General tab. If no printer is selected the key has no effect.

# 13.7.3 Change Window

If the function key is set as "Change Window", when the touch area is pressed (activated), the current window display terminates and changes to the window designated by "Window No.".

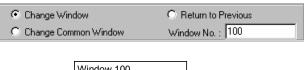

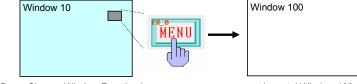

Press Change Window Function key Button (in this example labeled MENU)

'Jump to' Window 100

Note: Be sure to select a valid window number. Project does not compile if Window No. is not defined.

#### 13.7.4 Return to Previous

This function terminates the existing window and recalls the last active window.

| C Change Window        | Return to Previous |
|------------------------|--------------------|
| C Change Common Window |                    |

For example: If window 21 was replaced by window 32, and window 32 has a Function defined as **Return to Previous**, then, when it is pressed, window 32 is terminated and window 21 is displayed.

Note: Indirect, Direct and Popup windows cannot be recalled.

## 13.7.5 Change Common Window

If the function key is set as "Change Common Window", when the touch area is pressed (activated), the current common window display terminates. The new common window designated

| C Change Window      | C Return to Previous |
|----------------------|----------------------|
| Change Common Window | Window No. : 47      |

by **Window No.** is displayed. Any full screen base window can be used as a replacement for the default Common window (Window 6).

Note: Be sure to select a valid window number. Project cannot compile if Window No. is not defined.

# 13.7.6 Popup Window

If the function key is set as "Popup Window", when the touch area is pressed (activated), the window designated by Window No is displayed over top of the base window. The existing window(s) are not terminated.

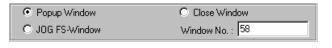

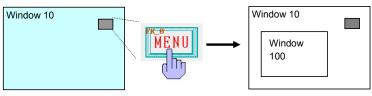

'Popup' Window 100

**Note:** A window assigned to a function key as a Popup window and also assigned to a Direct or Indirect Window part on the same screen is not displayed when the Popup key is pressed. The Direct/Indirect Window control disables the function key. In addition, Indirect/Direct Windows disable Function key Popup keys placed in them.

# 13.7.7 Close Window

A Close Window function key terminates the window it is placed in when pressed. This is the method for operators to close Popup Windows.

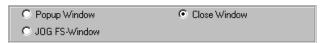

**Caution:** This type of function key can also be placed on Base windows. Closing all windows may leave the operator with no way to proceed! Be sure to have a way for the operator or PLC to call up a window when this happens.

13.7.8 JOG FS-Window

This function changes the popup window that appears when the Fast Selection, Task Bar button is pressed.

| C Popup Window | C Close Window  |
|----------------|-----------------|
|                | Window No. : 21 |

Note: The window specified must be the exact same size as the original Fast Selection window (Window 4).

Note: The Fast Selection window does not have to be showing when this button is touched in order for it to change.

#### **Design Tips:**

Use this key to change menus when going from operation to setup or help. These function keys can be placed directly on the Fast Selection window.

# 13.7.9 Window Bar

A function key defined with "Window Bar" attribute is used to move the position of a window

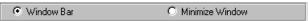

on the screen. A Popup, Direct or Indirect window that is smaller than a full screen can make use of this function. The window with the "window bar" attributes, can be moved by touching the window bar area then touching a second position, the window is moved to that place. Typically, the Window Bar is placed across the top of the window with a label describing that window's purpose. The window bar label is displayed on the task bar icon when the window is minimized.

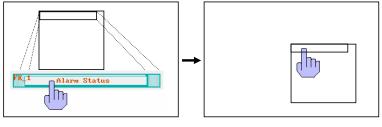

First touch activates the window move function

Second touch moves the window to the desired place

**Note:** The window bar can be used to move windows so they are partially off screen. This might appear to hide the window. However, a window can never be moved entirely off screen. If the Task Bar is showing, then the window's icon indicates that it is still open. Toggling off the Base window that called a Popup window closes the Popup window. Direct and Indirect windows can be recovered by toggling data in their control devices.

# 13.7.10 Minimize Window

When the function key is pressed, the window is minimized to an icon in the task bar. A touch on the window's icon maximizes the window again.

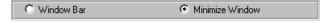

Note: The Minimize Window function works only if there is also a Window Bar on the same window.

Note: The Minimize Window function works only on Direct, Indirect and Popup windows.

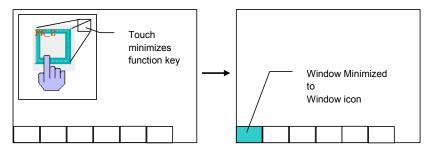

# 13.7.11 Message Board

If the project has a message board, function buttons can be placed on the window that calls the Message Board screen to change the characteristics of the pen or erase the board.

**Note:** Do not put these functions directly on the Message Board. This does not cause harm but buttons may be displayed as stuck in the ON State when they are not in the OFF State.

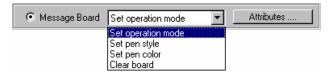

Click on the **Message Board** radio button then select a type of action from the drop down list. Click on the **Attributes....** button to set the particular action for the function button. See below for an explanation of the actions.

# 13.7.11.1 Set Operation Mode

Set Operation is used to define how the touch acts on the message board.

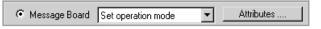

**Pen** is used for drawing graphics/text on the Message Board window.

Brush is used as an eraser to erase lines drawn by the pen.

**Clip** allows the operator to drag a rectangle around an area. When the operator stops touching the screen the area in the rectangle is erased.

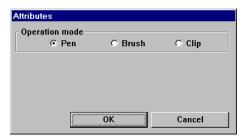

# 13.7.11.2 Set pen style

Set pen style is used to select the pen thickness. Click on the desired **Line width** and click **OK**.

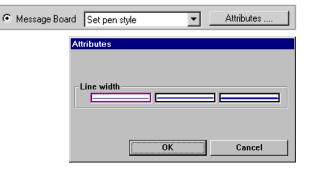

# 13.7.11.3 Set pen color

Set pen color is used to select the color of lines drawn on the Message window. Click on the Color dropdown, select the desired Color from the color chart, and click **OK**.

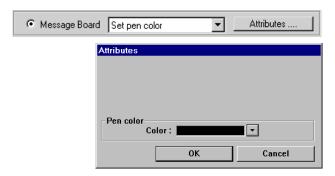

# 13.7.11.4 Clear board

There are no attributes for this selection. A function button with this action simply erases the entire Message window.

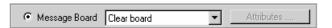

# 13.8 Numeric Input Extend

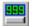

A Numeric Input displays the current value of a PLC register data. If the **Trigger address** bit is active, when the area of the shape is touched, a flashing cursor indicating input via keypad is activated. Use an already displayed keypad made of function keys to enter numeric data to the PLC register designated by the **Read address**.

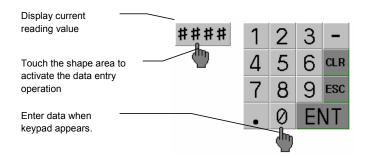

# Procedure to place a Numeric Input Extend

1. Click Numeric Input Extend icon or select **Numeric Input Extend** from the **Parts** menu.

#### 2. Fill in General Tab Items:

**Description**: A reference name (not displayed) that you assign to the Numeric Input Extend.

**Read Address**: Word in the PLC that is displayed and modified.

Device type is the word prefix.

Device address is the word number.

**Data format:** Defines data from the controller as binary (**BIN**) or binary coded decimal (**BCD**). See Word Lamp 13.2 for format description.

No. of words:

For PLC types that handle data in words:

Select 1 Word (16 Bits) or 2 consecutive Words (32 Bits) for this part.

For PLC types that handle data in bytes:

Select 1 Word (8 Bits), 2 Words (16 Bits) or 4 Words (32 Bits) for this part.

Tag is used to select the Read address from a list of predefined Tags.

Aux. directs the Read address to be retreived from the Auxillary Port.

**Trigger Address**: Bit in the PLC that controls the ability to enter data into the Read Address. If bit is OFF, data entry is disabled.

Device type is the word prefix.

**Device address** is the word number.

Tag is used to select the Trigger address from a list of predefined Tags.

Aux. directs the Trigger address to be retreived from the Auxillary Port.

#### **Trigger Address Design Tips:**

 LB 9000 to LB 9009 are internal bits that are set to 1 at power up. These bits can be used for Trigger addresses so that the Numeric Input parts are always active.

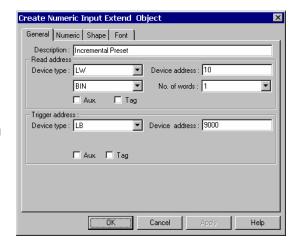

2. Have the PLC check a register for a password value and use a PLC bit to activate the Numeric Input for added security.

#### 3. Fill in Numeric Tab items:

Display: Manipulates data so it is displayed in a useful format. See 13.8.1 Numeric Display Format section below.

4. Go to **Shape** Tab: Select Shape or Bitmap to be used as a background button. The button is used to identify the part as an input part as opposed to just a regular data display. The button changes state when pressed.

Note: Refer to Bit Lamp procedure for more details on filling out the Shape tab.

- 5. Go to Font Tab: Fill in attributes for the displayed digits. See 13.8.2 Font Alignment below for details.
- 6. Click **OK** to place the Numeric Input part on the window. Position the Numeric Input part and resize it if necessary. Adjust the number position just as you would any other label.

Note: Refer to Section 2: Software Reference Guide for details about completing each tab item

#### Note: Reserved Local Bit for Keypad.

When the user activates a Numeric or ASCII Input object, the MMI turns internal bits LB9060~LB9069 **ON**. After user input and entry, the MMI checks the input data, if the data is valid then LB9060~LB9069 are turned **OFF** otherwise the input remains active waiting for valid entry. This is used for controlling popup keypads, see below.

#### 13.8.1 Numeric Display Format

#### Decimal:

For **Raw data Display**, the reading value is displayed in its original value as a decimal number in the range –32768 to 32767.

For **Do conversion**, the reading value is converted to engineering units before display.

Fill in the Numeric portion of the tab.

Specify number above decimal point and number below decimal point.

General Numeric Shape Font Display C Binary O Decimal O Hex O Mask C Double float C Single float C Raw data display Do conversion No. above Dec. 2 No. below Dec. : 2 Input high: 4096 Engineering low: 4 Engineering high: 20 ÖΚ Cancel Help

Create Numeric Input Extend Object

Scaling is performed as follows:

Display value = <u>(reading value – Input Low)</u> \* (Engineering High – Engineering Low) (Input High – Input Low)

**Note:** PLCs can only accept integer values. This affects how the MMI enters and displays scaled values. It is especially evident when scaling from a smaller value to a larger value. For example: Scaling a 0-10 value to a 0-100 value only yields multiples of 10. A value of 25 can never be displayed. Entering a value of 29 returns a value of 20. The MMI does not "round". It can only truncate to the next lower value.

**Note:** The decimal point for **Do Conversion** shows the actual decimal portion from the scaling formula. Data entered in the Decimal portion is used for converting data back to the PLC. Make sure keypads used for data entry contain a Decimal point for these cases

The Decimal point for **Raw data display** is for appearance only and does not indicate that scaling has been done. For example: The No. below Dec. is set to 2. The value from the PLC is 104. The value is displayed as 1.04. Entering a value of 1.55 sends 155 to the PLC.

**Note:** Be sure to set Input limits to the values that is sent to the PLC not displayed values. For example: Using the example in the note above, Input limits might be Input low = 0; Input high = 200; (not Input low = 0 Input high = 2).

**Hex**: The number is displayed in hex (0~9, A~F) format. Scaling is disabled.

**Binary**: The number is displayed in binary (0 & 1) format. Scaling is disabled.

**Mask**: Displays only "\*\*\*\*" and ignores the reading value. This is used for security code input. Scaling is disabled but decimal point is allowed.

**Single float:** Data in the controller is translated from a 32 bit IEEE Floating-Point format to a decimal number and displayed. Device address is changed to 2 words when this option is selected.

**Double float:** Data in the controller is translated from a 64 bit IEEE Floating-Point format to a decimal number and displayed. Device address is changed to 4 words when this option is selected.

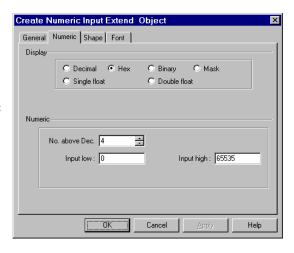

**Caution!** Divide by 0 results in the PLC causes Floating-Point values that are invalid. These values cause the MMI to have a severe system error. Insure that floating point data is valid.

During data entry the Input Low and Input High are used to limit the range of valid input data.

**Note:** Input low and high are always decimal values. This true even if the displayed value is Hex or Binary.

## 13.8.2 Font Alignment

The Font Attributes specify the size and color of display numeric digits. Available font sizes include 8, 16, 24, 32, 48, 64, 72 and 96.

Align selection is applicable for **Decimal** format only. Below is an example of how the alignment functions. If a display format is set as:

"No. above decimal = 5",

"No. below decimal = 0",

With reading value 123, it is displayed in various formats as follows:

| Right adjust |   |   | 1 | 2 | 3 |
|--------------|---|---|---|---|---|
| Left adjust  | 1 | 2 | 3 |   |   |
| Leading zero | 0 | 0 | 1 | 2 | 3 |

**Note:** No label can be added to Numeric Input parts. Add text to the screen to provide labels for these parts.

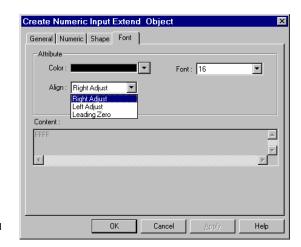

# Keypads and Pop-up Keypad Emulation

A default keypad is installed in Window 50 and called up in the common window of new projects. They may be deleted and your own keypads implemented. This is a brief example of how to create a pop-up keypad for use in your applications.

#### How it works when finished:

You touch the displayed numeric value.

A keypad pops up.

You edit the value.

Press the enter key.

The keypad disappears.

The new value is displayed.

#### How to create it:

Step 1: Create the keypad with an Enter key and save it to a group library. Alternately you can use one of the keypads already provided in the keypads.glb library. (Located in the library D-Subirectory) The key is to group the keypad and find it's over all dimensions. This can be done easily by drawing a rectangle around the keypad then looking at its Attributes' Profile tab. For our example, we are using keypad 0 from the keypads.glb library. The dimensions are 160W x 160H pixels.

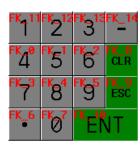

Step 2: Create a window with overall dimensions that match the dimensions of the keypad you are using. You may have to factor in a border if you select one for the window.

For Example, Use window 20. The dimensions are 160W x 160H pixels. If using a Frame, add extra pixels as needed. For this example, the Frame width is set to 0.

Step 3: Place keypad in this window.

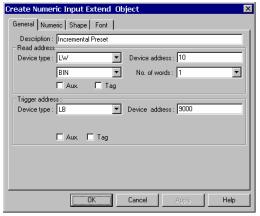

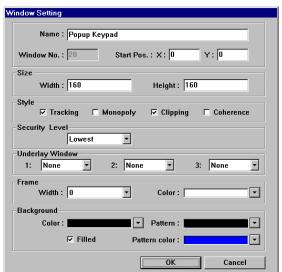

Step 4: Create Numeric Input Extend objects on the window you are developing for your project. Set the Trigger address attribute to LB9000. Be sure to set the Input low and high ranges on the numeric tab.

For our example, we are using Window 10 The input ranges are set as 0 to 1000. The objects are shown as NI\_0, NI\_1 and NI\_2.

Step 5: Create a Direct Window object that is triggered by an appropriate bit that calls up the keypad into it. Once placed, adjust the Profile to be the same size as the dimensions of the keypad window. Do not place the Direct Window over top of the Numeric Input objects.

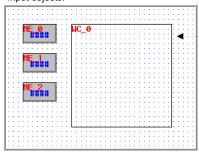

For our example, the Direct Window object is triggered by LB9068 (System's Input Active bit) and calls up Window 20. The Profile is set to 160W x 160H.

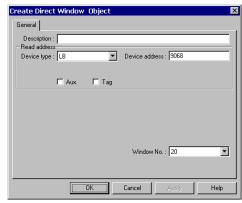

Step 6: Save, Compile and Simulate to verify proper operation.

When the Data Input object is touched the keypad should pop up and data entry should be activated. Enter a valid number, the keypad should disappear.

## 13.9 Numeric Data

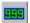

A Numeric Data Part displays the current reading of a designated PLC register data. Data is displayed as text; no shape or bitmap can be associated with this part.

1234

# Procedure to place a Numeric Data

- 1. Click Numeric Data icon or select **Numeric Data** from the **Parts** menu.
- 2. Fill in General Tab Items:

**Description**: A reference name (not displayed) that you assign to the Numeric Data.

**Read Address**: Word in the PLC that is displayed and modified by the Numeric Data Tab.

Device type is the word prefix.

**Device address** is the word number.

**Data format:** Defines data from the controller as binary (**BIN**) or binary coded decimal (**BCD**). See Word Lamp 13.2 for format description.

#### No. of words:

For PLC types that handle data in words: Select 1 Word (16 Bits) or 2 consecutive Words (32 Bits).

For PLC types that handle data in consecutive bytes:

Select 1 (8 Bits), 2 (16 Bits) or 4 (32 Bits) Words.

Tag is used to select the Read address from a list of predefined Tags.

**Aux.** directs the Read address to be retreived from the Auxillary Port.

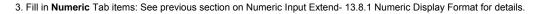

- 4. Go to Font Tab: Fill in attributes of the displayed digits. See Numeric Input Extend 13.8.2 Font Alignment for details.
- 5. Click **OK** to place the Numeric Data part on the window. Position the Numeric Data part as desired.

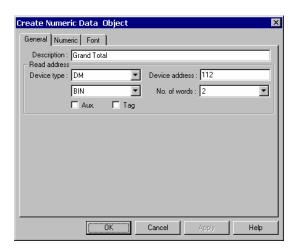

# 13.10 ASCII Input Extend

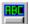

ASCII Input Extend displays current value of the PLC register(s) data as decoded by the standard ASCII character table. When the shape area is touched and the **trigger bit is active**, ASCII Input is available through any displayed alphanumeric keypad. Entered data is put into consecutive PLC registers starting with the "Read address".

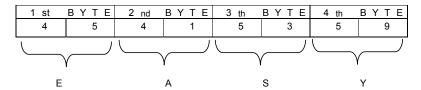

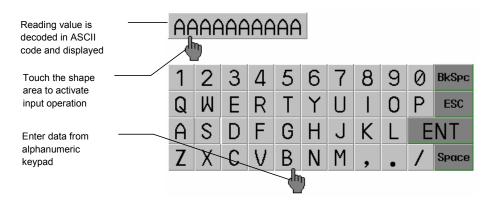

# Procedure to place an ASCII Input

Click ASCII Input Extend icon or select **ASCII Input Extend** from the **Parts** menu.

1. Fill in General Tab Items:

**Description**: A reference name (not displayed) that you assign to the ASCII Input.

Read Address: Word or words (up to 16 words may be addressed in this manner, each word contains 2 ASCII characters) in the PLC that is displayed and modified by the ASCII Input.

Device type is the word prefix.

Device address is the word number.

**No. of words:** Up to 16 consecutive words (32 characters) can be displayed.

**Tag** is used to select the Read address from a list of predefined Tags.

**Aux.** directs the Read address to be retreived from the Auxillary Port.

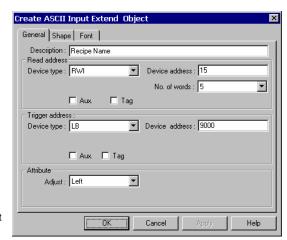

**Trigger Address**: Bit in the Controller that controls the ability to enter data into the Read Address. If bit is OFF, data entry is disabled.

#### **Trigger Address Design Tips:**

LB 9000 to LB 9009 are internal bits that are set to 1 at power up. These bits can be used for Trigger addresses so that the ASCII Input Extend parts are always active.

Have the PLC check a register for a password value and use a PLC bit to activate the ASCII Input Extend for added security.

Attribute: Select to Left or Right justify the ASCII characters as they are displayed.

- 2. Go to **Shape** Tab: Select Shape or Bitmap to be used as a background button. The button is used to identify the part as an input part as opposed to just a regular data display. The button changes state when pressed.
- 3. Go to Font Tab: Fill in the Color and Font attributes of the displayed data.
- 4. Click **OK** to place the ASCII Input Extend part on the window. Position the ASCII Input Extend part and resize it if necessary. Adjust the number position as a label.

Note: Refer to Section 2: Software Reference Guide for details about completing each tab item

# **ASCII Input Extend Design Tips:**

- 1. Use the ASCII Input Extend part to enter Names for recipes.
- 2. Create a message area on the screen that the operator can use to leave brief text messages about machine operation.

# 13.11 ASCII Data

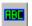

ASCII Data displays the current value of the PLC register data. The data is decoded by standard ASCII characters table. Data changes by the operator are disabled. Reference the ASCII Input Extend section.

Reading value is decoded in ASCII code characters and displayed

# AAAAAAA

#### Procedure to place an ASCII Data Part

- 1. Click ASCII Data icon or select  $\mbox{\bf ASCII}$  Data from the  $\mbox{\bf Parts}$  menu.
- 2. Fill in General Tab Items:

**Description**: A reference name (not displayed) that you assign to the ASCII Input.

**Read Address**: Word or words (up to 16 words may be addressed in this manner, each word contains 2 ASCII characters).

Device type is the word prefix.

Device address is the word number.

**No. of words:** Up to 16 consecutive words (32 characters) can be displayed.

Tag is used to select the Read address from a list of predefined Tags.

**Aux.** directs the Read address to be retreived from the Auxillary Port.

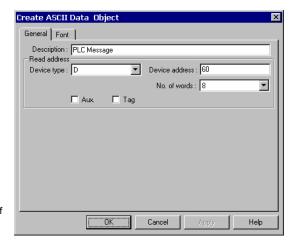

- 3. Go to Font Tab: Fill in the Color and Font attributes of the displayed data.
- $\hbox{4. Click } \textbf{OK} \hbox{ to place the Numeric Data Part on the window. Position the Numeric Data Part as desired. } \\$

#### **ASCII Data Design Tip:**

Use the ASCII Data Part to display messages, units of measure, etc. that are stored in the PLC.

# 13.12 Moving Shape

The Moving Shape tool is used to place an object in a window at a location specified by the PLC. The state and the absolute location of the shape in the window depend on the current values of three continuous PLC registers. Typically, the first register controls the state of the object the second the horizontal position (X), and the third the vertical position (Y).

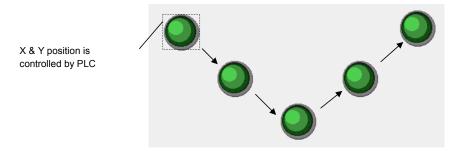

## Procedure to place a Moving Shape

- 1. Click Moving Shape icon or select  ${\bf Moving\ Shape\ from\ the\ Parts\ menu.}$
- 2. Fill in General Tab Items:

**Description**: A reference name (not displayed) that you assign to the Moving Shape.

**Read Address**: Word in the PLC that controls the Moving Shape state, position and label.

Device type is the word prefix.

Device address is the word number.

**Data format:** Defines data from the controller as binary (**BIN**) or binary coded decimal (**BCD**). See Word Lamp 13.2 for format description.

**Tag** is used to select the Read address from a list of predefined Tags.

Aux. directs the Read address to be retreived from the Auxillary Port.

Attribute: Style: See Note: Attribute Functions below.

- 3. Go to **Shape** Tab: Select Shape or Bitmap to move and display states.
- 4. Go to Label Tab: Fill in fields to denote states, if desired.
- 5. Click **OK** to place the Moving Shape on the window. Position the Moving Shape (during operation, initial position depends on register values) and resize it if necessary. Adjust the label position as desired.

Note: Refer to Section 2: Software Reference Guide for details about completing each tab item

## **Moving Shape Design Tips:**

- 1. Use a moving shape as a pen for a trend chart. Set it so that the pen shape corresponds to the trend chart input. Change the state of the pen shape to change from green to red when a high or low limit is exceeded.
- 2. Use a moving shape object as a pointer to a setpoint on a bargraph. Set it so that it corresponds to the one of the variable set points. As the operator changes the setpoint, the pointer moves to a new position.

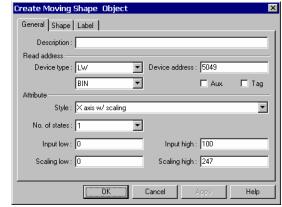

# **Note:** Attribute Functions

**No. of states**: Up to 32 different states can be assigned to the Moving Shape Part. For example: If the moving shape was a needle pointer, you could have it change to different states that display it as different colors.

Style: Position is controlled by the Read Address Device as shown in the table below.

| Control by PLC | X axis (all types)    | Y axis (all types)    | X & Y axis            |
|----------------|-----------------------|-----------------------|-----------------------|
| Read Address   | Shape or Bitmap State | Shape or Bitmap State | Shape or Bitmap State |
| Read Address+1 | X position            | Y position            | X position            |
| Read Address+2 | Not Used              | Not Used              | Y position            |

When **scaling** is used, scaling is performed as follows:

Display value = <u>(reading value – Input low)</u> \* (Scaling high – Scaling low) (Input high – Input low)

When reverse scaling is used, scaling is performed as follows:

Display value = (Input high - reading value) \* (Scaling high - Scaling low) (Input high - Input low)

Possible selections:

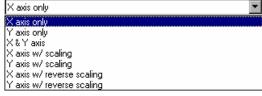

| Selection                 | Description                                                                            |
|---------------------------|----------------------------------------------------------------------------------------|
| X axis only               | Shape moves Left (0) to Right (Max. screen resolution 320 or 640)                      |
| Y axis only               | Shape moves Top (0) to Bottom (Max. screen resolution 240 or 480)                      |
| X & Y axis                | Shape moves Top Left (0) to Bottom Right (Max. screen resolution 240, 320 or 480, 640) |
| X axis w/ scaling         | Shape moves Left (0) to Right (Max. scaled screen resolution 320 or 640)               |
| Y axis w/ scaling         | Shape moves Top (0) to Bottom (Max. scaled screen resolution 240 or 480)               |
| X axis w/ reverse scaling | Shape moves Right (0) to Left (Max. scaled screen resolution 320 or 640)               |
| Y axis w/ reverse scaling | Shape moves Bottom (0) to Top (Max. scaled screen resolution 240 or 480)               |

## 13.13 Animation

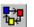

The Animation Part is used to place an object on the screen at a specified location determined by a predefined path and data in the PLC. The state and the absolute location of the shape on the screen depend on current reading value of two continuous PLC registers. Typically, the first

register controls the state of the object the second controls the position along the predefined path. As the PLC position register changes value the shape or bitmap jumps to the next position along the path.

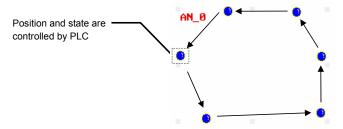

# Procedure to place an animation

- 1. Click Animation icon or select Moving Shape from the Parts menu.
- 2. Click on screen to define the path (stopping points) for the object to travel. Right-click the mouse to end the path.
- 3. Click the Edit Attributes Tool and fill in General Tab Items:

Description: A reference name (not displayed) that you assign to the Animation.

Read Address: Word in the PLC that controls the Animation state, position and label.

Device type is the word prefix.

Device address is the word number.

Data format: Defines data from the controller as binary (BIN) or binary coded decimal (BCD). See Word Lamp 13.2 for format description.

No. of words is restricted to 2 Words for this part. Tag is used to select the Read address from a list of predefined Tags.

Aux. directs the Read address to be retreived from the Auxillary Port.

No. of states: Select the total number of states for the

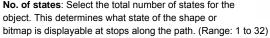

- 4. Go to Shape Tab: Select Shape or Bitmap to move and display states.
- 5. Go to Label Tab: Fill in text to denote states, if desired.
- 6. Click Ok to position the Animation part on the window. Resize the overall path area if necessary. During operation, initial position depends on the register value.

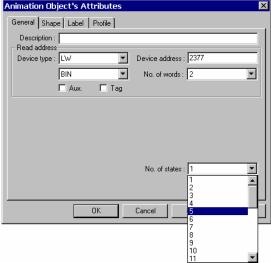

Note: How to edit point location

Go to the Profile tab:

The Profile tab settings are used to numerically set the following:

**Position**: The location of the upper left-hand corner of the Animation area.

**Size**: The dimensional area on the screen that the outside edge of the path occupies.

**Shape Rect. Size**: The area of the shape or bitmap that is used in the Animation.

**Points** can be repositioned by selecting the point number for the location and adjusting the X and Y coordinates.

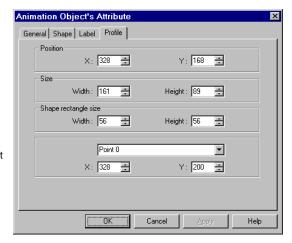

**Moving Shape Design Tip:** Use the Animation tool along with a pointing shape/bitmap to guide a user through multiple touch operations. After every touch, increment the word after the Read address.

Note: Remember, incrementing the Read address changes the state, not the position.

# 13.14 Indirect Window

The Indirect Window places a defined child window area over the current window. The Indirect Window's screens are created the same as regular base windows. Usually their size is smaller than a full window. The Windows are then displayed in the Indirect Window frame as called by a PLC data register. The limitation to the maximum registered Indirect Windows on each screen is 500. However, at run time, only 5 windows at the most can be displayed simultaneously on each screen.

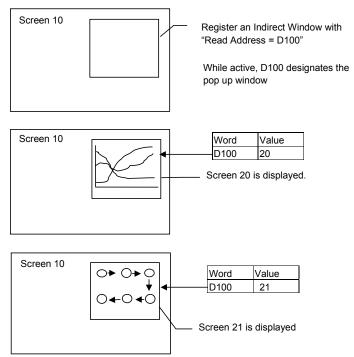

Note: Only valid window numbers are displayed. If the window number is not defined then the Indirect Window area is left

Note: Indirect Windows disable Popup function keys placed on the same screen. A popup window can only be triggered by one method on any given window.

# Procedure to place an Indirect Window

- 1. Click the Indirect Window Tool or select **Indirect Window** from the **Parts** menu.
- 2. Fill in General Tab Items:

**Description**: A reference name (not displayed) that you assign to the Indirect Window.

**Read Address**: Word in the PLC that determines which window is displayed in the Indirect Window area.

Device type is the word prefix.

Device address is the word number.

**Data format:** Defines data from the controller as binary (**BIN**) or binary coded decimal (**BCD**).

See Word Lamp 13.2 for format description.

**No. of words** is restricted to 2 Words for this part. **Tag** is used to select the Read address from a list of predefined Tags.

Aux. directs the Read address to be retreived from the Auxillary Port.

3. Click **OK** to position the Indirect Window and resize it if necessary. Resize to fit the dimensions exactly by using the **Profile** tab settings.

Note: The size of the window limits the area of display. The window area outside of the Indirect window's is clipped.

# **Indirect Window Design Tip:**

Function Button parts "Window Bar" and "Minimize Window" can be assigned to the windows that are popped up to enable repositioning and minimizing features. Refer to "Window Bar" and "Minimize Window" in the Function Key Part section.

Use an Indirect Window to display consecutive Help screens.

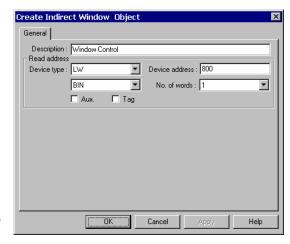

# 13.15 Direct Window

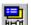

The Direct Window places a defined child window area over the current window. The displayed window number is preset in the Direct Window. The window for display is a regular base window.

**Note:** The maximum number of Direct Windows for a screen is 500 (Object limit). However, at run time, a maximum of six windows can be displayed simultaneously. This number may be reduced further depending on System Parameter settings.

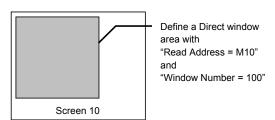

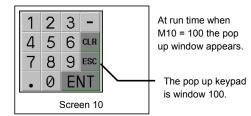

# Procedure to place a Direct Window

- 1. Click the Direct Window Tool or select **Direct Window** from the **Parts** menu.
- 2. Fill in General Tab Items:

**Description**: A reference name (not displayed) that you assign to the Direct Window.

**Read Address**: Bit in the PLC that calls the Direct Window.

Device type is the word prefix.

Device address is the word number.

Tag is used to select the Read address from a list of predefined Tags.

**Aux.** directs the Read address to be retreived from the Auxillary Port.

**Window No.**: The base window the Direct Window displays. Only valid window numbers are shown in the drop down list.

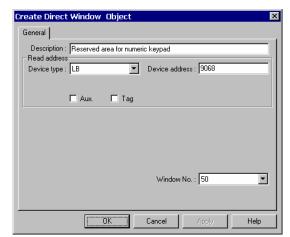

3. Click **OK** to position the Direct Window where you want it to pop-up and resize it if necessary.

The size of the window limits the area of display. The window area outside of the window boundary is clipped. Function Button parts "Window Bar" and "Minimize Window" can be assigned to the window to enable repositioning and minimizing.

**Note:** Direct Windows disable Popup function keys for the same window number placed on the same screen. A window can only be triggered by one method.

13.16 Alarm Display

Comment [BW1]:

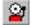

The Alarm Display opens a window to display messages registered in the **Alarm Scan** list via alarm trigger conditions. All active alarm messages are sorted by time. As new alarms are displayed on the top line, older ones are scrolled down.

Note: Refer to the Alarm Scan section for more details about alarm messages.

# Procedure to add Alarm Display

1. Click Alarm Display icon or select **Alarm Display** from the **Parts** menu.

## 2. Fill in General Tab Items:

**Description:** A reference name (not displayed) that you assign to the Alarm Display.

**Read Address:** The Read Address controls the scrolling, up and down, of the alarm display window. It has nothing to do with triggering alarms.

Device type is the word prefix.

Device address is the word number.

**Data format:** Defines data from the controller as binary (**BIN**) or binary coded decimal (**BCD**). See Word Lamp 13.2 for format description.

**No. of words** is restricted to 2 Words for this part.

Tag is used to select the Read address from a list of

predefined Tags. **Aux.** directs the Read address to be retreived from the Auxillary Port.

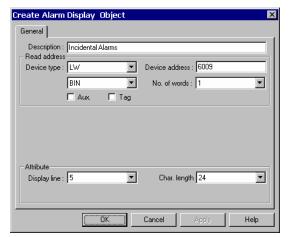

#### Attribute:

Display line: Specifies the height of the window in Font 16 high lines. (Font size 24 takes up two lines)

Char. length: Specifies the width of the window in Font 16 characters, extra characters past this length are truncated.

Note: Font 16 characters are 8 pixels wide by 16 pixels high.

3. Click  $\mathbf{OK}$  to place and position the Alarm Display where desired.

Note: Resize an Alarm Display part by adjusting the Display Line and Char. Length attributes.

# Example of an Alarm Display

- A Shape (SP\_0) is used for the background rectangle. In this example, it is Button 0 from the Button1 shape library.
- Some TEXT is placed on the Shape to identify what is being displayed. (Shown as "Message Display" in the example)
- Two Set Word parts are used to increment and decrement the alarm register. (Buttons with plus and minus signs)
- A Numeric Data part is used to display the topmost active alarm message number.
- The actual Alarm Display part is placed on top of the shape. The alarm messages appear in the Alarm Display.

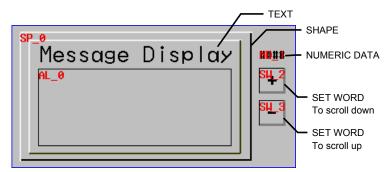

Example Alarm Display in design phase.

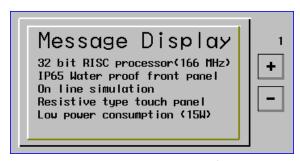

Example Alarm Display showing some Alarm Scan messages

# 13.17 Trend Display

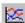

The Trend Display periodically retrieves a block of PLC data and displays the trend data over time. As each sampling period elapses, the new data is read from the PLC and inserted towards the right side of the trend graph, the trend graph, when full is shifted to the left direction. The Trend Display data is retrieved on a real time basis.

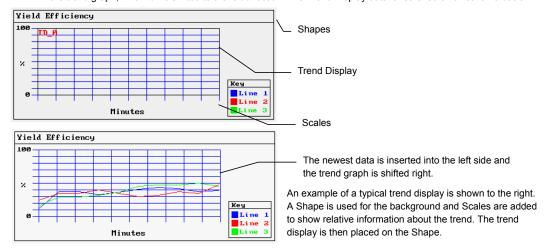

#### Procedure to add a Single page Trend Display

- 1. Click Trend Display icon or select **Trend Display** from the **Parts** menu.
- 2. Fill in General Tab Items:

Page type: Select Single page. Single page is a simple trend display. Data is plotted as described in the above example.

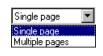

Sampling time: Time between point plots in seconds.

**Plot point**: the number of sample points displayed across the length of the chart.

Read address: Specify the PLC word address of the first Trend data pen, the second Trend data pen starts at read address + 1, and the third starts at read address + 2, etc.

Device type is the word prefix.

**Device address** is the word number.

Data format: Defines data from the controller as binary (BIN) or binary coded decimal (BCD).

See Word Lamp 13.2 for format description.

**No. of Channel:** The number of PLC data words retrieved is the same as No. of Channel, one word per channel. Up to 16 channels can be specified for a trend.

Tag is used to select the Read address from a list of predefined Tags.

Aux. directs the Read address to be retreived from the Auxillary Port.

Trend Display Design Tip: Too many pens can make a trend cluttered and unreadable.

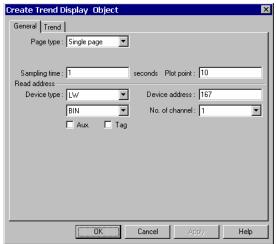

3. Fill in the **Trend** Tab: Select the "Channel" to view each channel's settings.

 Description: A reference name (not displayed) that you assign to the Trend Display.

**Pen attribute**: Specify the Trend Color and pen thickness for the channel.

Value: Set the zero and span for each channel.

4. Click **OK** to position and resize the Trend Display

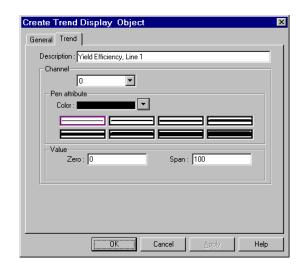

# Procedure to add a Multiple pages Trend Display

1. Click Trend Display icon or select  ${f Trend \ Display}$  from the  ${f Parts \ menu}$ .

2. Fill in General Tab Items:

Page type: Select Multiple pages. Multiple pages allows a trend display to be extended. Data is

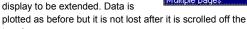

Hold style: Determines how the trend reacts when the hold bit is activated. Hold trend

trend.

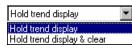

Multiple pages

Single page

display simply prevents further updates until the Hold bit is turned off. Hold trend display & clear stops the trend update and clears out all pages of the trend.

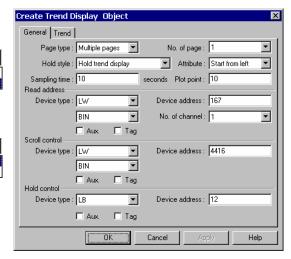

**No. of page:** The data is held in memory for review up to the number of pages (31 maximum) specified by the dropdown. Each page is the number of sample points specified in the Plot point field. The Scroll control is used to recall plots.

**Attribute**: Start from left selects to have the trend pens start from the left and traverse the display before scrolling begins. Start from the right begins the pens scrolling from right to left from the first sample onwards.

Sampling time: Time between point plots in seconds.

Plot point: The number of sample points displayed across the length of the Trend Display part.

**Read address**: Specify the PLC word address of the first trend data pen, the second trend data pen starts at read address + 1, and the third starts at read address + 2, etc.

Device type is the word prefix.

Device address is the word number.

Data format: Defines data from the controller as binary (BIN) or binary coded decimal (BCD).

See Word Lamp 13.2 for format description.

**No. of Channel**: The number of PLC data words retrieved is the same as No. of Channel, one word per channel. Up to 16 channels can be specified for a trend.

Tag is used to select the Read address from a list of predefined Tags.

Aux. directs the Read address to be retreived from the Auxillary Port.

**Scroll control**: The address of the register that determines which portion of the multiple page display is being shown on the screen. Each increment of the value in the scroll register moves the Trend display one sample plot to the left. For example: If the plot was 10 Plot points wide, the Scroll control needs to be incremented by 10 to scroll back and forth in full pages.

Device type is the word prefix.

Device address is the word number.

Data format: Defines data from the controller as binary (BIN) or binary coded decimal (BCD).

See Word Lamp 13.2 for format description.

Tag is used to select the Read address from a list of predefined Tags.

Aux. directs the Read address to be retreived from the Auxillary Port.

Hold control: The bit that controls the trend update. See Hold style above.

Device type is the word prefix.

Device address is the word number.

Tag is used to select the Read address from a list of predefined Tags.

Aux. directs the Read address to be retreived from the Auxillary Port.

3. Fill in the **Trend** Tab: Select the "Channel" to view each channel's settings.

**Description**: A reference name (not displayed) that you assign to the Trend Display.

**Pen attribute**: Specify the Trend Color and pen thickness for the channel.

Value: Set the zero and span for each channel.

- 4. Click **OK** to position and resize the Trend Display.
- Add Scales, Drawing objects, and Text to give the Trend a finished look. (See example above).

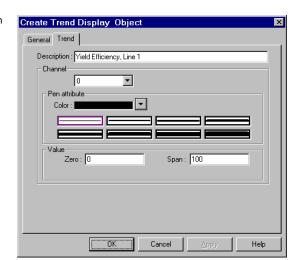

# 13.18 XY Plot

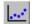

The XY Plot displays word data as a line plotted out on x and y coordinates The XY Plot periodically retrieves a block of PLC data and plots the data out on x and y coordinates over time. As each sampling period elapses, the new data is read from the PLC and

plotted. When number of plotted points equals plot points, the first points start deleting. The XY Plot is refreshed on a real time basis.

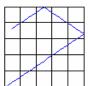

# Procedure to add a Single page XY Plot

- 1. Click the XY Plot tool or select **XY Plot** from the **Parts** menu.
- Fill in General Tab Items:
   Page type: Select Single page.
   Single page is a simple XY Plot display. Data is plotted as

described in above.

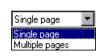

Sampling time: Time between point plots in seconds.

**Plot point**: The maximum number of sample points displayed on the plot (10 to 255).

**Read address**: Specify the PLC word address of the X plot data pen. The Y plot pen is Read address +1.

Device type is the word prefix.

Device address is the word number.

**Data format:** Defines data from the controller as binary (**BIN**) or binary coded decimal (**BCD**). See Word Lamp 13.2 for format description.

Tag is used to select the Read address from a list of predefined Tags.

Aux. directs the Read address to be retreived from the Auxillary Port.

3. Fill in the Plot Tab: Only Channel 0 is available.

**Description**: A reference name (not displayed) that you assign to the XY Plot.

**Pen attribute**: Specify the pen **Color** and thickness for the channel.

Value: Set the Zero and Span for the Horizontal (H) and Vertical (V) axis.

4. Click **OK** to position and resize the XY Plot.

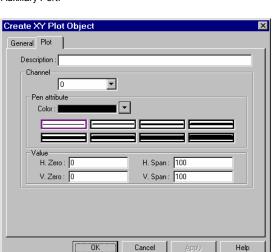

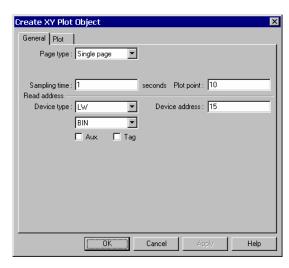

#### Procedure to add a Multiple pages XY Plot

1. Click the XY Plot tool or select **XY Plot** from the **Parts** menu.

Fill in General Tab Items:Page type: Select Multiple pages.

Multiple pages allows a plot display to be extended. Data is plotted as

before but it is not lost as points are erased off the plot.

Hold style: Determines how the plot reacts when the hold bit is activated. Hold plot display simply

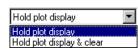

Single page

Single page

Multiple pages

prevents further updates until the Hold bit is turned off. **Hold plot display & clear** stops the plot update and clears out all plots in memory.

Sampling time: Time between point plots in seconds.

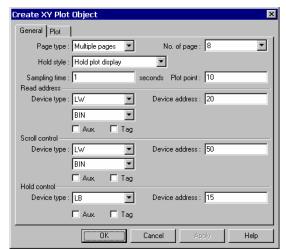

**No. of page:** The data is held in memory for review up to the number of pages (31 maximum) specified by the dropdown. Each page is the number of sample points specified in the Plot point field. The Scroll control is used to recall plots.

Plot point: The maximum number of sample points displayed on the plot (10 to 255).

Read address: Specify the PLC word address of the X plot data pen. The Y plot pen is Read address +1.

Device type is the word prefix.

Device address is the word number.

Data format: Defines data from the controller as binary (BIN) or binary coded decimal (BCD).

See Word Lamp 13.2 for format description.

Tag is used to select the Read address from a list of predefined Tags.

Aux. directs the Read address to be retreived from the Auxillary Port.

**Scroll control**: The address of the register that determines which portion of the multiple page display is being shown on the screen. Each increment of the value in the scroll register moves the plot display one sample plot previous.

Device type is the word prefix.

**Device address** is the word number.

Data format: Defines data from the controller as binary (BIN) or binary coded decimal (BCD).

See Word Lamp 13.2 for format description.

Tag is used to select the Read address from a list of predefined Tags.

Aux. directs the Read address to be retreived from the Auxillary Port.

**Hold control**: The bit that controls the plot update. See Hold style above.

Device type is the bit prefix.

Device address is the bit number.

Tag is used to select the Read address from a list of predefined Tags.

Aux. directs the Read address to be retreived from the Auxillary Port.

- 3. Fill in the Plot Tab the same way as for Single Page plots. Refer to previous page.
- 4. Click  $\mathbf{OK}$  to position and resize the XY Plot.
- 5. Add Scales, Drawing objects, and Text to give the Plot a finished look.

# 13.19 Bar Graph

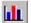

The Bar Graph displays PLC register data as a bar graph in proportion to its value as defined by the SPAN and ZERO settings.

# Procedure to place a Bar Graph

1. Click the Bar Graph Tool or select Bar Graph from the Parts menu.

#### 2. Fill in General Tab Items:

**Description**: A reference name (not displayed) that you assign to the Bar Graph.

**Read Address**: First Word of 3 possible that are used to control the Bar Graph display.

Device type is the word prefix.

Device address is the word number.

**Data format:** Defines data from the controller as binary (**BIN**) or binary coded decimal (**BCD**). See Word Lamp 13.2 for format description.

No. of words: Restricted to 1 or 3. Three words are needed when variable alarm is selected. The Bar Graph continuously retrieves 3 data words, one for data and one each for high and low alarm limits. One word is needed when fixed alarms are selected.

**Tag** is used to select the Read address from a list of predefined Tags.

Aux. directs the Read address to be retreived from the Auxillary Port.

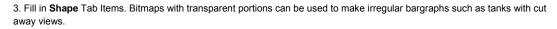

#### 4. Go to Bar Graph Tab and make settings.

#### Attribute:

**Direction**: Up, Down, Left and Right. Select the direction for the bargraph to travel.

# Variable alarm:

**Yes:** The high and low alarm limits are retrieved from PLC data registers as described below.

No: The high and low alarm limits are set in the "Value" fields.

| Variable Alarm | YES            | NO             |
|----------------|----------------|----------------|
| Read Address   | Bar graph data | Bar graph data |
| Read Address+1 | Low alarm      |                |
| Read Address+2 | High alarm     |                |

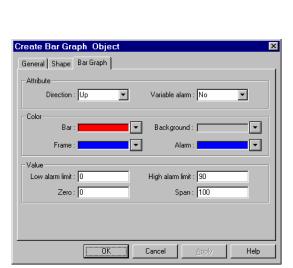

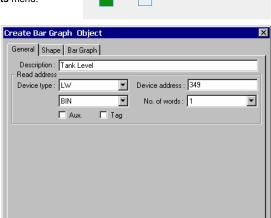

Cancel

Help

OK

Color: Set Bar, Background, Frame and Alarm bar colors.

# Value:

Low/High alarm limit: if "Variable alarm is No", the high and low alarm limits are entered here.

Enter **Zero** and **Span**. The filled bar percentage is calculated as follows:

% of filled bar = 
$$\frac{\text{(Register value - Zero)}}{\text{(Span - Zero)}} * 100\%$$

5. Click  $\mathbf{OK}$  to position the Bar Graph and resize it if necessary.

## 13.20 Meter Display

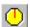

The Meter displays PLC register data as an angular indicator in proportion to its value as defined by the SPAN and ZERO setting.

#### Procedure to place a Meter

1. Click the Meter Tool or select Meter Display from the Parts menu.

# Shape Indicator Scale

A traditional meter may be composed of three types of parts

#### 2. Fill in General Tab Items:

**Description**: A reference name (not displayed) that you assign to the Meter

**Read Address**: PLC word that used to control the displayed value.

Device type is the word prefix.

Device address is the word number.

**Data format:** Defines data from the controller as binary (**BIN**) or binary coded decimal (**BCD**). See Word Lamp 13.2 for format description.

No. of words: Restricted to 1 for this part.

Tag is used to select the Read address from a list of predefined Tags.

**Aux.** directs the Read address to be retreived from the Auxillary Port.

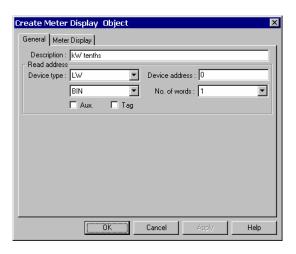

3. Go to Meter Display make selections and fill in fields as desired.

#### Indicator:

There are two Indicator Styles available; straight arm and vane pointer.

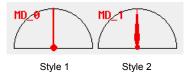

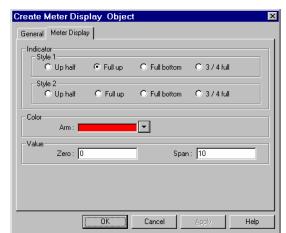

#### Attribute:

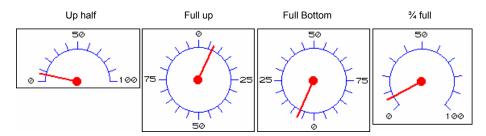

| Attribute   | Description                                                            |  |
|-------------|------------------------------------------------------------------------|--|
| Up half     | Topmost 180 degrees of semicircle, meter moves left to right clockwise |  |
| Full up     | Full circle, meter moves clockwise starting from 12 o'clock position   |  |
| Full bottom | Full circle, meter moves clockwise starting from 6 o'clock position    |  |
| ¾ full      | Topmost 270 degrees of semicircle, meter moves left to right clockwise |  |

Percentage of angle  $\angle$  (relative to 180° for Half circle and 360° for Full circle) = (Register value – Zero) \* 100% (Span – Zero)

Color: set indicator color.

4. Click **OK** to position the Meter and resize it if necessary.

Note: Refer to Section 2: Software Reference Guide for details about completing each tab item

#### 13.21 Alarm Bar

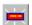

The Alarm Bar sets aside a window to display messages registered in the Alarm Scan list via alarm conditions. The messages are scrolled in from right to left in order of triggering. Alarms continue to scroll until they switch to the inactive state.

Example of an Alarm Bar:

- A Shape (SP\_0) is used for the background rectangle.
- Some TEXT is placed on the Shape to identify what is being displayed.
- The actual Alarm Bar part is placed on top of the shape.

The alarm messages appear in the Alarm Bar.

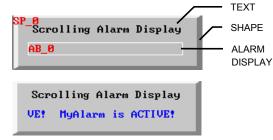

Display at run time scrolling an alarm.

#### Procedure to add Alarm Bar

- 1. Click the Alarm Bar Tool or select **Alarm Bar** from the **Parts** menu.
- 2. Fill in General Tab Items:

**Description**: A reference name (not displayed) that you assign to the Alarm Bar.

**Display line**: Specifies the height of the window, in lines, at one message per line. All messages are displayed as size 16 or 24 font. Two lines are required for size 24 font.

**Char. length**: Specifies the width of the window in 16 point characters. Due to scrolling, messages are never truncated as in the Alarm Display.

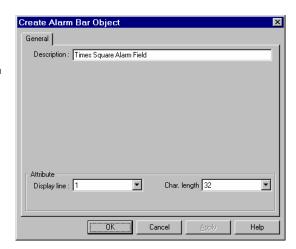

3. Click  $\mathbf{OK}$  to place and position the Alarm Bar where desired.

Note: Resize an Alarm Bar part by adjusting the Display Line and Char. Length attributes.

#### **Design Tips:**

Put an Alarm Bar object where the Task Bar is located. When the task bar is extended, it hides the bar. When it is contracted, the bar can be seen. This way, the operator can check for messages as desired and hide annoying messages. Put the alarm bar in the common window so it is always available.

#### 13.22 Recipe Transfer

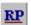

The Recipe Transfer part activates the transfer of a block of contiguous registers from the MMI to the controller or from the controller to the MMI. MMI storage address is determined by an internal word (See special note below).

Procedure to create a Recipe Transfer Part.

- Click the Recipe Transfer Tool or select Recipe Transfer from the Parts menu.
- 2. Fill in General Tab Items:

**Description**: A reference name (not displayed) that you assign to the Recipe Transfer.

Write Address: Word that begins the block of registers to write or receive upload from the PLC.

Device type is the word prefix.

Device address is the word number.

**No. of words** is how many registers are transferred. **Tag** is used to select the Read address from a list of predefined Tags.

**Aux.** directs the Read address to be retreived from the Auxillary Port.

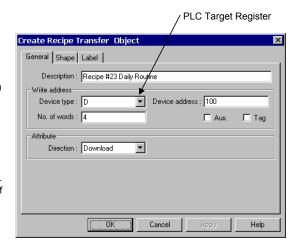

**Note:** When using RW words for recipe transfer functions, the range is RW00000 to RW59999. The transfer starts at the RW address specified by RWIxxxx with offset LW9000 and continues up to the number of words specified.

#### Attribute:

**Download** moves values from the MMI retentive memory to the controller.

Save transfers values from the controller to the MMI retentive memory area.

- 3. Go to **Shape** Tab: Select Shape or Bitmap of the button to activate the transfer.
- 4. Go to Label Tab: Fill in fields to denote states, if desired.
- 5. Click OK to position the part and resize it if necessary.

Note: Refer to Section 2: Software Reference Guide for details about completing each tab item

#### Note: Reserved System Bits Used for Recipe Transfer

LB9010 Indicates when a download is in progress: Downloading Active (ON) or Not Downloading (OFF).

LB9011 Indicates when an upload is in progress: Uploading Active (ON) or Not Uploading (OFF).

LB9012 Indicates if the MMI is: Downloading (ON) or Uploading (OFF)

#### Note: System Words Used for Recipe Transfer

RWxxxx Retentive memory location: Downloads and uploads begin at the address specified by LW9000.

RWIxxxx Pointer to Retentive memory: Downloads and uploads start at the xxxx address of RWIxxxx.

**LW9000** Offset Pointer to Retentive memory: Downloads and uploads begin at the xxxx address of RWIxxxx plus the offset number that is in LW9000

#### **Note:** MMI Recipe Function

The retentive memory resides in battery backed SRAM. The memory contents are preserved for at least half year after power off. The battery is recharged whenever the system is powered. The total size of retentive memory is 64K words.

The retentive memory is accessed by an index address. The number of words you specify in LW9000 offsets an index address from its indicated address. For example if (LW9000)= 50, an RWI Device address of 100 physically accesses data at address RW 150 (100+50). This dual pointer system allows high flexibility in handing complex recipe tasks. By varying these addresses many recipes can be stored in retentive memory and downloaded or saved as needed.

#### For Example:

In this example, the controller has 5 registers that are parameters for machine operation (a recipe). The need to change these five registers depends on the part or process the machine is running. There are four different setups needed. These 4 setups are stored in the MMI-TS at internal register values RW200, RW210, RW220, and RW230. Download Setup 1 by writing the value 200 to internal register RWI0000. If you press a Recipe Transfer button that has the Download attribute, the Recipe at 200 is downloaded. Download Setup 2 by writing the value 210 to internal register RWI0000 and press the Recipe Transfer button that has the Download attribute (and so on).

Transfer one parameter by putting its position in LW9000. For example, as in the above example with 210 in register RW10000, if you set the value in LW9000 to 3 and then press a 1 word Recipe Transfer button, it transfers only one register. Only parameter 3 is downloaded from Recipe 210.

#### 13.23 Event Display

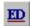

The Event Display part opens a window to display messages in prioritized order. Various formatting features allow the display of event trigger, acknowledge and return to normal times. The use of the Real Time Clock is required for proper display of the time.

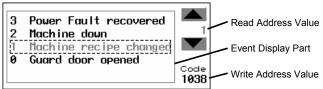

Example of an Event Display showing Event #1 Selected and Acknowledged

#### 13.22.1 Procedure to create an Event Display Part.

1. Click Event Display icon or select **Event Display** from the **Parts** menu.

#### 2. Fill in General Tab Items:

**Description**: A reference name (not displayed) that you assign to the Event Display.

Read Address: Used to control the scrolling, up and down, of the Event display window. The value in the read address is the relative distance from the event in the topmost line of the display. All active messages are sorted by time, the new events are displayed on the topmost line and previous ones are below it. By varying the value in the Read address, previous Events can be viewed

Device type is the word prefix.

Device address is the word number.

**Data format:** Defines data from the controller as binary (**BIN**) or binary coded decimal (**BCD**). See Word Lamp 13.2 for format description.

No. of words is fixed at 1 for this part.

Tag is used to select the Read address from a list of predefined Tags.

Aux. directs the Read address to be retreived from the Auxillary Port.

Write Address: A word that receives the write value specified in the Event Log's trigger event. The value is set when acknowledging event messages in the Event Display.

Device type is the word prefix.

Device address is the word number.

Data format: Defines data from the controller as binary (BIN) or binary coded decimal (BCD).

See Word Lamp 13.2 for format description.

No. of words is fixed at 1 for this part.

Tag is used to select the Read address from a list of predefined Tags.

Aux. directs the Read address to be retreived from the Auxillary Port.

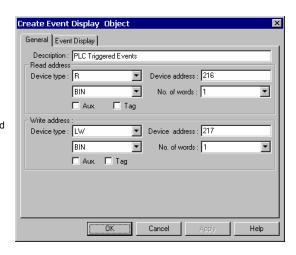

#### 3. Fill in Event Display Tab Items:

**Display line**: Specifies the window height in lines of Font 16 text per line.

**Character length:** Specifies the width of the window in Font 16 characters. Extra characters past this length are truncated.

**Text space**: The number of pixels above and below messages.

**Acknowledge style**: An event is acknowledged by touching the event. Click is touch once. Double click is touch twice quickly. This puts a select box around the message and acknowledges the display.

**Color**: Colors of message text for different states (**Acknowledge**, **Return to normal**) of event messages. The **Select Box** is a dashed line that highlights a selected message.

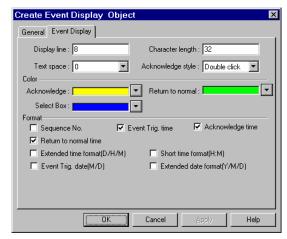

**Format**: The information displayed before the message. Times are displayed in HH:MM:SS (Hours:Minutes:Seconds) format by default.

| Format Item                                                                                | Description                                              |
|--------------------------------------------------------------------------------------------|----------------------------------------------------------|
| Sequence No.                                                                               | The number of the event. Event numbering starts at 0.    |
| Acknowledge time The time that the event was acknowledged.                                 |                                                          |
| Event Trig. time                                                                           | The time that the event was triggered.                   |
| Return to normal time The time when the event returned to a non-triggered state.           |                                                          |
| Extended time format (D:H:M) Change the time format in the time tag to Days:Hours:Minutes. |                                                          |
| Short time format (H:M)                                                                    | Change the time format in the time tag to Hours:Minutes. |
| Happen date(M:D)                                                                           | The date when the event occurred. (Month:Day)            |
| Extended date format (Y:M:D) Change the date format in the date tag to Year:Month:Day.     |                                                          |

**Note**: Be sure to allow sufficient character length to accommodate all information. If the Format information and message text exceeds the Character length, the message is truncated.

#### 4. Click **OK** to position the part.

Note: Resize an Event Display part by adjusting the Display line and Character length attributes.

#### 13.23.2 Storing Eventlog Information in Retentive Memory

Event Log data can be stored in retentive memory. Stored events are recalled at startup and displayed in Event Display parts. Use the following steps to implement this feature.

- 1. Go to the System Parameters, Hardware Tab and select Set Eventlog DataBase: No or Yes.
- 2. Set the DataBase Start Address:(RW)0~59999.
- 3. Set the System word LW9058 to the size the Eventlog data is allowed to occupy in retentive memory. Keep in mind that once a block of retentive memory is reserved by the Eventlog Database, the project cannot use it for other purposes. *Note:* We recommended using the upper portions of retentive memory to avoid over writing recipe data.

# System Tools

#### 13.24 Alarm Scan

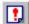

Alarm Messages are displayed on Alarm Display and Alarm Bar parts. The message to be displayed must first be registered in the Alarm Scan list. A bit controls each message. If the bit activates the alarm (either ON or OFF), the corresponding message is displayed.

#### Procedure to add/modify alarm messages

- 1. Click Alarm Scan icon or select **Alarm Scan** from the **Parts** menu. The Alarm Scan Object message summary screen is displayed.
- 2. Click on the **Add** button to add a new message or click on the **Setting** .... button to edit an existing message. If you click on the **Delete** button, the current highlighted function is deleted

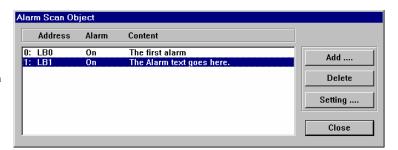

3. When adding or editing messages fill in the Attributes Dialog:

**Read Address**: specifies the PLC bit address that triggers the message.

Device type is the bit prefix.

Device address is the bit number

Tag is used to select the Read

address from a list of predefined

Aux. directs the Read address to be retreived from the Auxillary Port.

#### Attribute:

#### Alarm

**ON**: displays this message when the bit is ON.

**OFF**: displays this message when the bit is OFF.

Category - alarm category (reserved for future use)

Text: Enter the message Content text, text Color and Font size.

**Note**: Size 24 font requires Alarm Display and Alarm Bar parts to have a minimum of two lines to be displayed properly.

4. Click **OK**, the message appears in Alarm Scan message summary box.

**Note:** Normally up to 200 alarm and event messages can be programmed into the Alarm Scan and Event Log objects. If more than 200 messages are needed, go to the **System Parameters**, **General Tab**, **Extra No. of Event:** and enter the additional amount. For example, if 1200 messages are needed, enter 1000. Up to 2800 extra events can be added. See Software Reference section, System Parameters for more information about this topic.

Alarm Scan Design Tip: In order to take full use of communication bandwidth, it is recommended that a block of continuous PLC bit devices be used for the Alarm Scan list. For example: Use Bits 100 to 199 to control the display of all alarm messages. In this case, one read command retrieves Bits 100 to 199 all at once instead of one bit at a time.

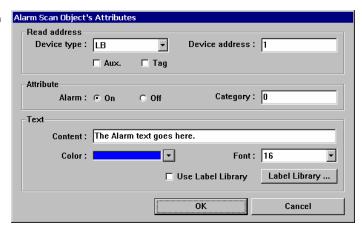

#### 13.25 System Message

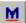

It is possible to customize system messages for different languages. There are three possible system messages that can be displayed.

- 1. "PLC no response" Displayed when the display cannot access the PLC.
- 2. "PLC response error" Displayed when the reply message from PLC is different than expected.
- 3. "System severe error" Displayed when the system runs out of memory or some other fatal error occurs.

#### Procedure to modify system messages

Click System Message icon or select **System Message** from the **Parts** menu to pop up the system message dialog box.

Fill in appropriate text for the content of each message to customize it.

Press **OK** to finish the modification.

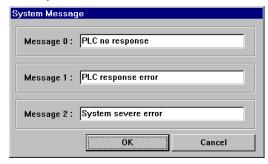

#### 13.26 PLC Control

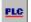

The PLC control provides a way for the PLC to control MMI system functions.

#### Procedure to create a PLC control function.

- 1. Click PLC control icon or select **PLC Control** from the **Parts** menu to pop up the PLC control summary screen.
- 2. Click on the **Add** button to create a new PLC control function. Click on the **Setting** .... button to edit an existing PLC control function. If you click on the **Delete** button, the current highlighted function is deleted.
- Select options in the PLC Control dialog box.
   Read Address: Designates the address of the PLC control register.

Device type is the bit or word prefix.

Device address is the bit or word number.

Data format: Defines data from the
controller as binary (BIN) or binary coded
decimal (BCD).

See Word Lamp 13.2 for format description.

**Tag** is used to select the Read address from a list of predefined Tags.

**Aux.** directs the Read address to be retreived from the Auxillary Port.

**Attribute:** Assign the operation activated by this function. See below.

Type of control:

See Note: Types of Controls below.

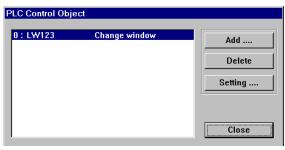

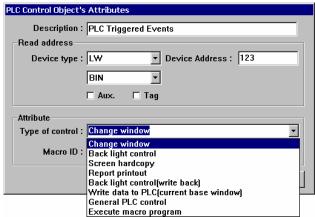

- 4. Click on the **OK** button to create the object and exit the dialog. The object appears in the PLC Control summary box
- 5. Click on the Close button to exit the PLC Control summary.

#### **Note:** Types of Controls

#### 13.26.1 Change Window

This operation uses two addresses. The Read address holds the active window number. If the value stored in the Read address changes to a valid window number, that window number then replaces the currently displayed window. The new window number is moved into the Read Address + 1 register.

| Read Address     | Controls screen changes by number    |
|------------------|--------------------------------------|
| Read Address + 1 | Destination screen number is written |

Note: System Register LW9055 acts as an offset for this type of control.

Example: A PLC Control / Change window uses D10. If (LW9055) = 10, and D10 = 14 then the MMI changes to window 24. After changing, the MMI writes back 14 to D11.

#### 13.26.2 Back light control

Turns the display's backlight OFF when the Read address turns ON (positive edge triggered). When the backlight is OFF, a touch reactivates the backlight.

#### 13.26.3 Screen hardcopy

Monitors the Read address. When the bit turns ON, the MMI prints the active base window. Once the printout is done, the MMI turns the controlling bit OFF. You must enable the printer in the System Parameter settings to use this feature.

#### 13.26.4 Report printout

Prints the screen number designated by the Read address. After the screen is printed, the Read address is set to 0. For example, suppose that the Read address is D100. When the value of D100 is equal to 20, the MMI prints out window 20 in the background. When the MMI is finished printing, the MMI writes zero to address D100. You must enable the printer in the System Parameter settings to use this feature.

Note: System Register LW9054 specifies what is printed out in the report.

Report printout options

- 0: Text & Meter & Trend
- 1: Text & Meter & Trend & Shape but no pattern
- 2: Text & Meter & Trend & Bitmap
- 3: Text & Meter & Trend & Bitmap & Shape but not pattern
- 4: All

Note: System Register LW9055 acts as an offset for the Report printout control.

Example: A PLC Control / Report printout uses D100. If (LW9055) = 6, and D100 = 24 then the MMI prints out window 30. After printing, the MMI writes back 0 to D100.

#### 13.26.5 Back light control (write back)

Turns the display's backlight OFF when the Read address turns ON (positive edge triggered). Whenever the backlight is turned OFF (through PLC control or time-out) the MMI turns the Read address bit OFF in the PLC. When the backlight is OFF, a touch reactivates the backlight.

#### 13.26.6 Write data to PLC (base window)

The active, base window number is written to the Read address. Pop-up windows do not have their number written to the Read address.

#### 13.26.6 General PLC Control

This control is used to trigger data transfer to and from the PLC. A Read address word is specified for the control. This object requires five or more words. The action performed is based on the value in the Read address as follows:

| Read address value | Action                                                       |  |
|--------------------|--------------------------------------------------------------|--|
| 1                  | Data is transferred from the PLC to MMI RW memory locations. |  |
| 2                  | Data is transferred from the PLC to MMI LW memory locations. |  |
| 3                  | Data is transferred from MMI RW locations to the PLC.        |  |
| 4                  | Data is transferred from MMI LW locations to the PLC.        |  |

Note: Once the operation is finished, the Read Address is set to 0.

#### Control Word Assignments

| Read address value  | Action                                                                       |  |
|---------------------|------------------------------------------------------------------------------|--|
| Read address + 1    | The number of words (N) to transfer (Maximum 32).                            |  |
| Read address + 2    | The offset in the PLC of the starting address for transfers.                 |  |
| Read address + 3    | ead address + 3 The offset of the starting addresses for LW and RW transfers |  |
| Read address + 4 +N | The beginning of the data for transfer and N words following                 |  |

#### 13.26.6 Execute macro program

Executes the Macro specified in the Macro ID field when the Read address turns ON (positive edge triggered). This is the only way to execute macros. Refer to the Macro Reference Section for more details about Macro creation and editing.

# 13.27 Event Log

Event Log Messages are displayed on the Event Display Part. The message to be displayed on the Event Display must first be registered in the Event Log list. A bit or word device controls each message. If the bit or word device activates (either ON/OFF or value limit), the corresponding message is displayed in the Event Display. By default, events are stored in non-retentive memory and are lost when power is cycled to the unit. To retain events, activate the System Parameters, Hardware tab setting that stores events in retentive memory. Events stored there remain even when power is cycled.

Procedure to add/modify Event Log messages.

- 1. Click Event Log Tool or select **PLC Control** from the **Parts** menu to display the Event Log message summary screen.
- 2. Select the **Add** button to add a new message. Click on **Setting** .... button to edit an existing message. Use **Delete** to remove a highlighted message.

**Note:** There is no Undo operation for the Delete command.

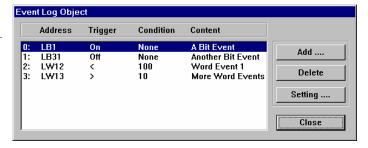

3. Fill in Attributes Dialog:

Address type: Select Bit or Word address type.

**Read Address:** Specifies the PLC bit or word address that triggers the message.

**Device type** is the bit or word prefix.

**Device address** is the bit or word number.

For **Word** types select how the device data is encoded.

**Data format:** Defines data from the controller as binary (**BIN**) or binary coded decimal (**BCD**).

See Word Lamp 13.2 for format descript ion.

**Tag** is used to select the Read address from a list of predefined Tags.

**Aux.** directs the Read address to be retreived from the Auxillary Port.

#### Attribute:

#### Event Trig.

**Bits**: **ON**: displays message when bit is ON. **OFF**: displays message when bit is OFF.

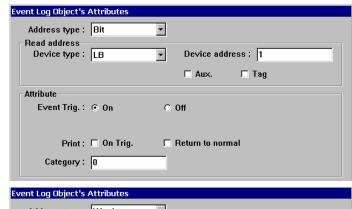

| Event Log Ubject's              | Attributes     |                     |
|---------------------------------|----------------|---------------------|
| Address type :                  | Word ▼         |                     |
| Read address —<br>Device type : | LW             | Device address : 12 |
|                                 | BIN ▼          | □ Aux. □ Tag        |
| Attribute                       |                |                     |
|                                 |                |                     |
| Condition :                     | < ▼ 100        |                     |
| Print :                         | ☐ On Trig. ☐ I | Return to normal    |
| Category:                       | 0              |                     |
|                                 |                |                     |

Words: Use "<" to trigger when value in word is less than entered value. Use ">" to trigger when value in word is greater than entered value.

Print: On Trig.: Prints out message when event is triggered.

Return to normal: Prints out message when the event returns to normal state.

Category – Event category (reserved for future use)

#### Text:

Fill in the fields as described below.

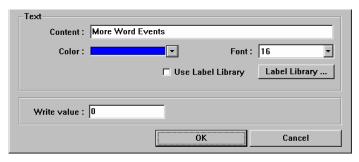

| Item              | Description                                                                                                 |  |
|-------------------|----------------------------------------------------------------------------------------------------|--|
| Content           | Directly entered text message or Label from Label Library. See note on embedding values.                    |  |
| Color             | lor Color of the text when displayed in the Event Display part.                                             |  |
| Font              | Font size, 16 or 24 point. Default is 16.                                                                   |  |
| Use Label Library | Ise Label Library Select to use a predefined Label form the Label Library instead of directly entered text. |  |
| Label Library     | Label Library Click to call up the Label Library for editing or adding Labels.                              |  |
| Write Value       | A value to be written to the Write address of the Event Display when the event is acknowledged.             |  |

**Note:** Data from Local Words can be embedded in an Event message for <u>printing only</u>. To embed values use the **%nnd** format. For display, the message is blank where the word data is displayed.

To print out current value of PLC register data, first assign a Recipe transfer object or PLC Control/General Control to move data from the PLC to internal (LW) memory.

#### Where:

| %  | The starting delimiter                 |  |
|----|----------------------------------------|--|
| nn | An internal register (LW) number 00-99 |  |
| d  | The ending delimiter                   |  |

For example: The Content field is set as "Current temperature value %25dF: HIGH ALARM" If LW25 = 120 then the message are printed out as "Current temperature value 120F: HIGH ALARM".

4. Click **OK**, the message appears in the Event Log message summary box.

**Note:** Normally 200 events are stored in the Event Log. Once the Event Log is full, Events are deleted from the beginning of the list as new Events occur (First-In-First-Out). If more than 200 events are needed, go to the System Parameters, General Tab, **Extra No. of Event:** and enter the additional amount is entered here. Up to 2800 additional logs can be added. For example, if 1000 events need to be logged, enter 800 in this field.

**Note:** In order to take full use of communication bandwidth, it is recommended that a block of continuous PLC bit devices be used for the Event Log list. For example: Use Bits 100 to 199 to control the display of all event messages. In this case, one read command retrieves Bits 100 to 199 all at once instead of one bit at a time.

#### Storing Event Log Data to Retentive Memory

Normally, Event Log data is stored in temporary memory. Event Log data is lost when power to the unit is lost. Event Log data can be saved to retentive memory by enabling the **System Parameters - The Hardware Tab**, EventLog Database check box. This sets aside a 20 word header area for the database. Events are then stored after that area in retentive memory as they occur.

System reserved words used in conjunction with this feature:

**LW9057** contains the size that is allocated for a single event. This is the size of the largest possible **EventLog** DataBase Item.

**LW9058-9059** contains the size in words of the EventLog in retentive memory. Keep in mind that once a block of retentive memory has been reserved, your project cannot use it for other purposes. We recommend that you specify the DataBase Start Address to be after stored recipes so they are not overwritten with Event Log data.

**LB9090** is a bit that clears the event log data in memory. This is used to reset the log once its information has been uploaded or is no longer useful.

#### 13.28 Data Transfer

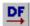

This part is used to transfer data from one location in the Controller or MMI to another in the controller or MMI. Data may be single or multiple bit or word data. Data Transfer functions are always active no matter what screen is being displayed.

Procedure to create a Data Transfer function.

- 1. Click Data Transfer Tool or select **Data Transfer** from the **Parts** menu to pop up the Data Transfer summary screen.
- Click on the Add .... button to create a new Data Transfer function or click on the Setting .... icon to modify an existing Data Transfer function. If you click on the Delete button, the current highlighted function is deleted.

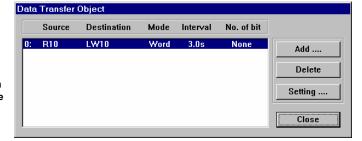

3. Assign options in the Data Transfer Object dialog box.

**Description:** A reference name (not displayed) that you assign to the Data Transfer.

**Source address:** The starting address of the bit or word to transfer.

Device type is the word prefix.

Device address is the word number.

No. of Words is the number of consecutive words to transfer.

(Applies to Word Transfers only)

Tag is used to select the Read address from a list of predefined

**Aux.** directs the Read address to be retreived from the Auxillary Port.

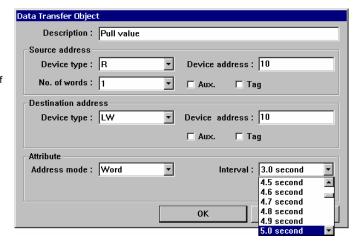

**Destination Address:** The starting address of the bit or word that receives the data.

Device type is the word prefix.

Device address is the word number.

Tag is used to select the Destination address from a list of predefined Tags.

#### Attribute:

Set Address mode to transfer Bit or Word data.

Number of Bits is the number of consecutive bits to transfer. (Applies to Bit Transfers only)

The **Interval** selection is the frequency rate (0.0 to 25.5 seconds) at which the block transfer is repeated. An Interval of 0.0 transfers the data once at power up.

**Note:** Be sure to allow for communications time lags. Specifying a time that is shorter than the time it takes to actually transfer the data locks up the unit.

- 4. Click **OK** when done entering values.
- 5. Click Close in the Data Transfer Object dialog when all desired Data Transfer functions have been programmed.

# Section 4 Macro Reference

# 14.1 Overview

Macros provide the additional functionality your application may need. Macros are automated sequences of commands that are executed at run-time. Macros allow you to perform tasks such as complex scaling operations, string handling, and user interactions with your project.

Note: Up to 256 Macros can be placed in a project.

# 14.2 Editing Macros

The Macro Dialog is opened from the **Tools** Menu, **Macro...** command. There is no toolbar shortcut for the Macro... command.

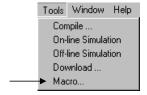

# 14.2.1 Macro Dialog Features

The Macro Dialog is used for creating and managing defined Macros.

DownLoad Macro: The list of Macros that are added to the project \*.eob file at compile time.

**Not-DownLoad Macro**: The list of Macros not added to the project's compiled \*.eob file. The Macros in this list are not compiled and may be used for reference. They may be in the development process or reserved for future use in the project.

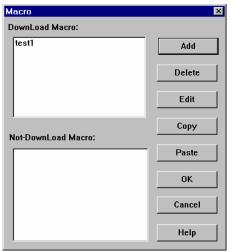

Add: Starts the process for adding and editing a new Macro.

**Delete**: This command is used to delete the highlighted Macro from one of the lists. This command cannot be recovered with Undo.

**Edit:** Brings up the Macro editor displaying the highlighted Macro.

Copy: Copies the Highlighted Macro.

**Paste**: Pastes a copied Macro into the list with a digit after the name. Use this to duplicate Macros.

OK: Exits the Macro Dialog and saves changes.

Cancel: Exits the Macro Dialog without saving changes.

Help: Calls up the help topic for the Macro Dialog.

#### 14.2.2 Workspace Macro Editor

The Workspace Dialog is where the Macro editing is done. Macro commands are entered into the upper text field. Review the Macro command functions and format section before attempting to enter Macro text.

**Macro ID**: This number identifies the Macro for use with PLC Control, Execute macro program commands. The valid range is 1 to 65535.

**Macro Name**: A brief but descriptive title for the Macro. This title is displayed in the list boxes of the Macro Dialog. Only 27 characters are displayed.

The upper text box is used for editing the Macro. The lower text box is for displaying compile messages and errors.

**PicCom**: Calls up the PLC Dialog wizard for creating commands for internal register operations. See the Macro Syntax section.

**Compile**: Checks the Macro for errors and displays them in the lower text box of the Workspace Dialog. If no errors are found, the Macro is compiled and the Workspace Dialog is closed. The macro name is displayed in the *DownLoad* Macro Dialog list.

**Cancel**: Closes the Workspace Dialog. If the Macro has not been compiled successfully, the macro name is displayed in the *Not DownLoad* Macro Dialog list.

Help: Calls up the help topic for Macro editing.

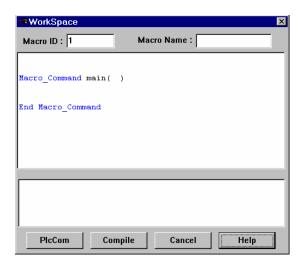

# 14.3 Syntax

A Macro is made up of statements. The statements contain constants, variables and operators. The statements are put in a specific order to create the desired output.

#### 14.3.1 Constants and Variables

#### 14.3.1.1 Constants

Constants are fixed values and can be entered directly into statements as:

| Constant Type   | Note                              | Example                   |
|-----------------|-----------------------------------|---------------------------|
| Decimal Integer |                                   | 1234, -345, 0, 1138463220 |
| Hexadecimal     | Must begin with 0x                | 0x2A, 0xFFFF, 0x20B54A    |
| ASCII           | Must be enclosed in single quotes | 'a', 'test3', '47'        |
| Boolean         |                                   | True, False               |

Example statement using a constant:

C = 397

Where: C is a variable and 397 a constant.

**Note:** PLC and System registers and bits cannot be directly put into a Macro. Use the GetData and SetData Statements to assign their values to Macro Variables for later use in mathematical manipulation.

#### 14.3.1.2 Variables

Variables are names that represent information. The information can change as the variable is modified by statements.

#### Naming rules for Variables:

- All variable names must start with an alphabet character. Other characters in the variable can be characters or numbers.
- Punctuation, the "\_" character, spaces and nonalphanumeric characters cannot be used in variable names.
- Variable names longer than 32 characters are not allowed.
- Reserved words cannot be used as Variable names

| Examples of good variable names: |           |  |
|----------------------------------|-----------|--|
| Temperature LimitSwitch41        |           |  |
| PresetCounter                    | X         |  |
| win                              | errorcode |  |

| Examples of bad variable names:      | Error                     |
|--------------------------------------|---------------------------|
| 3wayswitch                           | begins with a number      |
| Run_Lamp                             | illegal character "_"     |
| mod                                  | reserved word             |
| OverCurrentSensingRelayTrippingPoint | longer than 32 characters |

There are 5 different variable types:

| Туре  | Description                      | Range       |
|-------|----------------------------------|-------------|
| bool  | 1 bit (discrete) variable        | 0,1         |
| char  | 8 bit (byte) variable            | ±128        |
| short | 16 bit (word) variable           | ±32767      |
| int   | 32 bit (double word) variable    | ±4294836225 |
| float | 32 bit (floating point) variable | ±4294836225 |

#### **Declaring Variables**

Variables must be declared before being used. All variable declarations must be made before any other statements in the macro. To declare a variable, specify the type then the variable name.

| Example of a simple declaration | int | n |  |
|---------------------------------|-----|---|--|

If there more than a single variable of a particular type is needed, they can be declared in the same statement by separating them with commas.

| Example of multiple variable declaration | short | a, | InputBlock1, color |
|------------------------------------------|-------|----|--------------------|
|------------------------------------------|-------|----|--------------------|

#### **Declaring Arrays**

Macros support one-dimensional arrays. To declare an array of variables, specify the type, the variable name then the number of variables in the array enclosed in brackets "[]". Arrays can be up to 4096 variables in length. (Macros only support up to 4096 variables per macro)

| Example of Array d | eclaration | int | a[10] |  |
|--------------------|------------|-----|-------|--|
|                    |            |     |       |  |

#### Variable and Array Initialization

There are two ways variables can be initialized:

1. By statement using the assignment operator (=).

| - | y ctatement deing the accignment operator ( ). |             |
|---|------------------------------------------------|-------------|
|   | Example of statement initialization            | int n, V[4] |
|   |                                                | n = 399     |
|   |                                                | V[0] = 24   |

2. During declaration

| Example of initialization during declaration | abaw i =  1   a b = 2 |
|----------------------------------------------|-----------------------|
|                                              | Cliai i- i , a, D-3   |

The declaration of arrays is a special case. An entire array can be initialized during declaration by enclosing comma separated values inside curly brackets "{ }"

| Example of Array initialization at declaration | int V[4]={24, 15, 5, 0} |
|------------------------------------------------|-------------------------|
|------------------------------------------------|-------------------------|

## 14.3.2 Operators

Operators are used to designate how data is to be manipulated. In each statement, the operator on the left is set to the conditions on the right. The simplest of these is the assignment operator.

| ( | Operator | Description         | Example     |
|---|----------|---------------------|-------------|
| = | =        | Assignment Operator | preset = 77 |

Arithmetic operators are used for scaling and offsetting values. The priority of arithmetic operators from highest to lowest is as follows: multiplication and division (\*, /) first then modulo division (mod) and finally addition and subtraction (+, -).

| Arithmetic Operators | Description                         | Example                         |
|----------------------|-------------------------------------|---------------------------------|
| +                    | Addition                            | productionTotal = good + reject |
| -                    | Subtraction                         | weight = Ainput - tare          |
| *                    | Multiplication                      | scaled = flow * 0.12            |
| 1                    | Division                            | ratio = InA / InB               |
| %                    | Modulo Division (returns remainder) | quarter = n % 3                 |

Comparison operators are used for conditional statements such as If/Then or While/Wend. The priority of comparison operators is from left to right within the statement.

| <b>Comparison Operators</b> | Description           | Example                            |
|-----------------------------|-----------------------|------------------------------------|
| <                           | Less Than             | If preset < b Then preset = b      |
| <=                          | Less than or Equal    | If pressure < 25 Then alarm = True |
| >                           | Greater Than          | If count > total Then stop = True  |
| >=                          | Greater Than or Equal | While x >= 0statements Wend        |
| ==                          | Equal                 | If (x mod 2) == 1 Then odd = True  |
| <>                          | Not Equal             | If adjust <> final Then error = 84 |

Logic operators are used with the other operators to make boolean (True, False) results for conditional statements. The priority of logic operators from highest to lowest is as follows: Not, And, Or, Xor

| Logic Operators | Description              | Example                                   |
|-----------------|--------------------------|-------------------------------------------|
| And             | Conditional AND          | If (x < b) And alarmFlag Then error = 26  |
| Or              | Conditional OR           | If In1 OR In2 Then comp = 534             |
| Xor             | Conditional Exclusive Or | If error Xor 256 Then fault = True        |
| Not             | Conditional NOT          | While x >= 0 And Not alarmstatements Wend |

Bitwise and Shift Operators are used to manipulate bits within char, short, and int variable types. The priority of these operators is from left to right within the statement.

| Shift Operators   | Description                          | Example             |
|-------------------|--------------------------------------|---------------------|
| <<                | Shift left specified number of bits  | z = x << 2          |
| >>                | Shift right specified number of bits | MSB = timer >> 8    |
| Bitwise Operators |                                      |                     |
| &                 | ANDs two values together             | alarm = error & 128 |
|                   | ORs two values together              | load = In1 and Out4 |
| ٨                 | XORs two values together             | a = a ^ b           |
| ~                 | Compliments a value                  | inverse = ~value    |

Note: The overall priority of all operators from highest to lowest is as follows:

Operations within parenthesis are carried out first.
Arithmetic operations
Shift and Bitwise operations
Comparison Operations
Logic Operations
Assignments

#### 14.3.3 Reserved Keywords

The following keywords are reserved for Macro use. They cannot be used for variable, array, or function names.

+, -, \*, /, %, >=, >, <, <=, <>, ==, And, Or, Xor, Not, <<, >>, =, &, |, ^, ~

If, Then, Else, End, Select, Case, For, To, Down, Step, Next, While, Wend, Break, Continue, Return, Sub, bool, char, short, int, float

# 14.4 Statement Construction

Statement construction depends on the statement's purpose. All statements begin on a new line.

#### 14.4.1 Definition Statement

This covers the declaration of variables and arrays. The formal construction is as follows:

type name type name[constant]

#### 14.4.2 Assignment Statement

Assignment statements use the assignment operator to move data from the expression on the right side of the operator to the variable on the left side. An expression is the combination of variables, constants and operators to yield a value.

Variable = Expression

#### 14.4.3 Logical Statements

Logical statements perform actions depending on conditions. There are two types of conditional statements.

#### 14.4.3.1 If-Then-Else Statements

These statements perform actions depending on the condition of a Boolean expression.

The Syntax is as follows:

#### Single Line format:

```
If <Condition> Then [statements] Else [statements]
```

#### Block format:

```
If <Condition> Then
  [Statements]
Else
  [Statements]
End If
```

#### Syntax description:

| If                      | Must be used to begin the statement                                                      |
|-------------------------|------------------------------------------------------------------------------------------|
| <condition></condition> | Required. This is the controlling statement. It is FALSE when the condition evaluates to |
|                         | 0 and TRUE when it evaluates to 1.                                                       |
| Then                    | Must precede the statements to execute if the Condition evaluates to TRUE.               |
| [Statements]            | Statements to execute. These can include other If-Then-Else statements.                  |
| Else                    | Must precede the statements to execute if the Condition evaluates to FALSE.              |
| End If                  | Must be used to end an If-Then-Else statement when it is entered in Block format.        |

#### 14.4.3.2 Select-Case Statements

The Select Case is a specialized form of the If-Then-Else statement. It allows multiple comparisons to values. The Syntax is as follows:

```
Select Case <Expression>
[Case <evaluation>]
  [Statements]
[Case Else]
  [Statements]
End Select
```

#### Syntax description:

| Select Case    | Must be used to begin the statement                                                                   |  |  |
|----------------|----------------------------------------------------------------------------------------------------|--|--|
| < Expression > | Required. This is the controlling expression. The result of evaluating the expression is              |  |  |
| -              | used as a test in the Case expressions.                                                               |  |  |
| Case           | Must precede the statements that evaluate the results of the Select Case <expression></expression>    |  |  |
| < evaluation > | This is the controlling statement for each Case. It is compared to the results of the Select          |  |  |
|                | Case <expression>. If it evaluates to TRUE then the statements below it are executed. If</expression> |  |  |
|                | fit evaluates to FALSE then the macro jumps to the next Case or Case Else.                            |  |  |
| [Statements]   | Statements to execute when the evaluation is TRUE.                                                    |  |  |
| Case Else      | Must precede the statements to execute if none of the Cases evaluates to TRUE.                        |  |  |
| End Select     | Must be used to end a Select Case.                                                                    |  |  |

## 14.4.4 Reiterative Statements

Reiterative statements control loops and repetitive tasks depending on conditions. There are two types of reiterative statements.

#### 14.4.4.1 For-Next Statements

The For-Next construction is for stepping through a fixed number of iterations. A variable is used as a counter to track progress and test for ending conditions. Use this for fixed execution counts.

The Syntax is as follows:

```
For <Counter> = <StartValue> To <EndValue> [Step <Stepvalue> ]
or
For <Counter> = <StartValue> Down <EndValue> [Step <Stepvalue> ]
  [Statements]
Next [counter]
```

#### Syntax description:

| For                                                                                                    | Must be used to begin the statement                                                                                          |  |
|----------------------------------------------------------------------------------------------------|----------------------------------------------------------------------------------------------------|--|
| < Counter >                                                                                                    | Required. This is the controlling variable. The result of evaluating the variable is used as                                 |  |
|                                                                                                    | a test for completion.                                                                                                    |  |
| <startvalue></startvalue>                                                                                            | Required. The < Counter >s initialized value.                                                                                |  |
| To or Down                                                                                                    | This determines if the Step control increments or decrements the <counter>. "To"</counter>                                   |  |
|                                                                                                    | increments <counter> by <stepvalue>. "Down" decrements <counter> by <stepvalue>.</stepvalue></counter></stepvalue></counter> |  |
| <b><endvalue></endvalue></b> Required. The test point. If the < Counter >is greater than this value, the macro exits |                                                                                                    |  |
|                                                                                                    | loop.                                                                                                    |  |
| Step                                                                                                    | Optional keyword. Specifies that a <stepvalue> other than one is to be used.</stepvalue>                                     |  |
| <stepvalue></stepvalue>                                                                                              | The value that < Counter > is changed every loop. If [Step <stepvalue> ] keywords are</stepvalue>                            |  |
|                                                                                                    | omitted the step value defaults to 1.                                                                                        |  |
| [Statements]                                                                                                    | Statements to execute when the evaluation is TRUE. For-Next loops may be nested.                                             |  |
| Next                                                                                                    | Must precede the statements to execute if none of the Cases evaluates to TRUE.                                               |  |
| [counter]                                                                                                    | Optional < Counter > name. This is used when nesting For-Next loops.                                                         |  |
| [Counter]                                                                                                    | Optional - Counter - name. This is used when hesting to i-next loops.                                                        |  |

#### 14.4.4.2 While-Wend Statements

The While-Wend construction is for stepping through an unknown number of iterations. A variable is used to test for ending conditions. When the condition is TRUE, the statements are executed repetitively until the condition becomes FALSE.

Caution! Care must be taken to avoid infinite loops. Infinite loops lock-up the MMI.

The Syntax is as follows:

While <Condition>
[Statements]
Wend

Syntax description:

| '                                                                                                    |                                                       |  |
|----------------------------------------------------------------------------------------------------|-------------------------------------------------------|--|
| While                                                                                                    | Must be used to begin the statement                   |  |
| <b><condition></condition></b> Required. This is the controlling statement. When it is TRUE the loop begins execut |                                                       |  |
|                                                                                                    | When it is FALSE the loop terminates.                 |  |
| [Statements]                                                                                                    | s] Statements to execute when the evaluation is TRUE. |  |
| Wend                                                                                                    | Indicates the end of the While-Wend statement.        |  |

#### 14.4.5 Optional Keywords

These optional keywords can be used in statements to control macro execution.

Syntax description:

| break          | Used in For-Next, While-Wend or Select-Case blocks. It causes the macro to end the block. |  |
|----------------|-------------------------------------------------------------------------------------------|--|
| continue       | Used in For-Next or While-Wend blocks. It ends the current iteration of the loop and      |  |
|                | starts the next one.                                                                      |  |
| return [value] | Ends the macro or function. The optional value can be a fixed number or a variable used   |  |
|                | in the macro/function.                                                                    |  |

# 14.5 Macro Construction

A Macro is constructed in the following fashion:

Global Variable Declarations ......Optional

Sub Function Block Declarations ...... Optional Local Variable Declarations
[Statements]

[Statements End Sub

"Macro\_Command main( )" ......Required Local Variable Declarations

[Statements]

"End Macro\_Command" ......Required

#### 14.5.1 Local and Global Variables

Local variables are used within the main macro function or in a defined function block. Its value remains valid only within the specific block.

Global variables are declared before any function blocks and is valid for all functions in the macro. When local variables and global variables have the same declaration names, only the local variables are valid.

#### 14.5.1 Function Blocks

Function Blocks are useful for reducing repetitive code, must be defined before use and can use any variable and statement type. A function block is called by putting its name followed by parameters, in parenthesis, in the Main Macro Function. After the function block is executed, it returns the value to the Main Function where it is used as an assignment or condition.

\*Note: Macro Functions cannot be nested or interleaved.

The Syntax is as follows:

```
Sub type <name> [(parameters)]
  Variable Declarations
  [Statements]
  [Return [value]]
End Sub
```

#### Syntax description:

| Sub              | Must be used to begin the Function Block                                                     |  |  |  |
|------------------|----------------------------------------------------------------------------------------------|--|--|--|
| type             | Required. This is the data type of value that the function returns.                          |  |  |  |
| <name></name>    | The name of the Function. It is used in the Main Macro to call the function.                 |  |  |  |
| (parameters)     | Optional. The parameters hold values that are passed to the function by the Main Macro.      |  |  |  |
|                  | The passed parameters must have their type declared in the parameter field and               |  |  |  |
|                  | assigned a variable name. For example: Sub int MyFunction (int x, int y). x and y would      |  |  |  |
|                  | be integers passed to the function by the Main Macro. This function is called by a           |  |  |  |
|                  | statement that looks similar to this: "z = MyFunction(123, preset)" Notice that the calling  |  |  |  |
|                  | statement can pass hard coded values or variables to the function. After the function is     |  |  |  |
|                  | executed, an integer value is returned to "z".                                               |  |  |  |
| Variable         | Variables that are used in the Function Block must be declared first. This is in addition to |  |  |  |
| Declarations     | passed parameters. In the above example x and y are variables that the function can          |  |  |  |
|                  | use. Global variables are also available for use in Function Blocks.                         |  |  |  |
| [Statements]     | Statements to execute.                                                                       |  |  |  |
| [Return [value]] | Used to return a value to the calling statement. The value can be a constant or a            |  |  |  |
|                  | variable. Return also ends Function Block execution.                                         |  |  |  |
| End Sub          | Must be used to end a Function Block.                                                        |  |  |  |

#### 14.5.2 Built in Function Blocks

EasyBuilder has two built in Function Blocks for retrieving and transferring data to the PLC. They are accessed by pressing the PlcCom button in the Macro Editor.

#### 14.5.2.1 GetData Function

The GetData Function retrieves data from the PLC and puts it into a variable for the Macro to use. To access the GetData Function, Click on a blank line in a Statement area of the macro then click on the PlcCom button. The PLC dialog pops up.

Note: Extended addresses cannot be used with this Function

Select GetData as the Function Name.

#### Parameter 1

**Address Type**: The variable type that receives the data. This automatically changes to match the variable selected in the Dest. Address.

**Dest. Address:** This dropdown list displays the declared variables of the Macro. Select the variable to hold the PLC data.

**Array Item**: If an array is selected for the Dest. Address, the particular item of the array must be designated.

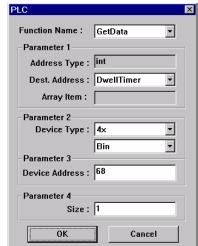

#### Parameter 2

**Device Type**: Select the Device type from the dropdown list. The Device type depends on the PLC driver. Once this is selected, you can chose to get the data in Binary (**Bin**) or BCD (**Bcd**) format.

#### Parameter ?

**Device Address:** this is the address number of the Device Type. The format is same as any other EasyBuilder part. **Note:** Extended Addressing mode is not allowed in this field. If Extended addressing is active, PLC data can be put into Local words/bits using the Data Transfer Part or General PLC Control, and then manipulated from there.

#### Parameter 4

Size: This is the number of words to get. (1 or 2).

Click OK to place the GetData Function into the code. Using the above graphic as an example, the code looks like this: GetData(DwellTimer , 4x\_Bin , 68,1)

#### 14.5.2.2 SetData Function

The SetData Function sends data to the PLC and from a variable. To access the SetData Function, Click on a blank line in a Statement area of the macro then click on the PlcCom button. The PLC dialog pops up.

Note: Extended addresses cannot be used with this Function

Select SetData as the Function Name.

#### Parameter 1

**Address Type**: This is the variable type for transfer into the PLC. This automatically changes to match the variable selected in the Dest. Address.

**Dest. Address**: This dropdown list displays the declared variables of the Macro. Select the variable to send to the PLC.

**Array Item**: If an array is selected for the Dest. Address, the particular item of the array must be designated.

#### Parameter 2

**Device Type**: Select the Device type from the dropdown list. The Device

type depends on the PLC driver. Once this is selected, you can chose to send the data in Binary (Bin) or BCD (Bcd) format.

#### Parameter 3

Device Address: The address number of the Device Type. The format is same as any other EasyBuilder part.

**Note:** Extended Addressing mode is not allowed in this field. If Extended addressing is active, Variable data can be put into Local words/bits then transferred to the PLC by using the Data Transfer Part or General PLC Control.

#### Parameter 4

 $\label{eq:Size} \textbf{Size} : \textbf{This is the number of words to send. (1 or 2)}.$ 

Click OK to place the SetData Function into the code. Using the above graphic as an example, the code looks like this: SetData(preset ,4x\_Bin ,174,1)

Once you are familiar with the format, the GetData and SetData functions can be entered by hand. The compiler notices any errors if the format is incorrect.

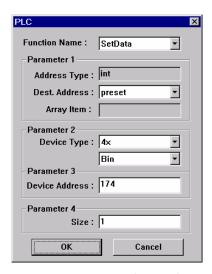

14.6 Compile error messages

There are many causes for compiler errors. As the compiler detects errors it displays a warning message in the lower text box of the Workspace Editor. Macros with errors cannot be downloaded and are listed in the Not Download Macro box of the Macro Dialog.

Error message format: Macro\_name(: Error\_Number ) Error\_Message The Error\_ Number corresponds to one of the conditions listed below.

Error Number descriptions

| Number | Message Format                                     | Sample Code                                  |                                                        | Reason for error                         |  |
|--------|----------------------------------------------------|----------------------------------------------|--------------------------------------------------------|------------------------------------------|--|
| 1      | "Syntax error:" 'identifier'                       | Macro_Command main(                          | )                                                      | An unsupported variable name ,"Error     |  |
|        | Char i , 3xyz                                      |                                              |                                                        | message: "Syntax error: 3x"              |  |
|        | int g[4]                                           |                                              |                                                        | Variable names must begin with           |  |
|        |                                                    | g[3] = 4                                     |                                                        | alphabet characters.                     |  |
|        |                                                    | End Macro_Command                            |                                                        |                                          |  |
| 2      | 'identifier' used without                          | Macro_Command main(                          | )                                                      | Undefined size of an array. Arrays must  |  |
|        | having been initialized                            | Char i                                       |                                                        | be defined with fixed values.            |  |
|        | int g[i]                                           |                                              |                                                        |                                          |  |
|        |                                                    | g[3] = 4                                     |                                                        |                                          |  |
|        |                                                    | End Macro_Command                            |                                                        |                                          |  |
| 3      | "Re-declaration error: "                           | Macro_Command main(                          | )                                                      | "g" is defined twice in the same         |  |
|        | 'identifier'                                       | int g[10] , g                                |                                                        | function. The name of variable or        |  |
|        |                                                    | For $g = 0$ To 2                             |                                                        | function cannot be used more than        |  |
|        |                                                    | g[3] = 4                                     |                                                        | once in a function.                      |  |
|        |                                                    | Next g                                       |                                                        |                                          |  |
|        |                                                    | End Macro_Command                            |                                                        |                                          |  |
| 4      | "Function name error:"                             | Macro_Command If( )                          |                                                        | "If" is being used as the Function name. |  |
|        | 'identifier'                                       |                                              |                                                        | Reserved keywords or constants cannot    |  |
|        |                                                    | End Macro_Command                            |                                                        | be the name of a function                |  |
| 5      | "Statement missing"                                | Macro_Command main                           | )                                                      | Function definition missing "("          |  |
| 6      | "Missing expression in If sta                      | atement"                                     | The format                                             | for "If-Then" statement is:              |  |
| 7      | "Missing "Then" in If statem                       | ent"                                         | If [logic expression]Then                              |                                          |  |
| 8      | "Missing "EndIf" "                                 |                                              | [ Else [If [logic expression] Then ] ]                 |                                          |  |
| 9      | "Unfinished "If' statement before "End If" "       |                                              | EndIf                                                  |                                          |  |
| 10     | "Illegal Else statement"                           |                                              | Formats oth                                            | er than this cause compile errors.       |  |
| 11     | "There should be constant I                        | hehind "Case" "                              |                                                        | for "Select-Case" statement is:          |  |
| 12     | "Missing "Case" behind "Se                         |                                              | i                                                      | e [expression]                           |  |
| 13     | "Missing "expression" behir                        |                                              | Case [cor                                              |                                          |  |
| 14     | "Missing "End Select" state                        |                                              | Case [cor                                              | -                                        |  |
| 15     | "Illegal "Case" statement"                         | ment                                         | Case [cor                                              | -                                        |  |
| 16     | "Unfinished "Select" statem                        | ent hafore "End Salact" "                    | Case Else                                              | -                                        |  |
| 10     | Ommistica Scient statem                            | illistica delect statement before Ena delect |                                                        |                                          |  |
|        |                                                    |                                              |                                                        |                                          |  |
|        |                                                    |                                              | Formats oth                                            | er than this cause compile errors.       |  |
| 17     | " "For" statement error: mis-                      | sing "For" before "Next" "                   |                                                        | for "For-Next" statement is:             |  |
| 18     | "Should be integer of char v                       |                                              | For [variable] = [initial value] To [end value] [Step] |                                          |  |
| 19     | "Missing assign statement"                         |                                              | Next [variab                                           | le]                                      |  |
| 20     | "Missing dasagn statement  "Missing keyword "To" " |                                              |                                                        |                                          |  |
| 21     | "Missing "Next" statement"                         |                                              | Formats oth                                            | er than this cause compile errors.       |  |
| 22     | " "While" statement error: m                       | nissing "While" before                       | The format                                             | of "While" statement is:                 |  |
|        | "Wend" "                                           |                                              |                                                        | expression]                              |  |
| 23     | "Missing "Wend" statement                          | ı                                            | Wend                                                   |                                          |  |
|        | impang mana atatomont                              |                                              |                                                        |                                          |  |
|        |                                                    |                                              | 1                                                      |                                          |  |

| 24 | "Illegal "Break" statement                                    |                                                                                                    | "Break" statement can only be used in "For-Next", "While-Wend", or "Select-Case" statements. "Break" statement takes one line of Macro. |                                                                                                    |  |
|----|---------------------------------------------------------------|----------------------------------------------------------------------------------------------------|----------------------------------------------------------------------------------------------------|----------------------------------------------------------------------------------------------------|--|
| 25 | "Illegal "Continue" statement"                                |                                                                                                    | "Continue"<br>or "While-                                                                                                    | " statement can only be used in "For-Next" Wend" statements. " statement takes one line of Macro.                            |  |
| 26 | "Expression error"                                            |                                                                                                    |                                                                                                    |                                                                                                    |  |
| 27 | "Illegal operation object"                                    | Macro_Command main( int g[10] , g g[3] = 4 + xyz End Macro_Command                                  | )                                                                                                    | "xyz" represents an incompatible object. The mismatch of operational objects in an expression causes compile errors.         |  |
| 28 | "Missing "Sub" "                                              | "Missing "Sub" "                                                                                    |                                                                                                    | at of function declaration is: o_Command) [data type] function_name() Macro_Command) other than this cause compile errors.   |  |
| 29 | "Missing "Macro_Command                                       | " H                                                                                                 |                                                                                                    | •                                                                                                    |  |
| 30 | "Mismatch of the number of                                    |                                                                                                    | The numb                                                                                                    | per of parameters in a function's declaration                                                                                |  |
| 31 | "Mismatch of data type of pa                                  |                                                                                                    |                                                                                                    | quivalent to the number of arguments                                                                                         |  |
| 32 | "Parameter error"                                             |                                                                                                    |                                                                                                    | the function.                                                                                                    |  |
| 33 | "Undefined function"                                          |                                                                                                    |                                                                                                    | ole or function should be declared before                                                                                    |  |
| 34 | "Illegal member of array                                      |                                                                                                    |                                                                                                    |                                                                                                    |  |
| 35 | "Illegal definition of array";                                |                                                                                                    |                                                                                                    |                                                                                                    |  |
| 36 | "Illegal index of array"                                      |                                                                                                    |                                                                                                    |                                                                                                    |  |
| 37 | "Undefined symbol"                                            |                                                                                                    |                                                                                                    |                                                                                                    |  |
| 38 | "Un-supported PLC data address" ;                             |                                                                                                    | The parameter of GetData( ) , SetData( ) should be legal PLC address.                                                                   |                                                                                                    |  |
| 39 | "Should be integer, character or constant"                    |                                                                                                    | Declaratio<br>(constar                                                                                                    | at of array is: on: array_name[constant] ont is the size of the array)                                                       |  |
|    |                                                               |                                                                                                    |                                                                                                    | Usage: array_name[integer, character or constant]                                                                            |  |
| 40 |                                                               |                                                                                                    |                                                                                                    | other than this cause compile errors.                                                                                        |  |
| 40 | "Illegal Macro statement<br>before declaration<br>statement " | Macro_Command main( int g[10] For g[2] = 0 To g[3] = 4 + g[9] int h , k Next g[2] End Macro_Command | 2                                                                                                    | Statement position of "int h , k" declaration caused the error. All declarations must be made before operational statements. |  |
| 41 |                                                               | "Floating point can not bitwise shift"                                                              |                                                                                                    |                                                                                                    |  |
| 42 | "Missing function return value                                | ıe "                                                                                                |                                                                                                    |                                                                                                    |  |
| 43 | "Function can not return a value"                             |                                                                                                    |                                                                                                    |                                                                                                    |  |
| 44 | "Illegal Float data type in ex                                | pression"                                                                                           |                                                                                                    |                                                                                                    |  |
| 45 | "Error PLC address"                                           |                                                                                                    |                                                                                                    |                                                                                                    |  |
| 46 | "Stack can not exceed 4k by                                   | ytes"                                                                                               |                                                                                                    |                                                                                                    |  |
| 47 | "Only one main entrance in                                    |                                                                                                    | The only one main entrance of Macro is:                                                                                                 |                                                                                                    |  |
| 48 | "Too many main entrance: "                                    |                                                                                                    | Macro_Co                                                                                                    | ommand function_name( )<br>o_Command                                                                                         |  |
|    |                                                               |                                                                                                    | You canno                                                                                                    | ot nest or interleave Macro Functions.                                                                                       |  |

# 14.7 Sample Macro Code

#### 1: Various expressions

(Arithmetic, Bitwise shift, Logic and Comparison)

```
Macro_Command main()
int b[10]

b[0]= (400 + 400 << 2) / 401
b[1]= 22 *2 - 30 % 7
b[2]= 111 >> 2
b[3]= 403 > 9 + 3 >= 9 + 3 < 4 + 3 <= 8
b[4]= Not 8 + 1 And 2 + 1 Or 0 + 1 Xor 2
b[5]= 405 And 3 And Not 0
b[6]= 8 & 4 + 4 & 4 + 8 | 4 + 8 ^ 4
b[7]= 6 - ~ 4
b[8]= 0x11
b[9]= 409
```

# 2: For-Next

End Macro\_Command

```
Macro_Command main( )
int a[10]
int b[10]

int i For i = 0 To 4 Step 1
    If( a[0] == 400 ) Then
        GetData(a[0] ,4x_Bin ,1,9)
        SetData(b[0] ,4x_Bin ,11,10)
    End If
Next
End Macro_Command
```

#### 3: While-Wend, if, break, continue

```
Macro_Command main( )
int b[10]
int I

b[0]= (400 + 400 << 2) - 401 + 99
b[1]= 100
i = 5
While i == 5
   SetData(b[1] ,4x_Bin ,11,1)
   If b[1] == 100 Then
        Break
        SetData(b[0] ,4x_Bin ,12,1)
        i = 4
        Continue
        SetData(b[0] ,4x_Bin ,13,1)
        End If

Wend
End Macro_Command</pre>
```

#### 4: Global variables and function call

char g

```
Sub int sin(int j ,int k)
int y
SetData(j ,4x_Bin ,14,1)
GetData(y ,4x_Bin ,15,1)
g = y
Return y
End Sub
Macro_Command main( )
int b[5]
int i
b[0]= (400 + 400 << 2) - 401 + 99
b[1] = 100
b[2] = 111
b[3] = 403
i = 5
While i == 5 - 20 % 3
  SetData(b[1] ,4x_Bin ,11,1)
  If b[1] == 100 Then
     SetData(b[0] ,4x_Bin ,12,1)
     i = sin(b[2],b[3])
     SetData(g ,4x_Bin ,17,1)
     SetData(i ,4x_Bin ,16,1)
  End If
Wend
End Macro_Command
```

| 5: Initializing and working with arrays and PLC data | 7: Select-Case              |
|------------------------------------------------------|-----------------------------|
| Macro_Command main( )                                | Macro_Command main( )       |
| int w, i[10]                                         | int j, k[10]                |
| char x                                               |                             |
|                                                      | For $j = 0$ To 10           |
| For $w = 0$ To 9                                     | k[j] = j                    |
| i[w] = 0                                             | Next                        |
| Next                                                 | Select Case k[1]            |
| GetData(i[0] ,4x_Bin ,1,4)                           | Case 1                      |
| w = i[0] + i[1] + i[2] + i[3]                        | j = 1                       |
| If $w > 150$ Then                                    | Break                       |
| For $w = 0$ To 3                                     |                             |
| i[w] = 0                                             | Case 2                      |
| Next                                                 | j = 2                       |
| SetData(i[0] ,4x_Bin ,1,4)                           | Break                       |
| x = 0                                                | End Select                  |
| SetData(x ,1x_Bin ,3,1)                              | SetData(j,4x_Bin ,1,1)      |
| GetData(i[0] ,4x_Bin ,212,2)                         | End Macro_Command           |
| x = 0                                                |                             |
| SetData(x ,0x_Bin ,4,1)                              |                             |
| Else                                                 | Macro_Command main( )       |
| For $w = 0$ To 3                                     | int k[10]                   |
| i[w] = i[w] + 2*w                                    | int j                       |
| Next                                                 | j = 90 * 1                  |
| $SetData(i[0],4x\_Bin,1,4)$                          | k[4] = 8                    |
| End If                                               | Select Case k[4]            |
| End Macro_Command                                    | Case 1                      |
|                                                      | j = 1                       |
| 6: If-Then-Else                                      | Break                       |
| Macro_Command main( )                                |                             |
| int j, k[10]                                         | Case 3                      |
|                                                      | j = 2                       |
| For $j = 0$ To 10                                    | End Select                  |
| k[j] = j                                             | SetData(j,4x_Bin ,1,1)      |
| Next                                                 | End Macro_Command           |
| If $k[0] == 0$ Then                                  |                             |
| SetData(k[4],4x_Bin ,1,1)                            |                             |
| End If                                               | 8: Array                    |
| If $k[0] == 0$ Then                                  | Macro_Command main()        |
| SetData(k[4],4x_Bin ,1,1)                            | int a[25]                   |
| Else                                                 | int b[1]                    |
| SetData(k[5],4x_Bin ,1,1)                            | int i                       |
| End If                                               |                             |
| If k[1] == 0 Then                                    | b[0] = 13                   |
| SetData(k[3],4x_Bin ,2,1)                            | For i = 0 To b[0] Step 1    |
| Else If $k[1] == 1$ Then                             | a[i] = 20 + i * 10          |
| SetData(k[1],4x_Bin ,3,1)                            | Next                        |
| End If                                               | SetData(a[0] ,4x_Bin ,1,13) |
| If $k[1] == 0$ Then                                  | End Macro_Command           |
| SetData(20,4x_Bin ,4,1)                              |                             |
| Else If $k[1] == 2$ Then                             |                             |
| SetData(k[1],4x_Bin ,5,1)                            |                             |
| Else                                                 |                             |
| SetData(k[2],4x_Bin ,6,1)                            |                             |
| End If                                               |                             |
| End Macro_Command                                    |                             |

#### 9: While-Wend

```
Macro_Command main( )
char Toggleflag
int a[13]
int b[14]
int c = 4848
char i = 0
b[0] = 13
While b[0]
   a[i] = 20 + i * 10
   If a[i] == 120 Then
      c = 200
      Break
   End If
   i = i + 1
Wend
SetData(c ,4x_Bin ,2,1)
End Macro_Command
Nested While Loops
Macro_Command main( )
int a[250]
int b[250]
int i = 1
a[0] = 1
b[0] = 2
While a[0]
   While b[0]
      b[i] = 10 + i * 10
      If b[i] == 210 Then
          SetData(i ,4x_Bin ,1,2)
         b[i] = 200
         Break
      End If
      i = i + 1
   Wend
   If b[i] == 200 Then
      SetData(b[0] ,4x_Bin ,1,4)
      Break
   End If
   SetData(b[0] ,4x_Bin ,1,3)
Wend
End Macro_Command
```

#### 10: Break and Continue

```
(1)
Macro_Command main( )
int j, K[10]
For j = 0 To 10
   If j % 2 == 0 Then
      k[j] = 5
   Else
   End If
Next
SetData(k[0], 4x_Bin, 1, 10)
End Macro_Command
Macro_Command main( )
int a[13]
int b[14]
int c = 4848
char i = 0
b[0] = 13
While b[0]
   a[i] = 20 + i * 10
   If a[i] == 120 Then
      c = 200
       i = i + 1
      Continue
   End If
   i = i + 1
   If c == 200 Then
       SetData(c ,4x_Bin ,2,1)
       Break
   End If
Wend
End Macro_Command
```

#### 11: Infinite loop

The loop is created because b[0] is never set to zero. Caution! Infinite loops slow down screen updates or lock up the MMI. Do not attempt to run this code in simulation mode.

```
Macro_Command main( )
int b[14]
char i = 0

b[0] = 13
While b[0]
    i = i + 1
Wend
End Macro_Command
```

# Section 5 Controller Reference

# Contents

| SECTION 5 CONTROLLER REFERENCE                | 197 |
|-----------------------------------------------|-----|
| 15.0 Communications Overview                  | 198 |
| 15.1 Communications settings                  | 198 |
| 15.2 Master-Slave Configuration               | 199 |
| 16.0 Driver Specifications                    | 202 |
| 16.1 AB DF1                                   | 203 |
| 16.2 AB DH485                                 |     |
| 16.3 AB PLC5                                  |     |
| 16.4 A-B Logix DF1                            |     |
| 16.5 DELTA DVP                                | 218 |
| 16.6 ENTERTRON MODBUS RTU v1.00               | 219 |
| 16.7 FACON FB                                 | 221 |
| 16.8 [pds]Fuji NB Series Ver1.0               | 224 |
| 16.9 GE FANUC SNP-X                           | 226 |
| 16.10 HITACHI EH-150 (CPU port)               | 231 |
| 16.11 IDEC Micro <sup>3</sup>                 |     |
| 16.12 IDEC OpenNET                            |     |
| 16.13 INDUSTRIAL INDEXING SYSTEMS, INC.       |     |
| 16.14 Jetter Nano                             |     |
| 16.15 Keyence KV-16DT                         | 240 |
| 16.16 KOYO Direct                             | 242 |
| 16.17 Lenze                                   |     |
| 16.18 [PDS] LG GLOFA Cnet Ver2.00             |     |
| 16.19 LG Master K10S1                         |     |
| 16.20 LG Master K60S                          |     |
| 16.21 LG Master K C-Net                       |     |
| 16.22 LG Master K300S                         |     |
| 16.23 Matsushita FP (Aromat)                  |     |
| 16.24 Memory Map Protocol                     | 260 |
| 16.26 MITSUBISHI AJ71C24 - AnA/Anu CPU        |     |
| 16.27 MITSUBISHI AJ7 1024 - ATAVATIO CPO      | 204 |
| 16.28 MITSUBISHI J2-S100                      | 207 |
| 16.29 MODICON MODBUS RTU / MODBUS RTU(485 2W) |     |
| 16.30 MODBUS RTU Extend V3                    | 283 |
| 16.31 MODBUS RTU TCP/IP                       |     |
| 16.32 OMRON / OMRON (485 2W) Host Link        |     |
| 16.33 [pds]OMRON CQM1H-CPU61 Ver1.00          | 290 |
| 16.34 OMRON CS/CJ Ver 1.00a                   | 292 |
| 16.35 SAIA PCD PGU mode                       | 294 |
| 16.36 Samsung SPC-10                          | 295 |
| 16.37 [pds] Sharp JW Series Ver1.0            | 297 |
| 16.38 SIEMENS S7-200                          | 299 |
| 16.39 SIEMENS S7/300 MMI ADAPTOR              | 301 |
| 16.40 Siemens S7/300 PC ADAPTOR               |     |
| 16.41 SIMATIC TI505                           |     |
| 16.42 Telemecanique Unitelway                 |     |
| 16.43 Toshiba T Serial                        |     |
| 16.44 VIGOR M Series                          |     |
| 16.45 Yokogawa PLC Series V1.0                | 314 |

# 15.0 Communications Overview

A programming cable is provided with each unit. In addition to this cable, a cable is needed to connect the MMI to your Controller (PLC). This section provides pin out diagrams so that you can make your own cable. In some cases, a ready made 6' (2m) cable is available. The available cables have their part number listed with the wiring diagrams.

# 15.1 Communications settings

Once the cable is made and the MMI is connected to the PLC communications can begin. It is up to the programmer to make sure the settings in the PLC are correct and that they match the settings in the MMI. The MMI settings are made through the EasyBuilder Software. Run EasyBuilder, open or start a new project and go to the System Parameter Menu selection available under the Edit menu.

Select the **PLC type** from the drop down menu. If the PLC type is not shown, consult the factory for availability. Make the appropriate selections for your particular situation.

Serial port I/F: Selects the type of communications and thus the MMI port to which the PLC is connected.

Baud rate: Communication speed, this must match the PLC setting.

**Data bits, Stop bits, Parity**: Communications attributes that also must match the PLC settings.

**Parameter 1 ~ 6**: Set additional parameters according to PLC type specification sheets.

**MMI station No.**: The ID number of the MMI when used with PLCs that allow multiple devices connected to its

**PLC station No.**: The ID number of the PLC. Used when multiple PLCs have the capability to be on line with other devices.

Multiple MMI: Allows more than one MMI to be connected to one PLC. Enable as a Master or a Slave, depending on connection, or Disable as needed.

MMI-MMI link speed: This is used only when multiple MMI's are connected to a single PLC. Faster link speeds may increase screen updates but it is affected by distance of link and electrical interference.

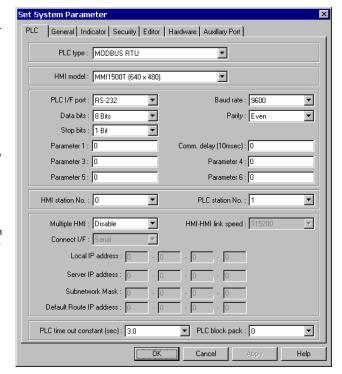

**Note:** All linked MMI's must be set to the same speed. When an MMI is set as "slave", it ignores the communication parameters connected with the PLC (Serial port I/F, Baud rate, etc.).

**Connect I/F:** Select the unit to unit connection type. **Ethernet** is available for units with the optional Ethernet port. For all others, use the **Serial** interface (I/F) selection.

Ethernet IP settings: These settings are used whenever Ethernet communications is selected for MMI to MMI or MMI to PLC connections. A working knowledge of TCP/IP networking and terminology is necessary to implement Ethernet connections.

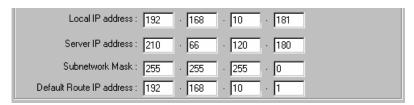

Local IP address: These fields are the IP address of the MMI unit. Server IP address: The IP address of the PLC or Slave MMI.

Subnetwork Mask: The mask for the network where the MMI and PLC or Slave are located.

Default Route IP address: This is used for MMI to PLC communications and refers to network server IP settings.

PLC time out constant (sec): This setting determines how long the MMI waits for a response from the PLC before retry. The range is from 3.0 to 25.5 seconds. This setting is important when the PLC is normally slow to respond or if several MMI's are linked to one PLC.

PLC time out constant (sec): 3,0

PLC block pack: Used to determine how the unit communicates to the controller. By increasing this number, larger blocks of registers can be fetched from the controller. In some cases, this speeds the update of information on the display. Hint: When creating a display, it is advised that consecutive registers be used whenever possible.

#### Note: Communication disconnection handling process

Two conditions cause PLC-MMI communications problems.

The PLC does not respond

The PLC gives an error code response

If the MMI detects communication problems, it responds according to the state of local bit LB9055.

Bit is OFF, 0: Abort: Any command to write data to the PLC is deleted.

Bit is ON, 1: Retry: Keeps on writing command to the PLC.

#### 15.2 Master-Slave Configuration

The MMI supports a master - slave communications. One MMI is connected directly to the PLC and configured as the Master. All the other MMIs are connected in series to it and are configured as Slaves. In theory there is no limitation to the number of MMIs on a chain, however response time gradually decreases when more than three MMIs are linked together. The MMI are configured with the EasyBuilder software to be the Master or a Slave.

Serial Linking is accomplished by connecting the PLC [RS232] port of the slave to the RS232 side of the PLC/PC 232/485 connector of the master or successive unit. Ethernet linking is via crossover cable or through a hub with standard Ethernet 10BaseT cabling.

#### Serial wiring between two MMIs

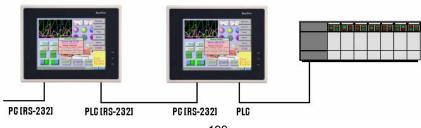

Case 1: Slave to Master, connecting PLC[RS232] directly to PC[RS-232]/PLC[RS485] combination port.

| Connect to SLAVE MMI PLC[RS-232] port | Connect to MASTER MMI PC[RS-232] port                                                                                                    |
|---------------------------------------|----------------------------------------------------------------------------------------------------|
| Cable has D-SUB Male end              | Cable has D-SUB Female end                                                                                                    |
| 2 TxD →                               | 8 RxD                                                                                                    |
| 3 RxD →                               | 7 TxD                                                                                                    |
| 5 GND →                               | 5 GND                                                                                                    |
|                                       | Shield → Earth Ground                                                                                                    |
| SubD 9 Male Socket                    | Connect to Earth Ground SubD 9 Female Plug  ( SubD 9 Female Plug  ( SubD 9 Female Plug |

Case 2: Slave to Master, connecting PLC[RS232] to PC side of split download cable (MT5\_PC) with use of Male to Male Null Modem cable.

| Connect to SLAVE MMI PLC[RS-232] port<br>Cable has D-SUB Male end | Connect to MT5_PC to MASTER MMI PC[RS-232] port<br>Cable has D-SUB Male end                                                |
|-------------------------------------------------------------------|----------------------------------------------------------------------------------------------------|
| 2 TxD →                                                           | 3 RxD                                                                                                    |
| 3 RxD →                                                           | 2 TxD                                                                                                    |
| 5 GND →                                                           | 5 GND                                                                                                    |
|                                                                   | Shield → Earth Ground                                                                                                    |
| SubD 9 Male Socket  (9999) View from end                          | Connect to Earth Ground SubD 9 Male Socket  SubD 9 Male Socket  SubD 9 Male Socket  SubD 9 Male Socket  SubD 9 Male Socket |

Case 3 Optional Ethernet Connections: Units equipped with the optional Ethernet port can be connected via Ethernet to a Master and Slaves using standard 10T Ethernet cables. Slave to Master, connect the Ethernet ports with a standard (Category 5) Ethernet 10T crossover cable (RJ-45 to RJ45). On the other hand, use standard cables with routing passing through Hubs and Servers as needed.

Connecting a Master directly to a Slave using 10T Crossover cable

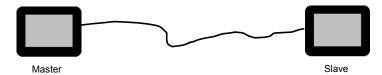

Connecting a Master through a Hub to Slaves

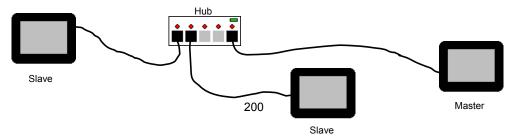

#### 15.3 Drivers

There are two types of drivers used with EasyBuilder.

#### 15.3.1 Standard Drivers

Standard Drivers are those that are built into the EasyBuilder software package. To access the register ranges for these drivers, use the **PLCAddressView.exe** utility. The following are brief reference sheets for these drivers. It is understood that the programmer is familiar with the Programmable Controller and its operation. In most cases, the communications parameters listed in the reference are the default settings. Not all drivers listed in the System Parameters have reference sheets.

#### 15.3.2 External Drivers

EasyBuilder version 2.0.2 and later now supports enhanced external drivers. These are drivers developed for special applications or extended support over and above the list of Standard PLC drivers.

If an external driver is not installed on your computer, it can be downloaded from the KEP website (www.kep.com) downloads area.

#### Steps to Activate a Driver

Create a Subdirectory under the EasyBuilder main directory named *drivers*. If the directory already exists then there is no need to create a second directory.

Copy the driver file into the drivers directory. Driver files end with the \*.pds extension.

Start EasyBuilder and go to the **System Parameters**, **PLC** tab. The new driver should be listed along with all of the standard drivers. Drivers are listed in alphabetical order.

# 16.0 Driver Specifications

The following are brief reference sheets for the drivers. It is understood that the programmer is familiar with the Programmable Controller and its operation. In most cases, the communications parameters listed in the reference are the default settings.

#### 16.1 AB DF1

#### 16.1.1 MMI Settings

Communication parameters must be set the same as those of the PLC. The following settings are recommended.

| Parameter            | Recommended Setting | Notes                                                                                                    |
|----------------------|---------------------|----------------------------------------------------------------------------------------------------|
| PLC I/F port         | RS-232              | Options: RS232, RS485 – Dependant on PLC hardware                                                                              |
| Baud rate            | 19200               | Options: 9600, 19200, 38400, 57600, 115200 - Must match PLC channel setting                                                    |
| Parity               | None                | Options: Odd, Even, None - Must match PLC channel setting                                                                      |
| Data bits            | 8                   | Options: 7, 8 - Must match PLC channel setting                                                                                 |
| Stop bits            | 1                   | Options: 1, 2 - Must match PLC channel setting                                                                                 |
| HMI station No.      | 0                   | HMI station No. must be 0                                                                                                    |
| PLC station No.      | 1                   | The Station number must match the PLC Node Number (0-31)                                                                       |
| Comm. delay (10msec) | 0                   | Request delay: 0~999 @10 milliseconds. Use when the PLC requires a delay between requests. Not implemented in simulation mode. |

#### 16.1.2 PLC Setting

Supports all SLC Series PLC's that have DF1 ports.

Communication parameters must be the same as those of the MMI.

Full Duplex Operation must be set.

No Hardware Handshaking must be set.

#### 16.1.3 Wiring

16.1.3.1 Wiring for cable connections using **AB Micrologix CPU's** with RS232 Round 8 pin MiniDIN ports. KEP Part#: **SMICABMICRO-05** (D-Sub 9 Male Socket to 8 pin MiniDIN Male Plug Cable)

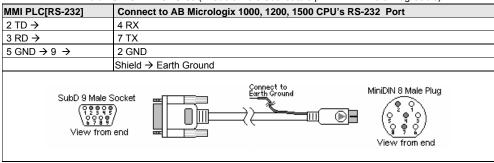

16.1.3.2 Wiring for cable connections using **AB CompactLogix or ControlLogix CPU's** with RS232 D-Sub 9 Male Socket ports.

KEP Part#: SMICABDF1-05 (D-Sub 9 Male Socket to D-Sub 9 Female Plug Cable)

| MMI PLC[RS-232] | Connect to AB Micrologix 1500, SLC5/03 or SLC5/04 CPU RS-232 port |
|-----------------|-------------------------------------------------------------------|
| 2 TD →          | 2 RD                                                              |
| 3 RD →          | 3 TD                                                              |
| 5 GND → 9 →     | 5 GND                                                             |
|                 | 7 RTS → 8 CTS                                                     |
|                 | Shield → Earth Ground                                             |

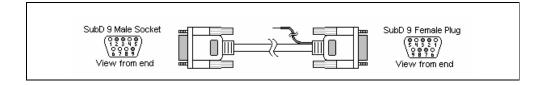

16.1.3.3 Wiring for cable connections using **AB PLC5 CPU's** with RS232 D-Sub 25 Male Socket ports. KEP Part#: (Not Available) (D-Sub 9 Male Socket to D-Sub 25 Female Plug Cable)

| MMI PLC[RS-232] | Connect to AB PLC5 CPU's with RS232 Port                                                                                                    |
|-----------------|----------------------------------------------------------------------------------------------------|
| 2 TD →          | 3 RX                                                                                                    |
| 3 RD →          | 2 TX                                                                                                    |
| 5 GND → 9 →     | 7 GND                                                                                                    |
|                 | 4 RTS → 5 CTS                                                                                                    |
|                 | 6 DSR → 8 DCD → 20 DTR                                                                                                    |
|                 | Shield → Earth Ground                                                                                                    |
| SubD 9 Male:    | RECTION OF THE PROPERTY OF THE PROPERTY OF THE |

16.1.3.4 Wiring for cable connections using **AB PLC5 CPU's with RS422** D-Sub 25 Male Socket ports. KEP Part#: (Not Available) (D-Sub 9 Female Plug to D-Sub 25 Female Plug Cable)

| MMI PLC[RS-485]                             | Connect to AB PLC5 CPU's with RS422 Port        |
|---------------------------------------------|-------------------------------------------------|
| 2 RxD+ →                                    | 14 TxD+                                         |
| 1 RxD- →                                    | 2 TxD-                                          |
| 4 TxD+ →                                    | 16 RxD+                                         |
| 3 TxD- →                                    | 3 RxD-                                          |
| 5 GND                                       | 7 GND                                           |
|                                             | 4 RTS+ → 5 CTS+                                 |
|                                             | 6 DSR+ → 8 DCD+ → 20 DTR+                       |
|                                             | 22 DSR- → 10 DCD- → 23 DTR-                     |
|                                             | 19 RTS- → 13 CTS-                               |
|                                             | Shield → Earth Ground                           |
| SubD 9 Fema<br>( \$999<br>9999<br>View from | ( SECTION 9 9 9 9 9 9 9 9 9 9 9 9 9 9 9 9 9 9 9 |

16.1.3.5 Wiring for cable connections using **SLC5/01**, **SLC5/02 CPU's** with **KE Module** RS422 D-Sub 9 Female Plug ports.

KEP Part#: (Not Available) (D-Sub 9 Female Plug to D-Sub 9 Male Socket Cable)

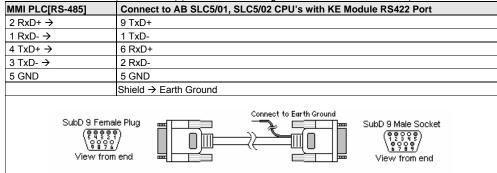

Note: Graphic representation may not reflect the actual appearance of the finished cable.

16.1.4 Device address

| Bit/Word | Туре       | Address  | Range                       | Notes                                              |
|----------|------------|----------|-----------------------------|----------------------------------------------------|
|          |            | Format   |                             |                                                    |
| В        | <b>I</b> 1 | dddbb    | ddd: 000~254 bb: 00~15      | See Note on AB I/O addressing after section 14.2.  |
| В        | 00         | dddbb    | ddd: 000~254 bb: 00~15      | See Note on ABI/O addressing after section 14.2.   |
| В        | B3, 10~13  | dddbb    | ddd: 000~254 bb: 00~15      | File number is fixed, specify both Element and Bit |
| В        | Bfn*       | fffdddbb | fff: 7, 10~254 ddd: 000~254 | File, Element and bit must be specified            |
|          |            |          | bb:00~15                    |                                                    |
| В        | NfnBit*    | fffdddbb | fff: 7, 10~254 ddd: 000~254 | Both File and Element must be specified            |
|          |            |          | bb:00~15                    |                                                    |
| W        | N7, 10~15  | ddd      | ddd: 000~254                | File number is fixed, specify Element              |
| W        | Nfn*       | fffddd   | fff: 7, 10~254 ddd: 000~254 | Both File and Element must be specified            |
| W        | F8 (N8)    | ddd      | ddd: 000~255                | Floating Point words                               |
| W        | Ffn*       | fffddd   | fff: 7, 10~254 ddd: 000~254 | Both File and Element must be specified            |
| W        | T4 SV,PV   | ddd      | ddd: 000~254                | PV is timer accumulator, SV is preset              |
| W        | C5 SV,PV   | ddd      | ddd: 000~254                | PV is counter accumulator, SV is preset            |

**Note:** Attempting to access a device that is not defined in PLC memory causes the MMI to display the "PLC no response" error message.

Note: The PLC's memory range may vary within the range supported by the driver. Use appropriate addresses.

**Note:** \*The NfnBit, Bfn, Nfn and Ffn device types allow access to any data file (fff) and element (nnn) in memory. fff specifies the data file 000-254, and nnn specifies the element number 000-254. For example, to specify Integer data file 15, element 7 (N15:7), select Nfn as the device type and enter 015007 as the Device address.

See Note 16.3.5 for more information on formatting Device Addresses.

#### 16.2 AB DH485

## 16.2.1 MMI Settings

Communication parameters must be set the same as those of the PLC. The following settings are recommended.

| Parameter            | Recommended Setting | Notes                                                                                                    |
|----------------------|---------------------|----------------------------------------------------------------------------------------------------|
| PLC I/F port         | RS-485              | Options: RS232, RS485 – Dependant on PLC hardware                                                                              |
| Baud rate            | 19200               | Options: 9600, 19200, 38400, 57600, 115200 - Must match PLC channel setting                                                    |
| Parity               | Even                | Options: Odd, Even, None - Must match PLC channel setting                                                                      |
| Data bits            | 8                   | Options: 7, 8 - Must match PLC channel setting                                                                                 |
| Stop bits            | 1                   | Options: 1, 2 - Must match PLC channel setting                                                                                 |
| HMI station No.      | 0                   | HMI station No. must be unique to network (0-31)                                                                               |
| PLC station No.      | 1                   | The Station number must match the PLC Node Number (0-31)                                                                       |
| Comm. delay (10msec) | 0                   | Request delay: 0~999 @10 milliseconds. Use when the PLC requires a delay between requests. Not implemented in simulation mode. |

## 16.2.2 PLC Setting

Supports all SLC Series PLC's that have DH485 ports.

Communication parameters must be the same as those of the MMI.

The PLC DH485 Address must be different from the HMI station No..

## 16.2.3 Wiring

# 16.2.3.1 Wiring for cable connections using **SLC Series CPU's** with DH485 RJ45 clip style ports. KEP Part#: **SMIC15AB500-05** (D-Sub 9 Female Plug to RJ45 Male Plug Cable)

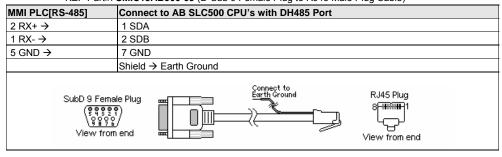

# 16.2.3.2 Wiring for cable connections using **SLC Series CPU's** with RS232 D-Sub 9 Male Socket ports. KEP Part#: **SMICABDF1-05** (D-Sub 9 Male Socket to D-Sub 9 Female Plug Cable)

| MMI PLC[RS-232] | AB Micrologix 1500, SLC5/03 or SLC5/04 CPU RS-232 port |
|-----------------|--------------------------------------------------------|
| 2 TD →          | 2 RD                                                   |
| 3 RD →          | 3 TD                                                   |
| 5 GND → 9 →     | 5 GND                                                  |
|                 | 7 RTS → 8 CTS                                          |
|                 | Shield → Earth Ground                                  |

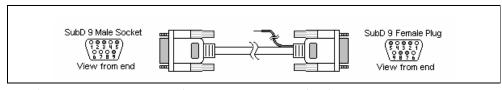

**Note:** Graphic representation may not reflect the actual appearance of the finished cable.

#### 16.2.4 Device address

| Bit/Word | Туре      | Address  | Range                       | Notes                                              |
|----------|-----------|----------|-----------------------------|----------------------------------------------------|
|          |           | Format   |                             |                                                    |
| В        | I1        | dddbb    | ddd: 000~254 bb: 00~15      | See Note 16.2.5 after this section                 |
| В        | 00        | dddbb    | ddd: 000~254 bb: 00~15      | See Note 16.2.5 after this section                 |
| В        | B3, 10~13 | dddbb    | ddd: 000~254 bb: 00~15      | File number is fixed, specify both Element and Bit |
| В        | Bfn*      | fffdddbb | fff: 7, 10~254 ddd: 000~254 | File, Element and bit must be specified            |
|          |           |          | bb:00~15                    |                                                    |
| В        | NfnBit*   | fffdddbb | fff: 7, 10~254 ddd: 000~254 | Both File and Element must be specified            |
|          |           |          | bb:00~15                    |                                                    |
| W        | N7, 10~15 | ddd      | ddd: 000~254                | File number is fixed, specify Element              |
| W        | F8 (N8)   | ddd      | ddd: 000~254                | Floating Point words                               |
| W        | T4 SV,PV  | ddd      | ddd: 000~254                | PV is timer accumulator, SV is preset              |
| W        | C5 SV,PV  | ddd      | ddd: 000~254                | PV is counter accumulator, SV is preset            |
| W        | Nfn*      | fffddd   | fff: 7, 10~254 ddd: 000~254 | Both File and Element must be specified            |

**Note:** Attempting to access a device that is not defined in PLC memory causes the MMI to display the "No response" error message.

*Note:* The PLC's memory range may vary within the range supported by the driver. Use appropriate addresses.

**Note:** \*The NfnBit, Bfn, and Nfn device types allow access to any data file (fff) and element (nnn) in memory. fff specifies the data file 000-254, and nnn specifies the element number 000-254. For example, to specify Integer data file 15, element 7 (N15:7), select Nfn as the device type and enter 015007 as the Device address.

Note: See Note 16.3.5 for more information on formatting Device Addresses.

## 16.3 AB PLC5

## 16.3.1 MMI Settings

Communication parameters must be set the same as those of the PLC. The following settings are recommended.

| Parameter            | Recommended Setting | Notes                                                                                                    |
|----------------------|---------------------|----------------------------------------------------------------------------------------------------|
| PLC I/F port         | RS-232              | Options: RS232, RS485 – Dependant on PLC hardware                                                                              |
| Baud rate            | 19200               | Options: 9600, 19200, 38400, 57600, 115200 - Must match PLC channel setting                                                    |
| Parity               | None                | Options: Odd, Even, None - Must match PLC channel setting                                                                      |
| Data bits            | 8                   | Options: 7, 8 - Must match PLC channel setting                                                                                 |
| Stop bits            | 1                   | Options: 1, 2 - Must match PLC channel setting                                                                                 |
| HMI station No.      | 0                   | HMI station No. must be unique to network (0-31)                                                                               |
| PLC station No.      | 1                   | The Station number must match the PLC Node Number (0-31)                                                                       |
| Comm. delay (10msec) | 0                   | Request delay: 0~999 @10 milliseconds. Use when the PLC requires a delay between requests. Not implemented in simulation mode. |

## 16.3.2 PLC Setting

Communication parameters must be the same as those of the MMI. Additionally, set the PLC for Full Duplex Operation, no hardware handshaking and the Checksum set to CRC.

#### Compatible with:

PLC-5 Series with DF1 ports: PLC-5/11, PLC-5/20, PLC-5/30, PLC-5/40

#### 16.3.3 Wiring

16.3.3.1 Wiring for cable connections using **PLC5 CPU's** with RS232 D-Sub 25 Male Socket ports. KEP Part#: (Not Available) (D-Sub 9 Male Socket to D-Sub 25 Female Plug Cable)

| MMI PLC[RS-232] | Connect to AB PLC5 CPU's with DF1 RS232 Port |
|-----------------|----------------------------------------------|
| 2 TD →          | 3 RX                                         |
| 3 RD →          | 2 TX                                         |
| 5 GND → 9 →     | 7 GND                                        |
|                 | 4 RTS → 5 CTS                                |
|                 | 6 DSR → 8 DCD → 20 DTR                       |
|                 | Shield → Earth Ground                        |
| SubD 9 Male:  ( |                                              |

16.3.3.2 Wiring for cable connections using **PLC5 CPU's** with RS422 D-Sub 25 Male Socket ports. KEP Part#: (Not Available) (D-Sub 9 Female Plug to D-Sub 25 Female Plug Cable)

| MMI PLC[RS-485]                                                                                                    | Connect to AB PLC5 CPU's with RS422 Port                                                                                                    |
|----------------------------------------------------------------------------------------------------|----------------------------------------------------------------------------------------------------|
| 2 RxD+ →                                                                                                    | 14 TxD+                                                                                                    |
| 1 RxD- →                                                                                                    | 2 TxD-                                                                                                    |
| 4 TxD+ →                                                                                                    | 16 RxD+                                                                                                    |
| 3 TxD- →                                                                                                    | 3 RxD-                                                                                                    |
| 5 GND                                                                                                    | 7 GND                                                                                                    |
|                                                                                                    | 4 RTS+ → 5 CTS+                                                                                                    |
|                                                                                                    | 6 DSR+ → 8 DCD+ → 20 DTR+                                                                                                    |
|                                                                                                    | 22 DSR- → 10 DCD- → 23 DTR-                                                                                                    |
|                                                                                                    | 19 RTS- → 13 CTS-                                                                                                    |
|                                                                                                    | Shield → Earth Ground                                                                                                    |
| SubD 9 Fema<br>(\$\frac{\sqrt{2}\frac{2}{3}\frac{2}{3}\frac{2}\frac{2}{3}\frac{2}{3}\frac{2}{3}\frac{2}{3}\frac{2}{3}\frac{2} | ( SECTION   SECTION   SECT |

Note: Graphic representation may not reflect the actual appearance of the finished cable.

#### 16.3.4 Device address

| Bit/Word | Type      | Address | Range                       | Notes                                              |
|----------|-----------|---------|-----------------------------|----------------------------------------------------|
|          |           | Format  |                             |                                                    |
| В        | I1        | dddbb   | ddd: 000~254 bb: 00~15      | See Note 16.2.5 after this section                 |
| В        | 00        | dddbb   | ddd: 000~254 bb: 00~15      | See Note 16.2.5 after this section                 |
| В        | B3, 10~13 | dddbb   | ddd: 000~254 bb: 00~15      | File number is fixed, specify both Element and Bit |
| W        | N7, 10~15 | ddd     | ddd: 000~254                | File number is fixed, specify Element              |
| W        | Nfn*      | fffddd  | fff: 7, 10~254 ddd: 000~254 | Both File and Element must be specified            |
| W        | F8 (N8)   | ddd     | ddd: 000~255                | Floating Point words                               |
| W        | Ffn*      | fffddd  | fff: 7, 10~254 ddd: 000~254 | Both File and Element must be specified            |
| W        | F8 (N8)   | ddd     | ddd: 000~254                | Floating Point words                               |
| W        | T4 SV,PV  | ddd     | ddd: 000~254                | PV is timer accumulator, SV is preset              |
| W        | C5 SV,PV  | ddd     | ddd: 000~254                | PV is counter accumulator, SV is preset            |

**Note:** Attempting to access a device that is not defined in PLC memory causes the MMI to display the "No response" error message.

Note: The PLC's memory range may vary within the range supported by the driver. Use appropriate addresses.

Note: See Note 16.3.5 for more information on formatting Device Addresses.

**Note:** \* Nfn and Ffn device types allow access to any data file (fff) and element (nnn) in memory. fff specifies the data file 000-254, and nnn specifies the element number 000-254. For example, to specify Integer data file 15, element 7 (N15:7), select Nfn as the device type and enter 015007 as the Device address.

See Note 16.3.5 for more information on formatting Device Addresses.

#### 16.3.5 Entering A-B Device addresses

**General Format**: EasyBuilder uses Allen Bradley's extended address notation for specifying Device addresses. Only put the raw address in the Device Address field. Extra ".", "/", and spaces are not allowed. For example: To access Bit 8 of B003 array element 14, select *B3* for the Device Type, and put *301408* in the Device Address field.

#### Bit Types

B3, B10, B11, B12, B13: File number is fixed, specify both Element and Bit. The Bit must be a two-digit number.

**Note:** Leading zeroes of the element do not have to be entered.

Example showing file B003, element 001, bit 13, being assigned to a Bit Lamp part.

The device address could also be entered as shown below.

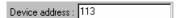

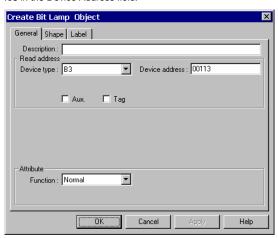

## Extended Bit Types

Bfn and NfnBit: File, Element and bit must be specified.

Example showing file N010, element 021, bit 07, being assigned to a Set Bit part.

Notice that there are no separators in the Device Address field. This is the proper format.

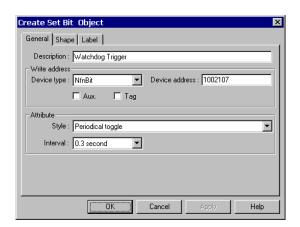

Word Types

N7, N10~N15; F8 (N8); T4SV, T4PV; C5SV, C5PV: Only the Element needs to be specified.

Nfn: File number and Element need to be specified.

Example of a Multi-State part showing word type formats.

Read address is N11 element 14 and Write address is N11 element 2.

Notice that leading zeroes in the Device address field are not necessary if only an element number is required.

The Bfn, Nfn and Ffn device types allow access to any data file (fff) and element (nnn) in memory. fff specifies the

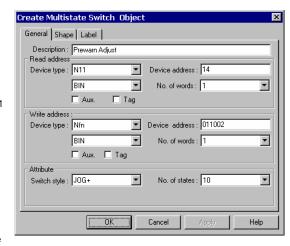

data file 000-254, and nnn specifies the element number 000-254. For example, to specify Integer data file 15, element 7 (N15:7), select Nfn as the device type and enter 015007 as the Device address.

#### 16.3.6 Note on Allen Bradley Input/Output address mapping

Input I1 dddbb: Where ddd designates the element no. and bb designates the bit number

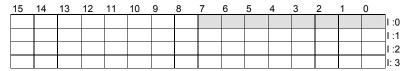

Output O0 dddbb: Where ddd designates the element no. and bb designates the bit number

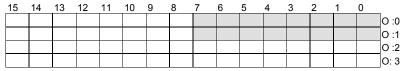

For example, the address "O 102" designates output memory word 1, bit 2.

#### Allen Bradley IO address format

O: eee.sss/bb and I: eee.sss/bb

Where eee = slot number, sss = word number and bb = bit number

Example: A controller is configured with 8 point *output* modules in slots 1 and 2, a 16 point *input* module in slot 3, and a 16 point *output* module in slot 4. The mapping for Allen Bradley IO addresses to internal memory address is as follows:

| Slot – Type AB Program | Addressing AB Internal Addressing to be used in MMI |
|------------------------|-----------------------------------------------------|
|------------------------|-----------------------------------------------------|

| 1 - 8 point output  | O: 1.0/0 ~ 1.0/7  | O: 00 ~ 07   |
|---------------------|-------------------|--------------|
| 2 - 8 point output  | O: 2.0/0 ~ 2.0/7  | O: 100 ~ 107 |
| 3 - 16 point input  | I: 3.0/0 ~ 3.0/15 | I: 00 ~ 15   |
| 4 - 16 point output | O: 4.0/0 ~ 4.0/15 | O: 200 ~ 215 |

## 16.4 A-B Logix DF1

## 16.4.1 MMI Setting ablogix.pds driver must be present

Communication parameters must be set the same as those of the PLC. The following settings are recommended.

| Parameter            | Recommended Setting | Notes                                                              |
|----------------------|---------------------|--------------------------------------------------------------------|
| PLC I/F port         | RS-232              |                                                                    |
| Baud rate            | 19200*              | Options: 9600, 19200- Must match PLC channel setting               |
| Parity               | None*               | Options: Odd, Even, None - Must match PLC channel setting          |
| Data bits            | 8*                  | Options: 7, 8 - Must match PLC channel setting                     |
| Stop bits            | 1*                  | Options: 1, 2 - Must match PLC channel setting                     |
| HMI station No.      | 0                   | HMI station No. must be 0                                          |
| PLC station No.      | 1                   | The Station number must match the PLC Node Number (1-31)           |
| Comm. delay (10msec) | 0                   | Request delay: 0~999 @10 milliseconds. Use when the PLC requires a |
|                      |                     | delay between requests. Not implemented in simulation mode.        |

<sup>\*</sup>Settings given are the default.

## 16.4.2 PLC Settings

Communication parameters must be the same as those of the MMI.

Full Duplex Operation must be set.

No Hardware Handshaking must be set.

Error checking must be set to CRC.

Tag structure must be set as specified below (16.4.5).

Compatible PLCs

CompactLogix<sup>™</sup>, ControlLogix<sup>™</sup>

## 16.4.3 Wiring

## 16.4.3.1 Wiring for cable connections using **AB CompactLogix or ControlLogix CPU's** with RS232 D-Sub

KEP Part#: SMICABDF1-05 (D-Sub 9 Male Socket to D-Sub 9 Female Plug Cable)

| MMI PLC[RS-232]                             | Connect to AB CompactLogix or ControlLogix CPU RS-232 port Channel 0 or 1 |  |  |  |
|---------------------------------------------|---------------------------------------------------------------------------|--|--|--|
| 2 TD →                                      | 2 RD                                                                      |  |  |  |
| 3 RD →                                      | 3 TD                                                                      |  |  |  |
| 5 GND → 9 →                                 | 5 GND                                                                     |  |  |  |
|                                             | 7 RTS → 8 CTS                                                             |  |  |  |
|                                             | Shield → Earth Ground                                                     |  |  |  |
| SubD 9 Male:<br>(연호합의<br>(연호합의<br>View from |                                                                           |  |  |  |

Note: Graphic representation may not reflect the actual appearance of the finished cable.

#### 16.4.4 Device address

|          | o. i. i bevies address |           |                            |                                                  |  |  |
|----------|------------------------|-----------|----------------------------|--------------------------------------------------|--|--|
| Bit/Word | Type                   | Address   | Range                      | Notes                                            |  |  |
|          |                        | Format    |                            |                                                  |  |  |
| В        | B_BOOL                 | FF EEE bb | FF: 0~99, EEE: 0~255,      | B File bits, in file#, element#, bit# format     |  |  |
|          |                        |           | bb: 0~15                   |                                                  |  |  |
| В        | N_BOOL                 | FF EEE bb | FF: 0~99, EEE: 0~255,      | N File bits, in file#, element#, bit# format     |  |  |
|          |                        |           | bb: 0~15                   |                                                  |  |  |
| W        | Bx_INT                 | FFF EEE   | FFF: 3, 10~255, EEE: 0~255 | Integer Bit Words                                |  |  |
| W        | Tx.ACC                 | FFF EEE   | FFF: 4, 10~255, EEE: 0~255 | Timer Accumulators                               |  |  |
| W        | Tx.PRE                 | FFF EEE   | FFF: 4, 10~255, EEE: 0~255 | Timer Presets if not redirected to a Data Word   |  |  |
| W        | Cx.ACC                 | FFF EEE   | FFF: 5, 10~255, EEE: 0~255 | Counter Accumulators                             |  |  |
| W        | Cx.PRE                 | FFF EEE   | FFF: 5, 10~255, EEE: 0~255 | Counter Presets if not redirected to a Data Word |  |  |
| W        | F8_REAL                | EEE       | ddd: 0~255                 | Single Floating Point Words                      |  |  |
| W        | Nx_INT                 | FFF EEE   | FFF: 7, 10~255, EEE: 0~255 | Integer Words                                    |  |  |

## 16.4.5 CONFIGURING THE Compact/ControlLogix TM CONTROLLER

When creating a project with the RSLogix 5000 software, create Controller Tag single dimension arrays of: integer, double integer, timer, counter and bit.

For example: Create an array called N007 selecting INT as the data type. Set the "Dim 0" field to the number of integers you needed to access with the MMI (Dim 0 = xxx, Dim 1and 2 fields are set to zero). Set the scope to the entire project.

For Bits the V\_BOOL type is not needed. Map bits as INT type arrays (i.e. B003 INT[100])

The MMI handles Device Addresses as numerical inputs. Controller Tags need to be mapped to a PLC/SLC data file. This puts them in a format so that the MMI can access them as though it is communicating to an SLC processor.

- Select "Logic | Map PLC/SLC Messages..." from the Menu Bar.
- Specify the file number and the Controller Tag array to be assigned to it.
   For example: For file number 7, specify the N007 array.
- · Continue this process until all desired tag arrays are mapped.

**Note:** File types below 9 must be mapped as per SLC designations (i.e. T004 must be mapped to file 4). File types above 9 can be any array type (i.e. B011 can be mapped to File 15, but remember, the MMI device address must then be 15, not 11, for this array!).

After finishing the RSLogix project, configure the serial port to which the MMI is connected. Note the communications settings and make sure they match the settings in the MMI. Make sure that the port is set for DF1, point-to-point communications and BCC error checking is selected.

#### Notes for addressing data with the MMI

- 1. INT types can only be read as 1 word even though the setup software allows 2 words for this data type.
- 2. Leading zeroes do not need to be provided for the FFF portion of an address.
- 3. The file "Type" does not need to be repeated in the Device Address field.
- 4. Only put the raw address in the Device Address field. Extra ".", "/", and spaces are not allowed. For example: To access Bit 8 of B003 array element 14, select B\_BOOL for the Device Type, and put 301408 in the Device Address field.
- 5. See section "16.3.5 Entering A-B Device addresses" for examples of Device Address entry.
- 6. Input and Output types are not implemented. You need to map these to B or N files so that the MMI can access their data.

## 16.5 DELTA DVP

#### 16.5.1 MMI Setting

Communication parameters must be set the same as those of the PLC. The following settings are recommended.

| Parameter            | Recommended Setting | Notes                                                              |  |
|----------------------|---------------------|--------------------------------------------------------------------|--|
| PLC I/F port         | RS-232              | Options: RS232, RS485 – Dependant on PLC hardware                  |  |
| Baud rate            | 9600                | Options: 9600, 19200- Must match PLC setting                       |  |
| Parity               | Even                | Options: Odd, Even, None - Must match PLC setting                  |  |
| Data bits            | 7                   | Options: 7, 8 - Must match PLC setting                             |  |
| Stop bits            | 1                   | Must match PLC setting                                             |  |
| HMI station No.      | 0                   | Not used                                                           |  |
| PLC station No.      | 1                   | The Station number must match the PLC Station Number (0-255)       |  |
| Comm. delay (10msec) | 0                   | Request delay: 0~999 @10 milliseconds. Use when the PLC requires a |  |
|                      |                     | delay between requests. Not implemented in simulation mode.        |  |

This driver supports Extended Address mode.

Address Mode : Extended

## 16.5.2 PLC Setting

Communication parameters must be set the same as those of the MMI (RS-232 port, 9600, Even parity, 7 data bits and 1 stop bit).

Compatible with:

Delta DVP-14ES, DVP-24ES, DVP-32ES, DVP-60ES

#### 16.5.3 Wiring

16.5.3.1 Wiring for cable connections using **DELTA DVP CPU's** with RS232 Round 8 pin MiniDIN ports. KEP Part#: (Not Available) (D-Sub 9 Male Socket to 8 pin MiniDIN Male Plug Cable)

| The first transfer of the content of the first transfer of the content of the content of the con |                                                          |  |  |  |
|----------------------------------------------------------------------------------------------------|----------------------------------------------------------|--|--|--|
| MMI PLC[RS-232]                                                                                                    | DVP-14ES, DVP-24ES, DVP-32ES, DVP-60ES CPU's RS-232 Port |  |  |  |
| 2 TD →                                                                                                    | 4 RX                                                     |  |  |  |
| 3 RD →                                                                                                    | 5 TX                                                     |  |  |  |
| 5 GND → 9 →                                                                                                    | 8 GND                                                    |  |  |  |
|                                                                                                    | Shield → Earth Ground                                    |  |  |  |
| SubD 9 Male:                                                                                                    |                                                          |  |  |  |

Note: Graphic representation may not reflect the actual appearance of the finished cable.

#### 16.5.4 Device address

| Bit/Word | Туре | Address Format | Range            | Notes                          |
|----------|------|----------------|------------------|--------------------------------|
| В        | Χ    | 00000          | 00000: 0 ~ 23417 | Octal values only - Inputs     |
| В        | Υ    | 00000          | 00000: 0 ~ 23417 | Octal values only - Outputs    |
| В        | М    | dddd           | dddd: 0 ~ 9999   | Internal Bits                  |
| В        | S    | dddd           | dddd: 0 ~ 9999   | Step Bits                      |
| В        | Т    | dddd           | dddd: 0 ~ 9999   | Timer Control Bit              |
| В        | С    | dddd           | dddd: 0 ~ 9999   | Counter Control bit            |
| W        | TV   | dddd           | dddd: 0 ~ 9999   | Timer                          |
| W        | CV   | ddd            | ddd: 0 ~ 127     | Single word counter            |
| W        | CV2  | ddd            | ddd: 232 ~ 255   | High Speed Double Word counter |
| W        | D    | dddd           | dddd: 0 ~ 9999   | Data Register                  |

**Note:** The PLC's memory range may vary within the range supported by the driver. Use appropriate addresses.

## 16.6 ENTERTRON MODBUS RTU v1.00

#### 16.6.1 MMI Setting – Entertron Driver must be present

Communication parameters must be set the same as those of the PLC. The following settings are recommended.

| Parameter            | Recommended Setting | Notes                                                              |
|----------------------|---------------------|--------------------------------------------------------------------|
| PLC I/F port         | RS-232, RS485 2W    | Options: RS232, RS485 2W – Dependant on PLC hardware               |
| Baud rate            | 9600                | Options: 9600, 19200- Must match PLC setting                       |
| Parity               | None                | Options: Odd, Even, None - Must match PLC setting                  |
| Data bits            | 8                   | Options: 7, 8 - Must match PLC setting                             |
| Stop bits            | 2                   | Must match PLC setting                                             |
| HMI station No.      | 0                   | Not used                                                           |
| PLC station No.      | 1                   | The Station number must match the PLC Station Number (0-255)       |
| Comm. delay (10msec) | 0                   | Request delay: 0~999 @10 milliseconds. Use when the PLC requires a |
| ·                    |                     | delay between requests. Not implemented in simulation mode.        |

This driver supports Extended Address mode.

Address Mode : Extended

## 16.6.2 PLC Setting

PLC ID number must match setting in MMI

Compatible with:

All Entertron PLCs with MODBUS communications option.

## 16.6.3 Wiring

# 16.6.3.1 Wiring for cable connections using **Entertron CPUs** with RS232 Screw Terminal ports. KEP Part#: (Not Available) (D-Sub 9 Male Socket to Flying Leads Cable)

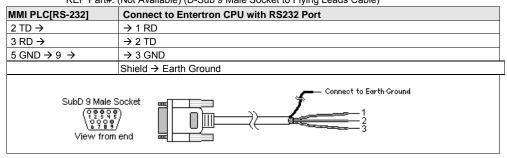

## 16.6.3.2 Wiring for cable connections using **Entertron CPUs** with RS485 Screw Terminal ports. KEP Part#: (Not Available) (D-Sub 9 Female Plug to Flying Leads Cable)

| The Tallet (Not Thailable) (Blood of Childle Flag to Flying Leads Gable) |                                          |  |  |  |
|--------------------------------------------------------------------------|------------------------------------------|--|--|--|
| MMI PLC[RS-485]                                                          | Connect to Entertron CPU with RS485 Port |  |  |  |
| 1 RXD- → 3 TXD- →                                                        | → 1 RXD-                                 |  |  |  |
| 2 RXD+ → 4 TXD+ →                                                        | → 2 RXD+                                 |  |  |  |
| 5 GND →                                                                  | → 3 GND                                  |  |  |  |
|                                                                          | Shield → Earth Ground                    |  |  |  |
| SubD 9 Femal (\$9359 \\ 9898 \\ View from                                |                                          |  |  |  |

Note: Graphic representation may not reflect the actual appearance of the finished cable.

## 16.6.4 Device address

| Bit/Word | Туре   | Address Format | Range                 | Notes                             |
|----------|--------|----------------|-----------------------|-----------------------------------|
| В        | 1x     | ddddd          | ddddd: 1~65535        | Input bits (Read only)            |
| В        | 0x     | ddddd          | ddddd: 1~65535        | Internal Coils                    |
| В        | 4x_bit | ddddbb         | dddd: 1~9999 bb: 0~15 | Internal Register Coils           |
| W        | 3x     | ddddd          | ddddd: 1~65535        | Input Registers (Read only)       |
| W        | 4x     | ddddd          | ddddd: 1~65535        | Internal Registers                |
| W        | 5x     | ddddd          | ddddd: 1~65535        | 4x type with Double Words swapped |

**NOTE:** Address type "5x" is mapped to 4x Internal Registers. 5x register types are the same as "4x" except "5x" double word data is swapped.

## For example,

#### If 4x has the following information

| Address      | 1         | 2     | 3       | 4   | 5   | 6   |
|--------------|-----------|-------|---------|-----|-----|-----|
| Data in word | 0x123     | 0x267 | 0x3     | 0x4 | 0x5 | 0x0 |
| 4x Data      | 0x2670123 |       | 0x40003 |     | 0x5 |     |

## For 5x, it becomes

| Address      | 1         | 2     | 3       | 4   | 5       | 6   |
|--------------|-----------|-------|---------|-----|---------|-----|
| Data in word | 0x123     | 0x267 | 0x3     | 0x4 | 0x5     | 0x0 |
| 5x Data      | 0x1230267 |       | 0x30004 |     | 0x50000 |     |

#### 16.7 FACON FB

## 16.7.1 MMI Setting

Communication parameters must be set the same as those of the PLC. The following settings are recommended.

| Parameter            | Recommended Setting | Notes                                                            |  |  |
|----------------------|---------------------|------------------------------------------------------------------|--|--|
| PLC I/F port         | RS-232              | Options: RS232, RS485 – Dependant on PLC hardware                |  |  |
| Baud rate            | 9600                | Must match PLC setting                                           |  |  |
| Parity               | Even                | Must match PLC setting                                           |  |  |
| Data bits            | 7                   | Must match PLC setting                                           |  |  |
| Stop bits            | 1                   | Options: 1, 2 - Must match PLC setting                           |  |  |
| HMI station No.      | 0                   | Not used                                                         |  |  |
| PLC station No.      | 1                   | The Station number must match the PLC Station Number (0-255)     |  |  |
| Comm. delay (10msec) | 0                   | Request delay: 0~999 @10 milliseconds. Use when the PLC requires |  |  |
|                      |                     | delay between requests. Not implemented in simulation mode.      |  |  |

This driver supports Extended Address mode.

Address Mode : Extended

#### 16.7.2 PLC Setting

Communication parameters must be set the same as those of the MMI (RS-232 port, 9600, Even parity, 7 data bits and 1 stop bit).

#### Compatible with:

FACON FB MC Series and FB MA Series with FB-DTBR converter.

#### 16.7.3 Wiring

16.7.3.1 Wiring for cable connections using **FACON CPU's or FB-DTBR/DTBR-E** with RS232 D-Sub 15 Male Socket ports.

KEP Part#: (Not Available) (D-Sub 9 Male Socket to D-Sub 15 Female Plug Cable)

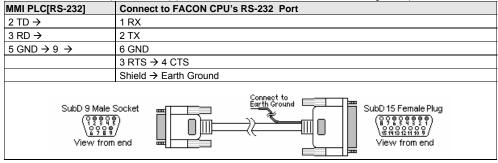

16.7.3.2 Wiring for cable connections using **FACON CPU's** with RS485 D-Sub 15 Male Socket ports. KEP Part#: (Not Available) (D-Sub 9 Female Socket to D-Sub 15 Female Plug Cable)

| MMI PLC[RS-485] | Connect to FACON CPU with RS485 Port |
|-----------------|--------------------------------------|
| 1 RXD- →        | 7 D-                                 |
| 2 RXD+ →        | 5 D+                                 |
| 5 GND →         | 6 GND                                |
|                 | Shield → Earth Ground                |

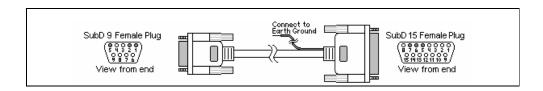

# 16.7.3.3 Wiring for cable connections using **FACON FB-DTBR/DTBR-E** with 3 pin Screw Terminal ports. KEP Part#: (Not Available) (D-Sub 9 Female Socket to Flying Leads Cable)

| MMI PLC[RS-485]  | Connect to FACON FB-DTBR/DTBR-E with RS485 Port |
|------------------|-------------------------------------------------|
| 1 RXD- →         | 1 D-                                            |
| 2 RXD+ →         | 2 D+                                            |
| 5 GND →          | 3 GND                                           |
|                  | Shield → Earth Ground                           |
| SubD 9 Fema<br>( |                                                 |

**Note:** Graphic representation may not reflect the actual appearance of the finished cable.

## 16.7.4 Device address

| Bit/Word | Туре | Address Format | Range                | Notes                                                |
|----------|------|----------------|----------------------|------------------------------------------------------|
| В        | Χ    | dddd           | dddd = 0 ~ 9999      | Input coils                                          |
| В        | Υ    | dddd           | $dddd = 0 \sim 9999$ | Output coils                                         |
| В        | М    | dddd           | dddd = 0 ~ 9999      | Internal coils                                       |
| В        | S    | dddd           | dddd = 0 ~ 9999      | Step coils                                           |
| В        | Т    | dddd           | dddd = 0 ~ 9999      | Timer control bit                                    |
| В        | С    | dddd           | dddd = 0 ~ 9999      | Counter control bit                                  |
| W        | R    | dddd           | dddd = 0 ~ 9999      | Data words                                           |
| W        | D    | dddd           | dddd = 0 ~ 9999      | Data words                                           |
| W        | RT   | dddd           | dddd = 0 ~ 9999      | Single word timer                                    |
| W        | RC   | dddd           | dddd = 0 ~ 9999      | Single word counter                                  |
| W        | DRT  | dddd           | dddd = 0 ~ 9999      | Double word timer, use double word addresses, i.e.   |
|          |      |                |                      | skip every other address                             |
| W        | DRC  | dddd           | dddd = 0 ~ 9999      | Double word counter, use double word addresses, i.e. |
|          |      |                |                      | skip every other address                             |

*Note:* The PLC's memory range may vary within the range supported by the driver. Use appropriate addresses.

## 16.8 [pds]Fuji NB Series Ver1.0

## 16.8.1 MMI Setting - FujiNB.pds driver must be present

Communication parameters must be set the same as those of the PLC. The following settings are recommended.

| Parameter            | Recommended Setting | Notes                                                              |
|----------------------|---------------------|--------------------------------------------------------------------|
| PLC I/F port         | RS-485              |                                                                    |
| Baud rate            | 19200               | Must match PLC setting                                             |
| Parity               | Odd                 | Must match PLC setting                                             |
| Data bits            | 8                   | Must match PLC setting                                             |
| Stop bits            | 1                   | Must match PLC setting                                             |
| HMI station No.      | 0                   | Not used                                                           |
| PLC station No.      | 0                   | The Station number must match the PLC Station Number (0-255)       |
| Parameter 1          | 0                   | PLC Password (default is 0)                                        |
| Comm. delay (10msec) | 0                   | Request delay: 0~999 @10 milliseconds. Use when the PLC requires a |
|                      |                     | delay between requests. Not implemented in simulation mode.        |

## 16.8.2 Fuji Settings

Communication parameters must be the same as those of MMI (See recommendation above).

Compatible with:

FUJI NB0 and NB1 Series

## 16.8.3 Wiring

16.8.3.1 Wiring for cable connections using **Fuji NB CPU's** with RS422 RJ-45 Socket ports. KEP Part#: (Not Available) (D-Sub 9 Female Socket to RJ-45 Female Plug Cable)

| NEF Fail#: (Not Available) (D-Sub 9 Female Socket to RJ-45 Female Flug Cable) |                                        |  |
|-------------------------------------------------------------------------------|----------------------------------------|--|
| MMI PLC[RS-485]                                                               | Connect to Fuji NB CPU with RS422 Port |  |
| 1 RXD- →                                                                      | 4 TXD-                                 |  |
| 2 RXD+ →                                                                      | 3 TXD+                                 |  |
| 3 TXD- →                                                                      | 6 RXD-                                 |  |
| 4 TXD+ →                                                                      | 5 RXD+                                 |  |
| 5 GND →                                                                       | 2 or 8 GND                             |  |
|                                                                               | Shield → Earth Ground                  |  |
| SubD 9 Fema<br>(\$9\$9<br>\9999<br>View from                                  |                                        |  |

Note: Graphic representation may not reflect the actual appearance of the finished cable.

#### 16.8.4 Device address

| Bit/Word | Туре   | Addressing format | Range (NB0) | Note           |
|----------|--------|-------------------|-------------|----------------|
| В        | Υ      | hh (Hexadecimal)  | hh: 0~1F    | Output Relay   |
| В        | Χ      | hh                | hh: 0~1F    | Output Relay   |
| В        | М      | hhh               | hh: 0~FF    | Internal Relay |
| В        | L      | hhh               | hh: 0~0FF   | Latch Relay    |
| В        | С      | hhh               | hh: 0~01F   | Counter        |
| В        | M_Spe* | hhh               | hhh: 0~1FF  | Special Relay  |
| В        | Т      | hh                | hh: 0~1F    | Timer          |
| W        | CV     | hh                | hh: 0~1F    | Counter value  |

| W | TV     | hh | hh: 0~1F | Timer value      |
|---|--------|----|----------|------------------|
| W | D      | hh | hh: 0~1F | Data Register    |
| W | D_Spe* | hh | hh: 0~3F | Special Register |

**Note:** \*M\_Spe and D\_Spe ranges begin at 8000. However, the Device Address is only the last three digits of the full address. (Example: A numeric display is to show D8015. The Device type selection is D\_Spe, the Device Address is 15.)

225

## 16.9 GE FANUC SNP-X

## 16.9.1 MMI Setting

Communication parameters must be set the same as those of the PLC. The following settings are recommended.

| Parameter            | Recommended Setting | Notes                                                                                                    |
|----------------------|---------------------|----------------------------------------------------------------------------------------------------|
| PLC I/F port         | RS-485              | Options: RS232, RS485 – Dependant on PLC hardware                                                                              |
| Baud rate            | 19200               | Options: 9600, 19200, 38400, 57600, 115200 - Must match PLC port setting                                                       |
| Parity               | Odd                 | Options: Odd, Even, None - Must match PLC port setting                                                                         |
| Data bits            | 8                   | 8 - Must match PLC port setting                                                                                                |
| Stop bits            | 1                   | Options: 1, 2 - Must match PLC port setting                                                                                    |
| HMI station No.      | 0                   | Not used                                                                                                    |
| PLC station No.      | 0                   | Not used                                                                                                    |
| Comm. delay (10msec) | 0                   | Request delay: 0~999 @10 milliseconds. Use when the PLC requires a delay between requests. Not implemented in simulation mode. |

## 16.9.2 PLC Setting

Communication parameters must be the same as those of the MMI. Protocol is SNP-X.

The Modem Turnaround Delay must be set to 0.

The Level 2 Password in the PLC must be set to NULL

#### Compatible PLCs

- Series 90-30: 311, 313, 323, 331, 340, 341, 351, 363, 364, CMM311
- Series 90-70: 731, 771, 772, 780, 781, 782, 788, 789, 790, 915, 925, CSE784, CSE924, CMM711
- Series 90 Micro: IC693UDR001, IC693UDR002, IC693UAA003, IC693UDR005, IC693UAL006, IC693UAA007, IC693UDR010
- VersaMax: CPU001, CPU002, CPU005, CPU E05

#### 16.9.3 Wiring

16.9.3.1 Wiring for cable connections using **GE 90/30 Series and VersaMax CPU's** with RS422 D-Sub 15 Female Plug ports.

KEP Part#: SMIC15GE90-05 (D-Sub 9 Female Plug to D-Sub 15 Male Socket Cable)

| MMI PLC[RS-485] | Connect to GE 90 Series CPU's with RS422 Port |
|-----------------|-----------------------------------------------|
| 1 RXD- →        | 12 SD(A)                                      |
| 2 RXD+ →        | 13 SD(B)                                      |
| 3 TXD- →        | 10 RD(A)                                      |
| 4 TXD+ →        | 11 RD(B) → 9 RT                               |
| 5 GND →         | 7 SG                                          |
|                 | 6 RTS(A) → 15 CTS(A)                          |
|                 | 14 RTS(B) → 8 CTS(B)                          |
|                 | 1 → Shield → Earth Ground                     |

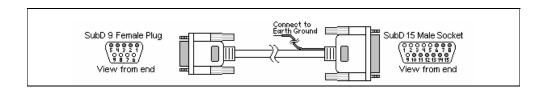

16.9.3.2 Wiring for cable connections using **GE 90 Series CMM Modules** with RS422 D-Sub 25 Female Plug ports.

KEP Part#: (Not Available) (D-Sub 9 Female Plug to D-Sub 25 Male Socket Cable)

|                                                | Connect to GE 90 Series CMM Modules with RS422 Port |
|------------------------------------------------|-----------------------------------------------------|
| 1 RXD- →                                       | 9 SD(A)                                             |
| 2 RXD+ →                                       | 21 SD(B)                                            |
| 3 TXD- →                                       | 13 RD(A)                                            |
| 4 TXD+ →                                       | 25 RD(B)                                            |
| 5 GND →                                        | 7 SG                                                |
|                                                | 10 RTS(A) → 11 CTS(A)                               |
|                                                | 22 RTS(B) → 23 CTS(B)                               |
|                                                | Shield → Earth Ground                               |
| SubD 9 Fema<br>(\$9396<br>\\$9396<br>View from | ( ) ( ) ( ) ( ) ( ) ( ) ( ) ( ) ( ) ( )             |

16.9.3.3 Wiring for cable connections using **GE 90 Series CMM Modules** with RS232 D-Sub 25 Female Plug ports.

KEP Part#: (Not Available) (D-Sub 9 Male Socket to D-Sub 25 Male Socket Cable)

| MMI PLC[RS-232]                             | Connect to GE 90 Series CMM Modules with RS232 Port |
|---------------------------------------------|-----------------------------------------------------|
| 2 TXD →                                     | 3 RXD                                               |
| 3 RXD →                                     | 2 TXD                                               |
| 5 GND →                                     | 7 GND                                               |
|                                             | 4 RTS → 5 CTS                                       |
|                                             | 8 DCD → 20 DTR                                      |
|                                             | 1 → Shield → Earth Ground                           |
| SubD 9 Male:<br>(१९६९<br>(१९६९<br>View from | (1) (1) (1) (1) (1) (1) (1) (1) (1) (1)             |

16.9.3.4 Wiring for cable connections using **GE 90/70 Series and 351, 352, 363 and 364 CPU's** with RS232 RJ-12 socket ports.

KEP Part#: (Not Available) (D-Sub 9 Male Socket to RJ-12 Male Plug Cable)

| MMI PLC[RS-232]                              | Connect to GE 90/70 Series 351 & 352 CPU's with RS232 Port |
|----------------------------------------------|------------------------------------------------------------|
| 2 TXD →                                      | 5 RXD                                                      |
| 3 RXD →                                      | 2 TXD                                                      |
| 5 GND →                                      | 3 GND                                                      |
|                                              | Shield → Earth Ground                                      |
| SubD 9 Male 9<br>(१९६९<br>(१९६९<br>View from |                                                            |

# 16.9.3.5 Wiring for cable connections using **GE 90 Series VersaMax CPU's** with RS232 D-Sub 9 Female Plug ports.

KEP Part#: (Not Available) (D-Sub 9 Male Socket to D-Sub 9 Male Socket Cable)

| MMI PLC[RS-232]                                    | Connect to GE 90 Series VersaMax CPU's with RS232 Port |
|----------------------------------------------------|--------------------------------------------------------|
| 2 TXD →                                            | 3 RXD                                                  |
| 3 RXD →                                            | 2 TXD                                                  |
| 5 GND →                                            | 5 GND                                                  |
|                                                    | Shield → Earth Ground                                  |
| SubD 9 Male:<br>(পুৰুত্ব<br>(তুণুভুণু<br>View from |                                                        |

# 16.9.3.6 Wiring for cable connections using **GE 90 Series VersaMax CPU001, CPU002, CPU005, CPU E05 Micro CPU's** with RS232 RJ-45 socket ports.

KEP Part#: (Not Available) (D-Sub 9 Male Socket to RJ-45 Plug Cable)

| MMI PLC[RS-232]                               | Connect to GE 90 Series VersaMax CPU's with RS232 Port |
|-----------------------------------------------|--------------------------------------------------------|
| 2 TXD →                                       | 3 RXD                                                  |
| 3 RXD →                                       | 4 TXD                                                  |
| 5 GND →                                       | 8 GND                                                  |
|                                               | 1 RTS → 2 CTS                                          |
|                                               | 5 DCD → 6 DTR                                          |
|                                               | Shield → Earth Ground                                  |
| SubD 9 Male:<br>(१९००)<br>(१९००)<br>View from |                                                        |

**Note:** Graphic representation may not reflect the actual appearance of the finished cable.

#### 16.9.4 Device address

| Bit/Word | Туре | Address Format | Range          | Notes              |
|----------|------|----------------|----------------|--------------------|
| В        |      | ddddd          | ddddd: 1~1000  | Inputs             |
| В        | Q    | ddddd          | ddddd: 1~1000  | Outputs            |
| В        | М    | ddddd          | ddddd: 1~1000  | Coils              |
| В        | G    | dddd           | dddd: 1~7680   | Global Coils       |
| В        | Т    | ddd            | ddd: 1~256     | Temporary Coils    |
| В        | SA   | dddd           | dddd: 1~1281   | System Coils       |
| В        | SB   | dddd           | dddd: 1~1281   | System Coils       |
| В        | SC   | dddd           | dddd: 1~1281   | System Coils       |
| В        | S    | dddd           | dddd: 1~1281   | System Coils       |
| W        | Al   | ddddd          | ddddd: 1~1000  | Analog Inputs      |
| W        | AQ   | ddddd          | ddddd: 1~1000  | Analog Outputs     |
| W        | R    | ddddd          | ddddd: 1~32640 | Internal Registers |

*Note:* The PLC's memory range may vary within the range supported by the driver. Use appropriate addresses.

## 16.10 HITACHI EH-150 (CPU port)

## 16.10.1 MMI Setting

Communication parameters must be set the same as those of the PLC. The following settings are recommended.

| Parameter            | Recommended Setting | Notes                                                              |
|----------------------|---------------------|--------------------------------------------------------------------|
| PLC I/F port         | RS232               | Options: RS232, RS485 – Dependant on PLC hardware                  |
| Baud rate            | 19200               | Options: 9600, 19200, 38400 - Must match PLC port setting          |
| Parity               | Even                | Options: Odd, Even, None - Must match PLC port setting             |
| Data bits            | 7                   | Options: 7, 8 - Must match PLC port setting                        |
| Stop bits            | 1                   | Options: 1, 2 - Must match PLC port setting                        |
| HMI station No.      | 0                   | Not used                                                           |
| PLC station No.      | 0                   | Not used                                                           |
| Comm. delay (10msec) | 0                   | Request delay: 0~999 @10 milliseconds. Use when the PLC requires a |
| ·                    |                     | delay between requests. Not implemented in simulation mode.        |

## 16.10.2 PLC Setting

Communication parameters must be the same as those of the MMI.

Set communication baud rate as 19200.

#### Compatible with:

H Series PLCs: EH150, Micro-EH, H20, H40, H64, H200, H250, H252, H300, H302, H700, H702, H1000, H1002, H2000, H4010

## 16.10.3 Wiring

16.10.3.1 Wiring for cable connections using Hitachi H Series CPU's with RS232 D-Sub 15 Female Plug ports. RS-232 port (mode 2; RS-232 switches: 1,7=OFF 2,3,4,5,6,8=ON)
KEP Part#: (Not Available) (D-Sub 9 Male Socket to D-Sub 15 Male Socket Cable)

MMI PLC[RS-232] Connect to Hitachi H Series CPU's with RS232 Port 2 TXD  $\rightarrow$ 3 RXD 3 RXD → 2 TXD 5 GND → 9 GND → 10 GND 8 RTS → 4 RTS 5 CTS  $\rightarrow$  7 DSR  $\rightarrow$  8 PHL  $\rightarrow$  14 PV12 Shield → Earth Ground SubD 9 Male Socket SubD 15 Male Socket View from end View from end

16.10.3.2 Wiring for cable connections using **Hitachi EH Series CPU's** with RS232 RJ45 Female Socket ports. RS-232 port 1 (RS-232 switches: 1,4,7,8=OFF 2,3,5=ON)

KEP Part#: (Not Available) (D-Sub 9 Male Socket to RJ45 Male Plug Cable)

| MMI PLC[RS-232] | Connect to Hitachi EH Series CPU's with RS232 Port 1 |
|-----------------|------------------------------------------------------|
| 2 TXD →         | 6 RXD                                                |
| 3 RXD →         | 5 TXD                                                |
| 5 GND →         | 1 GND                                                |
| 7 CTS → 8 RTS   |                                                      |
|                 | Shield → Earth Ground                                |
| SubD 9 Male:    |                                                      |

16.10.3.3 Wiring for cable connections using **Hitachi EH Series CPU's** with RS485-4 Wire RJ45 Female Socket ports. RS-232 port 1 (RS-485 switches: 1,4,7,8=OFF 2,3,5 =ON)

KEP Part#: (Not Available) (D-Sub 9 Female Plug to RJ45 Male Plug Cable)

| MMI PLC[RS-232]  | Connect to Hitachi EH Series CPU's with RS485 Port 1 |
|------------------|------------------------------------------------------|
| 1 RXD- →         | 5 TXD-                                               |
| 2 RXD+ →         | 4 TXD+                                               |
| 3 TXD- →         | 6 RXD-                                               |
| 4 TXD+ →         | 7 RXD+                                               |
| 5 GND →          | 1 GND                                                |
|                  | Shield → Earth Ground                                |
| SubD 9 Fema<br>( |                                                      |

16.10.3.4 Wiring for cable connections using **Hitachi EH Series CPU's** with RS485-4 Wire RJ45 Female Socket ports. RS-232 port 1 (RS-485 switches: 1,4,7,8=OFF 2,3,5=ON)

KEP Part#: (Not Available) (D-Sub 9 Female Plug to RJ45 Male Plug Cable)

| MMI PLC[RS-232]                                  | Connect to Hitachi EH Series CPU's with RS485 Port 1 |  |  |
|--------------------------------------------------|------------------------------------------------------|--|--|
| 1 RXD-/TXD- →                                    | 5 TXD- → 6 RXD-                                      |  |  |
| 2 RXD+/TXD+ →                                    | 4 TXD+ → 7 RXD+                                      |  |  |
| 5 GND →                                          | 1 GND                                                |  |  |
|                                                  | Shield → Earth Ground                                |  |  |
| SubD 9 Fema<br>(ଜୁନୁତ୍ର<br>ଓଡ଼ୁନ୍ଦୁ<br>View from |                                                      |  |  |

Note: Graphic representation may not reflect the actual appearance of the finished cable.

16.10.4 Device address

| Bit/Word | Туре | Address Format | Range                | Notes              |
|----------|------|----------------|----------------------|--------------------|
| В        | Χ    | hhhh(h)        | hhhh: 0~FFFF (h):0~F | Input Bits         |
| В        | Υ    | hhhh(h)        | hhhh: 0~FFFF (h):0~F | Output bits        |
| В        | М    | hhhh(h)        | hhhh: 0~FFFF (h):0~F | Data bits          |
| В        | T    | hhhh(h)        | hhhh: 0~FFFF (h):0~F | Timer Counter Bits |
| В        | R    | hhhh(h)        | hhhh: 0~FFFF (h):0~F | Internal Bits      |
| В        | L    | hhhh(h)        | hhhh: 0~FFFF (h):0~F | Link bits          |
| W        | TC   | ddd            | ddd: 0~FF            | Timer Counter      |
| W        | WM   | hhh            | hhh: 0~270F          | Data Words         |
| W        | WX   | hhh            | hhh: 0~270F          | Input words        |
| W        | WY   | hhh            | hhh: 0~270F          | Output words       |
| W        | WR   | hhh            | hhh: 0~270F          | Internal Words     |
| W        | WL   | hhh            | hhh: 0~270F          | Link Words         |

 $\textit{Note:} \ \ \text{The PLC's memory range may vary within the range supported by the driver. Use appropriate addresses.}$ 

All addresses are in hexadecimal.

## 16.11 IDEC Micro<sup>3</sup>

## 16.11.1 MMI Setting

Communication parameters must be set the same as those of the PLC. The following settings are recommended.

| Parameter            | Recommended Setting | Notes                                                            |
|----------------------|---------------------|------------------------------------------------------------------|
| PLC I/F port         | RS232               | Options: RS232, RS485 – Dependant on PLC hardware                |
| Baud rate            | 9600                | Options: 9600, 19200 - Must match PLC port setting               |
| Parity               | Even                | Options: Odd, Even, None - Must match PLC port setting           |
| Data bits            | 7                   | Options: 7, 8 - Must match PLC port setting                      |
| Stop bits            | 1                   | Options: 1, 2 - Must match PLC port setting                      |
| HMI station No.      | 0                   | Not used                                                         |
| PLC station No.      | 255                 | Must match PLC port setting (0~255)                              |
| Comm. delay (10msec) | 0                   | Request delay: 0~999 @10 milliseconds. Use when the PLC requires |
|                      |                     | a delay between requests. Not implemented in simulation mode.    |

This driver supports Extended Address mode.

Address Mode : Extended

#### 16.11.2 PLC Setting

Communication parameters must be the same as those of the MMI. Micro3C PLC's must use Loader Protocol

#### Compatible with:

Micro3 Series: Micro3 (10-48 I/O), Micro3C (16-48 I/O)

OpenNet Series: FC3A-CP2K, FC3A-CP2KM, FC3A-CP2S, FC3A-CP2SM MicroSmart: All-in-one (FC4A-C10R2/C16R2/C24R2), Slim (FC4A-

D20K3/D20S3/D20RKI1/D20RS1/D40K3/D4053)

#### 16.11.3 Wiring

16.11.3.1 Wiring for cable connections using **IDEC Micro3 CPU's** with RS485 Round 8 pin MiniDIN ports. KEP Part#: **SMIC15IDECM3-05** (D-Sub 9 Female Plug to 8 pin MiniDIN Male Plug Cable)

| MMI PLC[RS-485]  | Connect to IDEC Micro3 CPU's RS-485 Port |
|------------------|------------------------------------------|
| 1 RXD/TXD- →     | 2 RXD/TXD-                               |
| 2 RXD/TXD+ →     | 1 RXD/TXD+                               |
| 5 GND →          | 7 GND                                    |
|                  | Shield → Earth Ground                    |
| SubD 9 Fema<br>( |                                          |

16.11.3.2 Wiring for cable connections using **IDEC Micro3C and OpenNET CPU's** with RS232 Round 8 pin MiniDIN ports.

KEP Part#: SMICIDECM3C-05 (D-Sub 9 Male Socket to 8 pin MiniDIN Male Plug Cable)

| Tier training and the terminal and the terminal and the t |                                                       |  |
|----------------------------------------------------------------------------------------------------|-------------------------------------------------------|--|
| MMI PLC[RS-232]                                                                                                    | Connect to IDEC Micro3C and OpenNET CPU's RS-232 Port |  |
| 2 TXD →                                                                                                    | 4 RXD                                                 |  |
| 3 RXD →                                                                                                    | 3 TXD                                                 |  |
| 5 GND → 9 →                                                                                                    | 6 → 7 GND                                             |  |
| SubD 9 Male:                                                                                                    |                                                       |  |

**Note:** Graphic representation may not reflect the actual appearance of the finished cable.

16.11.3.2 Wiring for cable connections using **IDEC Micro3C** with RS485 DataLink Terminal connections. KEP Part#: (Not Available) (D-Sub 9 Female Plug to Flying Leads Cable)

| MMI PLC[RS-485]                 | Connect to IDEC Micro3C RS-485 DataLink Terminals |
|---------------------------------|---------------------------------------------------|
| 2 TXD →                         | A                                                 |
| 3 RXD →                         | В                                                 |
| 5 GND →                         | SG                                                |
| SubD 9 Fema<br>SubD 9 Fema<br>( |                                                   |

**Notes on DataLink Terminals:** Set the protocol selector switch to 2, 3 or 4 to select loader protocol for the DataLink Terminal.

Communication Protocols for Loader Port and Data Link Terminals

| Protocol Selector | Loader Port Protocol | Data Link Terminal | Remarks             |
|-------------------|----------------------|--------------------|---------------------|
| Switch Position   |                      | Protocol           |                     |
| 0                 | Loader protocol      | Data link protocol |                     |
| 1                 | User protocol        | Data link protocol |                     |
| 2                 | Loader protocol      | Loader protocol    |                     |
| 3                 | User protocol        | Loader protocol    |                     |
| 4                 | Loader protocol      | Loader protocol    | Fixed 9600, E, 7, 1 |
| 5~7               | Reserved             | Reserved           |                     |

#### 16.11.4 Device address

| Bit/Word | Type | Address Format | Range                | Notes                                                     |
|----------|------|----------------|----------------------|-----------------------------------------------------------|
| В        | Х    | ddddo          | dddd: 0~2047, o: 0~7 | Inputs(I), Word portion is decimal, bit portion is octal  |
| В        | Υ    | ddddo          | dddd: 0~2047, o: 0~7 | Outputs(Q), Word portion is decimal, bit portion is octal |
| В        | M    | ddddo          | dddd: 0~2047, o: 0~7 | Word portion is decimal, bit portion is octal             |
| W        | RT   | dddd           | dddd: 0~9999         | Timer Accumulator                                         |
| W        | RC   | dddd           | dddd: 0~9999         | Counter Accumulator                                       |
| W        | D    | dddd           | dddd: 0~9999         | Data Words                                                |

Note: The PLC's memory range may vary within the range supported by the driver. Use appropriate addresses.

**Note:** SR, O and M8 bit types, Timer and Counter Presets, Bit types as words, RTC Calendar and Link words are not supported by this driver. See IDEC OpenNET driver below for extended support.

## 16.12 IDEC OpenNET

## 16.12.1 MMI Setting – idecONC.pds driver must be present

This driver uses the same MMI and PLC settings and Wiring as the IDEC Micro<sup>3</sup> driver listed above.

The following additional Device addresses are supported.

#### 16.12.2 Device address

| Bit/Word | Туре | Address Format | Range              | Notes                                                                 |
|----------|------|----------------|--------------------|-----------------------------------------------------------------------|
| В        | - 1  | ddo            | dd: 0~59, o: 0~7   | Input Bits(X), word portion is decimal, bit portion is octal          |
| В        | Q    | ddo            | dd: 0~59, o: 0~7   | Output Bits(Y), word portion is decimal, bit portion is octal         |
| В        | М    | dddo           | ddd: 0~255, o: 0~7 | Internal Bits, word portion is decimal, bit portion is octal          |
| В        | M8   | dddo           | ddd: 0~23, o: 0~7  | Special Internal Bits, word portion is decimal, bit portion is octal  |
| В        | SR   | ddd            | ddd: 0~255         | Shift Register Bits                                                   |
| В        | 0    | dddo           | ddd: 0~847, o: 0~7 | Link Relay Bits, Only available in processors that support<br>OpenNet |
| W        | D    | dddd           | dddd: 0~1299       | Data Words                                                            |
|          |      |                | dddd: 2000~7999    | Only available if expanded memory in processor                        |
|          |      |                | dddd: 8000~8199    | Special Data Words                                                    |
| W        | TV   | dd             | dd: 0~99           | Timer Values (read only)                                              |
| W        | TP   | dd             | dd: 0~99           | Timer Presets if not redirected to a Data Word                        |
| W        | CV   | dd             | dd: 0~99           | Counter Values (read only)                                            |
| W        | CP   | dd             | dd: 0~99           | Counter Presets if not redirected to a Data Word                      |
| W        | SRW  | dd             | d: 0~15            | Shift Register Words                                                  |
| W        | MW   | ddd            | ddd: 0~127         | Internal Bit Words                                                    |
| W        | 8WM  | dd             | dd: 0~11           | Special Internal Bit Words                                            |
| W        | IW   | dd             | dd: 0~29           | Input Words                                                           |
| W        | QW   | dd             | dd: 0~29           | Output Words                                                          |
| W        | RTC  | d              | d: 0~6             | Real Time Clock / Calendar Values (read as BCD only)                  |
| W        | OW   | ddd            | ddd: 0~423         | Link Relay Words, Only available in processors that support OpenNet   |
| W        | LINK | dddd           | dddd: 100~1317     | Link Registers, Only processors that support OpenNet                  |

## 16.13 INDUSTRIAL INDEXING SYSTEMS, INC.

## 16.13.1 MMI Setting

Communication parameters must be set the same as those of the PLC. The following settings are recommended.

| Parameter            | Recommended Setting | Notes                                                              |
|----------------------|---------------------|--------------------------------------------------------------------|
| PLC I/F port         | RS232               | Options: RS232, RS485 – Dependant on PLC hardware                  |
| Baud rate            | 19200               | Options: 9600, 19200, 38400, 57600, 115200 - Must match PLC port   |
|                      |                     | setting                                                            |
| Parity               | None                | Options: Odd, Even, None - Must match PLC port setting             |
| Data bits            | 8                   | Options: 7, 8 - Must match PLC port setting                        |
| Stop bits            | 1                   | Options: 1, 2 - Must match PLC port setting                        |
| HMI station No.      | 0                   | Not used                                                           |
| PLC station No.      | 255                 | Not used                                                           |
| Comm. delay (10msec) | 0                   | Request delay: 0~999 @10 milliseconds. Use when the PLC requires a |
|                      |                     | delay between requests. Not implemented in simulation mode.        |

#### 16.13.2 Controller Setting

Communication parameters must be the same as those of the MMI.

App Port set Mode: ESC Packet Protocol 19200, None, 8, 1

Compatible PLC

Emerald EMC-2000 controller

## 16.13.3 Wiring

16.13.3.1 Wiring for cable connections using **Emerald EMC-2000 Controllers** with RS232 RJ-12 socket ports. KEP Part#: (Not Available) (D-Sub 9 Male Socket to RJ-12 Male Cable)

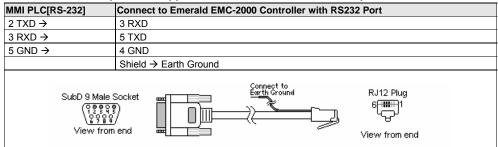

Note: Graphic representation may not reflect the actual appearance of the finished cable.

## 16.13.4 Device address

| Bit/Word | Туре               | Address Format | Range                                                      | Notes                 |
|----------|--------------------|----------------|------------------------------------------------------------|-----------------------|
| В        | CNTRLLR Status ddd |                | 0~9999                                                     | Controller status     |
| В        | Device Status      |                | 01000~4095255<br>dddd: device number<br>(ddd): flag number | Device status         |
| В        | Device Input       | dddd(ddd)      | 01000~4095255<br>dddd: device number<br>(ddd): flag number | Inputs                |
| В        | Device Output      | ddd            | 01000~4095255<br>dddd: device number<br>(ddd): flag number | Outputs               |
| В        | Timer              | dd             | 0~15                                                       | Timers                |
| В        | User Flag          | dd             | 0~63                                                       | User flags            |
| В        | GLBL SW Pls        | dd             | 0~15                                                       | Global S/W            |
| В        | GLBL HW Pls        | dd             | 0~15                                                       | Global H/W            |
| W        | Short Data         | hhhh           | 0~FFFF                                                     | Short Data- (1 word)  |
| D        | Long Data          | hhhh           | 0~FFFF                                                     | Long Data- (2 words)  |
| F        | Float Data         | hhhh           | 0~FFFF                                                     | Float Data- (4 words) |
| W        | Text               | hhh            | 0~FFF                                                      | ASCII Data            |

## 16.14 Jetter Nano

## 16.14.1 MMI Setting

Communication parameters must be set the same as those of the PLC. The following settings are recommended.

| Parameter            | Recommended Setting | Notes                                                              |
|----------------------|---------------------|--------------------------------------------------------------------|
| PLC I/F port         | RS232               |                                                                    |
| Baud rate            | 9600                | Must match PLC port setting                                        |
| Parity               | Even                | Options: Odd, Even, None - Must match PLC port setting             |
| Data bits            | 8                   | Must match PLC port setting                                        |
| Stop bits            | 1                   | Must match PLC port setting                                        |
| HMI station No.      | 0                   | Not used                                                           |
| PLC station No.      | 0                   | Not used                                                           |
| Comm. delay (10msec) | 0                   | Request delay: 0~999 @10 milliseconds. Use when the PLC requires a |
|                      |                     | delay between requests. Not implemented in simulation mode.        |

## 16.14.2 PLC Setting

Communication mode: 9600, Even, 8, 1

Compatible PLC's:

NANO-A: NANO-B: NANO-C: NANO-D:

## 16.14.3 Wiring

16.14.3.1 Wiring for cable connections using **Jetter NANO CPU's** with RS232 D-Sub 9 Female Plug ports. KEP Part#: (Not Available) (D-Sub 9 Male Socket to D-Sub 9 Male Socket Cable)

| MMI PLC[RS-232]                                              | Connect to Jetter NANO CPU with RS232 Port |
|--------------------------------------------------------------|--------------------------------------------|
| 2 TXD →                                                      | 3 RXD                                      |
| 3 RXD →                                                      | 2 TXD                                      |
| 5 GND →                                                      | 7 GND                                      |
|                                                              | Shield → Earth Ground                      |
| SubD 9 Male S<br>( ) 2 3 3 5<br>( ) 2 9 8 9<br>( ) Yiew from |                                            |

Note: Graphic representation may not reflect the actual appearance of the finished cable.

#### 16.14.4 Device address

| Bit/Word | Туре | Address Format | Range             | Memo                                                                                                    |
|----------|------|----------------|-------------------|----------------------------------------------------------------------------------------------------|
| В        | - 1  | dddd(oo)       | dddd: 1~9999      |                                                                                                    |
| ь        |      |                | oo: 00~08 (octal) |                                                                                                    |
| В        | 0    | dddd(oo)       | 00 dddd: 1~9999   |                                                                                                    |
| ь        |      |                | oo: 00~08 (octal) |                                                                                                    |
| В        | F    | ddd            | 0~999             |                                                                                                    |
| D        | DR   | ddddd          | 0~32767           | Double Word Does not support the use of 'R' types for just one WORD. "R" must be a signed double word in the PLC (4W<->3W) Conversion with signed. |

| W | WR | ddddd | 0~65535 | Word (2W<->3W)Conversion with signed. For example: 0x234590(PLC)->0x4590(MMI) 0x67FF00(PLC)->0xFF00(MMI) 0x4590(MMI)->0x004590(PLC) 0xFF00(MMI)->0xFFF00(PLC) |
|---|----|-------|---------|----------------------------------------------------------------------------------------------------|
|---|----|-------|---------|----------------------------------------------------------------------------------------------------|

Note: The PLC's memory range may vary within the range supported by the driver. Use appropriate addresses.

## 16.15 Keyence KV-16DT

## 16.15.1 MMI Setting - Keyv\_16DT.pds driver must be present

Communication parameters must be set the same as those of the PLC. The following settings are recommended.

| Parameter            | Recommended Setting | Notes                                                                                                    |
|----------------------|---------------------|----------------------------------------------------------------------------------------------------|
| PLC I/F port         | RS232               |                                                                                                    |
| Baud rate            | 9600                | Must match PLC port setting                                                                                                    |
| Parity               | Odd                 | Options: Odd, Even, None - Must match PLC port setting                                                                         |
| Data bits            | 8                   | Must match PLC port setting                                                                                                    |
| Stop bits            | 1                   | Must match PLC port setting                                                                                                    |
| HMI station No.      | 0                   | Not used                                                                                                    |
| PLC station No.      | 0                   | Not used                                                                                                    |
| Comm. delay (10msec) | 0                   | Request delay: 0~999 @10 milliseconds. Use when the PLC requires a delay between requests. Not implemented in simulation mode. |

## 16.15.2 PLC Setting

Communication parameters must be the same as those of the MMI.

Compatible PLCs

KV series PLC: KV-10, KV-16, KV-24 and KV-40

#### 16.15.3 Wiring

16.15.3.1 Wiring for cable connections using **Keyence KV Series** with RS232 RJ-12 Socket ports. KEP Part#: SMICKEY-05 (D-Sub 9 Male Socket to RJ-12 Male Cable)

| MMI PLC[RS-232] Connect to Keyence KV Series CPU with RS232 Port |                       |  |
|------------------------------------------------------------------|-----------------------|--|
| 2 TXD →                                                          | 5 RXD                 |  |
| 3 RXD →                                                          | 3 TXD                 |  |
| 5 GND → 9 →                                                      | 4 GND                 |  |
|                                                                  | Shield → Earth Ground |  |
| SubD 9 Male 5<br>(१००० १०<br>१०००<br>View from                   |                       |  |

#### 16.15.4 Device address

| Bit/Word | Type | Address Format | Range | Notes |
|----------|------|----------------|-------|-------|

| В | End_Command     | d     | d: 0         | The End_Command is used to suspend or enable communications to the PLC. Communications are |  |
|---|-----------------|-------|--------------|--------------------------------------------------------------------------------------------|--|
|   |                 |       |              | automatically started when the MMI is powered up.                                          |  |
| W | DM              | dddd  | dddd: 0~1999 | Data Memory                                                                                |  |
| W | TM              | dd    | dd: 0~99     | Temporary Memory                                                                           |  |
| W | Relay           | dddbb | ddd: 0~199   | Relays                                                                                     |  |
|   |                 |       | bb: 00~15    |                                                                                            |  |
| W | Timer Contact   | ddd   | ddd: 0~999   | Timer Bits                                                                                 |  |
| W | Timer Current   | ddd   | ddd: 0~999   | Timer Accumulator                                                                          |  |
| W | Timer Preset    | ddd   | ddd: 0~999   | Timer Preset                                                                               |  |
| W | Counter Contact | ddd   | ddd: 0~999   | Counter Bits                                                                               |  |
| W | Counter Current | ddd   | ddd: 0~999   | Counter Accumulator                                                                        |  |
| W | Counter Preset  | ddd   | ddd: 0~999   | Counter Preset                                                                             |  |

The PLC's memory range may vary within the range supported by the driver. Use appropriate addresses.

# 16.16 KOYO Direct

# 16.16. MMI Setting

Communication parameters must be set the same as those of the PLC. The following settings are recommended.

| Parameter            | Recommended Setting | Notes                                                            |  |
|----------------------|---------------------|------------------------------------------------------------------|--|
| PLC I/F port         | RS232               | Options: RS232, RS485 – Dependant on PLC hardware                |  |
| Baud rate            | 9600                | Options: 9600, 19200, 38400, 57600, 115200 - Must match PLC port |  |
|                      |                     | setting                                                          |  |
| Parity               | Odd                 | Options: Odd, Even, None - Must match PLC port setting           |  |
| Data bits            | 8                   | Options: 7, 8 - Must match PLC port setting                      |  |
| Stop bits            | 1                   | Options: 1, 2 - Must match PLC port setting                      |  |
| HMI station No.      | 0                   | Not used                                                         |  |
| PLC station No.      | 0                   | 1 – D2-240, 1 – D4-440 or must match PLC port setting (0-255)    |  |
| Comm. delay (10msec) | 0                   | Request delay: 0~999 @10 milliseconds. Use when the PLC requires |  |
|                      |                     | a delay between requests. Not implemented in simulation mode.    |  |

# 16.16.2 PLC Setting

The PLC must not have the password protection enabled.

Communication is K-Sequence, Full Duplex, No Hardware Handshaking, Station Number 1.

D4-440 Station No. must be set to 1.

CPU's with RUN/TERM switches must be set in the TERM mode.

#### Compatible PLCs

DL05 Series: D0-05 Micro
DL105 Series: F1-130 Micro

DL205 Series: D2-230, D2-240, D2-250

DL305 Series: D3-350

DL405 Series: D4-430, D4-440, D4-450

### 16.16.3 Wiring

16.16.3.1 Wiring for cable connections using Koyo DL05, DL105, DL205 Series, DL305 (D3-350 CPU, Port 1), or DL405 (D4-450, Port 2) with RS232 RJ-12 Socket ports.

KEP Part#: **SMICK205-05** (D-Sub 9 Male Socket to RJ-12 Male Cable) Koyo Part# **D3-DSCBL-1** 

| MMI PLC[RS-232]                            | Connect to Koyo CPU with RS232 Port |
|--------------------------------------------|-------------------------------------|
| 2 TXD →                                    | 3 RXD                               |
| 3 RXD →                                    | 4 TXD                               |
| 5 GND → 9 →                                | 1 GND                               |
|                                            | Shield → Earth Ground               |
| SubD 9 Male S<br>(연호합<br>오유율)<br>View from |                                     |

16.16.3.2 Wiring for cable connections using **Koyo DL405 (D4-430, D4-440 or D4-450, Port 0)** with RS232 D-Sub 15 Female Plug ports.

KEP Part#: SMICK405-05 (D-Sub 9 Male Socket to D-Sub 15 Male Socket Cable)

| MMI PLC[RS-232]   | Connect to Koyo D4-430, D4-440 or D4-450 CPU with RS232 Port 0 |  |  |
|-------------------|----------------------------------------------------------------|--|--|
| 2 TXD →           | 3 RXD                                                          |  |  |
| 3 RXD →           | 2 TXD                                                          |  |  |
| 5 GND → 9 →       | 13 GND                                                         |  |  |
|                   | 1 YOP → 7 CTS → 8 YOM                                          |  |  |
| 4 ONLINE → 14 GND |                                                                |  |  |
|                   | Shield → Earth Ground                                          |  |  |
| SubD 9 Male:      |                                                                |  |  |

16.16.3.3 Wiring for cable connections using **Koyo DL205 (D2-250, Port 2) CPU** with RS232 SVGA 15 Female Plug ports.

KEP Part#: (Not Available) (D-Sub 9 Male Socket to SVGA 15 Male Socket Cable)

| MMI PLC[RS-232]                             | Connect to Koyo D2-250 CPU with RS232 Port 2                                                                                                    |
|---------------------------------------------|----------------------------------------------------------------------------------------------------|
| 2 TXD →                                     | 3 RXD                                                                                                    |
| 3 RXD →                                     | 2 TXD                                                                                                    |
| 5 GND →                                     | 7 GND                                                                                                    |
|                                             | 4 RTS → 5 CTS                                                                                                    |
|                                             | Shield → Earth Ground                                                                                                    |
| SubD 9 Male S<br>(무한물학<br>오랫물학<br>View from | 1,00000 % % 00000 % % 00000 % % 00000 % % 00000 % % 00000 % % % 00000 % % 00000 % 00000 % % 00000 % % 00000 % % 00000 % % 00000 % % 00000 % % 00000 % 00000 % % 00000 % % 00000 % 00000 % % 00000 % 00000 % 00000 % 00000 % % 00000 % 00000 % % 00000 % 000000 |

16.16.3.4 Wiring for cable connections using **Koyo DL405 (D4-430, D4-440, or D4-450, Port 1) CPU** with RS232 D-Sub 25 Female Plug ports.

KEP Part#: (Not Available) (D-Sub 9 Male Socket to D-Sub 25 Male Socket Cable)

| MMI PLC[RS-232]                                   | Connect to Koyo D4-430, D4-440, or D4-450 CPU with RS232 Port 1 |
|---------------------------------------------------|-----------------------------------------------------------------|
| 2 TXD →                                           | 3 RXD                                                           |
| 3 RXD →                                           | 2 TXD                                                           |
| 5 GND →                                           | 7 GND                                                           |
|                                                   | 4 RTS → 5 CTS                                                   |
|                                                   | Shield → Earth Ground                                           |
| SubD 9 Male 5<br>(१००० १०<br>१००० १०<br>View from | 7 (************************************                         |

# 16.16.3.5 Wiring for cable connections using **Koyo DL405 (D4-430, D4-440 or D4-450, Port 1) CPU** with RS485 D-Sub 25 Female Plug ports.

KEP Part#: (Not Available) (D-Sub 9 Female Plug to D-Sub 25 Male Socket Cable)

Koyo Part# D3-DSCBL-2

| MMI PLC[RS-485   | Connect to Koyo D4-430, D4-440, or D4-450 CPU with RS485 Port 1 |
|------------------|-----------------------------------------------------------------|
| 1 RXD- →         | 16 TXD-                                                         |
| 2 RXD+ →         | 14 TXD+                                                         |
| 3 TXD- →         | 10 RXD-                                                         |
| 4 TXD+ →         | 9 RXD+                                                          |
| 5 GND →          | 7 GND                                                           |
|                  | 11 RTS+ → 19CTS+                                                |
|                  | 25 RTS- → 18CTS-                                                |
|                  | Shield → Earth Ground                                           |
| SubD 9 Fema<br>( |                                                                 |

16.16.3.6 Wiring for cable connections using **Koyo DL405 (D4-450, Port 3) CPU** with RS485 D-Sub 25 Female Plug ports.

KEP Part#: (Not Available) (D-Sub 9 Female Plug to D-Sub 25 Male Socket Cable)

| MMI PLC[RS-485]  | Connect to Koyo D4-450 CPU with RS485 Port 3 |
|------------------|----------------------------------------------|
| 1 RXD- →         | 13 TXD-                                      |
| 2 RXD+ →         | 12 TXD+                                      |
| 3 TXD- →         | 25 RXD-                                      |
| 4 TXD+ →         | 24 RXD+                                      |
| 5 GND →          | 7 GND                                        |
|                  | Shield → Earth Ground                        |
| SubD 9 Fema<br>( |                                              |

**Note:** Graphic representation may not reflect the actual appearance of the finished cable.

# 16.16.4 Device address

| Bit/Word | Туре | Address Format | Range          | Notes              |
|----------|------|----------------|----------------|--------------------|
| В        | Χ    | 00000          | 00000: 0~77777 | Inputs (I)         |
| В        | Υ    | 00000          | 00000: 0~77777 | Outputs (Q)        |
| В        | С    | 00000          | 00000: 0~77777 | Internal Bits (M)  |
| В        | GX   | 00000          | 00000: 0~77777 | Global Bits        |
| В        | Т    | 00000          | 00000: 0~77777 | Timer Bits         |
| В        | CT   | 00000          | 00000: 0~77777 | Counter Bits       |
| W        | V    | 00000          | 00000: 0~77777 | Data Registers (R) |

Note: All addresses are numbered in octal.

# 16.17 Lenze

# 16.17.1 MMI Setting

Communication parameters must be set the same as those of the Controller. The following settings are recommended.

| Parameter            | Recommended Setting                                                          | Notes                                                         |  |
|----------------------|------------------------------------------------------------------------------|---------------------------------------------------------------|--|
| PLC I/F port         | RS485                                                                        |                                                               |  |
| Baud rate            | 9600                                                                         | Options: 9600, 19200- Must match Controller port setting      |  |
| Parity               | Even                                                                         | Options: Odd, Even, None - Must match Controller port setting |  |
| Data bits            | 8                                                                            | Options: 7, 8 - Must match Controller port setting            |  |
| Stop bits            | 1                                                                            | Options: 1, 2 - Must match Controller port setting            |  |
| HMI station No.      | 0                                                                            | Or must not match Controller port setting (0-255)             |  |
| PLC station No.      | 1                                                                            | Or must match Controller port setting (0-255)                 |  |
| Comm. delay (10msec) | nm. delay (10msec) 0 Request delay: 0~999 @10 milliseconds. Use when the PLC |                                                               |  |
|                      |                                                                              | delay between requests. Not implemented in simulation mode.   |  |

# 16.17.2 PLC Setting

Communication parameters must be the same as those of the MMI.

Compatible Models:

8200 Vector with LECOM A/B module 2102IB

9300 Vector with LECOM A/B module 2102IB

# 16.17.3 Wiring

Wiring for cable connections to 9300/8200 series controllers with pass-through 2102IBV001:RS232/485 interface.

16.17.3.1 Wiring for cable connections using **Lenze Controller** with LECOM-B RS485 Plug in terminal ports. KEP Part#: (Not Available) (D-Sub 9 Male Socket to 4 pole Plug Cable)

| MMI PLC[RS-485] | Connect to Lenze Controller with RS485 Port |
|-----------------|---------------------------------------------|
| 1 RXD- →        | 71 T/R(B)-                                  |
| 2 RXD+ →        | 72 T/R(A)                                   |
|                 | Shield → Earth Ground                       |

#### 16.17.4 Device address

| Bit/Word | Туре | Address Format | Range                  | Notes                                   |
|----------|------|----------------|------------------------|-----------------------------------------|
| В        | CNB  | ddddbb         | dddd: 0~9999, bb: 0~15 | Always use 2 digits for bit designation |
| W        | CI   | dddd(dd)       | dddd: 0~8192 dd:00~99  | 16 Bit values                           |
| DW       | CD   | dddd(dd)       | dddd: 0~8192 dd:00~99  | 32 Bit Values                           |
| DW       | CF   | dddd(dd)       | dddd: 0~8192 dd:00~99  | 32 Bit Floating Point Values            |
| W        | CNI  | dddd           | dddd: 0~9999           | 16 Bit values                           |
| DW       | CND  | dddd           | dddd: 0~9999           | 32 Bit Values                           |
| DW       | CNF  | dddd           | dddd: 0~9999           | 32 Bit Floating Point Values            |

# 16.18 [PDS] LG GLOFA Cnet Ver2.00

# 16.18.1 MMI Setting -- LGGlofaCnet.pds driver must be present

Communication parameters must be set the same as those of the PLC. The following settings are recommended.

| Parameter            | Recommended Setting | Notes                                                              |
|----------------------|---------------------|--------------------------------------------------------------------|
| PLC I/F port         | RS232               | Options: RS232, RS485 – Dependant on PLC hardware                  |
| Baud rate            | 9600                | Options: 9600, 19200, 38400, 57600, 115200 - Must match PLC port   |
|                      |                     | setting                                                            |
| Parity               | None                | Options: Odd, Even, None - Must match PLC port setting             |
| Data bits            | 8                   | Options: 7, 8 - Must match PLC port setting                        |
| Stop bits            | 1                   | Options: 1, 2 - Must match PLC port setting                        |
| HMI station No.      | 0                   | Not used                                                           |
| PLC station No.      | 1                   | Must match PLC port setting (0-31)                                 |
| Comm. delay (10msec) | 0                   | Request delay: 0~999 @10 milliseconds. Use when the PLC requires a |
|                      |                     | delay between requests. Not implemented in simulation mode.        |

# 16.18.2 PLC Setting

Set Operating mode switch to 3 (Dedicated communication) Refer to LG Frame Editor manual Compatible with:

LG GLOFA Series GM3, GM4, GM6, and GM7

# 16.18.3 Wiring

16.18.3.1 Wiring for cable connections using **LG GLOFA GM CPU's with G7L-CUEB, G4L-CUEA, G3L-CUEA Cnet 2.00** with RS232 D-Sub 9 Female Plug ports.

KEP Part#: (Not Available) (D-Sub 9 Male Socket to D-Sub 9 Male Socket Cable)

| MMI PLC[RS-232]                              | Connect to LG GLOFA GM CPU with RS232 Cnet Port |
|----------------------------------------------|-------------------------------------------------|
| 2 TXD →                                      | 4 RXD                                           |
| 3 RXD →                                      | 7 TXD                                           |
| 5 GND →                                      | 5 GND                                           |
|                                              | Shield → Earth Ground                           |
| SubD 9 Male S<br>(연호합니<br>(연호합니<br>View from |                                                 |

16.18.3.2 Wiring for cable connections using **LG GLOFA GM CPU's with G7L-CUEB/G6L-CUEB/G4L-CUEA/G3L-CUEA Cnet Communications module** with RS232 D-Sub 9 Female Plug ports.

KEP Part#: (Not Available) (D-Sub 9 Male Socket to D-Sub 9 Male Socket Cable)

| MMI PLC[RS-232] | Connect to LG GLOFA GM with RS232 Cnet Communications Module Port |
|-----------------|-------------------------------------------------------------------|
| 2 TXD →         | 2 RXD                                                             |
| 3 RXD →         | 3 TXD                                                             |
| 5 GND →         | 5 GND                                                             |
|                 | 1 CD → 7 RTS → 8 CTS                                              |
|                 | 4 DTR → 6 DSR                                                     |
|                 | Shield → Earth Ground                                             |

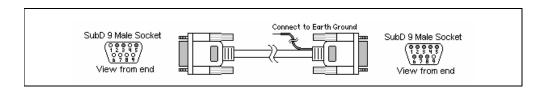

# 16.18.3.3 Wiring for cable connections using LG GLOFA GM CPU's with G7L-CUEB/G6L-CUEB/G4L-CUEA/G3L-CUEA Cnet Communications Module with RS422 Screw Terminal ports.

KEP Part#: (Not Available) (D-Sub 9 Female Plug to Flying Leads Cable)

| MMI PLC[RS-485]  | Connect to LG GLOFA GM with RS422 Cnet Communications Module Port |
|------------------|-------------------------------------------------------------------|
| 1 RXD- →         | → SDA                                                             |
| 2 RXD+ →         | → SDB                                                             |
| 3 TXD- →         | → RDA                                                             |
| 4 TXD+ →         | → RDB                                                             |
| 5 GND →          | → SG                                                              |
|                  | Shield → Earth Ground                                             |
| SubD 9 Fema<br>( |                                                                   |

**Note:** Graphic representation may not reflect the actual appearance of the finished cable.

# 16.18.4 Device address

| Bit/Word | Туре | Address Format Range |                | Type Address Format Range Notes |  | Notes |
|----------|------|----------------------|----------------|---------------------------------|--|-------|
| В        | MX   | ddddd                | ddddd: 0~32767 |                                 |  |       |
| W        | MW   | ddddd                | ddddd: 0~32767 |                                 |  |       |

# 16.19 LG Master K10S1

# 16.19.1 MMI Setting

Communication parameters must be set the same as those of the PLC. The following settings are recommended.

| Parameter            | Recommended Setting | Notes                                                                                                    |  |
|----------------------|---------------------|----------------------------------------------------------------------------------------------------|--|
| PLC I/F port         | RS232               | Options: RS232                                                                                                    |  |
| Baud rate            | 9600                | Options: 9600, 19200, 38400, 57600, 115200 - Must match PLC port setting                                                       |  |
| Parity               | None                | Options: Odd, Even, None - Must match PLC port setting                                                                         |  |
| Data bits            | 8                   | Options: 7, 8 - Must match PLC port setting                                                                                    |  |
| Stop bits            | 1                   | Options: 1, 2 - Must match PLC port setting                                                                                    |  |
| HMI station No.      | 0                   | Not used                                                                                                    |  |
| PLC station No.      | 1                   | Not used                                                                                                    |  |
| Comm. delay (10msec) | 0                   | Request delay: 0~999 @10 milliseconds. Use when the PLC requires a delay between requests. Not implemented in simulation mode. |  |

### 16.19.2 PLC Setting

Communication parameters must be the same as those of the MMI.

Compatible PLCs:

LG MASTER-K Series K10S1

# 16.19.3 Wiring

# 16.19.3.1 Wiring for cable connections using **LG MASTER-K Series K10S1 CPU's** with RS232 D-Sub 9 Male Socket ports.

KEP Part#: ZA9M9F (D-Sub 9 Male Socket to D-Sub 9 Female Plug Cable)

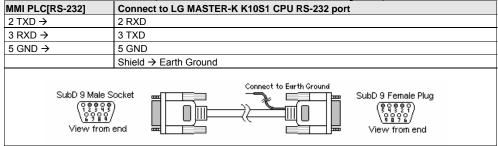

**Note:** Graphic representation may not reflect the actual appearance of the finished cable.

16.19.4 Device address

| Bit/Word | Туре | Address Format | Range             | Notes                                                    |
|----------|------|----------------|-------------------|----------------------------------------------------------|
| В        | Р    | dddh           | ddd: 0~255 h: 0~F | I/O Relay, Word portion is decimal, bit portion is       |
|          |      |                |                   | hexadecimal                                              |
| В        | K    | dddh           | ddd: 0~255 h: 0~F | Keep Relay, Word portion is decimal, bit portion is      |
|          |      |                |                   | hexadecimal                                              |
| В        | M    | dddh           | ddd: 0~255 h: 0~F | Auxiliary Relay, Word portion is decimal, bit portion is |
|          |      |                |                   | hexadecimal                                              |
| В        | L    | dddh           | ddd: 0~255 h: 0~F | Link Relay, Word portion is decimal, bit portion is      |
|          |      |                |                   | hexadecimal                                              |
| В        | F    | dddh           | ddd: 0~255 h: 0~F | Special Relay, Word portion is decimal, bit portion is   |
|          |      |                |                   | hexadecimal                                              |
| В        | Т    | ddd            | ddd: 0~255        | Timer Relay                                              |
| В        | C    | ddd            | ddd: 0~255        | Counter Relay                                            |
| W        | TV   | ddd            | ddd: 0~255        | Timer Accumulator                                        |
| W        | CV   | ddd            | ddd: 0~255        | Counter Accumulator                                      |
| W        | D    | dddd           | dddd: 9999        | Data Registers                                           |

# 16.20 LG Master K60S

# 16.20.1 MMI Setting

Communication parameters must be set the same as those of the PLC. The following settings are recommended.

| Parameter            | Recommended Setting | Notes                                                              |
|----------------------|---------------------|--------------------------------------------------------------------|
| PLC I/F port         | RS232               | Options: RS232                                                     |
| Baud rate            | 38400               | Options: 9600, 19200, 38400, 57600, 115200 - Must match PLC port   |
|                      |                     | setting                                                            |
| Parity               | None                | Options: Odd, Even, None - Must match PLC port setting             |
| Data bits            | 8                   | Options: 7, 8 - Must match PLC port setting                        |
| Stop bits            | 1                   | Options: 1, 2 - Must match PLC port setting                        |
| HMI station No.      | 0                   | Not used                                                           |
| PLC station No.      | 0                   | Must match PLC port setting (0-31)                                 |
| Comm. delay (10msec) | 0                   | Request delay: 0~999 @10 milliseconds. Use when the PLC requires a |
|                      |                     | delay between requests. Not implemented in simulation mode.        |

This driver supports Extended Address mode.

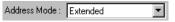

# 16.20.2 PLC Setting

Communication parameters must be the same as those of the MMI.

Compatible PLCs:

LG MASTER-K Series K10, K30, K60S

# 16.20.3 Wiring

16.20.3.1 Wiring for cable connections using **LG MASTER-K Series K10/30/60S CPU's** with RS232 D-Sub 9 Male Socket ports.

KEP Part#: ZA9M9F (D-Sub 9 Male Socket to D-Sub 9 Female Plug Cable)

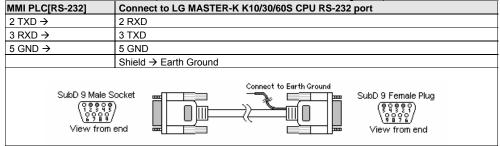

Note: Graphic representation may not reflect the actual appearance of the finished cable.

16.20.4 Device address

| Bit/Word | Туре | Address Format | Range      | Notes                                                                |
|----------|------|----------------|------------|----------------------------------------------------------------------|
| В        | Р    | dddh           |            | I/O Relay, Word portion is decimal, bit portion is hexadecimal       |
| В        | K    | dddh           |            | Keep Relay, Word portion is decimal, bit portion is hexadecimal      |
| В        | М    | dddh           |            | Auxiliary Relay, Word portion is decimal, bit portion is hexadecimal |
| В        | L    | dddh           |            | Link Relay, Word portion is decimal, bit portion is hexadecimal      |
| В        | F    | dddh           |            | Special Relay, Word portion is decimal, bit portion is hexadecimal   |
| W        | TV   | ddd            | ddd: 0~255 | Timer Accumulator                                                    |
| W        | CV   | ddd            | ddd: 0~255 | Counter Accumulator                                                  |
| W        | D    | dddd           | dddd: 9999 | Data Registers                                                       |

# 16.21 LG Master K C-Net

# 16.21.1 MMI Setting

Communication parameters must be set the same as those of the PLC. The following settings are recommended.

| Parameter            | Recommended Setting | Notes                                                                    |
|----------------------|---------------------|--------------------------------------------------------------------------|
| PLC I/F port         | RS232               | Options: RS232, RS485 – Dependant on PLC hardware                        |
| Baud rate            | 38400               | Options: 9600, 19200, 38400, 57600, 115200 - Must match PLC port setting |
| Parity               | None                | Options: Odd, Even, None - Must match PLC port setting                   |
| Data bits            | 8                   | Options: 7, 8 - Must match PLC port setting                              |
| Stop bits            | 1                   | Options: 1, 2 - Must match PLC port setting                              |
| HMI station No.      | 0                   | Not used                                                                 |
| PLC station No.      | 1                   | Must match PLC port setting (0-31)                                       |
| Comm. delay (10msec) | 0                   | Request delay: 0~999 @10 milliseconds. Use when the PLC requires a       |
|                      |                     | delay between requests. Not implemented in simulation mode.              |

This driver supports Extended Address mode.

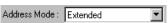

### 16.21.2 PLC Setting

Communication parameters must be the same as those of the MMI.

Compatible with:

LG MASTER-K series K80S, K200S, K300S, K1000S

# 16.21.3 Wiring

16.21.3.1 Wiring for cable connections using LG MASTER-K Series K80S, K200S, K300S, K1000S CPU's with CNET RS232 D-Sub 9 Male Socket ports.

KEP Part#: (Not Available) (D-Sub 9 Male Socket to D-Sub 9 Female Plug Cable)

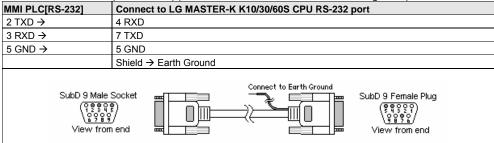

Note: Graphic representation may not reflect the actual appearance of the finished cable.

# 16.21.4 Device address

|          | 0.21.1 Bovice addition |                |                   |                                                          |  |
|----------|------------------------|----------------|-------------------|----------------------------------------------------------|--|
| Bit/Word | Туре                   | Address Format | Range             | Notes                                                    |  |
| В        | Р                      | dddh           | ddd: 0~255 h: 0~F | I/O Relay, Word portion is decimal, bit portion is       |  |
|          |                        |                |                   | hexadecimal                                              |  |
| В        | K                      | dddh           | ddd: 0~255 h: 0~F | Keep Relay, Word portion is decimal, bit portion is      |  |
|          |                        |                |                   | hexadecimal                                              |  |
| В        | М                      | dddh           | ddd: 0~255 h: 0~F | Auxiliary Relay, Word portion is decimal, bit portion is |  |
|          |                        |                |                   | hexadecimal                                              |  |

| В | L  | dddh | ddd: 0~255 h: 0~F | Link Relay, Word portion is decimal, bit portion is    |
|---|----|------|-------------------|--------------------------------------------------------|
|   |    |      |                   | hexadecimal                                            |
| В | F  | dddh | ddd: 0~255 h: 0~F | Special Relay, Word portion is decimal, bit portion is |
|   |    |      |                   | hexadecimal                                            |
| W | TV | ddd  | ddd: 0~255        | Timer Accumulator                                      |
| W | CV | ddd  | ddd: 0~255        | Counter Accumulator                                    |
| W | D  | dddd | dddd: 9999        | Data Registers                                         |

# 16.22 LG Master K300S

# 16.22.1 MMI Setting

 $Communication\ parameters\ must\ be\ set\ the\ same\ as\ those\ of\ the\ PLC.\ The\ following\ settings\ are\ recommended.$ 

| Parameter            | Recommended Setting | Notes                                                              |
|----------------------|---------------------|--------------------------------------------------------------------|
| PLC I/F port         | RS232               |                                                                    |
| Baud rate            | 38400               | Options: 9600, 19200, 38400, 57600, 115200 - Must match PLC port   |
|                      |                     | setting                                                            |
| Parity               | None                | Options: Odd, Even, None - Must match PLC port setting             |
| Data bits            | 8                   | Options: 7, 8 - Must match PLC port setting                        |
| Stop bits            | 1                   | Options: 1, 2 - Must match PLC port setting                        |
| HMI station No.      | 0                   | Not used                                                           |
| PLC station No.      | 1                   | Must match PLC port setting (0-31)                                 |
| Comm. delay (10msec) | 0                   | Request delay: 0~999 @10 milliseconds. Use when the PLC requires a |
|                      |                     | delay between requests. Not implemented in simulation mode.        |

# 16.22.2 PLC Setting

Communication parameters must be the same as those of the MMI.

Compatible with:

LG MASTER-K series: K80S, K200S, K300S, K1000S

# 16.22.3 Wiring

16.22.3.1 Wiring for cable connections using **LG MASTER-K Series K80S, K200S, K300S, K1000S CPU's** with RS232 D-Sub 9 Male Socket ports.

KEP Part#: ZA9M9F (D-Sub 9 Male Socket to D-Sub 9 Female Plug Cable)

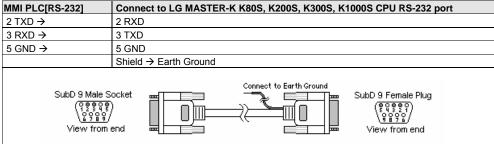

Note: Graphic representation may not reflect the actual appearance of the finished cable.

#### 16.22.4 Device address

| 10.22.1 Device address |      |                |                   |                                                          |
|------------------------|------|----------------|-------------------|----------------------------------------------------------|
| Bit/Word               | Type | Address Format | Range             | Notes                                                    |
| В                      | Р    | dddh           | ddd: 0~255 h: 0~F | I/O Relay, Word portion is decimal, bit portion is       |
|                        |      |                |                   | hexadecimal                                              |
| В                      | K    | dddh           | ddd: 0~255 h: 0~F | Keep Relay, Word portion is decimal, bit portion is      |
|                        |      |                |                   | hexadecimal                                              |
| В                      | М    | dddh           | ddd: 0~255 h: 0~F | Auxiliary Relay, Word portion is decimal, bit portion is |
|                        |      |                |                   | hexadecimal                                              |
| В                      | L    | dddh           | ddd: 0~255 h: 0~F | Link Relay, Word portion is decimal, bit portion is      |
|                        |      |                |                   | hexadecimal                                              |

| В | F  | dddh | ddd: 0~255 h: 0~F | Special Relay, Word portion is decimal, bit portion is |
|---|----|------|-------------------|--------------------------------------------------------|
|   |    |      |                   | hexadecimal                                            |
| W | TV | ddd  | ddd: 0~255        | Timer Accumulator                                      |
| W | CV | ddd  | ddd: 0~255        | Counter Accumulator                                    |
| W | D  | dddd | dddd: 9999        | Data Registers                                         |

# 16.23 Matsushita FP (Aromat)

# 16.23.1 MMI Setting

Communication parameters must be set the same as those of the PLC. The following settings are recommended.

| Parameter            | Recommended Setting | Notes                                                                                                    |
|----------------------|---------------------|----------------------------------------------------------------------------------------------------|
| PLC I/F port         | RS232               | Options: RS232, RS485 – Dependant on PLC hardware                                                                              |
| Baud rate            | 9600                | Options: 9600, 19200, 38400, 57600, 115200 - Must match PLC port setting                                                       |
| Parity               | Odd                 | Options: Odd, Even, None - Must match PLC port setting                                                                         |
| Data bits            | 8                   | Options: 7, 8 - Must match PLC port setting                                                                                    |
| Stop bits            | 1                   | Options: 1, 2 - Must match PLC port setting                                                                                    |
| HMI station No.      | 0                   | Not used                                                                                                    |
| PLC station No.      | 1                   | Must match PLC port setting (0-255) Note: FP3 must set 0                                                                       |
| Comm. delay (10msec) | 0                   | Request delay: 0~999 @10 milliseconds. Use when the PLC requires a delay between requests. Not implemented in simulation mode. |

# 16.23.2 PLC Setting

Communication parameters must be the same as those of the MMI.

Compatible with:

FP Sigma, FP0, FP1, FP2, FP2SH, FP10SH and FP3

# 16.23.3 Wiring

16.23.3.1 Wiring for cable connections using **Matsushita FP1 CPU's** with Hirose MiniDIN RS422 ports. KEP Part#: (Not Available) (D-Sub 9 Female Plug to Hirose MiniDIN 8 Male Cable)

| MMI PLC[RS-485]  | Connect to Matsushita FP1 CPU Port |
|------------------|------------------------------------|
| 1 RXD- →         | 5 TXA-                             |
| 2 RXD+ →         | 2 TXB+                             |
| 3 TXD- →         | 3 RXA-                             |
| 4 TXD+ →         | 6 RXB+                             |
| 5 GND →          | 1 GND                              |
|                  | Shield → Earth Ground              |
| SubD 9 Fema<br>( |                                    |

16.23.3.2 Wiring for cable connections using **Matsushita FP Sigma, FP0, FP2, FP2SH, FPM CPU's** with RS232 MiniDIN 5 ports.

KEP Part#: (Not Available) (D-Sub 9 Male Socket to MiniDIN 5 Male Cable)

MMI PLC[RS-232] Connect to Matsushita FP Sigma, FP0, FP2, FP2SH or FPM CPU Port

| 2 RXD →                                                | 5 TXD                 |
|--------------------------------------------------------|-----------------------|
| 3 TXD →                                                | 3 RXD                 |
| 5 GND →                                                | 1 GND                 |
|                                                        | Shield → Earth Ground |
| SubD 9 Male S<br>( ) 2 9 9 9<br>( ) 9 9 9<br>View from |                       |

# 16.23.3.3 Wiring for cable connections using **Matsushita FP1, FP2, FP2SH, FPM CPU's** with RS232 D-Sub 9 Female Plug ports.

KEP Part#: (Not Available) (D-Sub 9 Male Socket to D-Sub 9 Male Socket Cable)

| MMI PLC[RS-232]                            | Connect to Matsushita FP1, FP2, FP2SH or FPM CPU Port |
|--------------------------------------------|-------------------------------------------------------|
| 2 TXD →                                    | 3 RXD                                                 |
| 3 RXD →                                    | 2 TXD                                                 |
| 5 GND →                                    | 7 GND                                                 |
|                                            | 4 RTS → 5 CTS                                         |
|                                            | 8 CD → 9 ER                                           |
|                                            | Shield → Earth Ground                                 |
| SubD 9 Male S<br>(구한학자<br>오아마<br>View from |                                                       |

16.23.3.4 Wiring for cable connections using **MATSUSHITA FP0 CPU's** with RS232 Screw Terminal ports. KEP Part#: (Not Available) (D-Sub 9 Male Socket to Flying leads Cable)

| TEL Turk. (1967 Wallable) (B. Cab & Male Cooker to Flying loads Cable) |                       |  |
|------------------------------------------------------------------------|-----------------------|--|
| MMI PLC[RS-232] Connect to Matsushita FP0 Screw Terminal Port          |                       |  |
| 2 TXD →                                                                | →1R                   |  |
| 3 RXD →                                                                | → 2 S                 |  |
| 5 GND →                                                                | → 3 G                 |  |
|                                                                        | Shield → Earth Ground |  |
| SubD 9 Male S<br>(२०१९)<br>View from                                   |                       |  |

16.23.3.1 Wiring for cable connections using Matsushita FP3 CPU's with RS422 D-Sub 15 Male Socket ports. KEP Part#: (Not Available) (D-Sub 9 Female Plug to D-Sub 15 Female Plug Cable)

| MMI PLC[RS-485]                             | Connect to Matsushita FP3 CPU Port |
|---------------------------------------------|------------------------------------|
| 1 RXD- →                                    | 9 TXA-                             |
| 2 RXD+ →                                    | 2 TXB+                             |
| 3 TXD- →                                    | 10 RXA-                            |
| 4 TXD+ →                                    | 3 RXB+                             |
| 5 GND →                                     | 7 GND                              |
|                                             | 4 RTS+ → 5 CTS+                    |
|                                             | 11 RTS- → 12 CTS-                  |
|                                             | Shield → Earth Ground              |
| SubD 9 Femal<br>( \$ 9 \$ 9 \$<br>View from |                                    |

Note: Graphic representation may not reflect the actual appearance of the finished cable.

16.23.4 Device address

| Bit/Word | Туре | Address Format | Range              | Notes                                                                |
|----------|------|----------------|--------------------|----------------------------------------------------------------------|
| В        | Х    | dddh           | ddd: 0~9999 h: 0~F | Inputs Relays, Word portion is decimal, bit portion is hexadecimal   |
| В        | Y    | dddh           | ddd: 0~9999 h: 0~F | Output Relays, Word portion is decimal, bit portion is hexadecimal   |
| В        | R    | dddh           | ddd: 0~9999 h: 0~F | Internal Relays, Word portion is decimal, bit portion is hexadecimal |
| В        | L    | ddd            | ddd: 0~9999        | Link Relays                                                          |
| В        | Т    | ddd            | ddd: 0~9999        | Timer Relays                                                         |
| В        | С    | ddd            | ddd: 0~9999        | Counter Relays                                                       |
| W        | SV   | ddd            | ddd: 0~9999        | Timer/Counter Presets                                                |
| W        | EV   | ddd            | ddd: 0~9999        | Timer/Counter Accumulators                                           |
| W        | DT   | dddd           | dddd: 0~9999       | Data Registers                                                       |

# 16.24 Memory Map Protocol

Memory Map protocol is similar to IBM 3764R communication protocol. The MMI reserves 512 words of Data memory for use with this protocol. The Host must update the values in these words. The MMI uses the words to display data and control parts status on its screen. When touch actions are taken, data is sent to the Host and the Host must then update the memory in the MMI. The Host is <u>always</u> responsible for updating the MMI memory.

Select one of the following from the Driver list in the System Parameters settings:

**MemoryMap\_Master**: The MMI commands take precedence whenever there is a "collision" on the communications lines. The Host must wait for all clear and then send commands.

**MemoryMap\_Slave**: The Host commands take precedence whenever there is a "collision" on the communications lines. The MMI must wait for all clear and then send commands.

#### 16.24.1 MMI Setting

Communication parameters must be set the same as those of the PLC. The following settings are recommended.

| Parameter            | Recommended Setting | Notes                                                                                                    |
|----------------------|---------------------|----------------------------------------------------------------------------------------------------|
| PLC I/F port         | RS232               | Options: RS232, RS485/2W/4W. Note: RS485 Default is RS485 4W                                                                                  |
| Baud rate            |                     | Options: 9600, 19200, 38400, 57600, 115200 - Must match PLC port setting. As per Host setting <b>Note:</b> RS485 2W is limited to 9600, 19200 |
| Parity               | Odd                 | Options: Odd, Even, None - As per Host setting                                                                                                |
| Data bits            | 8                   | Options: 7, 8 - As per Host setting                                                                                                    |
| Stop bits            | 1                   | Options: 1, 2 - As per Host setting                                                                                                    |
| HMI station No.      | 0                   | Not used                                                                                                    |
| PLC station No.      | 0                   | Not used                                                                                                    |
| Comm. delay (10msec) |                     | Request delay: 0~999 @10 milliseconds. Use when the PLC requires a delay between requests. Not implemented in simulation mode.                |

#### 16.24.2 Wiring

16.24.2.1 Wiring for MMI between **RS232** D-Sub 9 Female Plug ports.

KEP Part#: (Not Available) (D-Sub 9 Male Socket to D-Sub 9 Male Socket Cable)

| MMI PLC[RS-232]                              | Connect to MMI PLC[RS-232] |  |  |
|----------------------------------------------|----------------------------|--|--|
| 2 TXD →                                      | 3 RXD                      |  |  |
| 3 RXD →                                      | 2 TXD                      |  |  |
| 5 GND →                                      | 5 GND                      |  |  |
|                                              | Shield → Earth Ground      |  |  |
| SubD 9 Male S<br>QQQQQ<br>QQQQQ<br>View from |                            |  |  |

# 16.24.2.2 Wiring for MMI between **RS485 2W** D-Sub 9 Male Socket ports. KEP Part#: (Not Available) (D-Sub 9 Female Plug to D-Sub 9 Female Plug Cable)

| MMI PLC[RS-485]                                         | Connect to MMI PLC[RS-485] |  |  |
|---------------------------------------------------------|----------------------------|--|--|
| 1 RXD-/TXA- →                                           | 1 RXD-/TXA-                |  |  |
| 2 RXD+/TXB+ →                                           | 2 RXD+/TXB+                |  |  |
| 5 GND →                                                 | 5 GND                      |  |  |
|                                                         | Shield → Earth Ground      |  |  |
| SubD 9 Femal<br>(ବୃଦ୍ଧ ବୃତ୍ଧ<br>କୃତ୍ୟ ମଧ୍ୟ<br>View from |                            |  |  |

16.24.2.3 Wiring for MMI between **RS485 4W** D-Sub 9 Male Socket ports.

KEP Part#: (Not Available) (D-Sub 9 Female Plug to D-Sub 9 Female Plug Cable)

| MMI PLC[RS-485]                                          | Connect to MMI PLC[RS-485] |
|----------------------------------------------------------|----------------------------|
| 1 RXD- →                                                 | 3 TXA-                     |
| 2 RXD+ →                                                 | 4 TXB+                     |
| 3 TXD- →                                                 | 1 RXA-                     |
| 4 TXD+ →                                                 | 2 RXB+                     |
| 5 GND →                                                  | 5 GND                      |
|                                                          | Shield → Earth Ground      |
| SubD 9 Femal (\$ 9 8 0 0 0 0 0 0 0 0 0 0 0 0 0 0 0 0 0 0 |                            |

Note: Graphic representation may not reflect the actual appearance of the finished cable.

# 16.24.3 MMI Memory Map Designations.

| Device Name | Address | Range          |               |
|-------------|---------|----------------|---------------|
| MB (bits)   | nnnh    | nnn: 0 ~ 255   | b: 0 ~ F(hex) |
| MW (words)  | dddd    | dddd: 0000 ~ 0 | 511           |

Only 512 words are allocated for use. The first 255 words can also be used as bit addresses. Word 0 contains bits 0000 through 000F, word 1 contains bits 0010 through 001F etc. Beware of using words that already have some of their bits designated for use in the lower area. The same applies for long (double) words. Long words use up two words of memory and must be designated with even numbered addresses.

# 16.24.4 Method of Operation

Communications is controlled by software flow control methods. All communications begin with an STX command being sent. The receiving device then responds with ACK if ready to accept information or NAK if busy. When communications are ended, an ACK or NAK confirms if the data was received properly.

For Example:

| Good Communication<br>Sequence                                     | Delayed Communication<br>Sequence                                                                               | Bad Communication sequence                                                                                 |
|--------------------------------------------------------------------|----------------------------------------------------------------------------------------------------|----------------------------------------------------------------------------------------------------|
| Host:> STX<br>MMI(Slave)> ACK<br>Host:> String of data<br>MMI> ACK | Host:> STX MMI(Master)> NAK Host:> waits a while then sends STX MMI(Master)> ACK Host:> String of data MMI> ACK | Host:> STX MMI(Slave)> ACK Host:> String of data MMI> NAK Host: repeats sequence hoping for better results |

16.24.4.1 Word Write Operation

---> STX

<--- ACK

| 01 (Hexadecimal)         |
|--------------------------|
| Word Address (Low byte)  |
| Word Address (High byte) |
| Number of bytes          |
| Data bytes               |
| :                        |
| :                        |
| :                        |
| DLE                      |
| ETX                      |
| Basic Checksum (BCC)     |
| , , ,                    |

<--- ACK

**Note:** There is no Read command. It is the responsibility of the controlling computer to update all of the MMI units by writing data to them. The MMI units can write data back to the controlling computer. The controlling computer cannot read data out of the MMI units nor can the MMI units read data out of the controlling computer.

16.24.4.2 Bit Write Operation

---> STX

<--- ACK

| 02 (Hexadecimal)        |
|-------------------------|
| Bit Address (Low byte)  |
| Bit Address (High byte) |
| Number of bytes         |
| Data 00 or 01           |
| DLE                     |
| ETX                     |
| Basic Checksum (BCC)    |

<--- ACK

**Note:** If DLE (10 hex) is in the data being sent, it must be sent twice to avoid premature end of transmission.

**Note:** BCC is the XOR of all transmitted data in a frame including the DLE and ETX commands.

**Hexadecimal Codes** 

| Code | Hex |
|------|-----|
| STX  | 02  |
| ETX  | 03  |
| ACK  | 06  |
| DLE  | 10  |
| NAK  | 15  |

# 16.25 MITSUBISHI A1S, A2A, A2US, A3N/A1SH

# 16.25.1 MMI Setting

Communication parameters must be set the same as those of the PLC. The following settings are recommended.

| Parameter            | Recommended Setting | Notes                                                                                                    |
|----------------------|---------------------|----------------------------------------------------------------------------------------------------|
| PLC I/F port         | RS232               |                                                                                                    |
| Baud rate            | 9600                | Options: 9600, 19200, 38400, 57600, 115200 - Must match PLC port setting                                                       |
| Parity               | Odd                 | Options: Odd, Even, None - Must match PLC port setting                                                                         |
| Data bits            | 8                   | Options: 7, 8 - Must match PLC port setting                                                                                    |
| Stop bits            | 1                   | Options: 1, 2 - Must match PLC port setting                                                                                    |
| HMI station No.      | 0                   | Not used                                                                                                    |
| PLC station No.      | 0                   | Not used                                                                                                    |
| Comm. delay (10msec) | 0                   | Request delay: 0~999 @10 milliseconds. Use when the PLC requires a delay between requests. Not implemented in simulation mode. |

# 16.25.2 PLC Settings

Communication parameters must be the same as those of the MMI.

Compatible with:

Mitsubishi A Series: A1S, A2A, A2US and A3N/A1SH

# 16.25.3 Wiring

Use KEP Part#: 500\_AnS cable to connect MMI RS-232 port with Mitsubishi A Series CPU port.

Cable wiring not available.

#### 16.25.4 Device address

| Bit/Word | Type | Address Format | Range          | Notes                                       |
|----------|------|----------------|----------------|---------------------------------------------|
| В        | Χ    | hhhh           | hhh: 0~FFFF    | Input Relays, Addresses are in hexadecimal  |
| В        | Υ    | hhhh           | hhh: 0~FFFF    | Output Relays, Addresses are in hexadecimal |
| В        | М    | ddddd          | ddddd: 0~65535 | Auxiliary Relays                            |
| В        | В    | hhhh           | hhhh: 0~ FFFF  | Addresses are in hexadecimal                |
| В        | F    | ddddd          | ddddd: 0~65535 |                                             |
| W        | TV   | ddddd          | ddd: 0~65535   | Timer Accumulator                           |
| W        | CV   | ddddd          | ddd: 0~65535   | Counter Accumulator                         |
| W        | D    | ddddd          | dddd: 0~65535  | Data Registers                              |
| W        | W    | hhhh           | hhhh: FFFF     | Addresses are in hexadecimal.               |
|          |      |                |                | Note: Not Available for A2US                |
| W        | R    | ddddd          | ddd: 0~65535   | Note: Not Available for A2US                |

# 16.26 MITSUBISHI AJ71C24 - AnA/AnU CPU

# 16.26.1 MMI Setting

Communication parameters must be set the same as those of the PLC. The following settings are recommended.

| Parameter            | Recommended Setting | Notes                                                              |
|----------------------|---------------------|--------------------------------------------------------------------|
| PLC I/F port         | RS485               | Options: RS232, RS485 – Dependant on PLC hardware                  |
| Baud rate            | 9600                | Options: 9600, 19200, 38400, 57600, 115200 - Must match PLC port   |
|                      |                     | setting                                                            |
| Parity               | Odd                 | Options: Odd, Even, None - Must match PLC port setting             |
| Data bits            | 8                   | Options: 7, 8 - Must match PLC port setting                        |
| Stop bits            | 1                   | Options: 1, 2 - Must match PLC port setting                        |
| HMI station No.      | 0                   | Not used                                                           |
| PLC station No.      | 0                   | Not used                                                           |
| Comm. delay (10msec) | 0                   | Request delay: 0~999 @10 milliseconds. Use when the PLC requires a |
|                      |                     | delay between requests. Not implemented in simulation mode.        |

#### 16.26.2 AJ71C24 Setting

Communication parameters must be the same as those of MMI (See recommendation above).

Station Number = Switches 00

Mode Setting Switch Protocol 1

Computer Link / multi-drop link Computer Link

Parity setting Set Enable

Sum checking Set Enable

Compatible with:

Mitsubishi A Series: AJ71C24 and Generic AnA/AnU CPU Series

# 16.26.3 Wiring

16.26.2.3 Wiring for MMI between Mitsubishi AJ71C24 and Generic AnA/AnU CPU Series CPU RS422 Screw Terminal ports.

KEP Part#: (Not Available) (D-Sub 9 Female Plug to Flying Leads Cable)

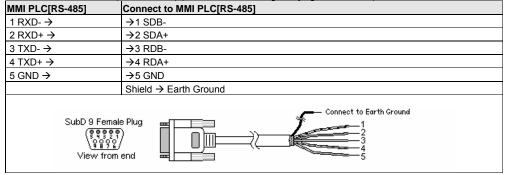

Note: Graphic representation may not reflect the actual appearance of the finished cable.

16.26.4 Device address

| Bit/Word | Туре | Address Format | Range          | Notes                                                 |
|----------|------|----------------|----------------|-------------------------------------------------------|
| В        | Χ    | hhhh           | hhhh: 0~270F   | Input Relays, Addresses are in hexadecimal            |
| В        | Υ    | hhhh           | hhhh: 0~270F   | Output Relays, Addresses are in hexadecimal           |
| В        | М    | ddddd          | dddd: 0~9999   | Auxiliary Relays                                      |
| В        | Т    | ddddd          | ddddd: 0~255   |                                                       |
| В        | С    | ddddd          | ddddd: 0~255   |                                                       |
| В        | В    | hhhh           | hhhh: 0~ 270F  | Addresses are in hexadecimal                          |
| В        | F    | ddddd          | ddddd: 0~65535 |                                                       |
| W        | TV   | ddddd          | ddd: 0~255     | Timer Accumulator                                     |
| W        | CV   | ddddd          | ddd: 0~255     | Counter Accumulator                                   |
| W        | D    | ddddd          | dddd: 0~9999   | Data Registers                                        |
| W        | W    | hhhh           | hhhh: 0~270F   | Addresses are in hexadecimal. Note: Not Available for |
|          |      |                |                | Generic AnA/AnU CPU Series                            |
| W        | R    | ddddd          | ddd: 0~65535   | Note: Not Available for Generic AnA/AnU CPU Series    |

# 16.27 MITSUBISHI FX0n/2/2n COM, FX0n/FX2, FX2n, FX2n D(bit)

# 16.27.1 MMI Setting – mitsubishi(D\_bit).pds driver must be present if used.

Communication parameters must be set the same as those of the PLC. The following settings are recommended.

| Parameter                                  | Recommended Setting | Notes                                                              |  |  |
|--------------------------------------------|---------------------|--------------------------------------------------------------------|--|--|
| PLC I/F port                               | RS485               | Options: RS232, RS485 – Dependant on PLC hardware                  |  |  |
| Baud rate                                  | 9600                | Options: 9600, 19200, 38400, 57600, 115200 - Must match PLC port   |  |  |
|                                            |                     | setting                                                            |  |  |
| Parity                                     | Even                | Options: Odd, Even, None - Must match PLC port setting             |  |  |
| Data bits                                  | 7                   | Options: 7, 8 - Must match PLC port setting                        |  |  |
| Stop bits                                  | 1                   | Options: 1, 2 - Must match PLC port setting                        |  |  |
| HMI station No.                            | Not used            |                                                                    |  |  |
| PLC station No.                            | 0                   | Options: 0-255 Note: Must set PLC station when use the BD Module   |  |  |
| Comm. delay (10msec)                       | 0                   | Request delay: 0~999 @10 milliseconds. Use when the PLC requires a |  |  |
|                                            |                     | delay between requests. Not implemented in simulation mode.        |  |  |
| This driver supports Extended Address mode |                     | ress Mode : Extended                                               |  |  |

This driver supports Extended Address mode. Address Mode: Extended

# 16.27.2 PLC Setting

Communication parameters must be the same as those of MMI (See recommendation above). Compatible with:

| Mitsubishi Models                                              | Touchscreen Driver |
|----------------------------------------------------------------|--------------------|
| FX0S FX0S-10 ~ FX0S-24                                         | FXon/FX2           |
| FX0N Series FX0N-24 ~ FX0N-60                                  | FXon/FX2           |
| FX0 Series FX0-14 ~ FX0-30Fxon                                 | FXon/FX2           |
| FX1S Supermicro FX1S-10 ~ FX1S-30                              | FXon/FX2           |
| FX1N Supermicro FX1N-14 ~ FX1N-60                              | FXon/FX2           |
| FX, FX2 & FX2C Series FX-16 ~ FX-128                           | FXon/FX2           |
| FX2N Series FX2N-16 ~ FX2N-128                                 | FX2n / FX2n D(bit) |
| FX2NC Supermicro FX2NC-16 ~ FX2NC-96                           | FX2n / FX2n D(bit) |
| Communication Module BD                                        | FX0n/2/2n COM      |
| Note: PLC station number must be set when using the BD Module. |                    |
| Register D8120 setting: Set bit 9 and bit 8 of BFM#0 as 0      |                    |

#### 16.27.3 Wiring

16.27.3.1 Wiring for cable connections using Mitsubishi FX, FX2 & FX2C Series FX-16 ~ FX-128 CPU with RS422 D-Sub 25 Female Plug ports.

KEP Part#: SMIC15MITFX-05 (D-Sub 9 Female Socket to D-Sub 25 Male Socket Cable)

| MMI PLC[RS-485] | Connect to Mitsubishi FX, FX2 & FX2C Series CPU with RS422 Port |
|-----------------|-----------------------------------------------------------------|
| 1 RXD- →        | 16 TXD-                                                         |
| 2 RXD+ →        | 3 TXD+                                                          |
| 3 TXD- →        | 15 RXD-                                                         |
| 4 TXD+ →        | 2 RXD+                                                          |
| 5 GND →         | 7 GND                                                           |
|                 | 4 DSR+→ 18 DTR+                                                 |
|                 | 5 DTR- → 17 DSR-                                                |
|                 | 20 GND→ 21 PWE                                                  |
|                 | Shield → Earth Ground                                           |

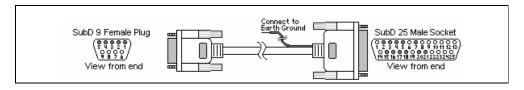

# 16.27.3.2 Wiring for cable connections using **Mitsubishi FX0**, **FX0N**, **FX0S**, **FX2N**, **FX1S**, **FX1N** or **FX2NC CPU** with RS422 Mini-DIN 8 Socket ports.

KEP Part#: SMIC15MITFXMICRO-05 (D-Sub 9 Female Socket to Mini-DIN 8 Male Plug Cable)

| MMI PLC[RS-485]  | Connect to Mitsubishi FX0, FX1 & FX2N Series CPU with RS422 Port |
|------------------|------------------------------------------------------------------|
| 1 RXD- →         | 4 TXD-                                                           |
| 2 RXD+ →         | 7 TXD+                                                           |
| 3 TXD- →         | 1 RXD-                                                           |
| 4 TXD+ →         | 2 RXD+                                                           |
| 5 GND →          | 3 GND                                                            |
|                  | Shield → Earth Ground                                            |
| SubD 9 Fema<br>( |                                                                  |

# 16.27.3.3 Wiring for cable connections using **MITSUBISHI RS232BD Module** with RS232, D-Sub 9 Female Plug ports.

KEP Part#: (Not Available) (D-Sub 9 Male Socket to D-Sub 9 Male Socket Cable)

| MMI PLC[RS-232]      | Connect to MITSUBISHI RS232BD Module RS232 Port |
|----------------------|-------------------------------------------------|
| 2 TXD →              | 2 RXD                                           |
| 3 RXD →              | 3 TXD                                           |
| 5 GND →              | 5 GND                                           |
|                      | Shield → Earth Ground                           |
| SubD 9 Male S<br>( ) |                                                 |

# 16.27.3.4 Wiring for cable connections using **MITSUBISHI RS485BD Module** with RS485 Screw Terminal ports.

KEP Part#: (Not Available) (D-Sub 9 Female Plug to Flying Leads Cable)

| MMI PLC[RS-485] | Connect to MITSUBISHI RS485BD Module RS422 Port |
|-----------------|-------------------------------------------------|
| 2 RxD+ →        | →1 SDB-                                         |
| 1 RxD- →        | →2 SDA+                                         |
| 4 TxD+ →        | →3 RDB-                                         |
| 3 TxD- →        | →4 RDA+                                         |
| 5 GND           | →5 GND                                          |
|                 | Shield → Earth Ground                           |

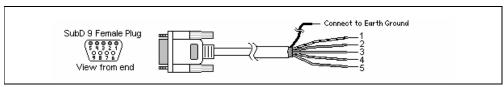

Note: Graphic representation may not reflect the actual appearance of the finished cable.

16.27.4 Device address

| Bit/Word | Туре   | Address Format | Range             | Notes                                            |  |
|----------|--------|----------------|-------------------|--------------------------------------------------|--|
| В        | X      | 000            | 000: 0 ~ 377      | Input Relays (I). Addresses are in Octal         |  |
| В        | Υ      | 000            | 000: 0 ~ 377      | Output Relays (O). Addresses are in Octal        |  |
| В        | М      | dddd           | dddd: 0 ~ 7999    | Internal Relays                                  |  |
| В        | Т      | ddd            | ddd: 0 ~ 255      | Timer Control Relays                             |  |
| В        | С      | ddd            | ddd: 0 ~ 255      | Counter Control Relays                           |  |
| В        | SM     | dddd           | dddd: 8000 ~ 9999 | Special Relays (FX2n & FX2n D(bit) drivers only) |  |
| В        | D(bit) | ddddbb         | dddd: 0 ~ 7999    | Data Word Relays (FX2n D(bit) driver only)       |  |
|          |        |                | bb: 00~15         |                                                  |  |
| W        | TV     | ddd            | ddd: 0 ~ 255      | Single Word Timer                                |  |
| W        | CV     | ddd            | ddd: 0 ~ 199      | Single Word Counter                              |  |
| W        | CV2    | ddd            | ddd: 200 ~ 255    | Double Word Counter                              |  |
| W        | D      | dddd           | dddd: 0 ~ 7999    | Data Words                                       |  |
| W        | SD     | dddd           | dddd: 8000 ~ 9999 | 9 Special Data Words (FX2n & FX2n D(bit) drivers |  |
|          |        |                |                   | only)                                            |  |

# 16.28 MITSUBISHI J2-S100

# 16.28.1 MMI Setting

Communication parameters must be set the same as those of the PLC. The following settings are recommended.

| Parameter            | Recommended Setting | Notes                                                              |  |
|----------------------|---------------------|--------------------------------------------------------------------|--|
| PLC I/F port         | RS485 4W            | Options: RS232, RS485 4W – Dependant on PLC hardware               |  |
| Baud rate            | 9600                | Options: 9600, 19200 - Must match PLC port setting                 |  |
| Parity               | Even                | Options: Odd, Even, None - Must match PLC port setting             |  |
| Data bits            | 8                   | Must match PLC port setting                                        |  |
| Stop bits            | 1                   | Must match PLC port setting                                        |  |
| HMI station No.      | 0                   | Not used                                                           |  |
| PLC station No.      | 0                   | Options: 0~15 - Must match PLC port setting                        |  |
| Comm. delay (10msec) | 0                   | Request delay: 0~999 @10 milliseconds. Use when the PLC requires a |  |
|                      |                     | delay between requests. Not implemented in simulation mode.        |  |

#### 16.28.2 J2-S100 Setting

Communication parameters must be the same as those of MMI (See recommendation above).

#### Compatible with:

MITSUBISHI J2-S100(MR-J2-10C) Servo

#### 16.28.3 Wiring

16.28.3.1 Wiring for cable connections using **MITSUBISHI J2-S100** with RS422 MicroD 20 Socket ports. KEP Part#: (Not Available) (D-Sub 9 Female Plug to MicroD Plug Cable)

| MMI PLC[RS-485]                                                                                                    | MI PLC[RS-485] Connect to MITSUBISHI J2-S100 CN3 RS422 Port |  |  |  |  |
|----------------------------------------------------------------------------------------------------|-------------------------------------------------------------|--|--|--|--|
| 2 RxD+ →                                                                                                    | 19 SDN-                                                     |  |  |  |  |
| 1 RxD- →                                                                                                    | 9 SDP+                                                      |  |  |  |  |
| 4 TxD+ →                                                                                                    | 15 RDN-                                                     |  |  |  |  |
| 3 TxD- →                                                                                                    | 5 RDP+                                                      |  |  |  |  |
| 5 GND                                                                                                    | 11 LG                                                       |  |  |  |  |
|                                                                                                    | Shield → Earth Ground                                       |  |  |  |  |
| SubD 9 Femal<br>SubD 9 Femal<br>SubD | <b>○</b>                                                    |  |  |  |  |

16.28.3.2 Wiring for cable connections using **MITSUBISHI J2-S100** with RS232 MicroD 20 Socket ports. KEP Part#: (Not Available) (D-Sub 9 Male Socket to MicroD Plug Cable)

| MMI PLC[RS-232] Connect to MITSUBISHI J2-S100 CN3 RS232 Port |                                         |  |  |
|--------------------------------------------------------------|-----------------------------------------|--|--|
| 2 TxD →                                                      | 2 RxD                                   |  |  |
| 3 RxD →                                                      | 12 TxD                                  |  |  |
| 5 GND                                                        | 11 LG                                   |  |  |
|                                                              | Shield → Earth Ground                   |  |  |
| SubD 9 Male S<br>(                                           | ( *** *** *** *** *** *** *** *** *** * |  |  |

Note: Graphic representation may not reflect the actual appearance of the finished cable.

16.28.4 Device address

| Bit/Word | Туре | Address Format | Range    | Notes                        |
|----------|------|----------------|----------|------------------------------|
| В        |      | dd             | dd: 0~31 |                              |
| В        | El   | dd             | dd: 0~31 |                              |
| В        | С    | dd             | dd: 0~31 |                              |
| В        | 0    | dd             | dd: 0~31 |                              |
| В        | EO   | dd             | dd: 0~31 |                              |
| W        | D    | h              | h: 1~2   | Addresses are in hexadecimal |
| W        | R    | h              | h: 1~2   | Addresses are in hexadecimal |

# 16.29 MODICON MODBUS RTU / MODBUS RTU(485 2W)

# 16.29.1 MMI Setting

Communication parameters must be set the same as those of the PLC. The following settings are recommended.

| Parameter            | Recommended Setting | Notes                                                                |  |
|----------------------|---------------------|----------------------------------------------------------------------|--|
| PLC I/F port         | RS-232, RS485 2W    | Options: RS-232, RS-485 default/2W/4W, Ethernet – Dependant on PLC   |  |
|                      |                     | hardware                                                             |  |
| Baud rate            | 9600                | Options: 9600, 19200, 38400, 57600, 115200 - Must match PLC port     |  |
|                      |                     | setting                                                              |  |
| Parity               | Even                | Options: Odd, Even, None - Must match PLC port setting               |  |
| Data bits            | 8                   | Options: 7, 8 - Must match PLC port setting                          |  |
| Stop bits            | 1                   | Options: 1, 2 - Must match PLC port setting                          |  |
| HMI station No.      | 0                   | Not used                                                             |  |
| PLC station No.      | 0                   | Options: 0-255 - As per PLC setting if not using Extended Addressing |  |
| Comm. delay (10msec) | 0                   | Request delay: 0~999 @10 milliseconds. Use when the PLC requires a   |  |
|                      |                     | delay between requests. Not implemented in simulation mode.          |  |

MODBUS RTU(485 2W) supports Extended Address mode. Address Mode: Extended

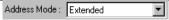

# 16.29.2 PLC Setting

Communication parameters must be the same as those of MMI. PLC ID number must match setting in MMI. PLC must be configured as a Modbus Slave.

Compatible with:

| Controller Model                                                                          | Comm.<br>Type | PLC Connector Type   | SMIC Cable Part<br>Number | 16.29.3.<br>## |
|-------------------------------------------------------------------------------------------|---------------|----------------------|---------------------------|----------------|
| Bristol Babcock ControlWave                                                               | RS-232        | D-Sub-9 Female Plug  | Not Available             | 1              |
| Control Microsystems SCADAPack Series,                                                    | RS-232        | D-Sub-9 Female Plug  | SMICMOD-05                | 2              |
| Emerson E-Series                                                                          | RS-232        | D-Sub-9 Female Plug  | SMICMOD-05                | 2              |
| Emerson E-Series,                                                                         | RS-485        | D-Sub-9 Female Plug  | Not Available             | 15             |
| Entertron                                                                                 | RS-232        | Terminals            | Not Available             | 3              |
| Entertron, Industrial Control Links ICL Series                                            | RS-485        | Terminals            | Not Available             | 16             |
| Generic MODBUS compatible CPU's                                                           | RS-232        | D-Sub-9 Female Plug  | SMICMOD-05                | 2              |
| Giddings & Lewis PiC9, PiC90, PiC900                                                      | RS-232        | Terminals            | Not Available             | 3              |
| Industrial Control Links ICL Series, SIXNET SIXTRAK Gateway and VersaTrak RTU Controllers | RS-232        | D-Sub-9 Female Plug  | Not Available             | 4              |
| International Parallel Machines                                                           | RS-232        | D-Sub-9 Female Plug  | Not Available             | 5              |
| International Parallel Machines                                                           | RS-485        | D-Sub-9 Female Plug  | Not Available             | 17             |
| Modicon 984 or Compact Series                                                             | RS-232        | D-Sub-9 Female Plug  | SMICMOD-05                | 2              |
| Motorola RTU                                                                              | RS-232        | RJ45 Socket          | Not Available             | 6              |
| Motorola RTU                                                                              | RS-485        | RJ45 Socket          | Not Available             | 18             |
| SIXNET IPM                                                                                | RS-232        | RJ45 Socket          | Not Available             | 7              |
| TrioMotion MC202, EURO205, MC206, MC216                                                   | RS232         | MiniDIN 8 Pin Socket | Not Available             | 8              |
| TrioMotion MC204, MC206                                                                   | RS485         | MiniDIN 8 Pin Socket | Not Available             | 19             |
| TrioMotion MC202, MC205, MC216                                                            | RS485         | D-Sub-25 Female Plug | Not Available             | 20             |
| SAF Drives                                                                                | RS-232        | D-Sub-9 Female Plug  | SMICMOD-05                | 2              |
| TSX Quantum                                                                               | RS-232        | D-Sub-9 Female Plug  | SMICMOD-05                | 2              |
| TSX Micro, Momentum                                                                       | RS-232        | RJ45 Socket          | SMICMODMICRO-05           | 9              |
| TSX Nano (Modbus), TSX Twido                                                              | RS-485        | Terminals            | Not Available             | 16             |
| TSX Twido                                                                                 | RS-232        | MiniDIN 8 Pin Socket | Not Available             | 10             |
| TSX Twido (Port 2)                                                                        | RS-232        | D-Sub-9 Female Plug  | SMICMOD-05                | 2              |
| TSX Twido                                                                                 | RS-485        | MiniDIN 8 Pin Socket | Not Available             | 24             |
| Wago System 750                                                                           | RS-485        | D-Sub-9 Female Plug  | Not Available             | 21             |

| Controller Model                      | Comm.<br>Type | PLC Connector Type  | SMIC Cable Part<br>Number | 16.29.3.<br>## |
|---------------------------------------|---------------|---------------------|---------------------------|----------------|
| Watlow Anafaze CAS200, CLS200, Series | RS-485        | Terminals           | Not Available             | 16             |
| Watlow MLS300 Series                  | RS-232        | RJ-12 Socket        | Not Available             | 11             |
| Watlow MLS300 Series                  | RS-485        | RJ-12 Socket        | Not Available             | 22             |
| Watlow Anafaze PPC2000 Series         | RS-232        | RJ-11 Socket        | Not Available             | 12             |
| Watlow Anafaze PPC2000 Series         | RS-485        | RJ-12 Socket        | Not Available             | 23             |
| Yaskawa MP920 or MP930 controller     | RS-232        | D-Sub-9 Female Plug | Not Available             | 13             |
| Yaskawa SMC 20X0, 3010 Series         | RS-232        | D-Sub-9 Male Socket | Not Available             | 14             |

# 16.29.3 Wiring

# 16.29.3.1 Wiring for cable connections using **Bristol Babcock ControlWave Compatible CPU's** with RS-232 D-Sub 9 Female Plug ports.

KEP Part#: (Not Available) (D-Sub 9 Male Socket to D-Sub 9 Male Socket Cable)

| MMI PLC[RS-232]                                                                                                    | MODBUS COMPATIBLE CPU RS-232 port |  |
|----------------------------------------------------------------------------------------------------|-----------------------------------|--|
| 2 TD →                                                                                                    | 3 RD                              |  |
| 3 RD →                                                                                                    | 2 TD                              |  |
| 5 GND →                                                                                                    | 5 GND                             |  |
|                                                                                                    | 1 DCD → 4 DTR → 6 DSR             |  |
| 7 RTS → 8 CTS                                                                                                    | 7 RTS → 8 CTS                     |  |
|                                                                                                    | Shield → Earth Ground             |  |
| SubD 9 Male Socket  SubD 9 Male Socket  SubD 9 Male Socket  SubD 9 Male Socket  SubD 9 Male Socket  SubD 9 Male Socket  SubD 9 Male Socket  SubD 9 Male Socket |                                   |  |

#### 16.29.3.2 Wiring for cable connections using 984 Series, Compact, Control Microsystems SCADAPack Series, Emerson E-Series, SAF Drives, TSX Quantum and other MODBUS Compatible CPU's with RS-232 D-Sub 9 Female Plug ports.

KEP Part#: **SMICMOD-05** (D-Sub 9 Male Socket to D-Sub 9 Male Socket Cable)

|                                                                                                    | The med to (B cas o male cooker to B cas o male cooker casio) |
|----------------------------------------------------------------------------------------------------|---------------------------------------------------------------|
| MMI PLC[RS-232]                                                                                                    | MODBUS COMPATIBLE CPU RS-232 port                             |
| 2 TD →                                                                                                    | 2 RD                                                          |
| 3 RD →                                                                                                    | 3 TD                                                          |
| 5 GND → 9 →                                                                                                    | 5 GND                                                         |
| 7 RTS → 8 CTS                                                                                                    | 7 RTS → 8 CTS                                                 |
|                                                                                                    | Shield → Earth Ground                                         |
| SubD 9 Male Socket  SubD 9 Male Socket  SubD 9 Male Socket  SubD 9 Male Socket  SubD 9 Male Socket  SubD 9 Male Socket  SubD 9 Male Socket  SubD 9 Male Socket  SubD 9 Male Socket  SubD 9 Male Socket |                                                               |

# 16.29.3.3 Wiring for cable connections using **Entertron or Giddings & Lewis PiC9**, **PiC90**, **PiC900** CPU's with screw terminal ports.

KEP Part#: (Not Available) (D-Sub 9 Male Socket to Flying Leads Cable)

| MMI PLC[RS-232]       | Connect to Entertron or Giddings & Lewis CPU with RS232 Port |
|-----------------------|--------------------------------------------------------------|
| 2 TD →                | → 1 RD                                                       |
| 3 RD →                | → 2 TD                                                       |
| 5 GND →               | → 3 GND                                                      |
|                       | Shield → Earth Ground                                        |
| SubD 9 Male Socket  ( |                                                              |

# 16.29.3.4 Wiring for cable connections using Industrial Control Links ICL Series, SIXNET SIXTRAK Gateway and VersaTrak RTU Controllers Compatible CPU's with RS-232 D-Sub 9 pin ports. KEP Part#: (Not Available) (D-Sub 9 Male Socket to D-Sub 9 Male Socket Cable)

| MMI PLC[RS-232]                                                                                                    | MODBUS COMPATIBLE CPU RS-232 port |  |
|----------------------------------------------------------------------------------------------------|-----------------------------------|--|
| 2 TD →                                                                                                    | 3 RD                              |  |
| 3 RD →                                                                                                    | 2 TD                              |  |
| 5 GND →                                                                                                    | 5 GND                             |  |
|                                                                                                    | 4 DTR → 6 DSR                     |  |
| 7 RTS → 8 CTS                                                                                                    | 7 RTS → 8 CTS                     |  |
|                                                                                                    | Shield → Earth Ground             |  |
| SubD 9 Male Socket  SubD 9 Male Socket  SubD 9 Male Socket  SubD 9 Male Socket  SubD 9 Male Socket  SubD 9 Male Socket  SubD 9 Male Socket  SubD 9 Male Socket |                                   |  |

# 16.29.3.5 Wiring for cable connections using **International Parallel Machines CPU's** with RS-232 D-Sub 9 Male Socket ports.

KEP Part#: (Not Available) (D-Sub 9 Male Socket to D-Sub 9 Female Plug Cable)

| MMI PLC[RS-232]                     | Connect to International Parallel Machines CPU with RS232 Port |
|-------------------------------------|----------------------------------------------------------------|
| 2 TD →                              | 1 RD                                                           |
| 3 RD →                              | 2 TD                                                           |
| 5 GND →                             | 3 GND                                                          |
|                                     | 7 RTS → 8 CTS                                                  |
|                                     | Shield → Earth Ground                                          |
| SubD 9 Male S<br>(२०१६<br>View from |                                                                |

16.29.3.6 Wiring for cable connections using **Motorola MOSCAD CPU's** with RS232 RJ45 clip style ports. KEP Part#: (Not Available) (D-Sub 9 Male Socket to RJ45 Male Plug Cable)

| MMI PLC[RS-232]                                               | Connect to Motorola MOSCAD CPU's with RS-232 Port |
|---------------------------------------------------------------|---------------------------------------------------|
| 2 TD →                                                        | 7 RD                                              |
| 3 RD →                                                        | 8 TD                                              |
| 5 GND →                                                       | 5 GND                                             |
|                                                               | Shield → Earth Ground                             |
| SubD 9 Male Socket  (19 9 0 0 0 0 0 0 0 0 0 0 0 0 0 0 0 0 0 0 |                                                   |

16.29.3.7 Wiring for cable connections using **SIXNET IPM CPU's** with RS232 RJ45 clip style ports. KEP Part#: (Not Available) (D-Sub 9 Male Socket to RJ45 Male Plug Cable)

| MMI PLC[RS-232]  | Connect to SIXNET IPM CPU's with RS-232 Port |
|------------------|----------------------------------------------|
|                  | Conventional Connection                      |
| 2 TD →           | 5 RD                                         |
| 3 RD →           | 6 TD                                         |
| 5 GND →          | 4 GND                                        |
|                  | 7 RTS → 8 CTS                                |
|                  | Shield → Earth Ground                        |
| SubD 9 Male<br>( |                                              |

# 16.29.3.8 Wiring for cable connections using **TrioMotion MC202**, **EURO205**, **MC206**, **MC216 Controller's** with RS232 Round 8 pin MiniDIN ports.

KEP Part#: (Not Available) (D-Sub 9 Male Socket to 8 pin MiniDIN Male Plug Cable)

| MMI PLC[RS-232]                             | TrioMotion MC202, EURO205, MC206, MC216 Controller's RS-232 Port |
|---------------------------------------------|------------------------------------------------------------------|
| 2 TD →                                      | 5 RX                                                             |
| 3 RD →                                      | 3 TX                                                             |
| 5 GND →                                     | 4 GND                                                            |
|                                             | Shield → Earth Ground                                            |
| SubD 9 Male:<br>(१९७९<br>(१९९९<br>View from |                                                                  |

16.29.3.9 Wiring for cable connections using **TSX Micro and Momentum CPU's** with RS232 RJ45 clip style ports.

KEP Part#: **SMICMODMICRO-05** (D-Sub 9 Female Plug to RJ45 Male Plug Cable)

| MMI PLC[RS-232]                           | Connect to TSX Micro and Momentum CPU's with RS-232 Port |
|-------------------------------------------|----------------------------------------------------------|
| 2 TD →                                    | 4 SDA                                                    |
| 3 RD →                                    | 3 SDB                                                    |
| 5 GND → 9 →                               | 5 GND                                                    |
| 7 RTS → 8 CTS                             | 6 RTS → 7 CTS                                            |
|                                           | Shield → Earth Ground                                    |
| SubD 9 Male<br>(२००६<br>(२००६<br>View fro |                                                          |

16.29.3.10 Wiring for cable connections using **TSX Twido CPU's** with RS232 Round 8 pin MiniDIN ports. KEP Part#: (Not Available) (D-Sub 9 Male Socket to 8 pin MiniDIN Male Plug Cable)

| MMI PLC[RS-232]                           | Connect to TSX Twido CPU's RS-232 Port |
|-------------------------------------------|----------------------------------------|
| 2 TD →                                    | 4 RX                                   |
| 3 RD →                                    | 3 TX                                   |
| 5 GND →                                   | 7 GND                                  |
|                                           | Shield → Earth Ground                  |
| SubD 9 Male<br>(२००६<br>(२००६<br>View fro |                                        |

16.29.3.11 Wiring for cable connections using **Watlow MLS300 Series Controllers** with RS232 RJ12 Female Plug ports.

KEP Part#: (Not Available) (D-Sub 9 Male Socket to RJ12 Male Plug Cable)

|                  | . (Not Attailable) (B. Cab & Maio Cooket to No 12 Maio 1 Mag Cable)   |
|------------------|-----------------------------------------------------------------------|
| MMI PLC[RS-232]  | Connect to Watlow Electric MLS300 Series Controllers with RS-232 Port |
| 2 TD →           | 2 RX                                                                  |
| 3 RD →           | 6 TX                                                                  |
| 5 GND →          | 3 GND                                                                 |
|                  | 1 Shield → Earth Ground                                               |
| SubD 9 Male<br>( |                                                                       |

# 16.29.3.12 Wiring for cable connections using **Watlow Anafaze PPC2000 Series Controllers** with RS232 RJ11, Female Plug ports.

KEP Part#: (Not Available) (D-Sub 9 Male Socket to RJ11 Male Plug Cable)

| MMI PLC[RS-232]                           | Connect to Watlow Electric PPC2000 Series Controllers with RS-232 Port |
|-------------------------------------------|------------------------------------------------------------------------|
| 2 TD →                                    | 2 RX                                                                   |
| 3 RD →                                    | 3 TX                                                                   |
| 5 GND →                                   | 1 GND                                                                  |
|                                           | 4 Shield → Earth Ground                                                |
| SubD 9 Male<br>(२००६<br>(२००६<br>View fro |                                                                        |

# 16.29.3.13 Wiring for cable connections using **Yaskowa MP920 or MP930 Controllers** with RS-232 D-Sub 9 pin ports.

KEP Part#: (Not Available) (D-Sub 9 Male Socket to D-Sub 9 Male Socket Cable)

| MMI PLC[RS-232]                           | Connect to Yaskowa MP920 or MP930 Controller's RS-232 port |
|-------------------------------------------|------------------------------------------------------------|
| 2 TD →                                    | 3 RD                                                       |
| 3 RD →                                    | 2 TD                                                       |
| 5 GND →                                   | 7 GND                                                      |
|                                           | 4 RTS → 5 CTS                                              |
|                                           | Shield → Earth Ground                                      |
| SubD 9 Male<br>(२००६<br>(२००६<br>View fro |                                                            |

# 16.29.3.14 Wiring for cable connections using **Yaskawa SMC 20X0, 3010 Series Controllers** with RS-232 D-Sub 9 pin ports.

KEP Part#: (Not Available) (D-Sub 9 Male Socket to D-Sub 9 Female Plug Cable)

| MMI PLC[RS-232]  | Connect to Yaskawa SMC 20X0, 3010 Series Controller's RS-232 port |
|------------------|-------------------------------------------------------------------|
| 2 TD →           | 3 RD                                                              |
| 3 RD →           | 2 TD                                                              |
| 5 GND →          | 5 GND                                                             |
|                  | 4 RTS → 1 CTS                                                     |
|                  | Shield → Earth Ground                                             |
| SubD 9 Male<br>( |                                                                   |

16.29.3.15 Wiring for cable connections using **984 Series, Compact, Control Microsystems SCADAPack** Series, Emerson E-Series, SAF Drives, TSX Quantum and other MODBUS Compatible CPU's with RS-485 D-Sub 9 Male Socket ports.

KEP Part#: (Not Available) (D-Sub 9 Female Plug to D-Sub 9 Female Plug Cable)

| MMI PLC[RS-485]  | MODBUS COMPATIBLE CPU RS-485 port |
|------------------|-----------------------------------|
| 1 RXD →          | 9 RD                              |
| 2 RXD →          | 4 TD                              |
| 5 GND →          | 5 GND                             |
|                  | 1 Shield                          |
|                  | Shield → Earth Ground             |
| SubD 9 Femi<br>( |                                   |

16.29.3.16 Wiring for cable connections using Entertron, TSX Nano, TSX Twido, Industrial Control Links ICL Series, Watlow Anafaze CAS200, CLS200, Series Controllers with RS485 screw terminal ports.
KEP Part#: (Not Available) (D-Sub 9 Female Plug to Flying Leads Cable)

| MMI PLC[RS-485]                                      | Entertron, TSX Nano or Industrial Control Links ICL Series or Watlow Anafaze |
|------------------------------------------------------|------------------------------------------------------------------------------|
|                                                      | CAS200, CLS200, Series CPU's with RS485 Port                                 |
| 1 RXD- → 3 TXD- →                                    | → 1 RXD-                                                                     |
| 2 RXD+ $\rightarrow$ 4 TXD+ $\rightarrow$            | → 2 RXD+                                                                     |
| 5 GND →                                              | → 3 GND                                                                      |
|                                                      | Shield → Earth Ground                                                        |
| SubD 9 Fema<br>( \$ 9 9 9<br>( \$ 9 9 5<br>View from |                                                                              |

16.29.3.17 Wiring for cable connections using International Parallel Machines Controllers with D-Sub 9 Female Plug ports.

KEP Part#: (Not Available) (D-Sub 9 Female Plug to D-Sub 9 Male Socket Cable)

| MMI PLC[RS-485]                                      | International Parallel Machines Controllers with RS485 Port |
|------------------------------------------------------|-------------------------------------------------------------|
| 1 RXD- →                                             | 9 DO-                                                       |
| 2 RXD+ →                                             | 8 DO+                                                       |
| 3 TXD- →                                             | 5 DI-                                                       |
| 4 TXD+ →                                             | 4 DI+                                                       |
| 5 GND →                                              | 1 GND                                                       |
|                                                      | Shield → Earth Ground                                       |
| SubD 9 Fem<br>( \$ 4 3 2<br>( \$ 9 3 7)<br>View froi |                                                             |

16.29.3.18 Wiring for cable connections using **Motorola MOSCAD CPU's** with RS485 RJ45 clip style ports. KEP Part#: (Not Available) (D-Sub 9 Female Plug to RJ45 Male Plug Cable)

| MMI PLC[RS-485]   | Connect to Motorola MOSCAD CPU's with RS-485 Port |
|-------------------|---------------------------------------------------|
| 1 RXD- → 3 TXD- → | 3 DO+/RI+                                         |
| 2 RXD+ → 4 TXD+ → | 2 DO-/RI-                                         |
| 5 GND →           | 1 GND                                             |
|                   | Shield → Earth Ground                             |
| SubD 9 Fema<br>(  |                                                   |

# 16.29.3.19 Wiring for cable connections using **TrioMotion MC204 and MC206 Controller's** with RS485 Round 8 pin MiniDIN port 2.

KEP Part#: (Not Available) (D-Sub 9 Female Plug to 8 pin MiniDIN Male Plug Cable)

| MMI PLC[RS-485]  | TrioMotion MC204 and MC206 Controller's RS-485 Port |
|------------------|-----------------------------------------------------|
| 1 RXD- →         | 7 TXD-                                              |
| 2 RXD+ →         | 8 TXD+                                              |
| 3 TXD- →         | 2 RXD-                                              |
| 4 TXD+ →         | 1 RXD+                                              |
| 5 GND →          | 4 GND                                               |
|                  | Shield → Earth Ground                               |
| SubD 9 Fema<br>( |                                                     |

# 16.29.3.20 Wiring for cable connections using **TrioMotion MC204, MC205 and MC216 Controller's** with RS485 D-Sub 25 Female Plug port.

KEP Part#: (Not Available) (D-Sub 9 Female Plug to D-Sub 25 Male Socket Cable)

| MMI PLC[RS-485]  | Connect to TrioMotion MC204 (Port 1), MC205 (Port 2) and MC216 (Port2) with |
|------------------|-----------------------------------------------------------------------------|
|                  | RS485.                                                                      |
| 1 RXD- →         | 8 TXD-                                                                      |
| 2 RXD+ →         | 9 TXD+                                                                      |
| 3 TXD- →         | 7 RXD-                                                                      |
| 4 TXD+ →         | 6 RXD+                                                                      |
| 5 GND →          | 5 GND                                                                       |
|                  | Shield → Earth Ground                                                       |
| SubD 9 Fema<br>( | (                                                                           |

16.29.3.21 Wiring for cable connections using **Wago System 750 Series Controllers** with D-Sub 9 Female Plug ports.

KEP Part#: (Not Available) (D-Sub 9 Female Plug to D-Sub 9 Male Socket Cable)

| MMI PLC[RS-485]                                  | Connect to Wago System 750 Series Controllers with RS485 Port |
|--------------------------------------------------|---------------------------------------------------------------|
| 1 RXD- →                                         | 8 TXD-                                                        |
| 2 RXD+ →                                         | 3 TXD+                                                        |
| 3 TXD- →                                         | 7 RXD-                                                        |
| 4 TXD+ →                                         | 2 RXD+                                                        |
| 5 GND →                                          | 5 GND                                                         |
|                                                  | Shield → Earth Ground                                         |
| SubD 9 Fema<br>( 9 9 9 9<br>9 9 9 9<br>View from |                                                               |

16.29.3.22 Wiring for cable connections using **Watlow MLS300 Series CPU's** with RS485 RJ-12 Socket ports. KEP Part#: (Not Available) (D-Sub 9 Female Socket to RJ-12 Female Plug Cable)

| MMI PLC[RS-485]                                                           | Connect to Watlow MLS300 Series CPU with RS422 Port |
|---------------------------------------------------------------------------|-----------------------------------------------------|
| 1 RXD- →                                                                  | 5 TXD-                                              |
| 2 RXD+ →                                                                  | 2 TXD+                                              |
| 3 TXD- →                                                                  | 4 RXD-                                              |
| 4 TXD+ →                                                                  | 6 RXD+                                              |
| 5 GND →                                                                   | 3 GND                                               |
|                                                                           | 1→ Shield → Earth Ground                            |
| SubD 9 Femal<br>SubD 9 Femal<br>SubD 9 Femal<br>SubD 9 Femal<br>View from |                                                     |

## 16.29.3.23 Wiring for cable connections using **Watlow Anafaze PPC2000 Series Controllers** with RS485 RJ-12 Socket ports.

KEP Part#: (Not Available) (D-Sub 9 Female Socket to RJ-12 Female Plug Cable)

| MMI PLC[RS-485]                                          | Connect to Watlow MLS300 Series CPU with RS422 Port |
|----------------------------------------------------------|-----------------------------------------------------|
| 1 RXD- →                                                 | 4 TXD-                                              |
| 2 RXD+ →                                                 | 3 TXD+                                              |
| 3 TXD- →                                                 | 5 RXD-                                              |
| 4 TXD+ →                                                 | 2 RXD+                                              |
| 5 GND →                                                  | 1 GND                                               |
|                                                          | 6→ Shield → Earth Ground                            |
| SubD 9 Femal (\$ 9 3 0 0 0 0 0 0 0 0 0 0 0 0 0 0 0 0 0 0 |                                                     |

16.29.3.24 Wiring for cable connections using **TSX Twido CPU's** with RS485 Round 8 pin MiniDIN ports. KEP Part#: (Not Available) (D-Sub 9 Female Socket to 8 pin MiniDIN Male Plug Cable)

| MMI PLC[RS-232]                           | onnect to TSX Twido CPU's RS-485 Port |  |  |  |  |
|-------------------------------------------|---------------------------------------|--|--|--|--|
| 1 RXD- / TXD- →                           | 2 DO+/RI+                             |  |  |  |  |
| 2 RXD+ / TXD+ →                           | 1 DO-/RI-                             |  |  |  |  |
| 5 GND →                                   | 5 DPT → 7GND                          |  |  |  |  |
|                                           | Shield → Earth Ground                 |  |  |  |  |
| SubD 9 Male<br>(२००६<br>(२००६<br>View fro |                                       |  |  |  |  |

Note: Graphic representation may not reflect the actual appearance of the finished cable.

# 16.29.4 Device address

| Bit/Word | Type   | Address Format | Range                 | Notes                            |  |
|----------|--------|----------------|-----------------------|----------------------------------|--|
| В        | 1x     | ddddd          | ddddd: 1~9999         | Input bits (Read only)           |  |
| В        | 0x     | ddddd          | ddddd: 1~9999         | Internal Coils                   |  |
| В        | 3x_bit | ddddbb         | dddd: 1~9999 bb: 0~15 | Internal Input Coils (Read only) |  |
| В        | 4x_bit | ddddbb         | dddd: 1~9999 bb: 0~15 | Internal Register Coils          |  |
| W        | 3x     | ddddd          | ddddd: 1~9999         | Input Registers (Read only)      |  |
| W        | 4x     | ddddd          | ddddd: 1~9999         | Internal Registers               |  |

# 16.30 MODBUS RTU Extend V3

# 16.30.1 MMI Setting -- ModbusExtend.pds driver must be present

Communication parameters must be set the same as those of the PLC. The following settings are recommended.

| Parameter            | Recommended Setting | Notes                                                                   |
|----------------------|---------------------|-------------------------------------------------------------------------|
| PLC I/F port         | RS-232, RS485 2W    | Options: RS-232, RS-485 default/2W/4W – Dependant on PLC hardware       |
| Baud rate            | 9600                | Options: 9600, 19200, 38400, 57600, 115200 - Must match PLC port        |
|                      |                     | setting                                                                 |
| Parity               | Even                | Options: Odd, Even, None - Must match PLC port setting                  |
| Data bits            | 8                   | Options: 7, 8 - Must match PLC port setting                             |
| Stop bits            | 1                   | Options: 1, 2 - Must match PLC port setting                             |
| HMI station No.      | 0                   | Not used                                                                |
| PLC station No.      | 1                   | Options: 0-255 - As per PLC setting if not using Extended Addressing    |
| Comm. delay (10msec) | 0                   | Turn around delay 0~1000 milliseconds. Note: Not implemented in         |
|                      |                     | simulation mode. This is used for controllers requiring a delay between |
|                      |                     | data requests.                                                          |
|                      |                     |                                                                         |

Supports Extended Address mode. Address Mode : Extended

▼

### 16.30.2 PLC Setting

PLC ID number must match setting in MMI

### 16.30.3 Wiring

Use the same wiring as the MODBUS RTU driver.

### 16.30.4 Device address

| Bit/Word | Туре   | Address Format | Range                 | Notes                                                                                                    |  |
|----------|--------|----------------|-----------------------|----------------------------------------------------------------------------------------------------|--|
| В        | 1x     | ddddd          | ddddd: 1~65535        | Input bits                                                                                                    |  |
| В        | 0x     | ddddd          | ddddd: 1~65535        | Internal Coils                                                                                                    |  |
| В        | 4x_bit | ddddbb         | dddd: 1~9999 bb: 0~15 | Internal Register Coils                                                                                                    |  |
| W        | 3x     | ddddd          | ddddd: 1~65535        | Input Registers                                                                                                    |  |
| W        | 4x     | ddddd          | ddddd: 1~65535        | Internal Registers                                                                                                    |  |
| W        | 5x     | ddddd          | ddddd: 1~65535        | 4x type with Double Words swapped*                                                                                                    |  |
| W        | 6x     | ddddd          | ddddd: 1~65535        | 4x type that uses single word write commands instead of multiple word write commands like 4x and 5x types. Limit 6x types to single word objects only. |  |

Note: The Controller's memory range may vary within the range supported by the driver. Use appropriate addresses.

\*NOTE: Address type "5x" is mapped to 4x Internal Registers. 5x register types are the same as "4x" except "5x" double word data is swapped.

For example,

# If 4x has the following information

| Address      | 1        | 2     | 3       | 4   | 5   | 6   |  |
|--------------|----------|-------|---------|-----|-----|-----|--|
| Data in word | 0x123    | 0x267 | 0x3     | 0x4 | 0x5 | 0x0 |  |
| 4x Data      | 0x267012 | 3     | 0x40003 |     | 0x5 |     |  |

For 5x, it becomes

| Address      | 1         | 2     | 3       | 4   | 5       | 6   |
|--------------|-----------|-------|---------|-----|---------|-----|
| Data in word | 0x123     | 0x267 | 0x3     | 0x4 | 0x5     | 0x0 |
| 5x Data      | 0x1230267 |       | 0x30004 |     | 0x50000 |     |

# 16.31 MODBUS RTU TCP/IP

# 16.31.1 MMI Setting – Ethernet port hardware option must be present

Communication parameters must be set the same as those of the PLC. The following settings are recommended.

| Parameter                | Recommended Setting | Notes                                                              |
|--------------------------|---------------------|--------------------------------------------------------------------|
| PLC I/F port             | Ethernet            |                                                                    |
| HMI station No.          | 0                   | Not used                                                           |
| PLC station No.          | 1                   | Options: 0-255 - As per PLC setting                                |
| Comm. delay (10msec)     | 0                   | Request delay: 0~999 @10 milliseconds. Use when the PLC requires a |
|                          |                     | delay between requests. Not implemented in simulation mode.        |
| Multiple HMI             | Master              |                                                                    |
| Connect I/F              | Ethernet            |                                                                    |
| Local IP address         |                     | The IP address of the HMI unit                                     |
| Server IP address        |                     | The IP address of the PLC                                          |
| Subnetwork Mask          |                     | IP Mask                                                            |
| Default Route IP address |                     | The IP address of the main server                                  |

# 16.31.2 PLC Setting

PLC ID number must match setting in MMI

# 16.31.3 Wiring

Use the same wiring as the MODBUS RTU driver. CAT-5 class through cable to Hub or crossover cable to Controller.

# 16.31.4 Device address

| Bit/Word | Туре   | Address Format | Range                 | Notes                                                                                                    |  |
|----------|--------|----------------|-----------------------|----------------------------------------------------------------------------------------------------|--|
| В        | 1x     | ddddd          | ddddd: 1~9999         | Input bits (Read only)                                                                                                    |  |
| В        | 0x     | ddddd          | ddddd: 1~9999         | Internal Coils                                                                                                    |  |
| В        | 3x_bit | ddddbb         | dddd: 1~9999 bb: 0~15 | Internal Input Coils (Read only)                                                                                                    |  |
| В        | 4x_bit | ddddbb         | dddd: 1~9999 bb: 0~15 | Internal Register Coils                                                                                                    |  |
| W        | 3x     | ddddd          | ddddd: 1~9999         | Input Registers (Read only)                                                                                                    |  |
| W        | 4x     | ddddd          | ddddd: 1~9999         | Internal Registers                                                                                                    |  |
| W        | 5x     | ddddd          | ddddd: 1~9999         | 4x type with Double Words swapped                                                                                                    |  |
| W        | 6x     | ddddd          | ddddd: 1~9999         | 4x type that uses single word write commands instead of multiple word write commands like 4x and 5x types. Limit 6x types to single word objects only. |  |

Note: The Controller's memory range may vary within the range supported by the driver. Use appropriate addresses.

#### NOTE:

Address type "5x" is mapped to 4x Internal Registers. 5x register types are the same as "4x" except "5x" double word data is swapped.

For example,

If 4x has the following information

| Address      | 1         | 2     | 3       | 4   | 5   | 6   |
|--------------|-----------|-------|---------|-----|-----|-----|
| Data in word | 0x123     | 0x267 | 0x3     | 0x4 | 0x5 | 0x0 |
| 4x Data      | 0x2670123 |       | 0x40003 |     | 0x5 |     |

For 5x, it becomes

| Address      | 1         | 2     | 3       | 4   | 5       | 6   |
|--------------|-----------|-------|---------|-----|---------|-----|
| Data in word | 0x123     | 0x267 | 0x3     | 0x4 | 0x5     | 0x0 |
| 5x Data      | 0x1230267 |       | 0x30004 |     | 0x50000 |     |

# 16.32 OMRON / OMRON (485 2W) Host Link

### 16.32.1 MMI Setting

Communication parameters must be set the same as those of the PLC. The following settings are recommended.

| Recommended Setting | Notes                                                                |
|---------------------|----------------------------------------------------------------------|
| RS-232, RS485 2W    | Options: RS-232, RS-485 default/2W/4W – Dependant on PLC             |
|                     | hardware                                                             |
| 9600                | Options: 9600, 19200, 38400, 57600, 115200 - Must match PLC port     |
|                     | setting                                                              |
| Even                | Options: Odd, Even, None - Must match PLC port setting               |
| 7                   | Options: 7, 8 - Must match PLC port setting                          |
| 1                   | Options: 1, 2 - Must match PLC port setting                          |
| 0                   | Not used                                                             |
| 0                   | Options: 0-255 - As per PLC setting if not using Extended Addressing |
| 0                   | Request delay: 0~999 @10 milliseconds. Use when the PLC requires a   |
|                     | delay between requests. Not implemented in simulation mode.          |
|                     | RS-232, RS485 2W<br>9600<br>Even<br>7<br>1<br>0                      |

OMRON(485 2W) supports Extended Address mode. Address Mode: Extended

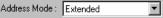

# 16.32.2 PLC Setting

Host Link Protocol Communication parameters must be the same as those of the MMI Set Station Number as "00" if not using Extended Address mode or RS232 connections. Compatible with:

SYSMAC C-Series: C200H, C60K, C40K/H, C28K/H, C20K/H, and C200H/HS/ALPHA

CQM1 Series: CQM1, CPM1/1H, CPM2A, and SRM1

Communication Module: CPM1-CIF01 adapter (for CPM1/CPM1A/CPM2A series, CQM1/CQM1H series)

Communication Module: CPM1H-SCB41 communication module (for CQM1H-CPU51/61)

Communication Module: C200h-LK201, 3G2A6-LK201 Communication Module: C200HW-COM02/03/04/05/06

#### 16.32.3 Wiring

#### Wiring for cable connections using OMRON C20H, C28H, and C40H CPU's and C200HW-16.32.3.1 COM02/03/04/05/06 Modules with RS-232 Host Link D-Sub 9 Female Plug ports.

KEP Part#: (Not Available) (D-Sub 9 Male Socket to D-Sub 9 Male Socket Cable)

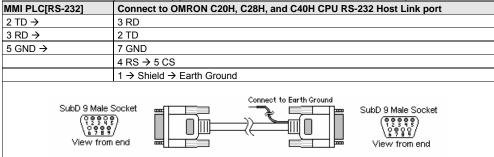

16.32.3.2 Wiring for cable connections using OMRON C20K, C28K, C40K, C60K, and C200H/HS/ALPHA CPU's and C200h-LK201, 3G2A6-LK201 Modules with RS-232 Host Link D-Sub 25 Female Plug ports.

KEP Part#: (Not Available) (D-Sub 9 Male Socket to D-Sub 25 Male Socket Cable)

| MMI PLC[RS-232]                           | Connect to OMRON C20K, C28K, C40K, C60K, and C200H/HS/ALPHA CPU or C200h-LK201, 3G2A6-LK201 Module RS-232 Host Link port |  |  |
|-------------------------------------------|----------------------------------------------------------------------------------------------------|--|--|
| 2 TD →                                    | 3 RD                                                                                                    |  |  |
| 3 RD →                                    | 2 TD                                                                                                    |  |  |
| 5 GND →                                   | 7 GND                                                                                                    |  |  |
|                                           | 4 RS → 5 CS                                                                                                    |  |  |
|                                           | 1 → Shield → Earth Ground                                                                                                |  |  |
| SubD 9 Male:<br>(연호합<br>(연합한<br>View from |                                                                                                    |  |  |

16.32.3.3 Wiring for cable connections using **OMRON CPM2A**, **CQM1/1H,C200H/HS/ALPHA**, **CPM1 or SRM1 Series CPU's** with RS-232 Host Link D-Sub 9 Female Plug ports.

KEP Part#: SMICOMCQM-05 (D-Sub 9 Male Socket to D-Sub 9 Male Socket Cable)

| MMI PLC[RS-232] | Connect to OMRON CPM2A, CQM1/1H,C200H/HS/ALPHA, CPM1 or SRM1 CPU<br>RS-232 Host Link port |  |  |
|-----------------|-------------------------------------------------------------------------------------------|--|--|
| 2 TD →          | 3 RD                                                                                      |  |  |
| 3 RD →          | 2 TD                                                                                      |  |  |
| 5 GND → 9 →     | 9 GND                                                                                     |  |  |
| 7 RTS → 8 CTS   | 4 RS → 5 CS                                                                               |  |  |
|                 | 1 → Shield → Earth Ground                                                                 |  |  |
| SubD 9 Male:    |                                                                                           |  |  |

16.32.3.4 Wiring for cable connections using **OMRON LK202**, **C20K**, **C28K**, **C40K**, **C60K**, and **C200H/HS/ALPHA CPU's** with RS-422 Host Link D-Sub 9 Female Plug ports.

KEP Part#: (Not Available) (D-Sub 9 Female Plug to D-Sub 9 Male Socket Cable)

| MMI PLC[RS-485]  | Connect to OMRON LK202, C20K, C28K, C40K, C60K, and C200H/HS/ALPHA CPU |  |  |
|------------------|------------------------------------------------------------------------|--|--|
|                  | RS-422 Host Link port                                                  |  |  |
| 1 RXD- →         | 9 SDA                                                                  |  |  |
| 2 RXD+ →         | 5 SDB                                                                  |  |  |
| 3 TXD- →         | 1 RDB                                                                  |  |  |
| 4 TXD+ →         | 6 RDA                                                                  |  |  |
| 5 GND →          | 3 SG                                                                   |  |  |
|                  | 7 → Shield → Earth Ground                                              |  |  |
| SubD 9 Fema<br>( |                                                                        |  |  |

# 16.32.3.4 Wiring for cable connections using **OMRON CQM1 CPU's** with RS-422 Host Link D-Sub 9 Female Plug ports. KEP Part#: (Not Available) (D-Sub 9 Female Plug to D-Sub 9 Male Socket Cable)

| MMI PLC[RS-485]  | Connect to OMRON CQM1 CPU RS-422 Host Link port |
|------------------|-------------------------------------------------|
| 1 RXD- →         | 1 RDB                                           |
| 2 RXD+ →         | 2 RDA                                           |
| 3 TXD- →         | 6 SDB                                           |
| 4 TXD+ →         | 8 SDA                                           |
|                  | 7 → Shield → Earth Ground                       |
| SubD 9 Fema<br>( |                                                 |

Note: Graphic representation may not reflect the actual appearance of the finished cable.

# 16.32.4 Device address

| Bit/Word | Type   | Address Format | Range                 | Notes                           |
|----------|--------|----------------|-----------------------|---------------------------------|
| В        | IR     | dddbb          | ddd: 0~4095 bb: 00~15 | I/O and internal Relay          |
| В        | HR     | dddbb          | ddd: 0~4095 bb: 00~15 | Hold Relay                      |
| В        | AR     | dddbb          | ddd: 0~4095 bb: 00~15 | Auxiliary Relay                 |
| В        | LR     | dddbb          | ddd: 0~4095 bb: 00~15 | Latch Relay                     |
| W        | TC(PV) | ddd            | ddd: 0~255            | Timer/Counter Preset value only |
| W        | DM     | dddd           | dddd: 0~9999          | Data register                   |

# 16.33 [pds]OMRON CQM1H-CPU61 Ver1.00

# 16.33.1 MMI Setting --Omron.pds driver must be present

Communication parameters must be set the same as those of the PLC. The following settings are recommended.

| Parameter            | Recommended Setting | Notes                                                                |
|----------------------|---------------------|----------------------------------------------------------------------|
| PLC I/F port         | RS-232, RS485 2W    | Options: RS-232, RS-485 default/2W/4W – Dependant on PLC             |
|                      |                     | hardware                                                             |
| Baud rate            | 9600                | Options: 9600, 19200 - Must match PLC port setting                   |
| Parity               | Even                | Options: Odd, Even, None - Must match PLC port setting               |
| Data bits            | 7                   | Options: 7, 8 - Must match PLC port setting                          |
| Stop bits            | 2                   | Options: 1, 2 - Must match PLC port setting                          |
| HMI station No.      | 0                   | Not used                                                             |
| PLC station No.      | 0                   | Options: 0-255 - As per PLC setting if not using Extended Addressing |
| Comm. delay (10msec) | 0                   | Request delay: 0~999 @10 milliseconds. Use when the PLC requires a   |
|                      |                     | delay between requests. Not implemented in simulation mode.          |

[pds]OMRON CQM1H-CPU61 Ver1.00 supports Extended Address mode. Address Mode : Extended

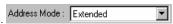

# 16.33.2 PLC Setting

Host Link Protocol Communication parameters must be the same as those of the MMI

Set Station Number as "00" if not using Extended Address mode or RS232 connections.

Compatible with:

CQM1 Series: CQM1H-CPU61, CQM1H-SCB41

CPM1H Series: SCB41

#### 16.33.3 Wiring

16.33.3.1 Wiring for cable connections using  $\bf OMRON~CQM1H\text{-}CPU61~CPU$  with RS-232 Host Link D-Sub 9 Female Plug ports.

KEP Part#: SMICOMCQM-05 (D-Sub 9 Male Socket to D-Sub 9 Male Socket Cable)

| MMI PLC[RS-232]                           | Connect to OMRON CQM1H-CPU61 CPU RS-232 Host Link port |
|-------------------------------------------|--------------------------------------------------------|
| 2 TD →                                    | 3 RD                                                   |
| 3 RD →                                    | 2 TD                                                   |
| 5 GND → 9 →                               | 9 GND                                                  |
| 7 RTS → 8 CTS                             | 4 RS → 5 CS                                            |
|                                           | 1 → Shield → Earth Ground                              |
| SubD 9 Male S<br>(연호학<br>오후합<br>View from |                                                        |

# 16.33.3.2 Wiring for cable connections using **OMRON CQM1H-SCB41 Serial Communications Board** configured for two wire RS-485 Host Link D-Sub 9 Female Plug ports.

KEP Part#: (Not Available) (D-Sub 9 Male Socket to D-Sub 9 Male Socket Cable)

| MMI PLC[RS-485]                                   | Connect to OMRON CQM1H-SCB41 Seria<br>Link port | al Communications Board RS-485 Host                      |
|---------------------------------------------------|-------------------------------------------------|----------------------------------------------------------|
|                                                   | Unit 1                                          | Unit 2, etc.                                             |
| 1 RXD- → 3 TXD- →                                 | 1 RDA →                                         | 1 RDA →                                                  |
| 2 RXD+ $\rightarrow$ 4 TXD+ $\rightarrow$         | 2 RDB →                                         | 2 RDB →                                                  |
| 5 GND →                                           | Shield → Earth Ground                           | Shield → Earth Ground                                    |
| SubD 9 Fema<br>(ទូចចុះ<br>មិន្តិទីខ្<br>View from |                                                 | SubD 9 Male Socket  (*********************************** |

**Note:** Graphic representation may not reflect the actual appearance of the finished cable.

# 16.33.4 Device address

| Bit/Word | Type   | Address Format | Range                 | Notes                           |
|----------|--------|----------------|-----------------------|---------------------------------|
| В        | IR     | dddbb          | ddd: 0~4095 bb: 00~15 | I/O and internal Relay          |
| В        | HR     | dddbb          | ddd: 0~4095 bb: 00~15 | Hold Relay                      |
| В        | AR     | dddbb          | ddd: 0~4095 bb: 00~15 | Auxiliary Relay                 |
| В        | LR     | dddbb          | ddd: 0~4095 bb: 00~15 | Latch Relay                     |
| W        | TC(PV) | ddd            | ddd: 0~519            | Timer/Counter Preset value only |
| W        | DM     | dddd           | dddd: 0~6659          | Data register                   |
| W        | EM0    | dddd           | dddd: 0~6149          | Extended Data register          |

# 16.34 OMRON CS/CJ Ver 1.00a

# 16.34.1 MMI Setting -- OmronCS\_CJ.pds driver must be present

Communication parameters must be set the same as those of the PLC. The following settings are recommended.

| Parameter            | Recommended Setting | Notes                                                                 |
|----------------------|---------------------|-----------------------------------------------------------------------|
| PLC I/F port         | RS-232, RS485 2W    | Options: RS-232, RS-485 default/2W/4W – Dependant on PLC              |
|                      |                     | hardware                                                              |
| Baud rate            | 9600                | Options: 9600, 19200 - Must match PLC port setting                    |
| Parity               | Even                | Options: Odd, Even, None - Must match PLC port setting                |
| Data bits            | 7                   | Options: 7, 8 - Must match PLC port setting                           |
| Stop bits            | 2                   | Options: 1, 2 - Must match PLC port setting                           |
| HMI station No.      | 0                   | Not used                                                              |
| PLC station No.      | 0                   | Not used                                                              |
| Comm. delay (10msec) | 0                   | Request delay: 0~999 @10 milliseconds. Use when the PLC requires a    |
|                      |                     | delay between requests. Not implemented in simulation mode.           |
| Parameter 6          | 0                   | Error Report Register                                                 |
|                      |                     | This Parameter is the LW register number to hold any returned errors  |
|                      |                     | from the OMRON CS/CJ controller. (For example: Setting this parameter |
|                      |                     | to 100, activates LW0100 as the error code register.)                 |
|                      |                     | Note: Setting this parameter to 0 disables error reporting.           |

#### 16.34.2 PLC Setting

Host Link Protocol Communication parameters must be the same as those of the MMI Compatible with:

CS1Series: CS1G-CPU42EV1, 43EV1, 44EV1, 45EV1; CS1H-CPU63EV1, 64EV1, 65EV1, 66EV1, and 67EV1 CS1H Series: CS1G-CPU42H, 43H, 44H, 45H; CS1H-CPU63H, 64H, 65H, 66H, and 67H CJ1 Series: CJ1G-CPU42, 43, 44, 45; CJ1H-CPU65, 66; CJ1W-SCU41

# 16.34.3 Wiring

16.34.3.1 Wiring for cable connections using OMRON CS1 and CJ1 Series CPUs with RS-232 Host Link D-Sub 9 Female Plug ports.

KEP Part#: SMICOMCQM-05 (D-Sub 9 Male Socket to D-Sub 9 Male Socket Cable)

| MMI PLC[RS-232] | Connect to OMRON CS1 or CJ1 CPU RS-232 Host Link port |  |  |  |
|-----------------|-------------------------------------------------------|--|--|--|
| 2 TD →          | 3 RD                                                  |  |  |  |
| 3 RD →          | 2 TD                                                  |  |  |  |
| 5 GND → 9 →     | 9 GND                                                 |  |  |  |
| 7 RTS → 8 CTS   | 4 RS → 5 CS                                           |  |  |  |
|                 | 1 → Shield → Earth Ground                             |  |  |  |
| SubD 9 Male:    |                                                       |  |  |  |

# 16.34.3.2 Wiring for cable connections using **OMRON CJ1W-SCU41** communication module with RS-422 Host Link D-Sub 9 Female Plug ports.

KEP Part#: (Not Available) (D-Sub 9 Female Plug to D-Sub 9 Male Socket Cable)

| MMI PLC[RS-485]  | Connect to OMRON CJ1W-SCU41 RS-422 Host Link port |  |  |  |
|------------------|---------------------------------------------------|--|--|--|
| 1 RXD- →         | 1 SDA                                             |  |  |  |
| 2 RXD+ →         | 2 SDB                                             |  |  |  |
| 3 TXD- →         | 6 RDA                                             |  |  |  |
| 4 TXD+ →         | 8 RDB                                             |  |  |  |
|                  | 7 → Shield → Earth Ground                         |  |  |  |
| SubD 9 Fema<br>( |                                                   |  |  |  |

16.34.3.3 Wiring for cable connections using **OMRON CJ1W-CJ1W-C1F11** communication module with RS-422 Host Link screw terminal ports.

KEP Part#: (Not Available) (D-Sub 9 Female Plug to flying leads)

| MMI PLC[RS-485]                 | Connect to OMRON CJ1W-CJ1W-C1F11 RS-422 Host Link port |
|---------------------------------|--------------------------------------------------------|
| 1 RXD- →                        | 3 SDA-                                                 |
| 2 RXD+ →                        | 4 SDB+                                                 |
| 3 TXD- →                        | 1 RDA-                                                 |
| 4 TXD+ →                        | 2 RDB+                                                 |
| 5 GND →                         | 7 → Shield → Earth Ground                              |
| SubD 9 Fema<br>SubD 9 Fema<br>( |                                                        |

Note: Graphic representation may not reflect the actual appearance of the finished cable.

# 16.34.4 Device address

| Bit/Word | Туре      | Address Format | Range                  | Notes                                   |
|----------|-----------|----------------|------------------------|-----------------------------------------|
| В        | CIO       | ddddbb         | dddd: 0~6143 bb: 00~15 | Always use 2 digits for bit designation |
| В        | HR        | dddbb          | ddd: 0~511 bb: 00~15   | Always use 2 digits for bit designation |
| В        | AR        | dddbb          | ddd: 0~959 bb: 00~15   | Always use 2 digits for bit designation |
| В        | LR        | dddbb          | ddd: 0~199 bb: 00~15   | Always use 2 digits for bit designation |
| В        | T(Status) | dddd           | dddd: 0~2047           | Timer Completion coil status            |
| В        | C(Status) | dddd           | dddd: 0~2047           | Counter Completion coil status          |
| W        | T(Value)  | dddd           | dddd: 0~2047           | Timer actual time value                 |
| W        | C(Value)  | ddd            | ddd: 0~2047            | Counter actual count                    |
| W        | DM        | dddd           | dddd: 0~6143           | Data Memory                             |
| W        | EM        | dddd           | dddd: 0~9999           | Extended Memory                         |
| W        | CIOW      | dddd           | dddd: 0~9999           | Channel I/O as words                    |
| W        | HRW       | dddd           | ddd: 0~511             | Holding Relay as words                  |
| W        | ARW       | dddd           | ddd: 0~959             | Auxiliary Relay as words                |
| W        | LRW       | dddd           | ddd: 0~199             | LR as words                             |

# 16.35 SAIA PCD PGU mode

# 16.35.1 MMI Setting -- P800.pds driver must be present

Communication parameters must be set the same as those of the PLC. The following settings are recommended.

| Parameter            | Recommended Setting | Notes                                                              |
|----------------------|---------------------|--------------------------------------------------------------------|
| PLC I/F port         | RS-232, RS485 2W    | Options: RS-232, RS-485 default/2W/4W – Dependant on PLC           |
|                      |                     | hardware                                                           |
| Baud rate            | 9600                | Options: 9600, 19200 - Must match PLC port setting                 |
| Parity               | Even                | Options: Odd, Even, None - Must match PLC port setting             |
| Data bits            | 7                   | Options: 7, 8 - Must match PLC port setting                        |
| Stop bits            | 1                   | Options: 1, 2 - Must match PLC port setting                        |
| HMI station No.      | 0                   | Not used                                                           |
| PLC station No.      | 0                   | Options: 0-255 - As per PLC setting                                |
| Comm. delay (10msec) | 0                   | Request delay: 0~999 @10 milliseconds. Use when the PLC requires a |
|                      |                     | delay between requests. Not implemented in simulation mode.        |

# 16.35.2 PLC Setting

Communication parameters must be the same as those of the MMI

Compatible with:

SAIA PCD Series, PGU mode

# 16.35.3 Wiring

16.35.3.1 Wiring for cable connections using **SAIA PCD CPU** with RS-232 Host Link D-Sub 9 Female Plug ports.

KEP Part#: (Not Available) (D-Sub 9 Male Socket to D-Sub 9 Male Socket Cable)

| MMI PLC[RS-232]                           | Connect to SAIA PCD CPU RS-232 Host Link port |  |  |  |
|-------------------------------------------|-----------------------------------------------|--|--|--|
| 2 TD →                                    | 2 RXD                                         |  |  |  |
| 3 RD →                                    | 3 TXD                                         |  |  |  |
| 5 GND →                                   | 5 GND                                         |  |  |  |
| 8 RTS →                                   | 6 DSR                                         |  |  |  |
|                                           | 7 RTS → 8 CTS                                 |  |  |  |
|                                           | Shield → Earth Ground                         |  |  |  |
| SubD 9 Male S<br>(연호합<br>오유합<br>View from |                                               |  |  |  |

Note: Graphic representation may not reflect the actual appearance of the finished cable.

### 16.35.4 Device address

| Total Povice dual coo |          |                   |              |                          |
|-----------------------|----------|-------------------|--------------|--------------------------|
| Bit/Word              | Туре     | Address<br>Format | Range        | Notes                    |
| В                     | Flag     | dddd              | ddd: 0~ 8191 | Internal Relay           |
| В                     | Input    | ddd               | ddd: 0~ 511  | Input Relay              |
| В                     | Output   | ddd               | ddd: 0~ 511  | Output Relay             |
| W                     | Register | dddd              | dddd: 0~4095 | Internal 32 bit Register |
| W                     | Counter  | dddd              | dddd: 0~1599 | Counter Accumulator      |

| W | Timer     | dddd | dddd: 0~1599 | Timer Accumulator                                    |
|---|-----------|------|--------------|------------------------------------------------------|
| W | Reg_Word  | dddd | dddd: 0~4095 | Internal 16 bit Register reads 16 LSB data. 16 MSB's |
|   |           |      |              | must be zeroed. Data range is -32768 to +32767       |
| W | Reg_Float | dddd | dddd: 0~4095 | Internal 32 bit Floating Point Register              |

**Note:** Reg\_Float: SAIA PCD uses non-standard floating-point format. Before sending and after received data from PCD, the driver converts the format. This causes an over flow error when the exponent is too large.

# 16.36 Samsung SPC-10

# 16.36.1 MMI Setting

Communication parameters must be set the same as those of the PLC. The following settings are recommended.

| Parameter            | Recommended Setting | Notes                                                                                                    |
|----------------------|---------------------|----------------------------------------------------------------------------------------------------|
| PLC I/F port         | RS485 2W            |                                                                                                    |
| Baud rate            | 9600                | Must match PLC port setting                                                                                                    |
| Parity               | None                | Must match PLC port setting                                                                                                    |
| Data bits            | 8                   | Must match PLC port setting                                                                                                    |
| Stop bits            | 1                   | Must match PLC port setting                                                                                                    |
| HMI station No.      | 192                 |                                                                                                    |
| PLC station No.      | 255                 |                                                                                                    |
| Comm. delay (10msec) | 0                   | Request delay: 0~999 @10 milliseconds. Use when the PLC requires a delay between requests. Not implemented in simulation mode. |

## 16.36.2 PLC Setting

Communication parameters must be the same as those of the MMI

Compatible with:

Samsung SPC-10

### 16.36.3 Wiring

16.36.3.1 Wiring for cable connections using Samsung SPC-10 CPU with RS485 Round 8 pin MiniDIN ports. KEP Part#: (Not Available) (D-Sub 9 Female Plug to 8 pin MiniDIN Male Plug Cable)

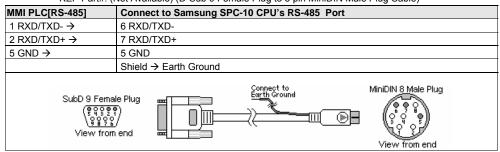

 $\textbf{Note:} \ \ \text{Graphic representation may not reflect the actual appearance of the finished cable}.$ 

# 16.36.4 Device address

| Bit/Word | Туре | Address Format | Range                   | Notes          |
|----------|------|----------------|-------------------------|----------------|
| В        | R    | dddd(dd)       | dddd: 0~9999 (dd): 0~15 | Input / Output |
| В        | K    | dddd(dd)       | dddd: 0~9999 (dd): 0~15 | Keep relay     |
| В        | M    | dddd(dd)       | dddd: 0~9999 (dd): 0~15 | Internal relay |
| В        | F    | dddd(dd)       | dddd: 0~9999 (dd): 0~15 | Special relay  |
| W        | W    | dddd           | dddd: 0~9999            | Data register  |

# 16.37 [pds] Sharp JW Series Ver1.0

# 16.37.1 MMI Setting -- SharpJW.pds driver must be present

Communication parameters must be set the same as those of the PLC. The following settings are recommended.

| Parameter            | Recommended Setting | Notes                                                              |
|----------------------|---------------------|--------------------------------------------------------------------|
| PLC I/F port         | RS485 2W            |                                                                    |
| Baud rate            | 19200               | Must match PLC port setting                                        |
| Parity               | None                | Options: Odd, Even, None - Must match PLC port setting             |
| Data bits            | 7                   | Must match PLC port setting                                        |
| Stop bits            | 1                   | Options: 1, 2 - Must match PLC port setting                        |
| HMI station No.      | 0                   | Not used                                                           |
| PLC station No.      | 1                   | Options: 0-255 - As per PLC setting, PLC default is 1              |
| Comm. delay (10msec) | 0                   | Request delay: 0~999 @10 milliseconds. Use when the PLC requires a |
|                      |                     | delay between requests. Not implemented in simulation mode.        |

# 16.37.2 PLC Setting

Communication parameters must be the same as those of the MMI. PLC ID number must match setting in MMI.

Compatible with:

Sharp JW Series: JW10, JW-32CV1, JW-32CV2, JW-32CV3

# 16.37.3 Wiring

16.37.3.1 Wiring for cable connections using Sharp JW Series CPUs with RS485 Screw Terminal ports. KEP Part#: (Not Available) (D-Sub 9 Female Plug to Flying Leads Cable)

|                                                                                                    | (·······) (- ··········) |  |
|----------------------------------------------------------------------------------------------------|--------------------------|--|
| MMI PLC[RS-485] Connect to Sharp JW Series CPU General Purpose Communication Port                                                                                                    |                          |  |
| 1 RXD- / TXD- →                                                                                                    | → L2 RXD-                |  |
| 2 RXD+ / TXD+ →                                                                                                    | → L1 RXD+                |  |
|                                                                                                    | Shield → Earth Ground    |  |
| SubD 9 Femal (SubD 9 Femal (SubD 9 Femal (SubD 9 Femal SubD 9 Femal Su | ) L1 L2                  |  |

Note: Graphic representation may not reflect the actual appearance of the finished cable.

#### 16.37.4 Device address

| Bit/Word | Туре | Address Format | Range                  | PLC Mapping an | d Example                         |
|----------|------|----------------|------------------------|----------------|-----------------------------------|
| В        | R    | oooo(o) octal  | 0000: 0~1577<br>o: 0~7 | (A0000-A1577)  | R15777 is mapped to (A1577) bit 7 |
| W        | TC   | 000            | 000: 0~776             | (B000-B0777)   | TC2 is mapped to (b0002~b0003)    |
| W        | DM   | 000            | 0000: 0~776            | (09000-09777)  | D10 is mapped to (09010~09011)    |

|   |  | 0000 | 0000: 1000~1776 | (19000-19777) | D1006 is mapped to (19006~19007) |
|---|--|------|-----------------|---------------|----------------------------------|
| I |  | 0000 | 0000: 2000~2776 | (29000-29777) | D2552 is mapped to (29552~29553) |
| ſ |  | 0000 | 0000: 3000~3776 | (39000-39777) | D3776 is mapped to (39776~39777) |

TC and DM addresses must be even numbers.

# 16.38 SIEMENS S7-200

# 16.38.1 MMI Setting

Communication parameters must be set the same as those of the PLC. The following settings are recommended.

| Parameter              | Recommended Setting | Notes                                                              |  |
|------------------------|---------------------|--------------------------------------------------------------------|--|
| PLC I/F port RS485 2W  |                     | Options: RS-232, RS-485 default/2W/4W – Dependant on PLC           |  |
|                        |                     | hardware                                                           |  |
| Baud rate              | 9600                | Options: 9600, 19200, 38400, 57600, 115200 - Must match PLC port   |  |
|                        |                     | setting                                                            |  |
| Parity                 | Even                | Options: Odd, Even, None - Must match PLC port setting             |  |
| Data bits              | 8                   | Options: 7, 8 - Must match PLC port setting                        |  |
| Stop bits              | 1                   | Options: 1, 2 - Must match PLC port setting                        |  |
| HMI station No.        | 0                   | Not used                                                           |  |
| PLC station No.        | 2                   | Options: 0-255 - As per PLC setting                                |  |
| Comm. delay (10msec) 0 |                     | Request delay: 0~999 @10 milliseconds. Use when the PLC requires a |  |
|                        |                     | delay between requests. Not implemented in simulation mode.        |  |

# 16. 38.2 PLC Setting

Communication parameters must be the same as those of the MMI.

Compatible with:

 $Siemens\ S7-200\ Series:\ S7-212,\ S7-214,\ S7-215,\ S7-216,\ S7-221,\ S7-222,\ S7-224,\ S7-226$ 

### 16. 38.3 Wiring

16.38.3.1 Wiring for cable connections using **Siemens S7-200 Series CPUs** with RS485 D-Sub 9 Female Plug ports.

KEP Part#: SMIC15SIS7-05 (D-Sub 9 Female Plug to D-Sub 9 Male Socket Cable)

| MMI PLC[RS-485]  | Connect to Siemens S7-200 CPU RS485 Port |
|------------------|------------------------------------------|
| 1 RXD- / TXD- →  | 8 D-                                     |
| 2 RXD+ / TXD+ →  | 3 D+                                     |
| 5 GND →          | 5 GND                                    |
|                  | Shield → Earth Ground                    |
| SubD 9 Fema<br>( |                                          |

Note: Graphic representation may not reflect the actual appearance of the finished cable.

### 16.38.4 Device address

| Bit/Word | Туре | Address Format | Range               | Notes                                                        |
|----------|------|----------------|---------------------|--------------------------------------------------------------|
| В        | I    | ddddo          | dddd: 0~4095 o: 0~7 | Input Bits, Word portion is decimal, bit portion is octal    |
| В        | Q    | ddddo          | dddd: 0~4095 o: 0~7 | Output Bits, Word portion is decimal, bit portion is octal   |
| В        | М    | obbbb          | dddd: 0~4095 o: 0~7 | Internal Bits, Word portion is decimal, bit portion is octal |

| В | VW.B | ddddo | dddd: 0~4095 o: 0~7 | Data Word Bits, Word portion is decimal, bit portion is |
|---|------|-------|---------------------|---------------------------------------------------------|
|   |      |       |                     | octal                                                   |
| W | VW   | dddd  | dddd: 0~5120        | Data Words, Addresses must be even numbers 0,2,4,       |
|   |      |       |                     | etc.                                                    |

Note: The Controller's memory range may vary within the range supported by the driver. Use appropriate addresses.

*Note:* Do not write to Data words that do not exist as this may cause PLC malfunction.

### 16.39 SIEMENS S7/300 MMI ADAPTOR

Siemens MMI adapter (Siemens Part# 6ES7-972-0CA10-0XA0) required.

### 16.39.1 MMI Setting

Communication parameters must be set the same as those of the PLC. The following settings are recommended.

| Parameter              | Recommended Setting | Notes                                                              |
|------------------------|---------------------|--------------------------------------------------------------------|
| PLC I/F port           | RS-232              | Options: RS-232, RS-485 default/2W/4W – Dependant on PLC           |
|                        |                     | hardware                                                           |
| Baud rate              | 9600                | Options: 9600, 19200, 38400, 57600, 115200 - Must match PLC port   |
|                        |                     | setting                                                            |
| Parity                 | Odd                 | Options: Odd, Even, None - Must match PLC port setting             |
| Data bits              | 8                   | Options: 7, 8 - Must match PLC port setting                        |
| Stop bits              | 1                   | Options: 1, 2 - Must match PLC port setting                        |
| HMI station No.        | 0                   | Not used                                                           |
| PLC station No.        | 2                   | Options: 0-255 - As per PLC setting                                |
| Comm. delay (10msec) 0 |                     | Request delay: 0~999 @10 milliseconds. Use when the PLC requires a |
|                        |                     | delay between requests. Not implemented in simulation mode.        |

# 16.39.2 PLC Setting

S300 Station number (Station Number) must be 02 and DB10 must be created.

Communication parameters must be the same as those of the MMI.

Compatible with:

Siemens S7-300 Series: CPU 312, 313, 314, 315, 316, 318 (using an MMI adapter from Siemens)

# 16.38.3 Wiring

Adapter cable to go from MMI to MMI Adapter cable.

# DO NOT PLUG THIS CABLE DIRECTLY INTO THE PLC!

16.39.3.1 Wiring for cable connections using **Siemens S7-300 CPU's** with **MMI adapter** RS232 D-Sub 9 Male Socket ports.

KEP Part#: SMICABDF1-05 (D-Sub 9 Male Socket to D-Sub 9 Female Plug Cable)

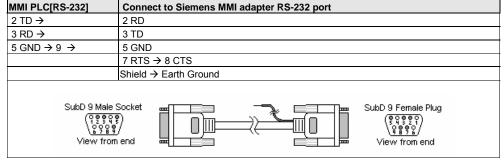

Note: Graphic representation may not reflect the actual appearance of the finished cable.

16.39.4 Device address

| Bit/Word | Туре | Address Format | Range               | Notes                                                        |
|----------|------|----------------|---------------------|--------------------------------------------------------------|
| В        |      | ddddo          | dddd: 0~4095 o: 0~7 | Input Bits, Word portion is decimal, bit portion is octal    |
| В        | Q    | ddddo          | dddd: 0~4095 o: 0~7 | Output Bits, Word portion is decimal, bit portion is octal   |
| В        | М    | ddddo          | dddd: 0~4095 o: 0~7 | Internal Bits, Word portion is decimal, bit portion is octal |
| W        | DB10 | dddd           | dddd: 0~8192        | Data Words, Addresses must be even numbers 0,2,4,            |
|          |      |                |                     | etc.                                                         |

Note: Do not write to Data words that do not exist as this may cause PLC malfunction.

# 16.40 Siemens S7/300 PC ADAPTOR

Siemens PC adapter (Siemens Part# 6ES7-972-0CA22-0XA0) is required.

### 16.40.1 MMI Setting

Communication parameters must be set the same as those of the PLC. The following settings are recommended.

| Parameter              | Recommended Setting | Notes                                                              |  |
|------------------------|---------------------|--------------------------------------------------------------------|--|
| PLC I/F port RS-232    |                     | Options: RS-232, RS-485 default/2W/4W – Dependant on PLC           |  |
|                        |                     | hardware                                                           |  |
| Baud rate              | 19200               | Options: 9600, 19200, 38400, 57600, 115200 - Must match PLC port   |  |
|                        |                     | setting                                                            |  |
| Parity                 | Odd                 | Options: Odd, Even, None - Must match PLC port setting             |  |
| Data bits              | 8                   | Options: 7, 8 - Must match PLC port setting                        |  |
| Stop bits              | 1                   | Options: 1, 2 - Must match PLC port setting                        |  |
| HMI station No.        | 0                   | Not used                                                           |  |
| PLC station No.        | 2                   | Options: 0-255 - As per PLC setting                                |  |
| Comm. delay (10msec) 0 |                     | Request delay: 0~999 @10 milliseconds. Use when the PLC requires a |  |
|                        |                     | delay between requests. Not implemented in simulation mode.        |  |

# 16.40.2 PLC Setting

S300 Station number (Station Number) must be 02 and DB10 must be created.

Communication parameters must be the same as those of the MMI.

Compatible with:

Siemens S7-300 Series: CPU 312, 313, 314, 315, 316, 318 (using an MMI adapter from Siemens)

# 16.40.3 Wiring

Adapter cable to go from MMI to PC Adapter cable.

# DO NOT PLUG THIS CABLE DIRECTLY INTO THE PLC!

16.39.3.1 Wiring for cable connections using **Siemens S7-300 CPU's** with **PC adapter** RS232 D-Sub 9 Male Socket ports.

KEP Part#: (Not Available) (D-Sub 9 Male Socket to D-Sub 9 Female Plug Cable)

| MMI PLC[RS-232]                             | Connect to Siemens PC adapter RS-232 port |  |
|---------------------------------------------|-------------------------------------------|--|
| 2 TD →                                      | 3 RD                                      |  |
| 3 RD →                                      | 2 TD                                      |  |
| 5 GND →                                     | 5 GND                                     |  |
|                                             | 7 RTS → 8 CTS                             |  |
| Shield → Earth Ground                       |                                           |  |
| SubD 9 Male:<br>(१९९९<br>(२९९९<br>View from |                                           |  |

Note: Graphic representation may not reflect the actual appearance of the finished cable.

16.40.4 Device address

| Bit/Word | Туре       | Address Format | Range               | Notes                                                        |
|----------|------------|----------------|---------------------|--------------------------------------------------------------|
| В        |            | ddddo          | dddd: 0~4095 o: 0~7 | Input Bits, Word portion is decimal, bit portion is octal    |
| В        | Q          | ddddo          | dddd: 0~4095 o: 0~7 | Output Bits, Word portion is decimal, bit portion is octal   |
| В        | М          | ddddo          | dddd: 0~4095 o: 0~7 | Internal Bits, Word portion is decimal, bit portion is octal |
| В        | DB10~29Bit | ddddo          | dddd: 0~8192 o: 0~7 | Data Word Bits, Word portion is decimal, bit portion is      |
|          |            |                |                     | octal                                                        |
| W        | DB10~60    | dddd           | dddd: 0~8192        | Data Words, Addresses must be even numbers 0,2,4,            |
|          |            |                |                     | etc.                                                         |

Note: Do not write to Data words that do not exist as this may cause PLC malfunction.

# 16.41 SIMATIC TI505

# 16.41.1 MMI Setting

Communication parameters must be set the same as those of the PLC. The following settings are recommended.

| Parameter              | Recommended Setting | Notes                                                              |
|------------------------|---------------------|--------------------------------------------------------------------|
| PLC I/F port           | RS-232, RS485(4W)   | Options: RS-232, RS-485 default/2W/4W – Dependant on PLC           |
|                        |                     | hardware                                                           |
| Baud rate              | 19200               | Options: 9600, 19200, 38400, 57600, 115200 - Must match PLC port   |
|                        |                     | setting                                                            |
| Parity                 | Odd                 | Options: Odd, Even, None - Must match PLC port setting             |
| Data bits              | 7                   | Options: 7, 8 - Must match PLC port setting                        |
| Stop bits              | 1                   | Options: 1, 2 - Must match PLC port setting                        |
| HMI station No.        | 0                   | Not used                                                           |
| PLC station No.        | 0                   | Not used                                                           |
| Comm. delay (10msec) 0 |                     | Request delay: 0~999 @10 milliseconds. Use when the PLC requires a |
|                        |                     | delay between requests. Not implemented in simulation mode.        |

# 16.41.2 PLC Setting

Communication parameters must be the same as those of the MMI.

### Compatible with:

Siemens SIMATIC TI505 Series: TI520, TI525, TI530, TI535, TI545, TI555, TI560, TI565, and TI575 using NITP protocol in point-to-point, single master, single slave connection.

# 16.41.3 Wiring

# 16.41.3.1 Wiring for cable connections using **Siemens SIMATIC TI505 Series CPU** with RS232 D-Sub 25 Female Plug ports.

KEP Part#: (Not Available) (D-Sub 9 Male Socket to D-Sub 25 Male Socket Cable)

| MMI PLC[RS-232]                     | Connect to Siemens SIMATIC TI505 Series CPU with RS232 Port |
|-------------------------------------|-------------------------------------------------------------|
| 2 TXD →                             | 3 RXD                                                       |
| 3 RXD →                             | 2 TXD                                                       |
| 5 GND →                             | 7 GND                                                       |
|                                     | 4 RTS → 5 CTS                                               |
|                                     | 6 DSR → 8 DCD → 20 DTR                                      |
|                                     | Shield → Earth Ground                                       |
| SubD 9 Male:  (१९००) १००० View from |                                                             |

# 16.41.3.2 Wiring for cable connections using **SIMATIC TI505 Series CPU's** with RS232 D-Sub Male Socket ports.

KEP Part#: (Not Available) (D-Sub 9 Male Socket to D-Sub 9 Female Plug Cable)

| MMI PLC[RS-232]                                          | Connect to SIMATIC TI505 Series with RS232 Port |
|----------------------------------------------------------|-------------------------------------------------|
| 2 TXD →                                                  | 2 RXD                                           |
| 3 RXD →                                                  | 3 TXD                                           |
| 5 GND →                                                  | 5 GND                                           |
|                                                          | 7 RTS → 8 CTS                                   |
|                                                          | 1 DCD → 4 DTR → 6 DSR                           |
|                                                          | Shield → Earth Ground                           |
| SubD 9 Male S<br>( ) 0 9 9 9<br>( ) 0 9 9 9<br>View from |                                                 |

# 16.41.3.3 Wiring for cable connections using **SIMATIC TI555 CPU/545-1102 CPU's** with RS232 D-Sub Male Socket ports.

KEP Part#: (Not Available) (D-Sub 9 Female Plug to D-Sub 9 Female Plug Cable)

| MMI PLC[RS-485]  | Connect to SIMATIC TI555 CPU/545-1102 with RS-422 port |
|------------------|--------------------------------------------------------|
| 1 RXD- →         | 8 DO-                                                  |
| 2 RXD+ →         | 3 DO+                                                  |
| 3 TXD- →         | 2 DI-                                                  |
| 4 TXD+ →         | 9 DI+                                                  |
| 5 GND →          | 5 GND                                                  |
|                  | Shield → Earth Ground                                  |
| SubD 9 Fema<br>( |                                                        |

Note: Graphic representation may not reflect the actual appearance of the finished cable.

### 16.41.4 Device address

| Bit/Word | Type | <b>Address Format</b> | Range          | Notes                      |
|----------|------|-----------------------|----------------|----------------------------|
| В        | CR   | ddddd                 | ddddd: 1~65535 | Internal Relay             |
| В        | Χ    | ddddd                 | ddddd: 1~65535 | Input Coils                |
| В        | Υ    | ddddd                 | ddddd: 1~65535 | Output Coils               |
| W        | V    | ddddd                 | ddddd: 1~65535 | Data words                 |
| W        | STW  | ddddd                 | ddddd: 1~65535 | Status Words               |
| W        | TCP  | ddddd                 | ddddd: 1~65535 | Timer/Counter Presets      |
| W        | TCC  | ddddd                 | ddddd: 1~65535 | Timer/Counter Accumulators |

|   | W | WX | ddddd | ddddd: 1~65535 | Input Coils as Words  |
|---|---|----|-------|----------------|-----------------------|
| 1 | W | WY | ddddd | ddddd: 1~65535 | Output Coils as Words |

# 16.42 Telemecanique Unitelway

# 16.42.1 MMI Setting

Communication parameters must be set the same as those of the PLC. The following settings are recommended.

| Parameter            | Recommended Setting | Notes                                                              |  |
|----------------------|---------------------|--------------------------------------------------------------------|--|
| PLC I/F port         | RS485(2W)           | Options: RS-232, RS-485 default/2W/4W – Dependant on PLC           |  |
|                      |                     | hardware                                                           |  |
| Baud rate            | 9600                | Options: 9600, 19200, 38400, 57600, 115200 - Must match PLC port   |  |
|                      |                     | setting                                                            |  |
| Parity               | Odd                 | Options: Odd, Even, None - Must match PLC port setting             |  |
| Data bits            | 8                   | Must match PLC port setting                                        |  |
| Stop bits            | 1                   | Options: 1, 2 - Must match PLC port setting                        |  |
| HMI station No.      | 4                   | Options: 4~7                                                       |  |
| PLC station No.      | 1                   | Options: 0~3                                                       |  |
| Comm. delay (10msec) | 0                   | Request delay: 0~999 @10 milliseconds. Use when the PLC requires a |  |
|                      |                     | delay between requests. Not implemented in simulation mode.        |  |

# 16.42.2 PLC Setting

Communication parameters must be the same as those of the MMI. Set Protocol to UniTelWay and set PLC as master. Compatible with:

Modicon TSX Series: TSX NEZA, TSX07, TSX37, TSX P-ACC01 adapter

# 16.42.3 Wiring

16.42.3.1 Wiring for cable connections using **TSX Series CPU's** with RS485 Round 8 pin MiniDIN ports. KEP Part#: **SMIC15TSX07-05** (D-Sub 9 Female Plug to 8 pin MiniDIN Male Plug Cable)

| MMI PLC[RS-485]  | Connect to TSX Series CPU's RS-485 Port |
|------------------|-----------------------------------------|
| 1 RXD/TXD- →     | 2 RXD/TXD-                              |
| 2 RXD/TXD+ →     | 1 RXD/TXD+                              |
| 5 GND →          | 7 GND                                   |
|                  | Shield → Earth Ground                   |
| SubD 9 Fema<br>( |                                         |

Note: Graphic representation may not reflect the actual appearance of the finished cable.

# 16.42.4 Device address

| Bit/Word | Type | Address Format | Range                   | Notes                                   |
|----------|------|----------------|-------------------------|-----------------------------------------|
| В        | S    | ddddd          | ddddd: 0~32767          | Special register bits                   |
| В        | М    | ddddd          | ddddd: 0~32767          | Data bits                               |
| В        | MW.B | ddddbb         | dddd: 0~9999, bb: 00~15 | Data Register Bits                      |
|          |      |                |                         | Always use 2 digits for bit designation |
| W        | MW   | ddddd          | ddddd: 0~32767          | Data Registers                          |

# 16.43 Toshiba T Serial

# 16.43.1 MMI Setting

Communication parameters must be set the same as those of the PLC. The following settings are recommended.

| Parameter            | Recommended Setting | Notes                                                              |  |
|----------------------|---------------------|--------------------------------------------------------------------|--|
| PLC I/F port         | RS-232, RS-485(4W)  | Options: RS-232, RS-485 default/2W/4W – Dependant on PLC hardware  |  |
| Baud rate            | 9600                | Options: 9600, 19200, 38400, 57600, 115200 - Must match PLC port   |  |
|                      |                     | setting                                                            |  |
| Parity               | Odd                 | Options: Odd, Even, None - Must match PLC port setting             |  |
| Data bits            | 8                   | Must match PLC port setting                                        |  |
| Stop bits            | 1                   | Options: 1, 2 - Must match PLC port setting                        |  |
| HMI station No.      | 0                   | Not Used                                                           |  |
| PLC station No.      | 1                   | Must match PLC port setting (0~255)                                |  |
| Comm. delay (10msec) | 0                   | Request delay: 0~999 @10 milliseconds. Use when the PLC requires a |  |
|                      |                     | delay between requests. Not implemented in simulation mode.        |  |

This driver supports Extended Address mode.

Address Mode: Extended

▼

# 16.43.2 PLC Setting

Communication parameters must be the same as those of the MMI. Set PLC node ID.

Compatible with:

Toshiba T Series: T1, T2, T2E, T2N, T3, T3H

#### 16.43.3 Wiring

16.43.3.1 Wiring for cable connections using Toshiba T1 Series CPU's with RS232 Round 8 pin MiniDIN

KEP Part#: SMICTSBT1-05 (D-Sub 9 Male Socket to 8 pin MiniDIN Male Plug Cable)

| MMI PLC[RS-232]                                      | Connect to Toshiba T1 Series CPU's with RS232 Port |
|------------------------------------------------------|----------------------------------------------------|
| 2 TXD →                                              | 8 RXD                                              |
| 3 RXD →                                              | 6 TXD                                              |
| 5 GND → 9 →                                          | 3 GND                                              |
|                                                      | 4 RTS → 7 CTS                                      |
|                                                      | Shield → Earth Ground                              |
| SubD 9 Male S<br>( ) 9 9 9<br>( ) 9 9 9<br>View from |                                                    |

16.43.3.2 Wiring for cable connections using Toshiba T2/T3 Series CPU's with RS232 D-Sub 9 Female Plug ports.

KEP Part#: (Not Available) (D-Sub 9 Male Socket to D-Sub 9 Male Cable)

| MMI PLC[RS-232] | Connect to Toshiba T2/T3 Series CPU's with RS232 Port |  |
|-----------------|-------------------------------------------------------|--|
| 2 TD →          | 2 RD                                                  |  |
| 3 RD →          | 3 TD                                                  |  |
| 5 GND →         | 5 GND                                                 |  |
|                 | 7 RTS → 8 CTS                                         |  |
|                 | Shield → Earth Ground                                 |  |

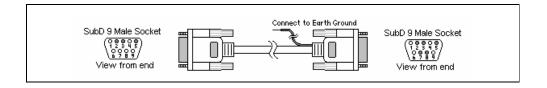

# 16.43.3.3 Wiring for cable connections using **Toshiba T Series CPU's** with RS422 D-Sub 15 Female Plug Link ports.

KEP Part#: (Not Available) (D-Sub 9 Female Plug to D-Sub 15 Male Socket Cable)

| MMI PLC[RS-485]  | Connect to Toshiba T Series CPU's with RS422 Port |
|------------------|---------------------------------------------------|
| 1 RXD- →         | 11 TXA                                            |
| 2 RXD+ →         | 3 TXB                                             |
| 3 TXD- →         | 10 RXA                                            |
| 4 TXD+ →         | 2 RXB                                             |
| 5 GND →          | 7 SG                                              |
|                  | 5 RTSA → 4 CTSA                                   |
|                  | 13 RTSB → 12 CTSB                                 |
|                  | Shield → Earth Ground                             |
| SubD 9 Fema<br>( |                                                   |

Note: Graphic representation may not reflect the actual appearance of the finished cable.

# 16.43.4 Device address

| Bit/Word | Туре | Address Format | Range              | Notes                                                                |
|----------|------|----------------|--------------------|----------------------------------------------------------------------|
| В        | Х    | ddddh          | ddd: 0~9999 h: 0~F | Input Relays, Word portion is decimal, bit portion is hexadecimal    |
| В        | Υ    | ddddh          | ddd: 0~9999 h: 0~F | Output Relays, Word portion is decimal, bit portion is hexadecimal   |
| В        | R    | ddddh          | ddd: 0~9999 h: 0~F | Internal Relays, Word portion is decimal, bit portion is hexadecimal |
| В        | Ø    | ddddh          | ddd: 0~9999 h: 0~F | Special Relays, Word portion is decimal, bit portion is hexadecimal  |
| W        | Т    | dddd           | ddd: 0~9999        | Timer Registers                                                      |
| W        | С    | dddd           | ddd: 0~9999        | Counter Registers                                                    |
| W        | D    | ddddd          | dddd: 0~9999       | Data Registers                                                       |
| W        | SW   | dddd           | ddd: 0~9999        | Special Bits as Words                                                |
| W        | XW   | dddd           | dd: 0~9999         | Input Bits as Words                                                  |
| W        | YW   | dddd           | dd: 0~9999         | Output Bits as Words                                                 |
| W        | RW   | dddd           | ddd: 0~9999        |                                                                      |

<sup>1.</sup> According to Toshiba documentation TS02\_E003.pdf page 45(NOTE 1): When a Timer/Counter is a time-up/counter, a data flag bit of 1 is appended to write data; if it is a time-down/counter then 0 is appended. Local bit (LB9050) is defined to accommodate this option. If LB9050 is ON, Timer/Counters are "Up" types. If LB9050 is OFF, they are treated as "Down" types.

2. According to Toshiba documentation TS02\_E003.pdf page 49(NOTE 1), for the standard T1 version 1.00 and 1.10, the device bit positions A to F cannot be specified or accessed. For example: R00A cannot be specified as a valid Device Address. We have verified this bug. It reports a "PLC response" error message to the screen when access is attempted

# 16.44 VIGOR M Series

# 16.44.1 MMI Setting

Communication parameters must be set the same as those of the PLC. The following settings are recommended.

| Parameter            | Recommended Setting | Notes                                                                                                    |  |
|----------------------|---------------------|----------------------------------------------------------------------------------------------------|--|
| , , ,                |                     | Options: RS-232, RS-485 default/2W/4W – Dependant on PLC hardware                                                              |  |
|                      |                     | Options: 9600, 19200, 38400, 57600, 115200 - Must match PLC port setting                                                       |  |
| Parity               | Even                | Options: Odd, Even, None - Must match PLC port setting                                                                         |  |
| Data bits            | 7                   | Options: 7, 8 - Must match PLC port setting                                                                                    |  |
| Stop bits            | 1                   | Options: 1, 2 - Must match PLC port setting                                                                                    |  |
| HMI station No.      | 0                   | Not Used                                                                                                    |  |
| PLC station No.      | 1                   | Options: 0~255 - Must match PLC setting                                                                                        |  |
| Comm. delay (10msec) | 0                   | Request delay: 0~999 @10 milliseconds. Use when the PLC requires a delay between requests. Not implemented in simulation mode. |  |

# 16.44.2 PLC Setting

Communication parameters must be the same as those of the MMI Compatible with:

VIGOR: M Series, V Series, VB Series

# 16.44.3 Wiring

16.44.3.1 Wiring for cable connections using **M Series, V Series, VB Series CPU** with RS422 Screw Terminal ports.

KEP Part#: (Not Available) (D-Sub 9 Female Plug to Flying Leads Cable)

| MMI PLC[RS-485]                                                                                                    | Connect to M Series, V Series, VB Series CPU RS422 Port |  |  |  |  |
|----------------------------------------------------------------------------------------------------|---------------------------------------------------------|--|--|--|--|
| 2 RXD+ →                                                                                                    | →1 TXD-                                                 |  |  |  |  |
| 1 RXD- →                                                                                                    | →2 TXD+                                                 |  |  |  |  |
| 4 TXD+ →                                                                                                    | →3 RXD-                                                 |  |  |  |  |
| 3 TXD- →                                                                                                    | →4 RXD+                                                 |  |  |  |  |
| 5 GND                                                                                                    | →5 GND                                                  |  |  |  |  |
|                                                                                                    | Shield → Earth Ground                                   |  |  |  |  |
| SubD 9 Female Plug  (SubD 9 Female Plug  (SubD 9 Fe |                                                         |  |  |  |  |

# 16.44.3.2 Wiring for cable connections using **M Series, V Series, VB Series CPUs** with RS232 D-Sub 9 Male Socket ports.

KEP Part#: ZA9M9F (D-Sub 9 Male Socket to D-Sub 9 Female Plug Cable)

| MMI PLC[RS-232]                       | Connect to M Series, V Series, VB Series CPU RS-232 port |  |  |  |
|---------------------------------------|----------------------------------------------------------|--|--|--|
| 2 TD →                                | 2 RD                                                     |  |  |  |
| 3 RD →                                | 3 TD                                                     |  |  |  |
| 5 GND →                               | 5 GND                                                    |  |  |  |
|                                       | Shield → Earth Ground                                    |  |  |  |
| SubD 9 Male:  (१९३५) (१९३५) View from |                                                          |  |  |  |

**Note:** Graphic representation may not reflect the actual appearance of the finished cable.

### 16.44.4 Device address

| Bit/Word | Type | Address Format | Range              | Notes                            |
|----------|------|----------------|--------------------|----------------------------------|
| В        | Χ    | 000            | ooo: 0~377 (octal) | Input Relays                     |
| В        | Υ    | 000            | ooo: 0~377 (octal) | Output Relays                    |
| В        | М    | dddd           | dddd: 0~7999       | Internal Relays                  |
| В        | Т    | ddd            | ddd: 0~255         | Timer Relays                     |
| В        | С    | ddd            | ddd: 0~255         | Counter Relays                   |
| В        | SM   | dddd           | dddd: 9000~9255    | Special Relays                   |
| W        | TV   | ddd            | ddd: 0~255         | Timer Accumulators               |
| W        | CV   | ddd            | ddd: 0~199         | Counter Accumulators             |
| W        | D    | dddd           | dddd: 0~7999       | Data Words                       |
| W        | CV2  | ddd            | ddd: 0~255         | Double word Counter Accumulators |
| W        | SD   | dddd           | dddd: 9000~9255    | Special Data Words               |

# 16.45 Yokogawa PLC Series V1.0

# 16.45.1 MMI Setting - Yokogawa.pds driver must be present

Communication parameters must be set the same as those of the PLC. The following settings are recommended.

| Parameter            | Recommended Setting | Notes                                                              |  |
|----------------------|---------------------|--------------------------------------------------------------------|--|
| PLC I/F port         | RS-232              | Options: RS-232, RS-485 default/2W/4W – Dependant on PLC           |  |
|                      |                     | hardware                                                           |  |
| Baud rate            | 19200               | Options: 9600, 19200, 38400, 57600, 115200 - Must match PLC port   |  |
|                      |                     | setting                                                            |  |
| Parity               | Even                | Options: Odd, Even, None - Must match PLC port setting             |  |
| Data bits            | 8                   | Options: 7, 8 - Must match PLC port setting                        |  |
| Stop bits            | 1                   | Options: 1, 2 - Must match PLC port setting                        |  |
| HMI station No.      | 0                   | Not Used                                                           |  |
| PLC station No.      | 1                   | Options: 0~255 - Must match PLC setting                            |  |
| Comm. delay (10msec) | 0                   | Request delay: 0~999 @10 milliseconds. Use when the PLC requires a |  |
|                      |                     | delay between requests. Not implemented in simulation mode.        |  |

# 16.45.2 PLC Setting

Communication parameters must be the same as those of the MMI. Additionally, Select Use Personal Communication Link, Use checksum, and Use End Character.

Compatible with:

Yokogawa: FA-M3 series

# 16.45.3 Wiring

16.45.3.1 Wiring for cable connections using **FA-M3 series CPUs** with RS232 D-Sub 9 Male Socket ports. KEP Part#: **ZA9M9F** (D-Sub 9 Male Socket to D-Sub 9 Female Plug Cable)

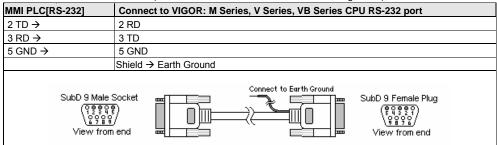

 $\textbf{Note:} \ \textbf{Graphic representation may not reflect the actual appearance of the finished cable.}$ 

16.45.4 Device address

| Bit/Word | Туре | Address Format | Range            | Notes                                   |
|----------|------|----------------|------------------|-----------------------------------------|
| В        | Χ    | ddddd          | ddddd: 201~71664 | Input Relays, Range is discontinuous    |
| В        | Υ    | ddddd          | ddddd: 201~71664 | Output Relays, Range is discontinuous   |
| В        | ı    | ddddd          | dddd: 1~16384    | Internal Relays                         |
| В        | L    | ddddd          | dddd: 1~71024    | Internal Relays, Range is discontinuous |
| В        | М    | dddd           | dddd: 1~9984     | Internal Relays                         |
| W        | D    | dddd           | dddd: 1~8192     | Data Words                              |
| W        | В    | ddddd          | ddddd: 0~32768   |                                         |
| W        | V    | dd             | ddd: 1~64        |                                         |
| W        | W    | ddddd          | ddd: 1~71024     | Range is discontinuous                  |
| W        | Z    | ddd            | ddd: 1~512       |                                         |